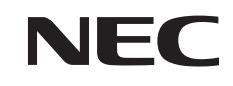

パソコンは、ほかの電化製品とちがって 電源をいれただけでは使えません。 付属品をとりつけ、あなた個人が使うための 設定をし、インターネットにつなぐところまで、 この本の手順にそって、準備してみましょう。

 $\bf{2}$ 

こと

**あなたのパソコン」として使うために ◉** 

Ou

**LaVie J** 

もう一台パソコンを買ったときの 内容の移しかえや、設定を最初から やり直す方法も、この本がご案内します。

 $\beta$ 

Ħ

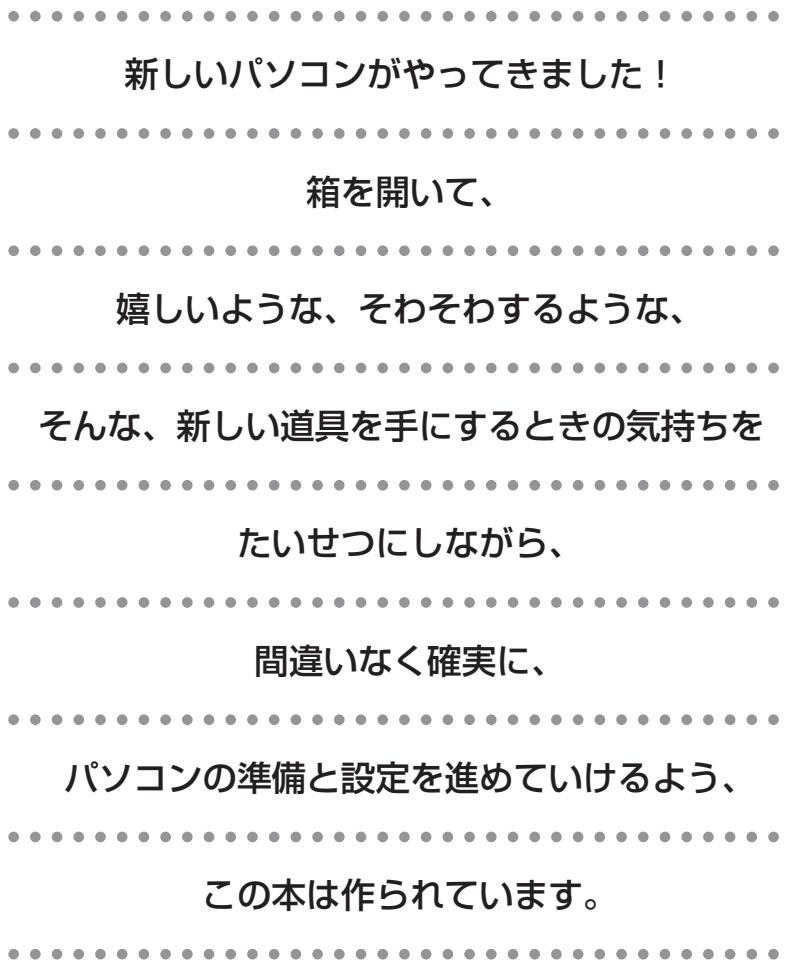

# 『準備と設定』の読み方

### **第1章~第3章まで**

**「箱を開けて最初にすること」「電源を入れる前に接続しよう」「セットアップを始める」**

箱の中の添付品を確認したり、バッテリや ACアダプタを接続する手順、はじめて電源を入れた ときの設定(Windows のセットアップ)手順を説明しています。

#### **第4章**

#### **「基本中の基本の操作」**

電源の入れ方/切り方、音量調節、CD-ROM などのディスクの扱い方など、基本的な操作につ いて説明しています。

#### **第5章**

**「これからインターネットを始めるかたへ」**

これまでにパソコンを持っていなかったか たは、この章をご覧ください。インター ネットに接続する方法について説明してい ます。

### **第6章**

**「パソコンを買い替えたかたへ」**

パソコンを買い替えたかたは、この章をご覧 ください。インターネットに接続する方法や、 以前のパソコンの設定やデータを新しいパソ コンに移す方法について説明しています。

### **第7章**

**「前に使っていたパソコンと一緒に使いたいかたへ」**

複数のパソコンをネットワーク接続して利用したいかたは、この章をご覧ください。

### **第8章**

**「再セットアップする」**

パソコンの調子が悪くなったときなどに、買ってきたときの状態に戻す「再セットアップ」につ いて説明しています。

#### **第9章**

**「パソコン内部に取り付ける」**

このパソコンにメモリを取り付ける方法を説明しています。

## **このマニュアルの表記について**

#### **◆このマニュアルで使用している記号や表記には、次のような意味があります**

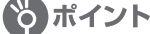

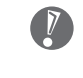

8)ポイント | そのページで説明している手順で、特に大切なことです。

してはいけないことや、注意していただきたいことです。よく読んで注意を守ってください。場 合によっては、作ったデータの消失、使用しているソフトの破壊、パソコンの破損などの可能性 があります。

#### **◆このマニュアルの表記では、次のようなルールを使っています**

- 【 】で囲んである文字は、キーボードのキーを指します。 **【 】**
- DVD-RAM/R/RW with DVD+R/RW ドライブ(DVD+R 2 層書込み)、および CD-R/RW with DVD-ROM ドライブのいずれかを指します。 **DVD/CD ドライブ**

電子マニュアル「サポートナビゲーター」を起動して、各項目を参照することを示します。 「サポートナビゲーター」は、デスクトップの ※ (困ったときのサポートナビゲーター)をダブ ルクリックして起動します。 **「サポートナビゲーター」**

#### **◆このマニュアルでは、各モデル(機種)を次のような呼び方で区別しています**

次ページの表をご覧になり、ご購入された製品の型名とマニュアルで表記されるモデル名を確認してください。 **このバソコン** | 表の各モデル(機種)を指します。 外付 DVD-RAM/R/RW with DVD+R/RW ドライブ (DVD+R 2 層書込み) (DVD スーパー マルチドライブ(DVD+R 2 層書込み))を添付しているモデルのことです。 外付CD-R/RW with DVD-ROM ドライブ(マルチプレードライブ)を添付しているモデルの ことです。 IEEE802.11a (5GHz) と IEEE802.11b/g (2.4GHz) の両方の規格に対応した通信機器 と接続でき、Atheros Communications社が開発したワイヤレス通信の高速化技術「Super AG」に対応したワイヤレス LAN インターフェイスを内蔵しているモデルのことです。 Microsoft® Windows® XP Home Edition があらかじめインストールされているモデルのこ とです。 Microsoft® Windows® XP Professional があらかじめインストールされているモデルのこ とです。 Office Personal 2003またはOffice Professional 2003があらかじめインストールされ ているモデルのことです。 Office Personal 2003 があらかじめインストールされているモデルのことです。 Office Professional 2003 があらかじめインストールされているモデルのことです。 **DVD-RAM/R/RW with DVD+R/RW(DVD+R 2 層書込み)モデル CD-R/RW with DVD-ROM モデル トリプル ワイヤレス LAN (Super AG 対応)モデル Windows XP Home Edition モデル Windows XP Professional モデル Office 2003 モデル Office Personal 2003 モデル Office Professional 2003 モデル**

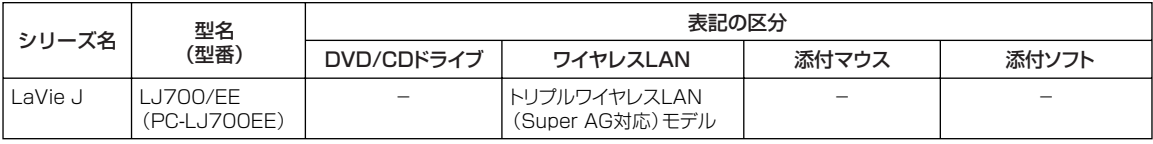

#### **◆ LaVie G シリーズについて**

LaVie G シリーズの各モデルについては、添付の『LaVie G シリーズをご購入いただいたお客様へ』をご覧ください。

#### **◆本文中の画面やイラスト、ホームページについて**

- ・本文中の画面やイラスト、ホームページは、モデルによって異なることがあります。また、実際の画面と異なることが あります。
- ・記載しているホームページの内容やアドレスは、このマニュアルの制作時点のものです。

### **◆このマニュアルで使用しているソフトウェア名などの正式名称**

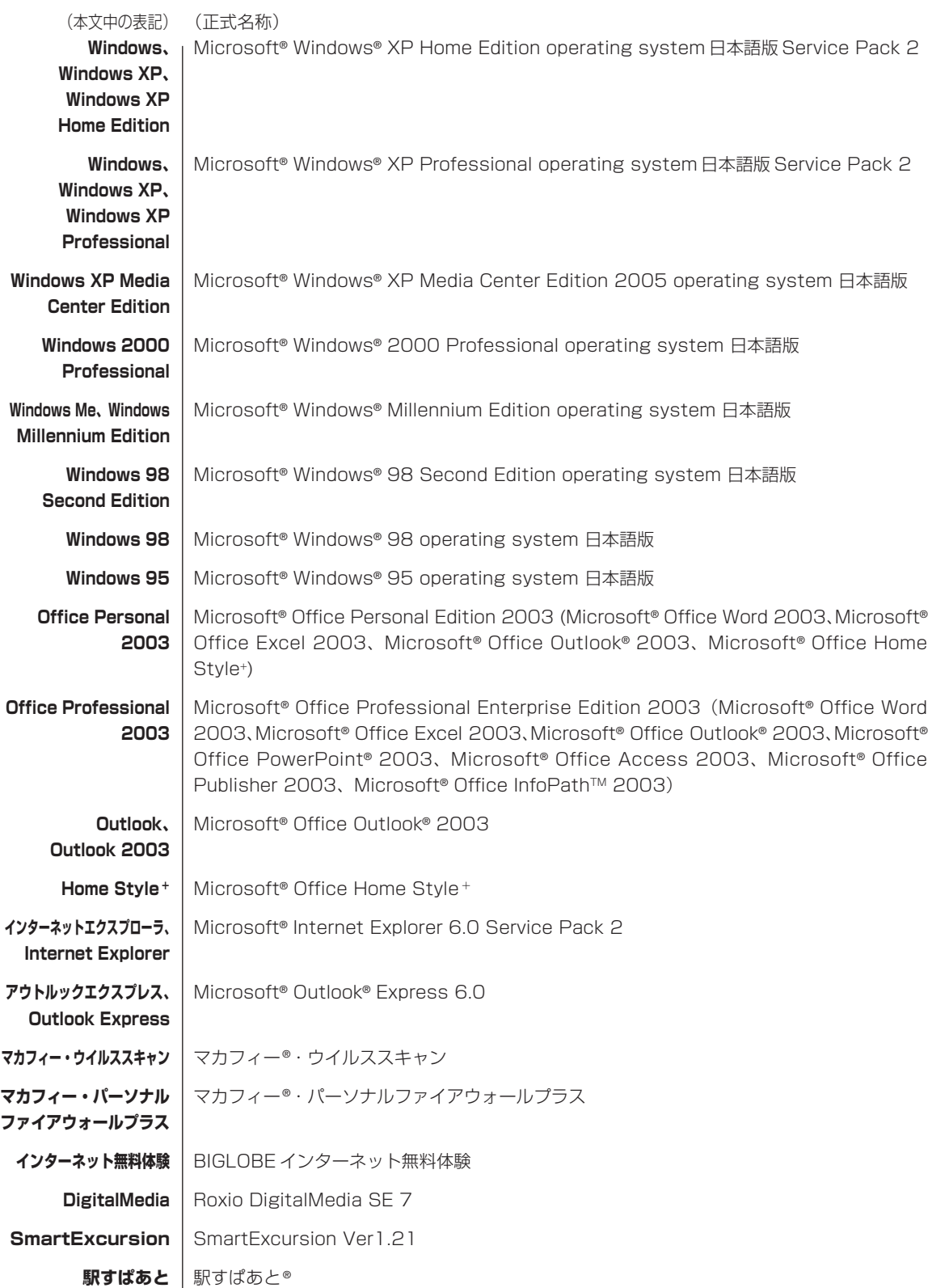

#### **ご注意**

- (1)本書の内容の一部または全部を無断転載することは禁じられています。
- (2)本書の内容に関しては将来予告なしに変更することがあります。
- (3)本書の内容については万全を期して作成いたしましたが、万一ご不審な点や誤り、記載もれなどお気づきのことがあ りましたら、NEC 121 コンタクトセンターへご連絡ください。落丁、乱丁本はお取り替えいたします。
- (4) 当社では、本装置の運用を理由とする損失、逸失利益等の請求につきましては、(3) 項にかかわらずいかなる責任 も負いかねますので、予めご了承ください。
- (5)本装置は、医療機器、原子力設備や機器、航空宇宙機器、輸送設備や機器など、人命に関わる設備や機器、および高 度な信頼性を必要とする設備や機器などへの組み込みや制御等の使用は意図されておりません。これら設備や機器、 制御システムなどに本装置を使用され、人身事故、財産損害などが生じても、当社はいかなる責任も負いかねます。
- (6)海外 NEC では、本製品の保守・修理対応をしておりませんので、ご承知ください。
- (7)本機の内蔵ハードディスクにインストールされているMicrosoft® Windows® XP Home EditionまたはMicrosoft® Windows® XP Professional、および本機に添付の CD-ROM、DVD-ROM は、本機のみでご使用ください。
- (8) ソフトウェアの全部または一部を著作権の許可なく複製したり、複製物を頒布したりすると、著作権の侵害となります。

Microsoft、Windows、Office ロゴ、Outlook は、米国 Microsoft Corporation の米国およびその他の国における 商標または登録商標です。

McAfee、VirusScan、マカフィーは米国法人 McAfee, Inc. またはその関係会社の登録商標です。 Roxio DigitalMedia は Sonic Solutions 社の登録商標です。

Atheros XR、および Super AG は米国 Atheros Communications, Inc. の商標です。

駅すぱあとは株式会社ヴァル研究所の登録商標です。

BIGLOBE、MediaGarage、121 ポップリンクは、日本電気株式会社の登録商標です。

その他、本マニュアルに記載されている会社名、商品名は、各社の商標または登録商標です。

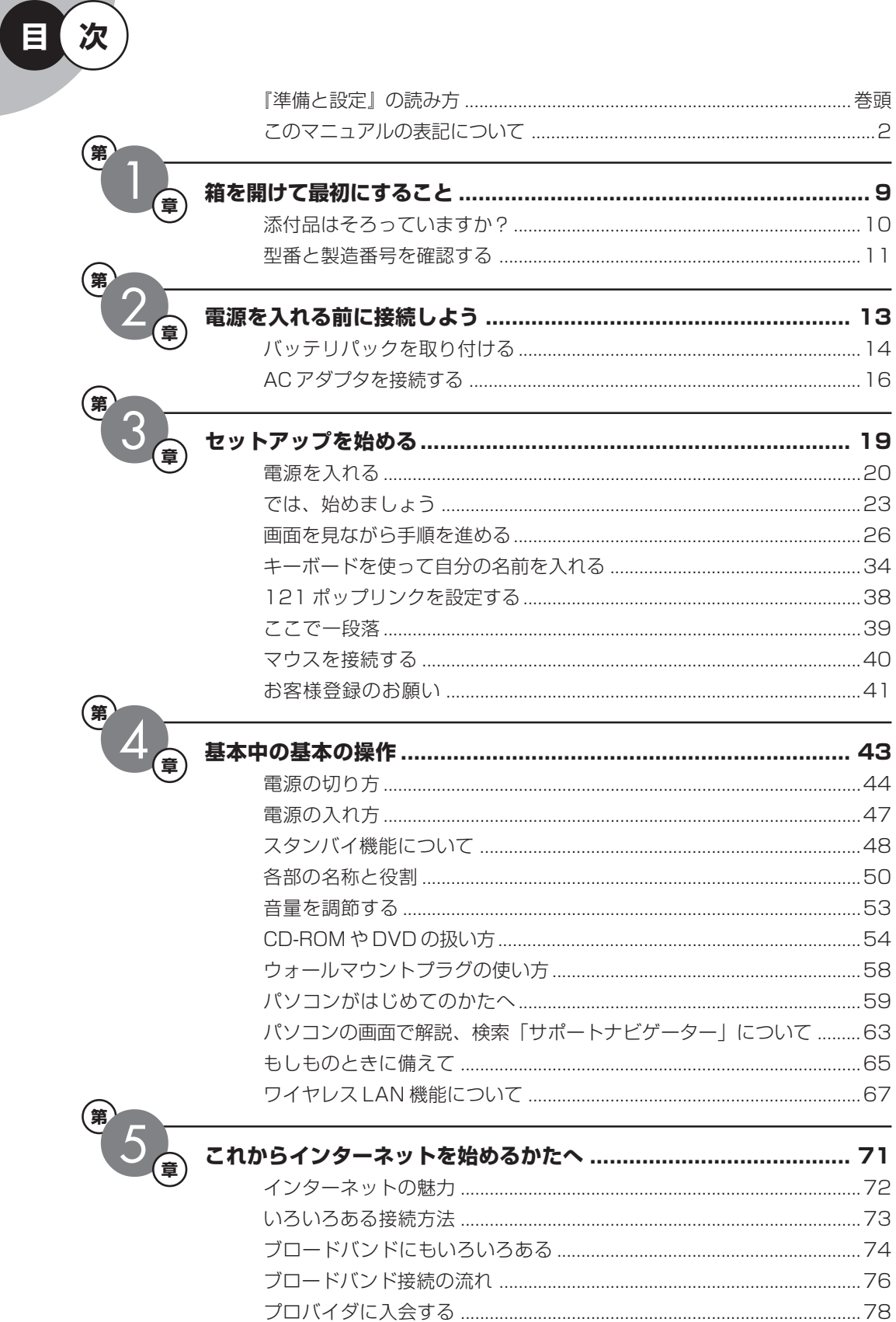

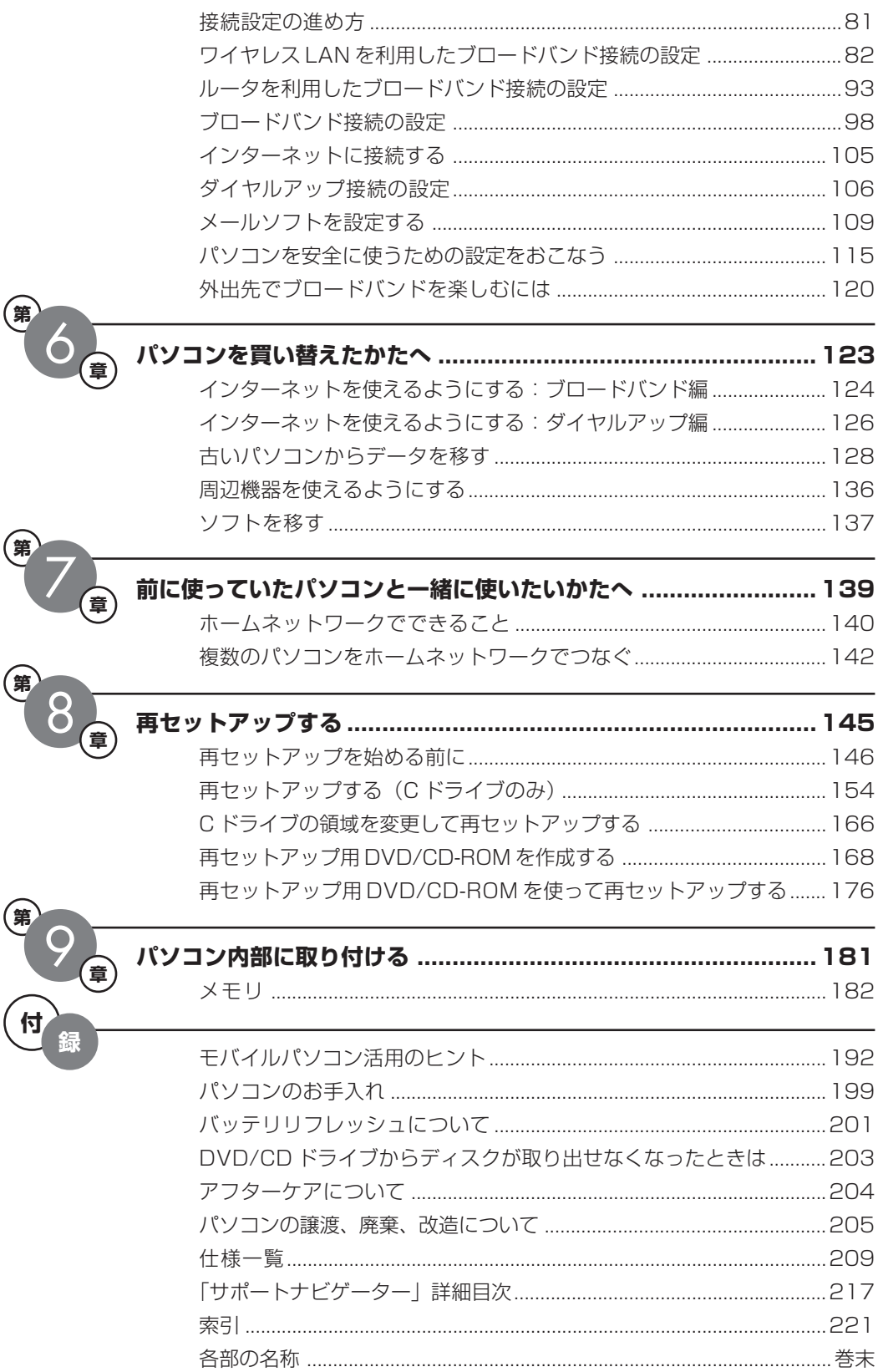

©NEC Corporation, NEC Personal Products, Ltd. 2006 日本電気株式会社、NEC パーソナルプロダクツ株式会社の許可なく複製・改変などを行うことはできません。

#### ■輸出に関する注意事項

本製品(ソフトウェアを含む)は日本国内仕様であり、外国の規格等には準拠していません。 本製品を日本国外で使用された場合、当社は一切責任を負いかねます。 従いまして、当社は本製品に関し海外での保守サービスおよび技術サポート等は行っていません。

本製品の輸出(個人による携行を含む)については、外国為替及び外国貿易法に基づいて経済産業省の許可が必要となる 場合があります。 必要な許可を取得せずに輸出すると同法により罰せられます。 輸出に際しての許可の要否については、ご購入頂いた販売店または当社営業拠点にお問い合わせください。

#### ■Notes on export

This product (including software) is designed under Japanese domestic specifications and does not conform to overseas standards. NEC\*1 will not be held responsible for any consequences resulting from use of this product outside Japan. NEC<sup>\*1</sup> does not provide maintenance service nor technical support for this product outside Japan.

Export of this product (including carrying it as personal baggage) may require a permit from the Ministry of Economy, Trade and Industry under an export control law. Export without necessary permit is punishable under the said law. Customer shall inquire of NEC sales office whether a permit is required for export or not.

\*1: NEC Corporation, NEC Personal Products, Ltd.

# <sup>第</sup> **1** <sup>章</sup> 箱を開けて最初にすること

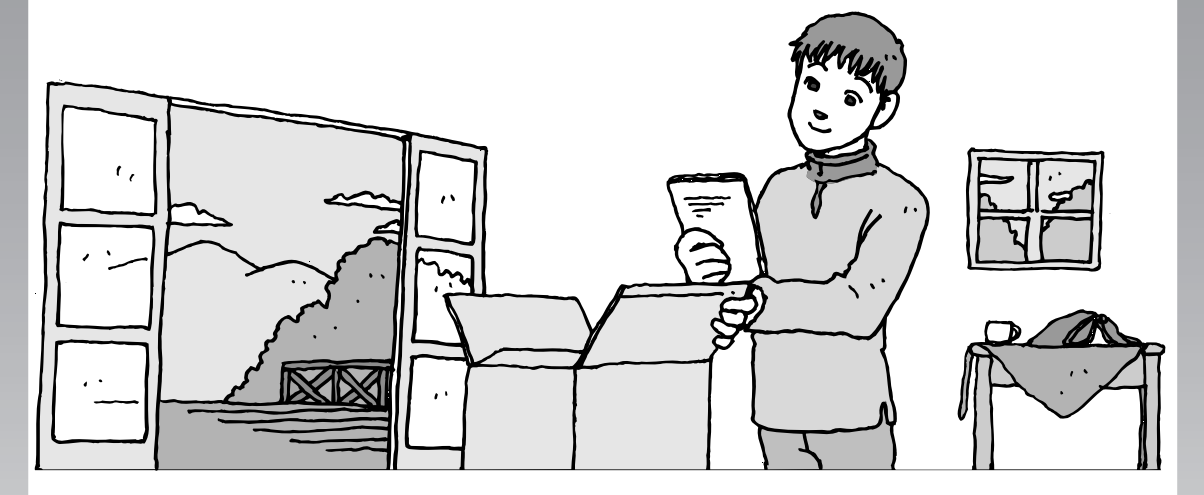

この章には、パソコンの箱を開けて最初にすることが書い てあります。添付品が全部そろっているか、型番や製造番 号が合っているか確認しましょう。

この章の所要時間:約 10 分

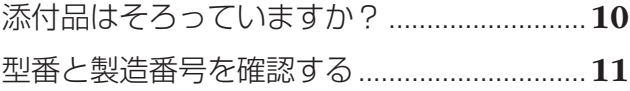

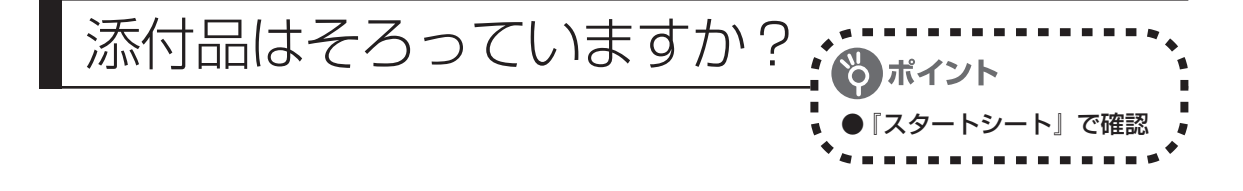

# **1** 『スタートシート』を見る

マニュアルセットの中に『スタートシート』が入って います。『スタートシート』の「①添付品を確認しよう」 を見て、添付品が全部そろっているか確認してくださ い。万一、足りないものがあったり、添付品の一部が 破損していたときは、すぐに下記までお問い合わせく ださい。

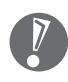

LaVie G シリーズをご購入の場合は、『LaVie G シリーズをご購入いただいたお客様へ』をご覧に なり、添付品を確認してください。

困ったときには… NEC 121 (ワントゥワン) コンタクトセンター 0120-977-121

※電話番号をよくお確かめになり、おかけください。

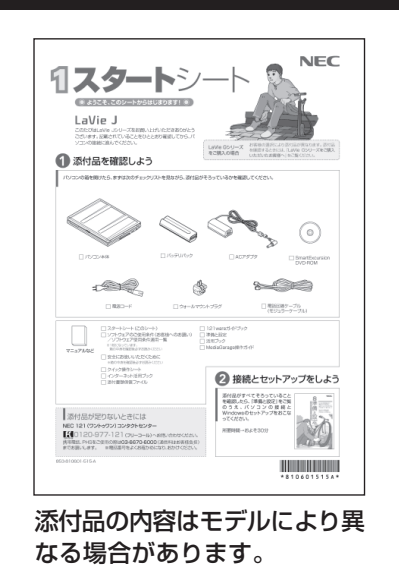

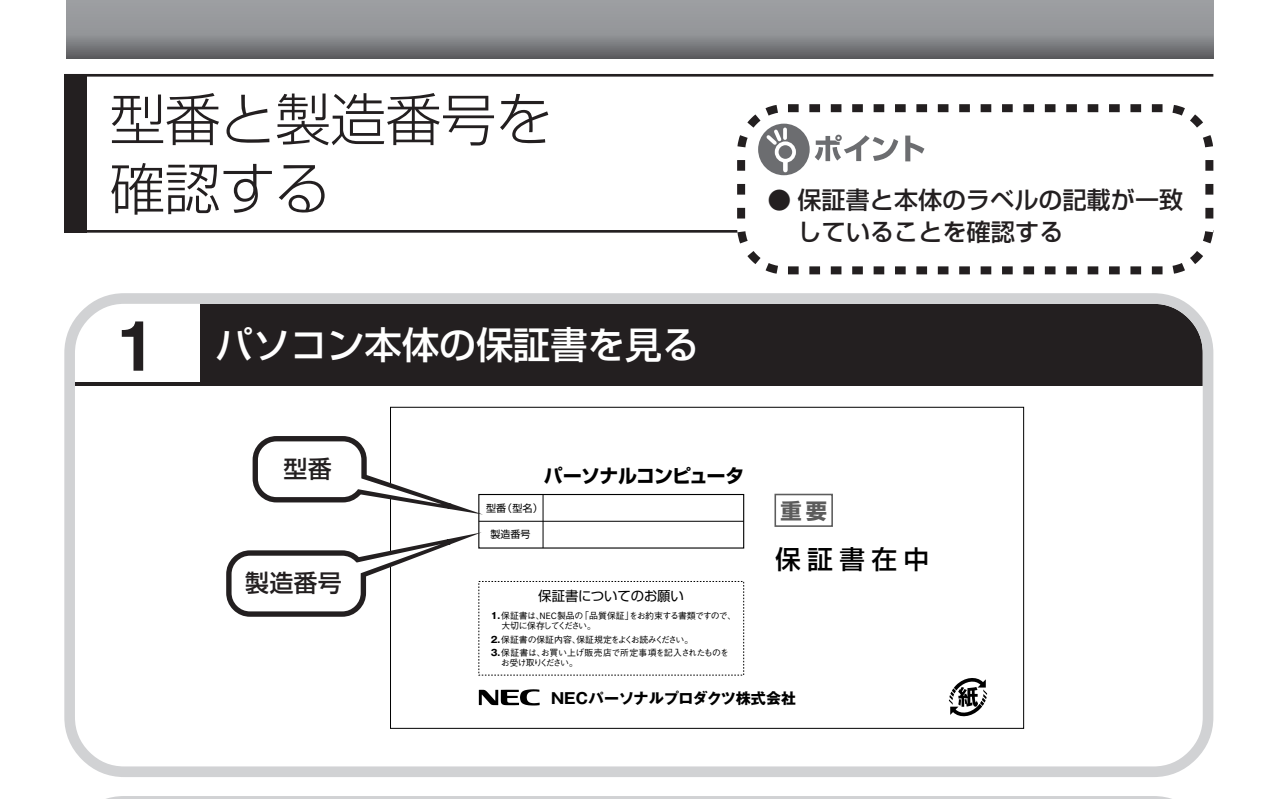

# **2** パソコン底面のラベルと一致しているか確認する

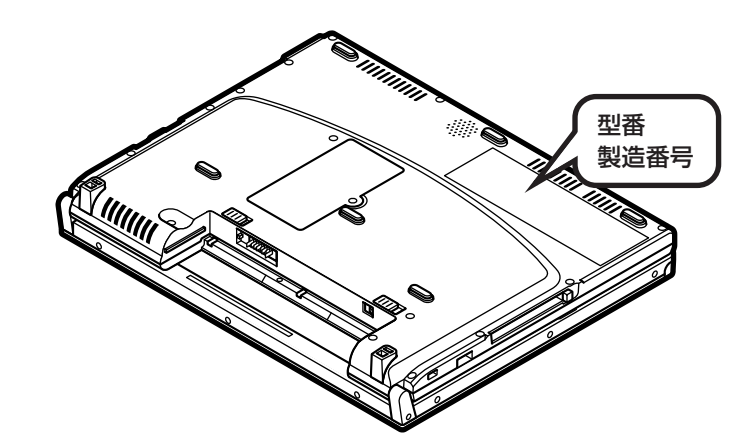

 $\sqrt{2}$ 

・機器に記載された番号が保証書と異なっている場合、NEC 121コンタクトセンターにお問 い合わせください。

・保証書は、所定事項(販売店名、お買い上げ日など)が記入されていることを確認して、保 管しておいてください。保証期間中に万一故障した場合は、保証書記載内容に基づいて修理 いたします。保証期間終了後の修理についてはNEC 121コンタクトセンターにお問い合わ せください。

# <sup>第</sup> **2** <sup>章</sup>

# 電源を入れる前に接続しよう

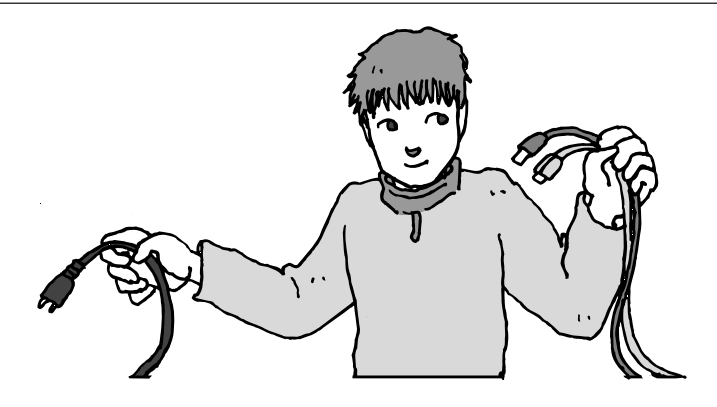

添付品と保証書の内容を確認したら接続です。バッテリと AC アダプタを取り付けましょう。電源を扱うことになる ので、慎重に作業しましょう。次ページから順番に作業を 進めてください。

この章の所要時間:約 5 分

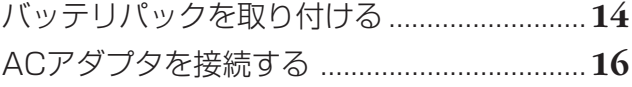

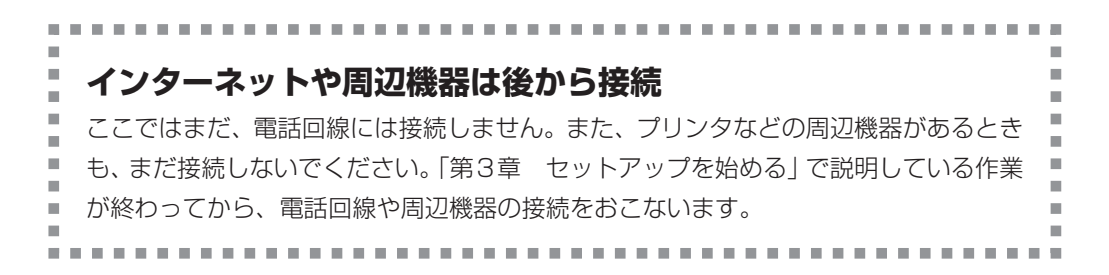

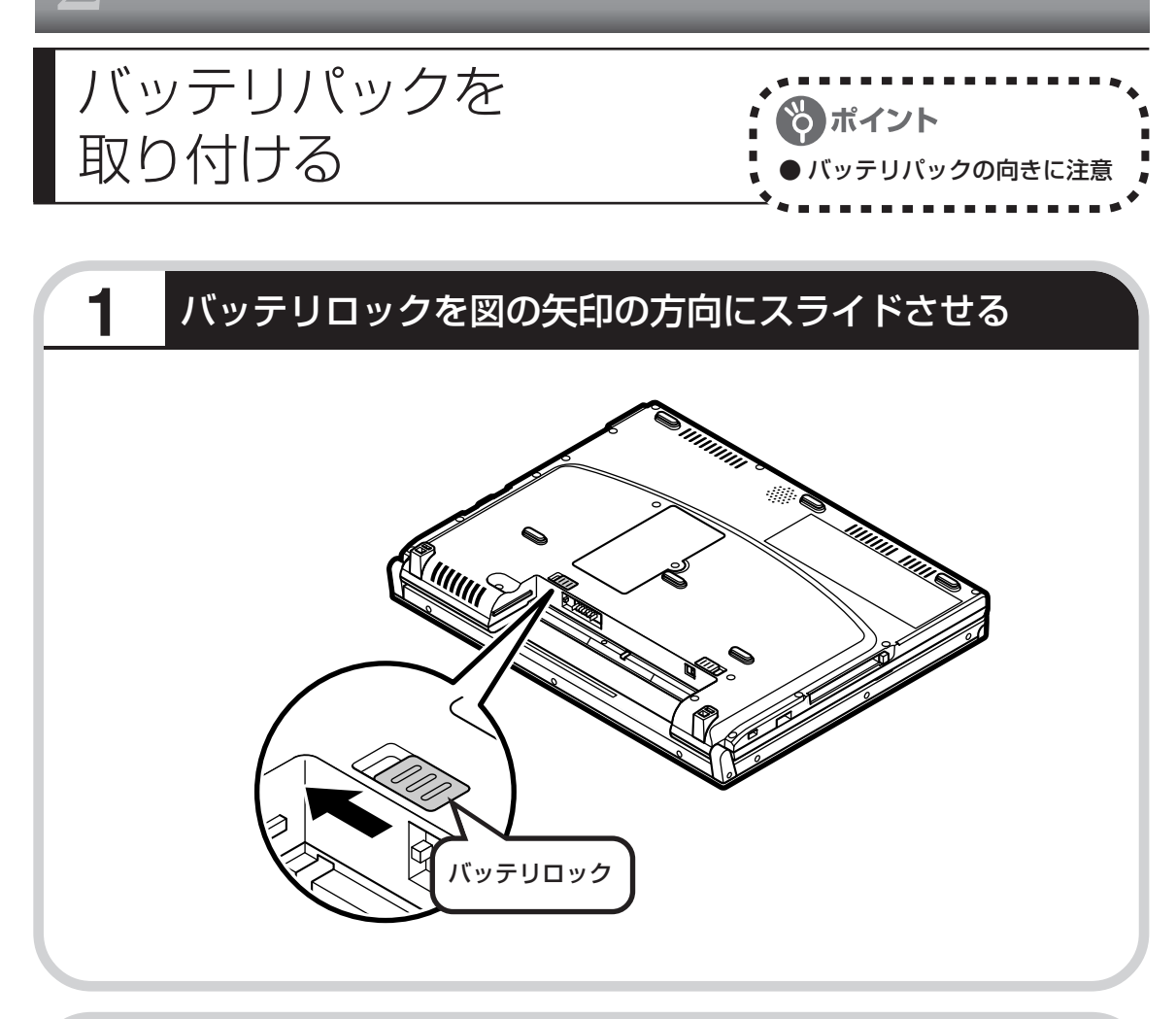

バッテリパック両側のガイドと本体のミゾを合わせ、図の矢印の **2** 方向にスライドさせ、カチッと音がするまでしっかり取り付ける

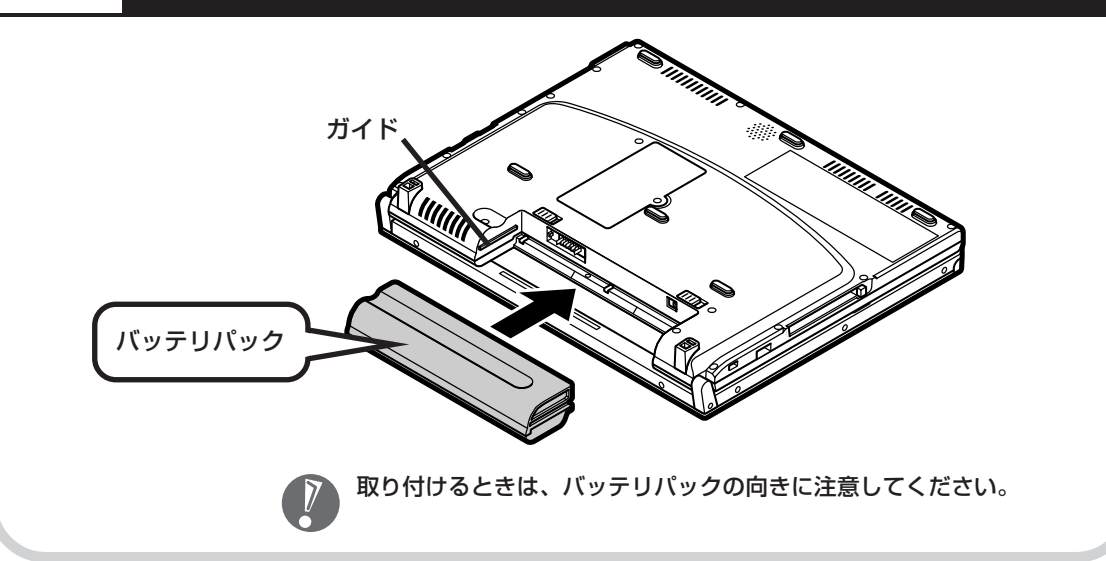

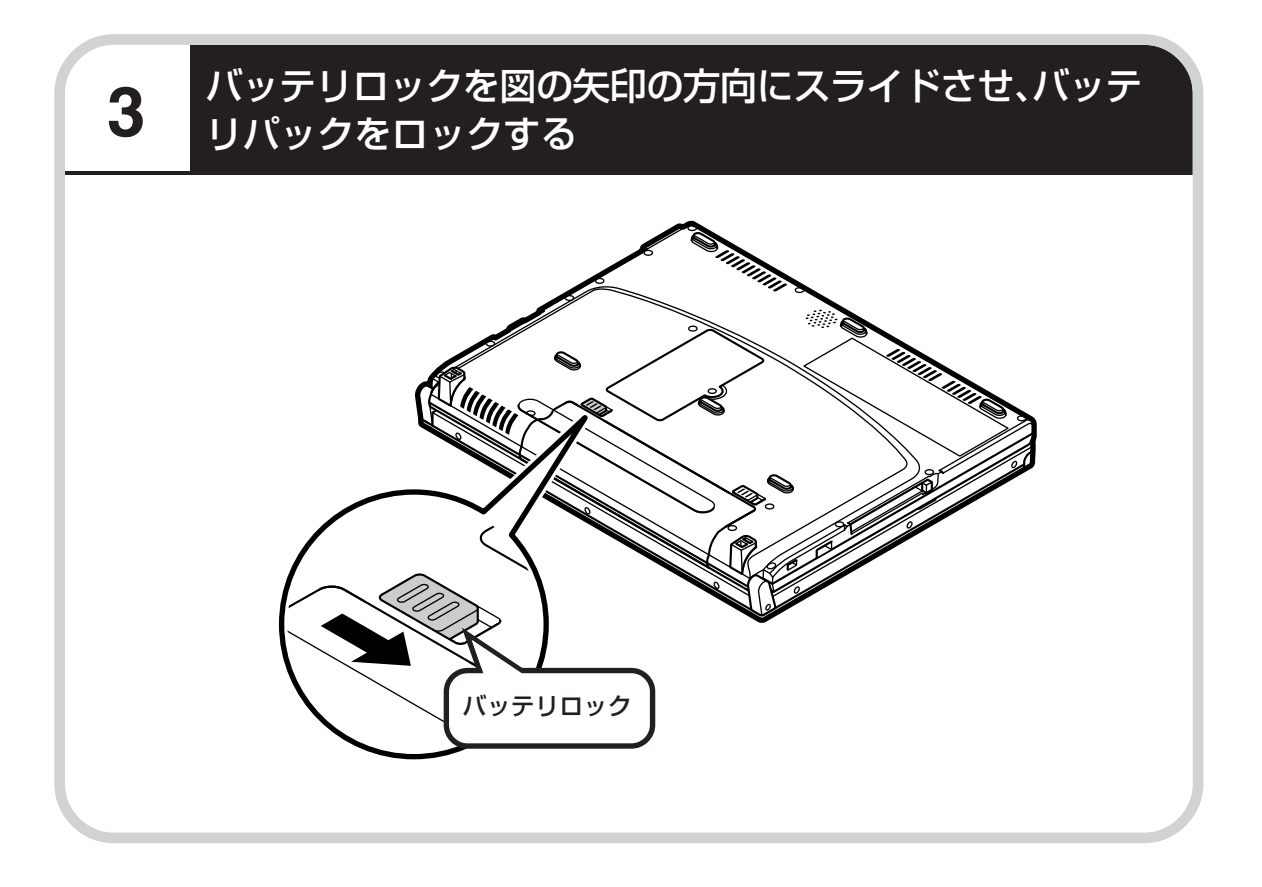

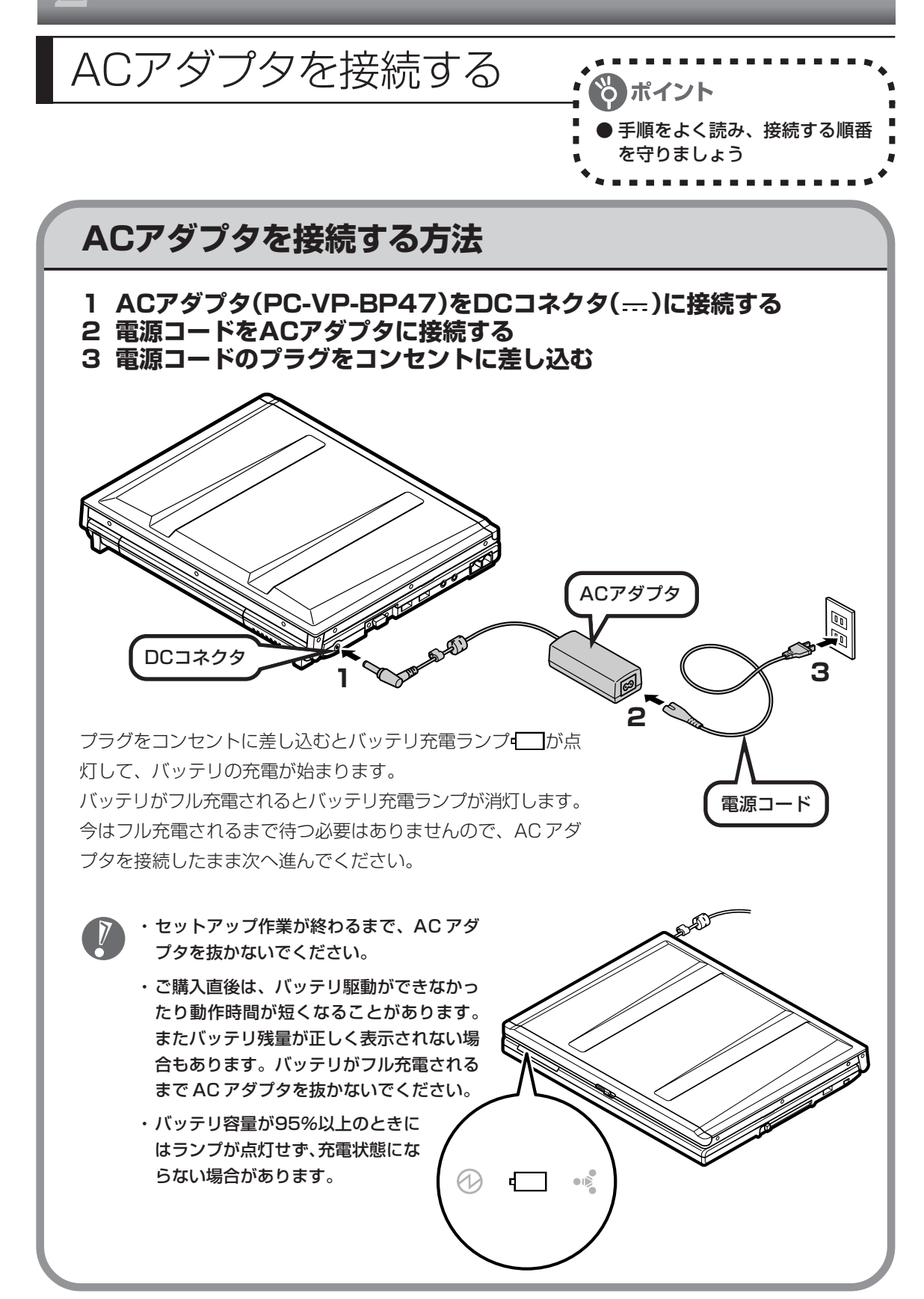

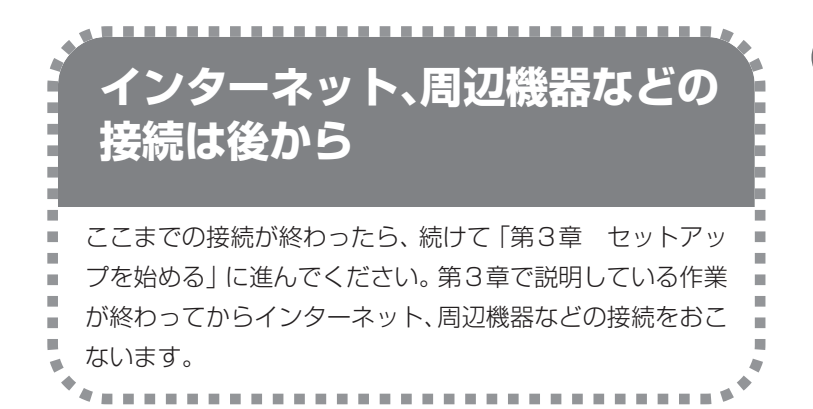

電源コードなどが人の通 る場所にないことを、も う一度確認してくださ い。コードを足に引っか けたりするとパソコンの 故障の原因になるだけで なく、思わぬけがをする こともあります。

7

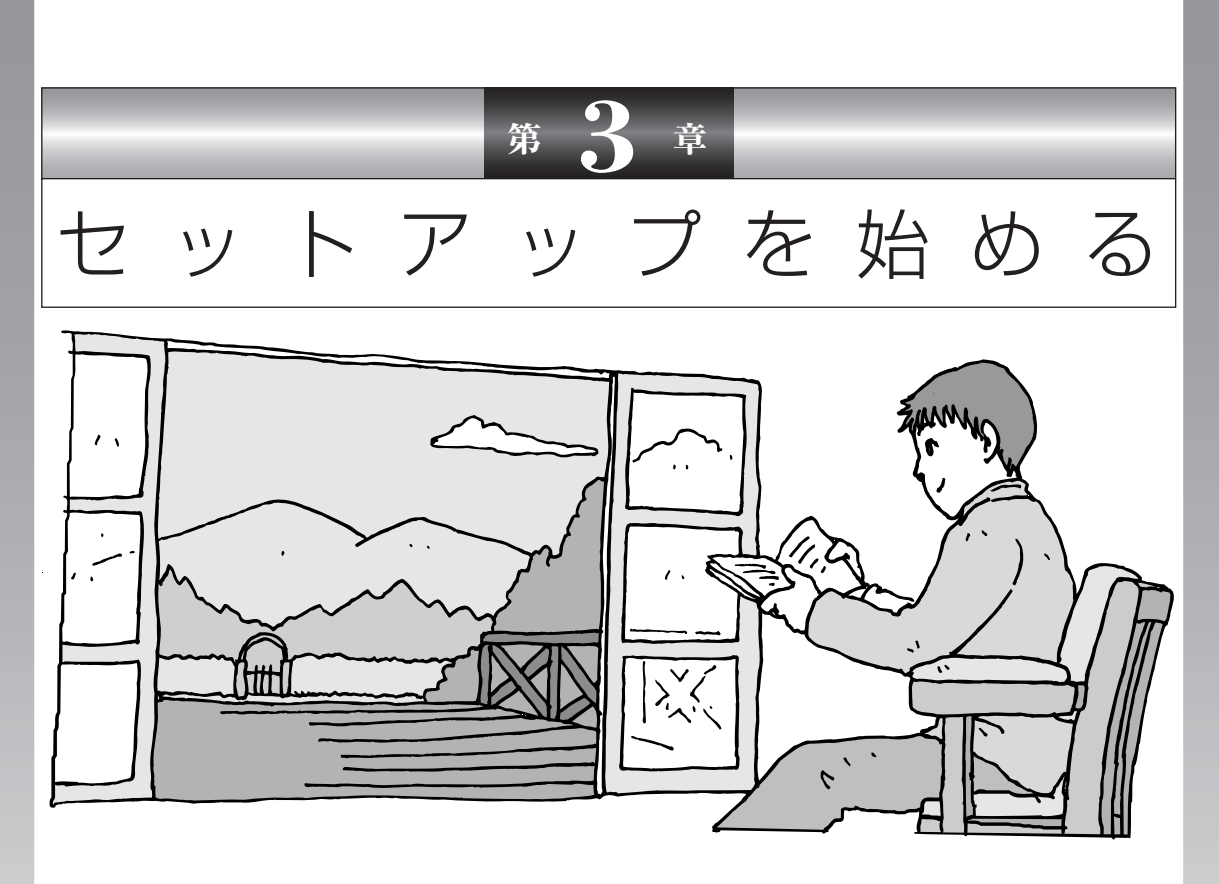

今度は、いよいよパソコンの電源を入れます。最初に電源 を入れるときは、「セットアップ作業」といって、自分の名 前を登録したりする操作が必要です。この後の説明をよく 読んで、ゆっくり確実に操作してください。

この章の所要時間:約 30 分

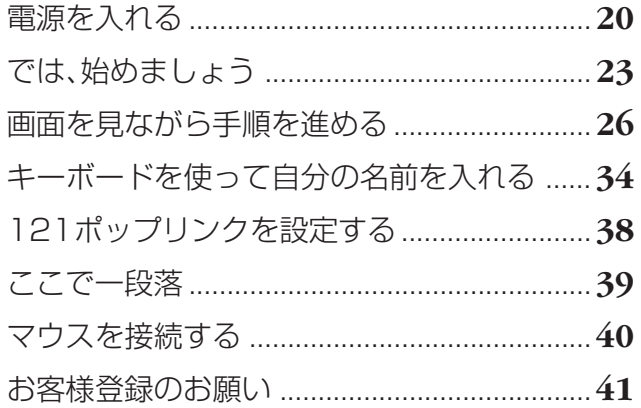

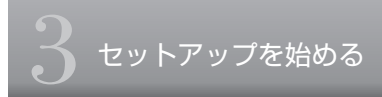

電源を入れる

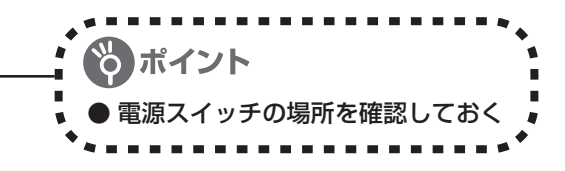

# **1** パソコンのふたを開ける

ロックレバーを右にスライドしたまま、ふたを持ち上げます。ふたの裏がディスプレイになって います。

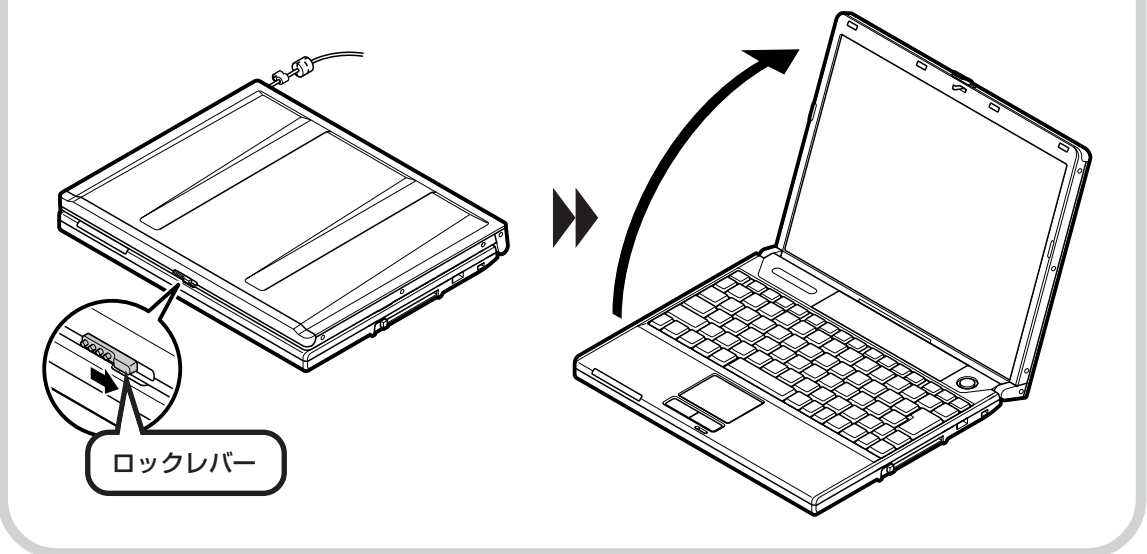

# **2** 電源を入れる

電源スイッチ心を1秒程度押すと電源が入り、電源ランプ2が点灯します。

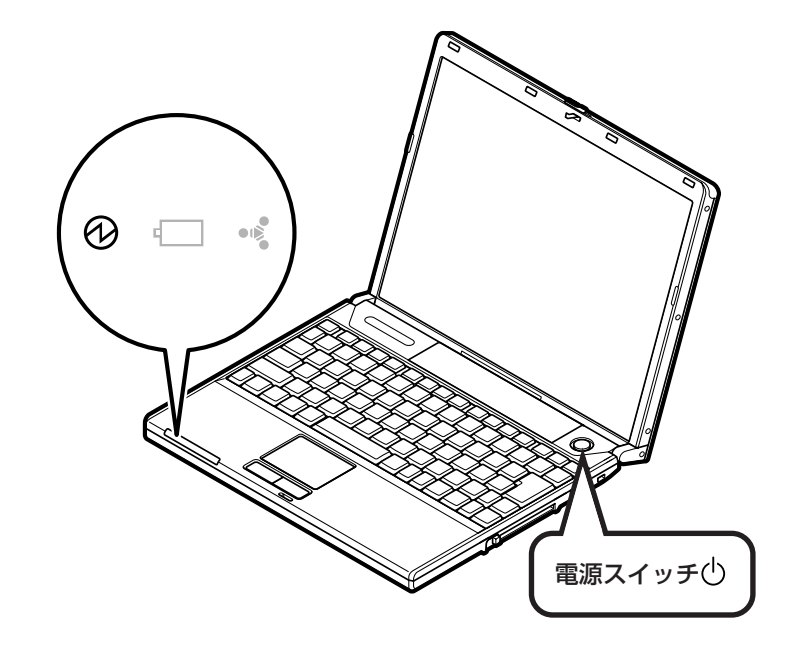

#### 液晶ディスプレイのドット抜けについて

液晶ディスプレイは、非常に高精度な技術で作られていますが、画面の一部にドット抜け※(ごくわ ずかな黒い点や、常時点灯する赤、青、緑の点)が見えることがあります。 また、見る角度によっては、色むらや明るさのむらが見えることがあります。 これらは、液晶ディスプレイの特性によるものであり、故障ではありませんのであらかじめご了承く ださい。

※社団法人 電子情報技術産業協会(JEITA)のガイドラインに従い、ドット抜けの割合を「付録」の 「仕様一覧」(209ページ)に記載しています。ガイドラインの詳細については、以下のホームペー ジをご覧ください。

「パソコン用液晶ディスプレイのドット抜けに関する定量的表記ガイドライン」 http://it.jeita.or.jp/perinfo/committee/pc/0503dot/index.html

# **画面が表示されるまで数分かかることもある**

電源スイッチを押してから、23ページの画面が表示されるまでに数分かかることがあります。そ の間、NECのロゴ(社名のマーク)やWindows(ウィンドウズ)のマークなどが表示されたり、 画面が真っ暗になったりしますが、故障ではありません。あわてて電源を切ったりせずに、その ままお待ちください。

# **操作の途中では、絶対に電源を切らない!**

セットアップ作業がすべて終わるまでに、約30分かかります。「ここで一段落」(39ページ)ま での手順が完了する前には、絶対に電源を切らないでください。電源コードをいきなり抜いたり するのも、絶対ダメです。セットアップ作業が終わらないうちに電源を切ると、故障の原因にな ります。

# **停電などのときは**

万一、停電などの理由で電源が切れてしまったときは、一度電源コードをコンセントから抜いて 1分ほど待ち、再度コンセントに差しなおしてから、電源スイッチを押してください。セットアッ プの画面が表示されるときは、その画面からセットアップ作業を続けてください。セットアップ の画面が表示されないときは、NEC 121 コンタクトセンターにお問い合わせください。

# では、始めましょう

ポイント ● 画面の矢印を動かしてみる 「クリック」という操作を覚える

# **1** セットアップの最初の画面を確認する

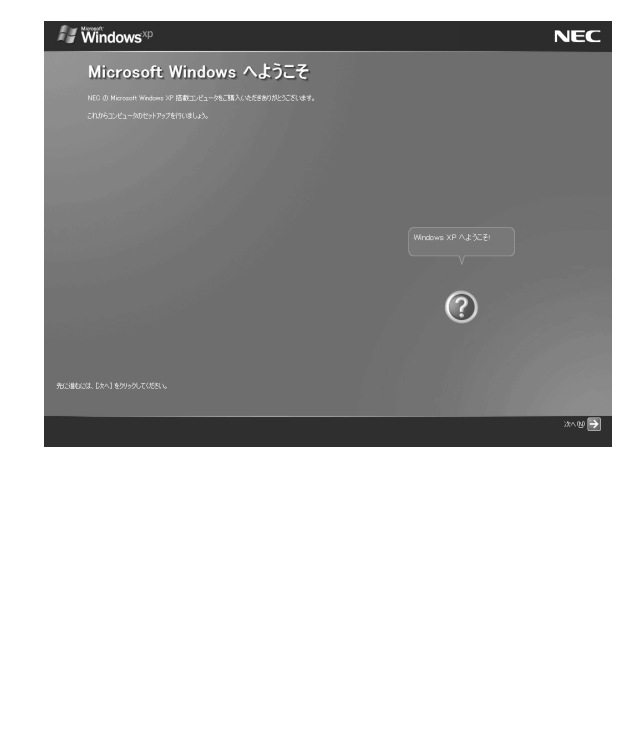

「Microsoft Windows へようこそ」と いう画面が表示されていますね。これが セットアップ作業の出発点です。

## は、「何もしないで待ってて」 の合図

パソコンの内部で何かの処理が進んでい て、操作できないときには、画面に図の マークが出ることがあります。このマーク が表示されているときや、「しばらくお待 ちください」などと文字が表示されている ときは、キーを押したり、ボタンを押した りせずに、待っていてください。

パソコン内部での処理の進み具合を示すグ ラフが表示されることもあります。その場 合も、何も操作せずに待ってください。

# **2** 画面の矢印を動かす

NX (エヌエックス) パッドの上で指をすべらせます。

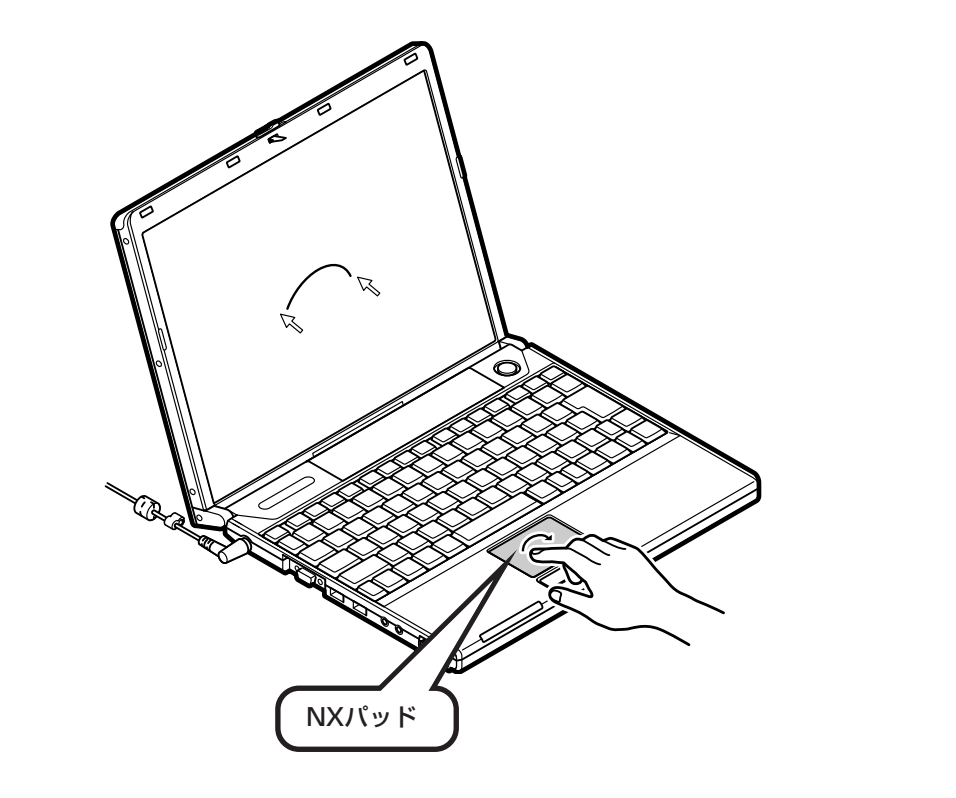

指を動かすと、その動きに合わせて画面の矢印が動きま す。指がNXパッドの端で止まって、それ以上動かせなく なったときは、一度指を離してNXパッドの中央に戻して 操作すると続けて矢印を動かすことができます。

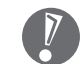

まだ、NX パッドのボタン を押さないでください。

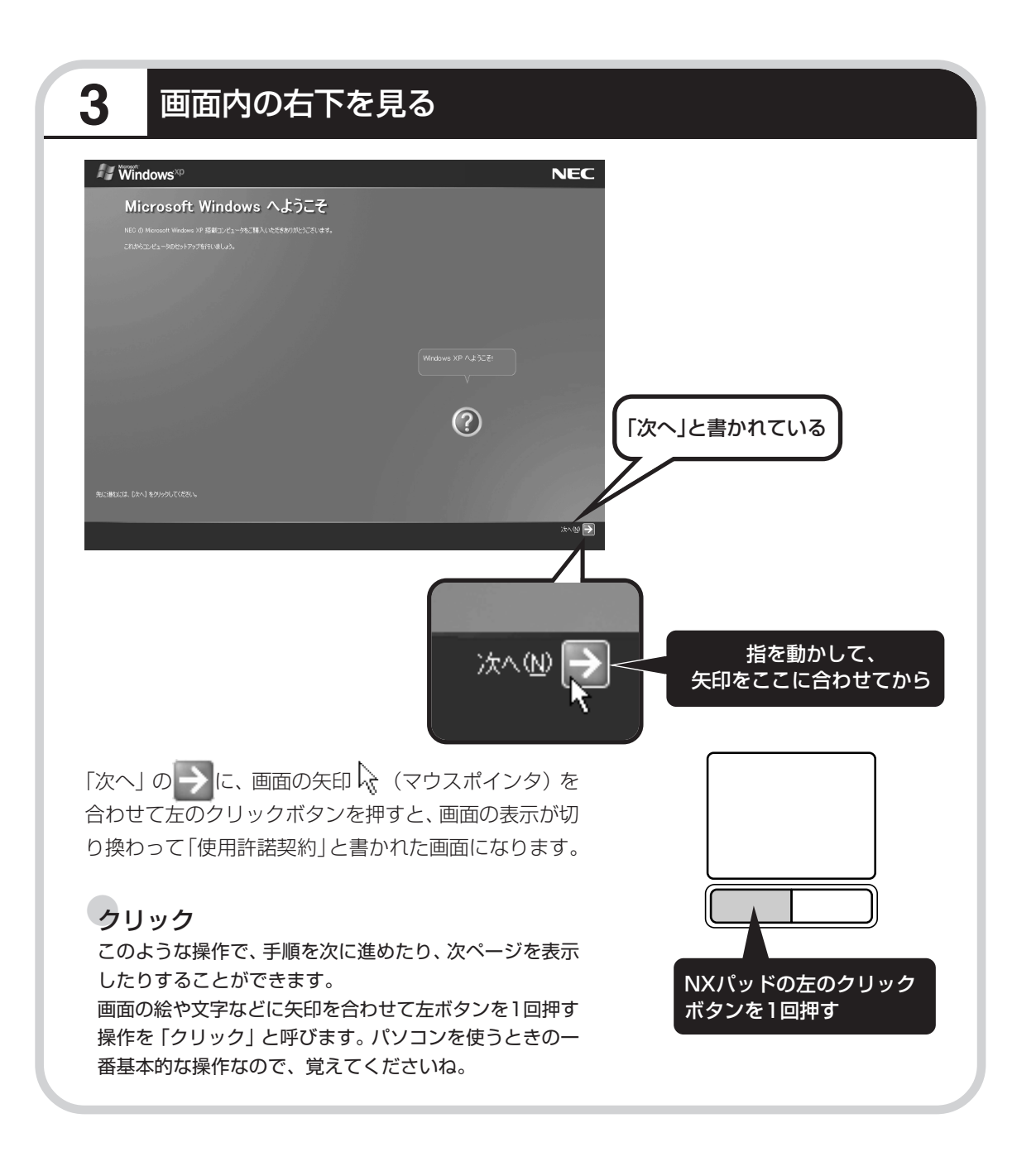

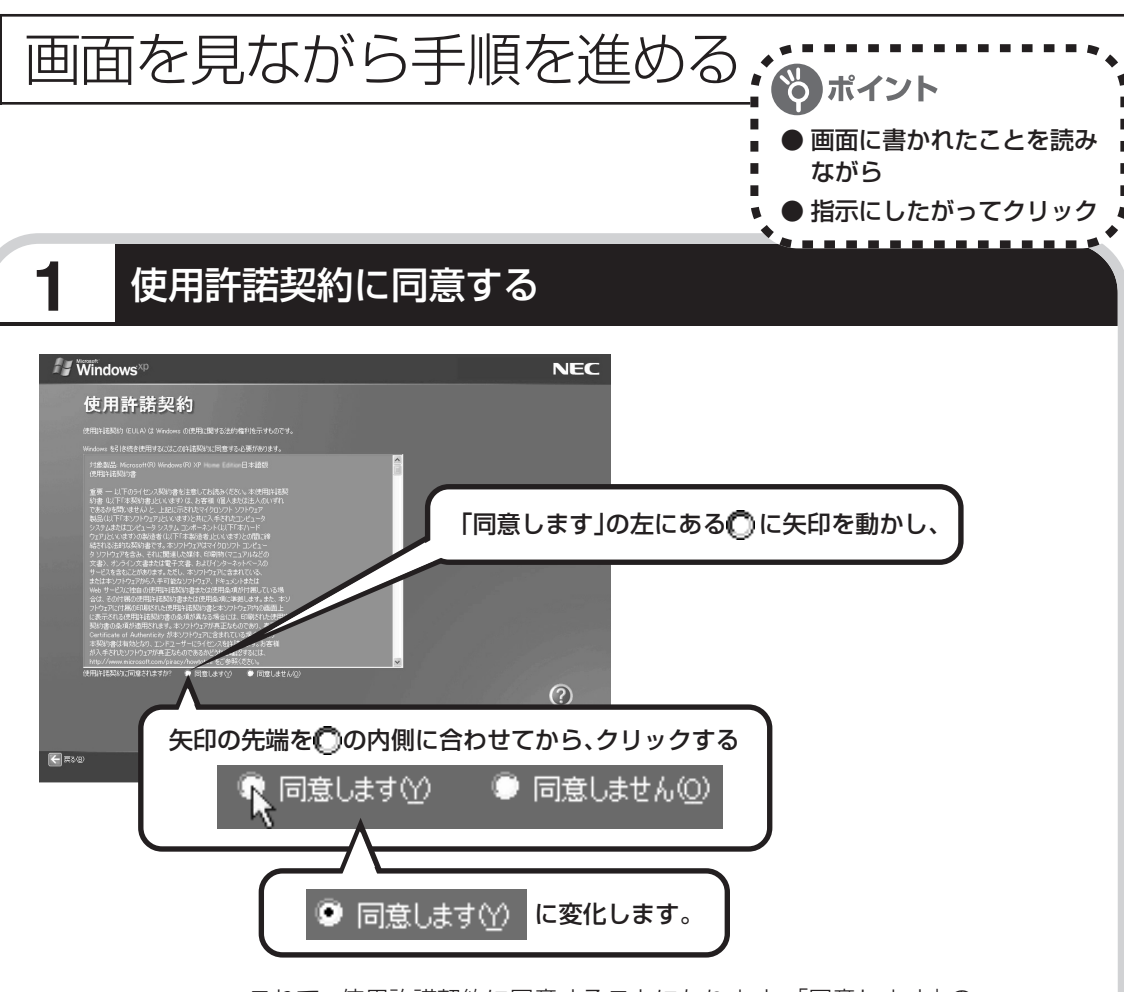

これで、使用許諾契約に同意することになります。「同意します」の 左が○から◎に変わらないときは、矢印がうまく合っていなかった ので、やりなおしてください。

「使用許諾契約」とは、このパソ コンに入っているソフトを違法 にコピーして他人に渡したりし ないという約束をしていただく ことです。この契約に同意して いただけない場合は、パソコン を使うことができません。画面 に表示されている契約文の続き を読むには、文書表示欄の右下 にある ¥ をクリックします。

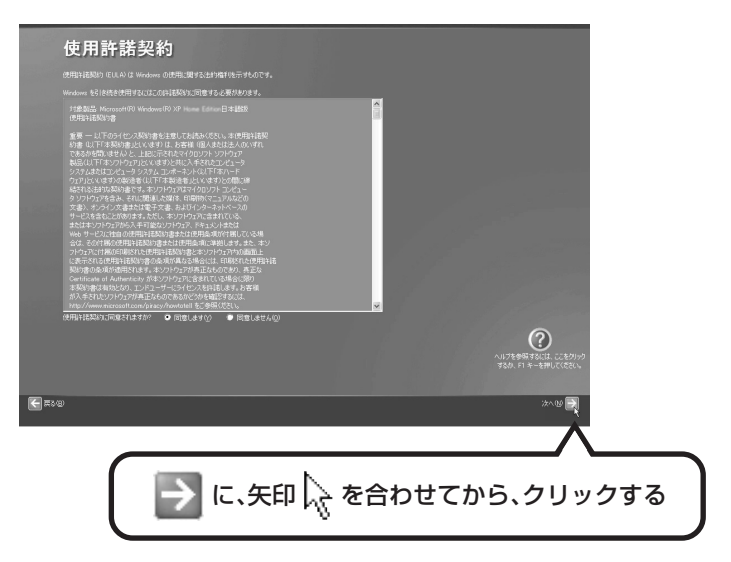

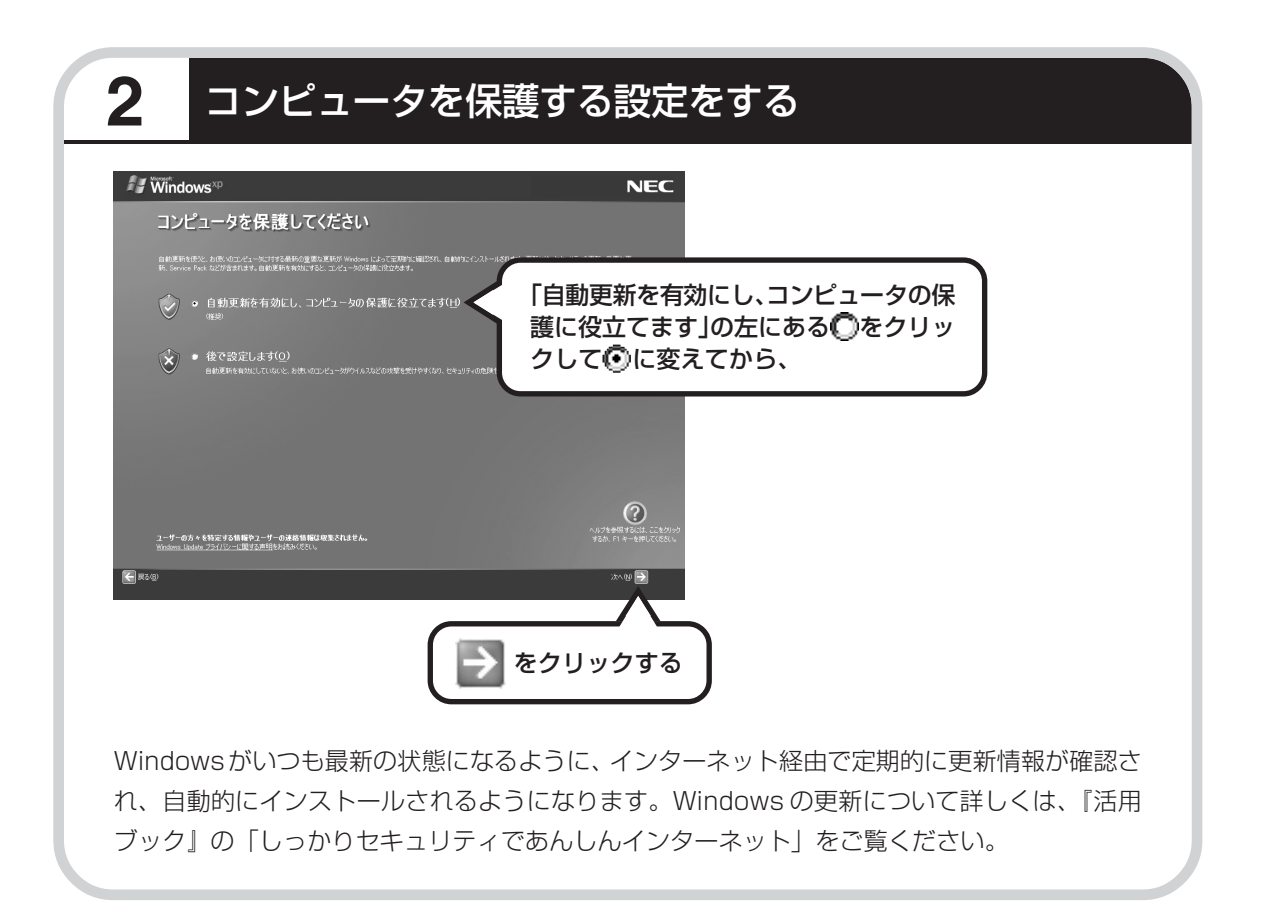

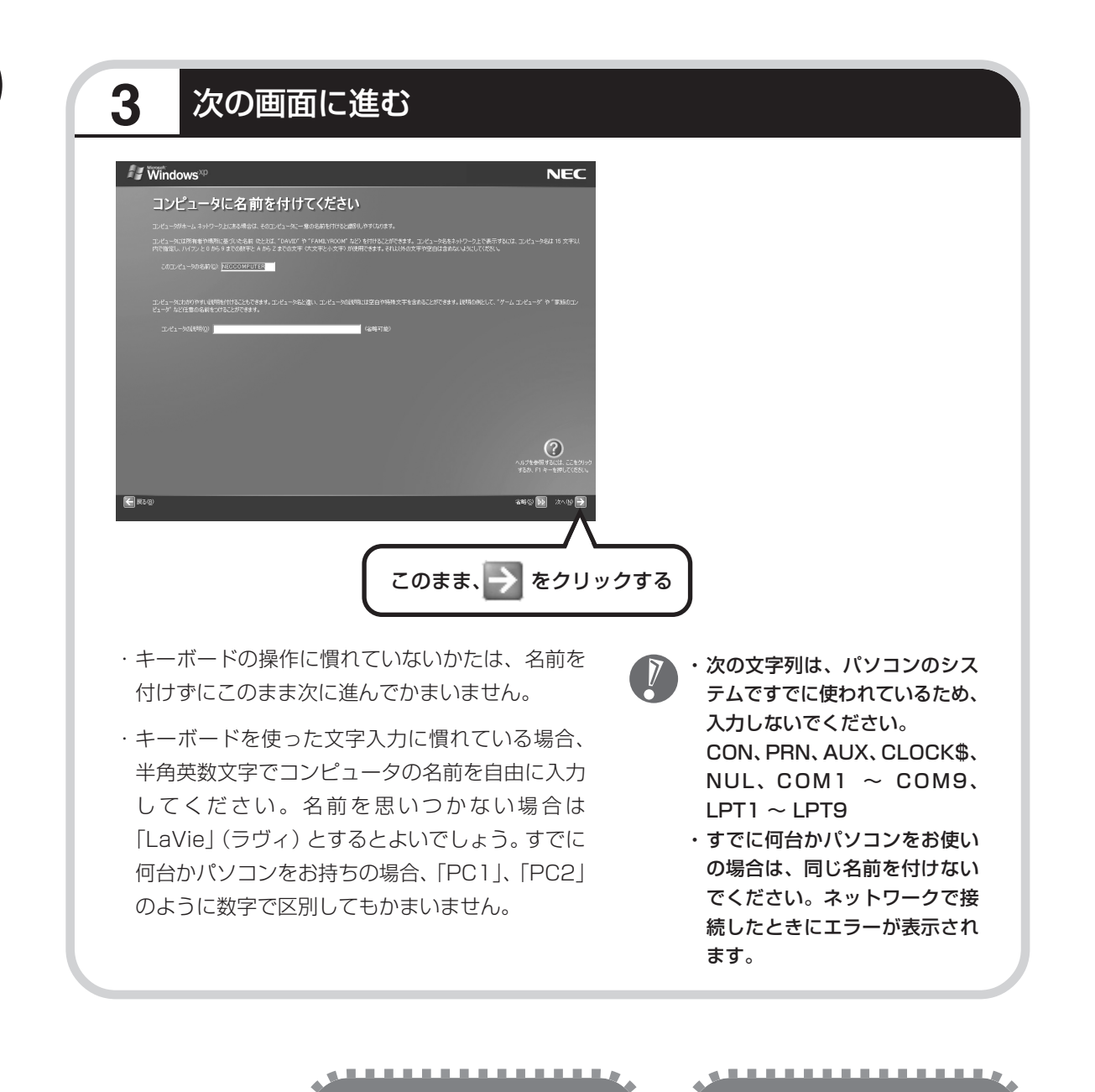

**Windows XP Home Editionモデルの場合**

31 ページへ進んでセットアッ プ作業を進めてください。

. . . . . . . . . . . . . . .

**Windows XP Professional**

次ページへ進んでセットアップ

. . . . . . . . . . . . . . . .

作業を進めてください。

**モデルの場合**

 $\blacksquare$ Î.

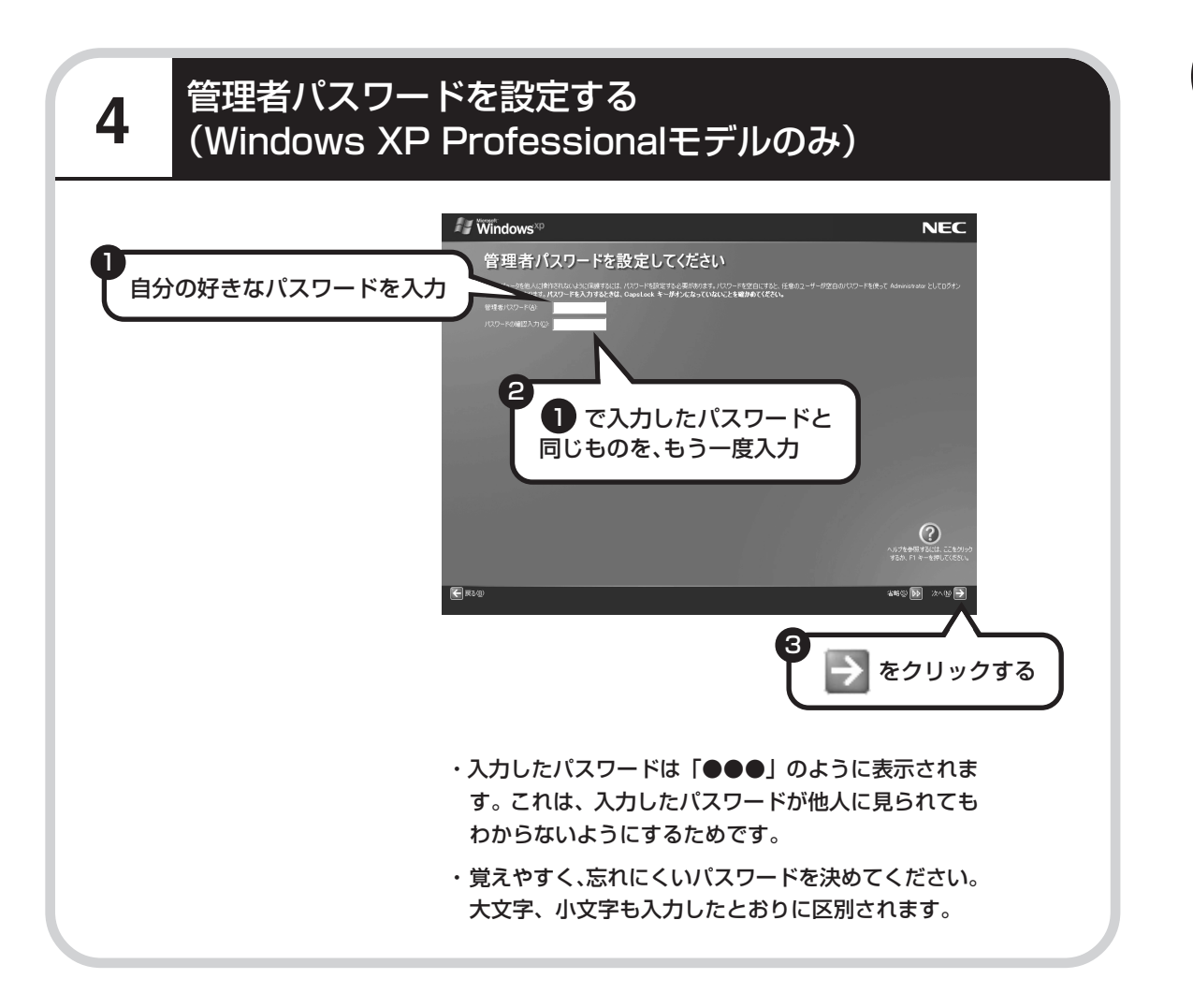

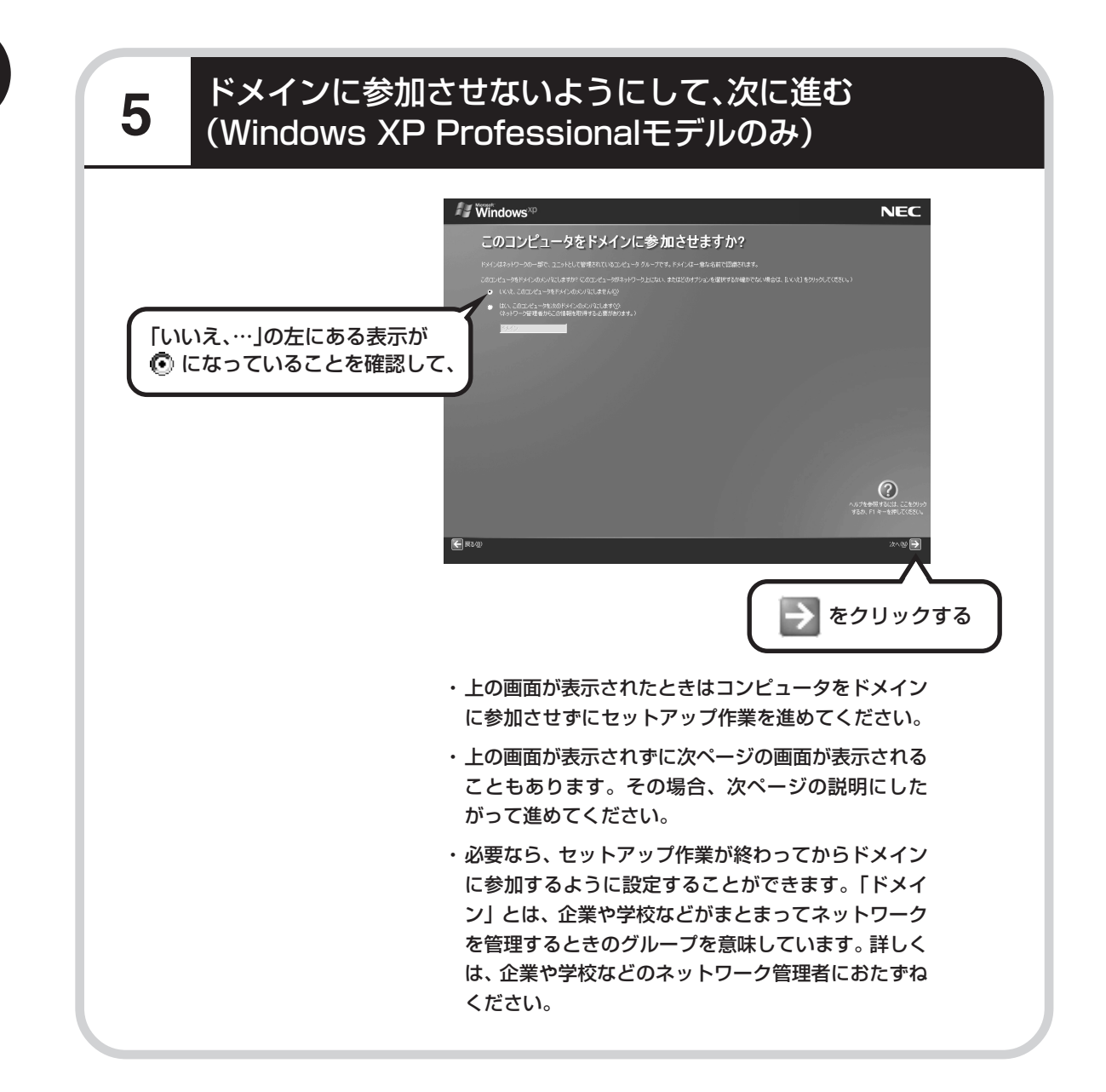

# **6** インターネットの接続方法を省略する

下の画面がどちらも表示されずに次ページの画面が表示された場合、次ページの説明にしたがって進 めてください。

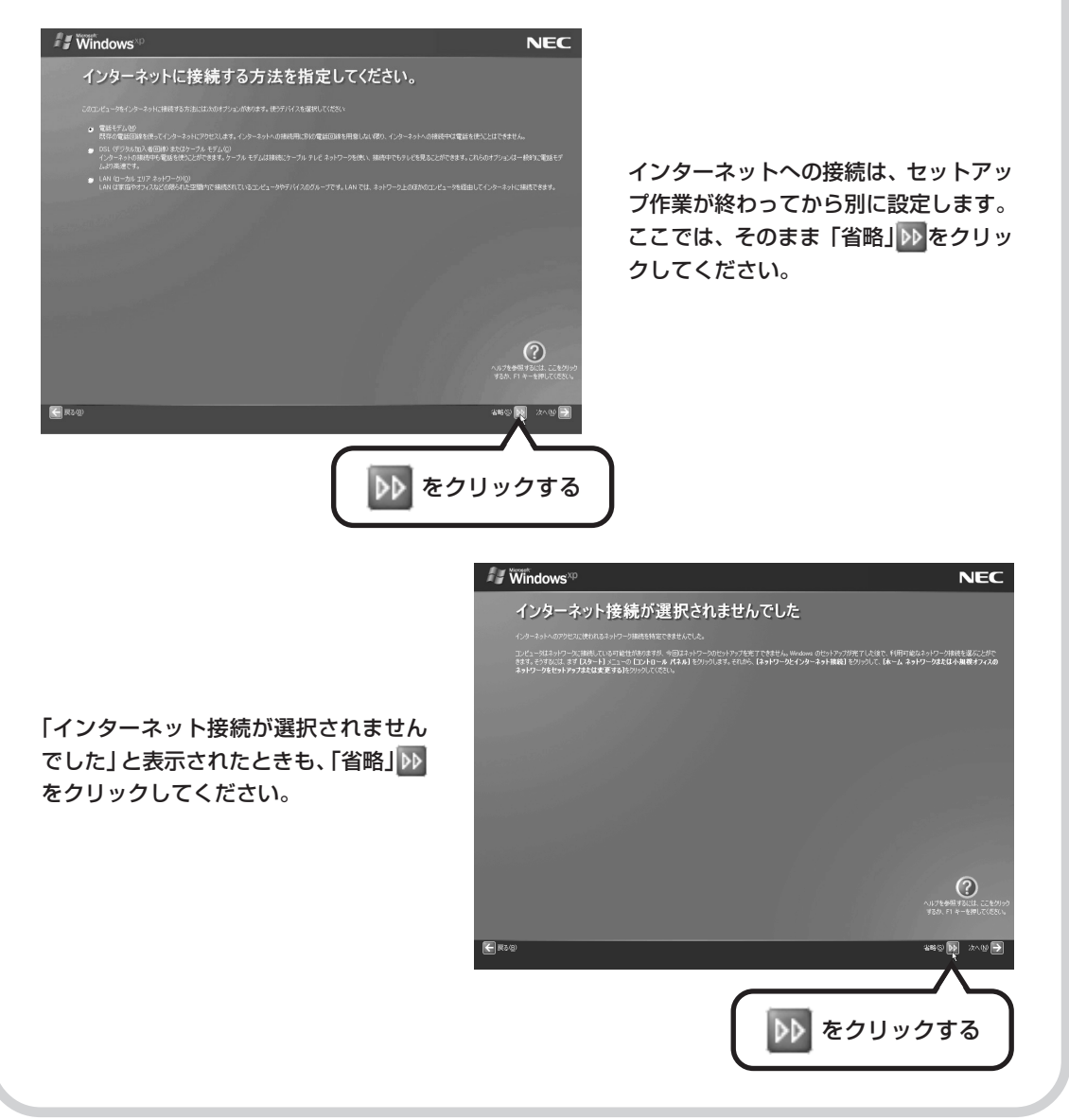

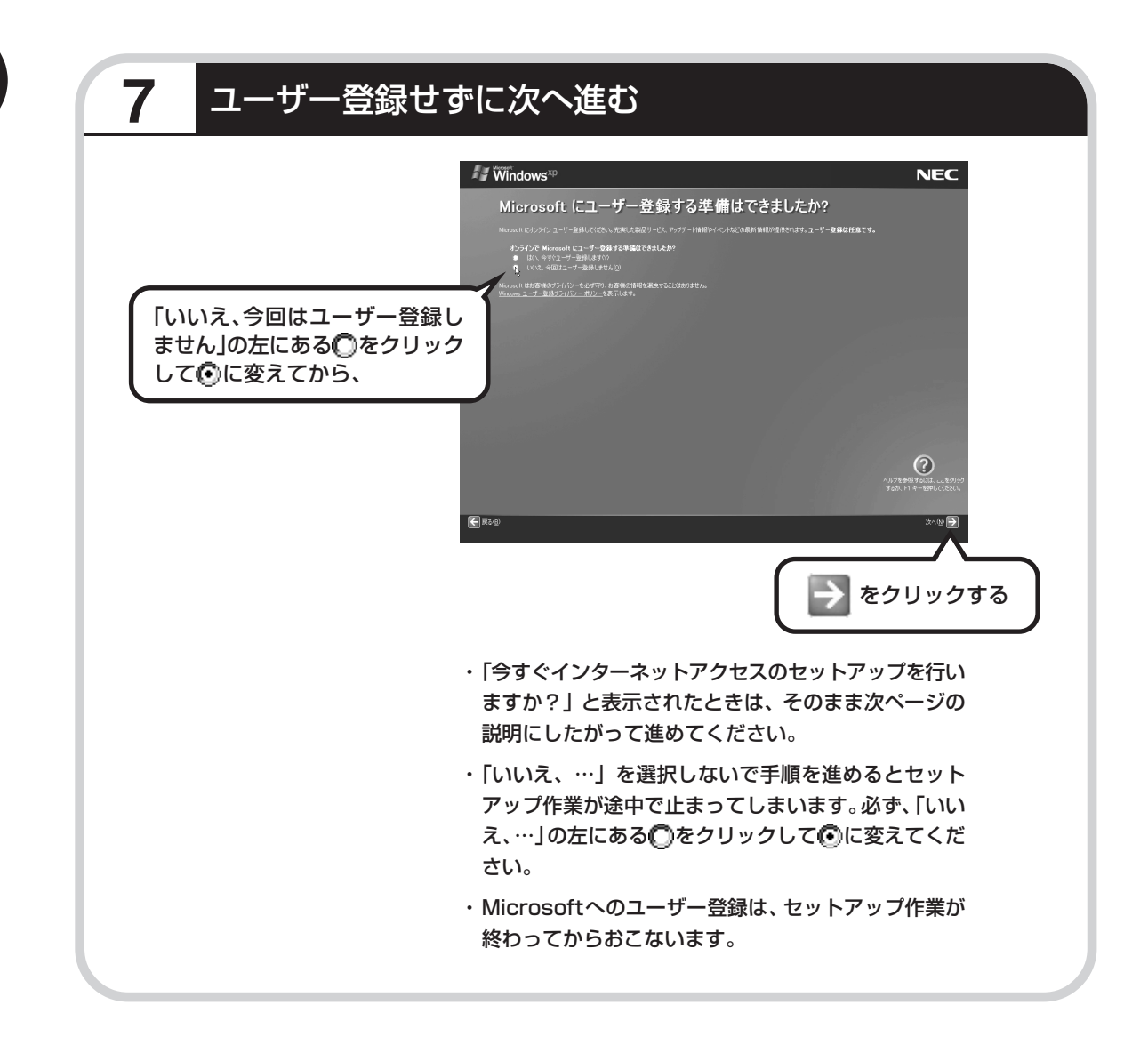

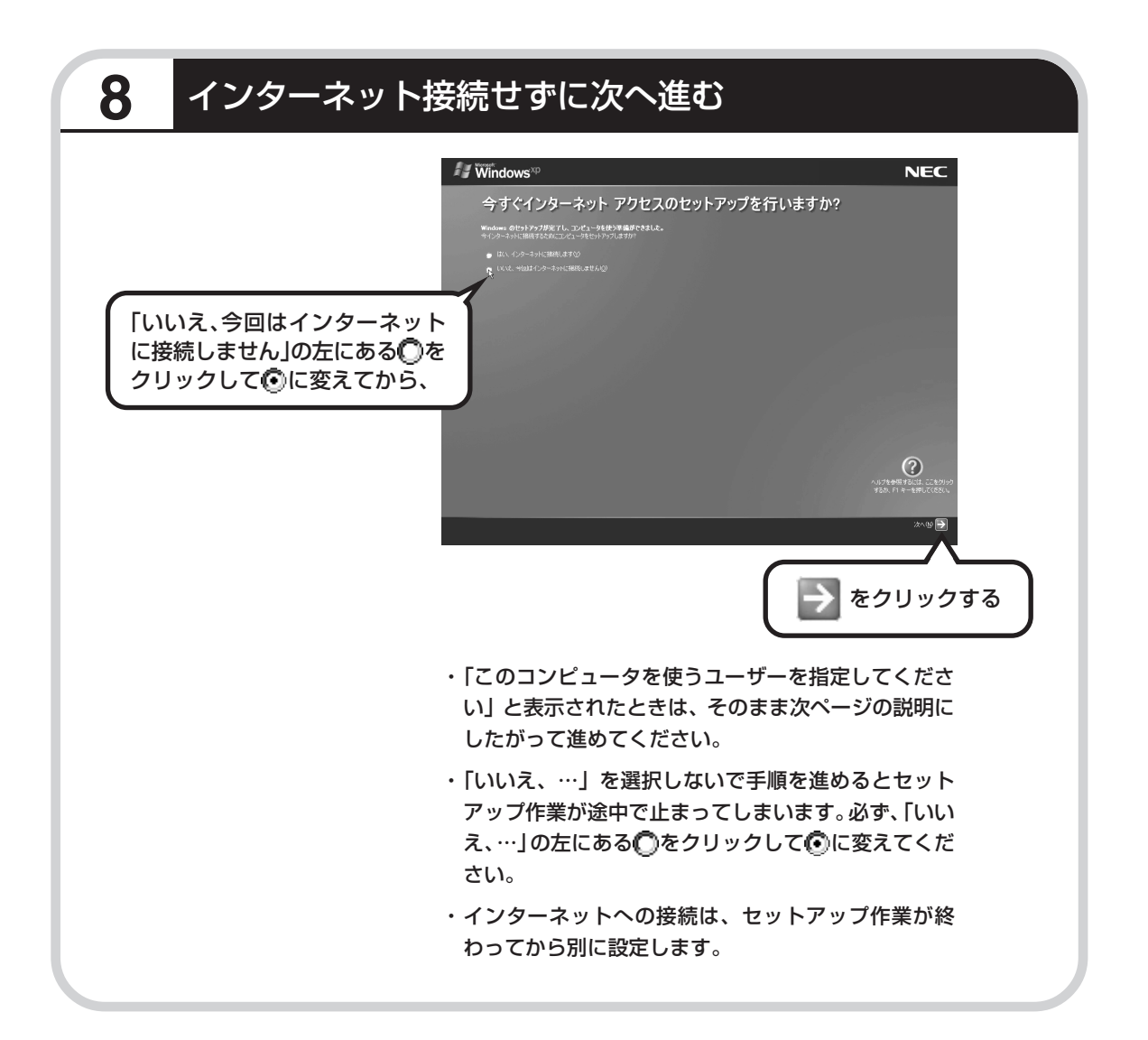

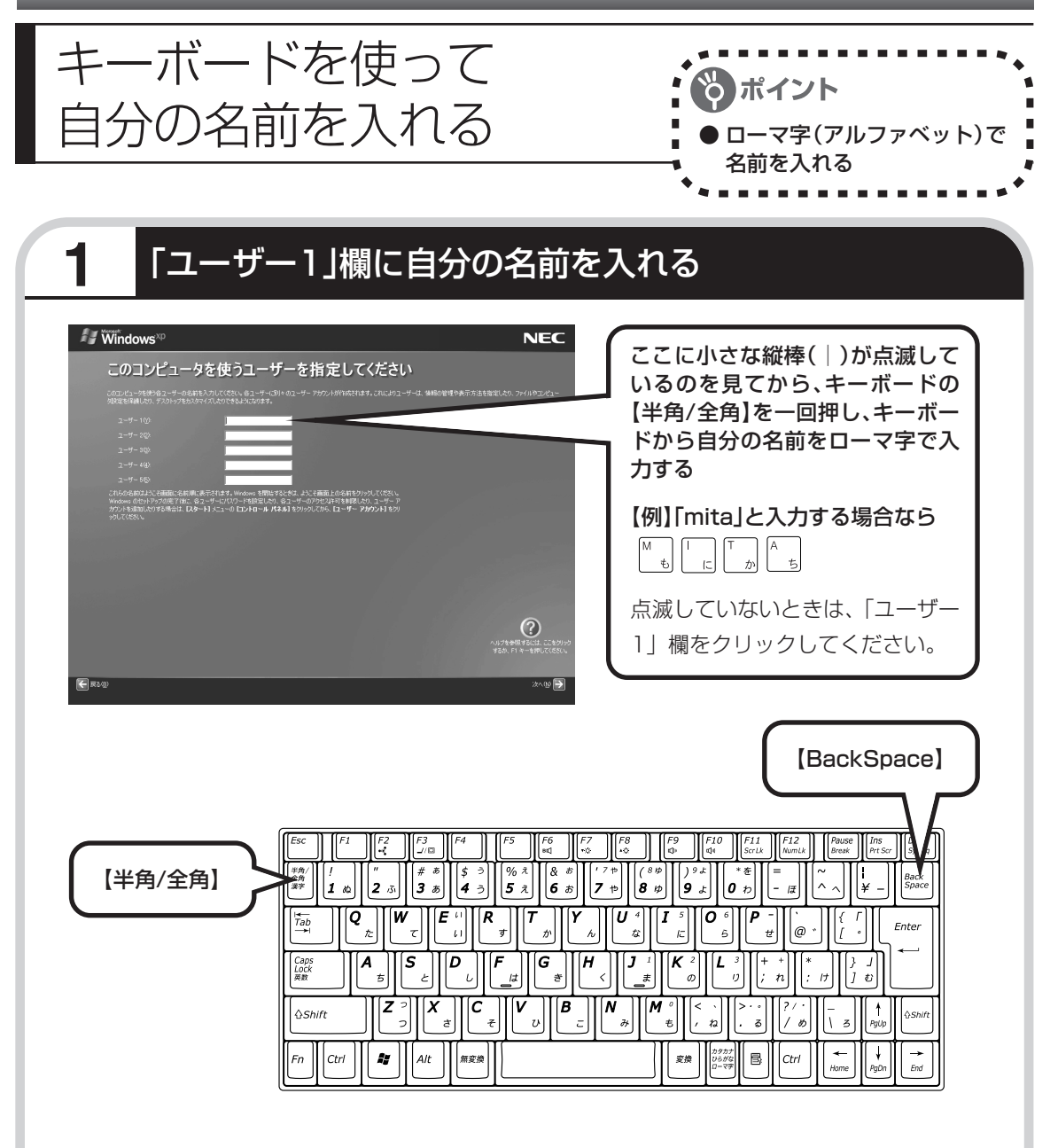

- ・ここでは「ユーザー 1」欄だけ入力してくだ さい。
- ・次の文字列は、パソコンのシステムですでに 使われているため、入力しないでください。 CON、PRN、AUX、CLOCK\$、NUL、 COM1  $\sim$  COM9, LPT1  $\sim$  LPT9
- ・コンピュータ名と同じ名前を付けないでくだ さい。

## ●入力を間違えたら

キーボードの【BackSpace】(バックス ペース)を押してください。

### ●ひらがなが表示されるときは

キーボードの【BackSpace】を押して、 表示された文字をすべて消してください。 次に、キーボードの【半角/全角】を押 すと、アルファベットが表示されるよう になります。
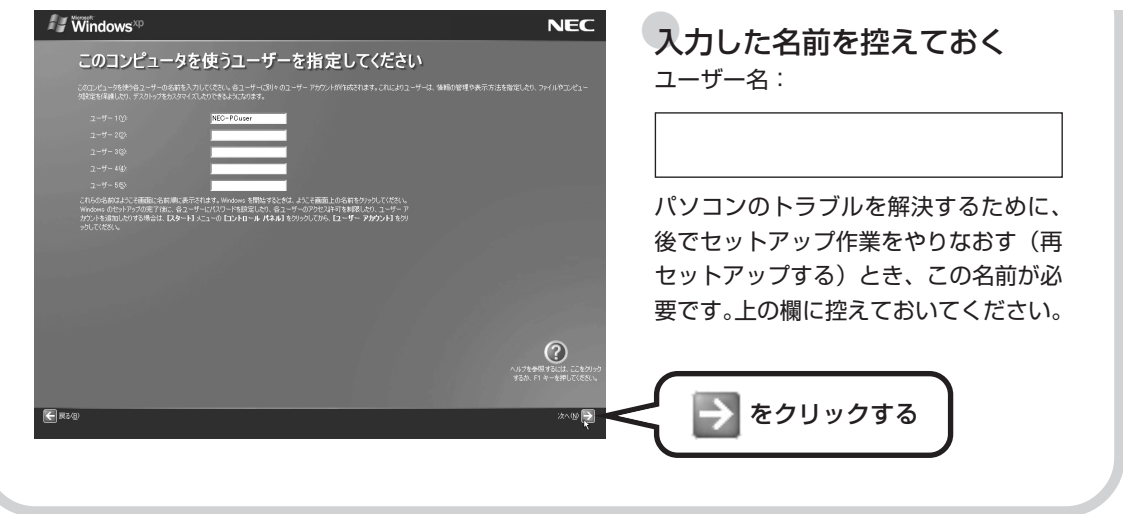

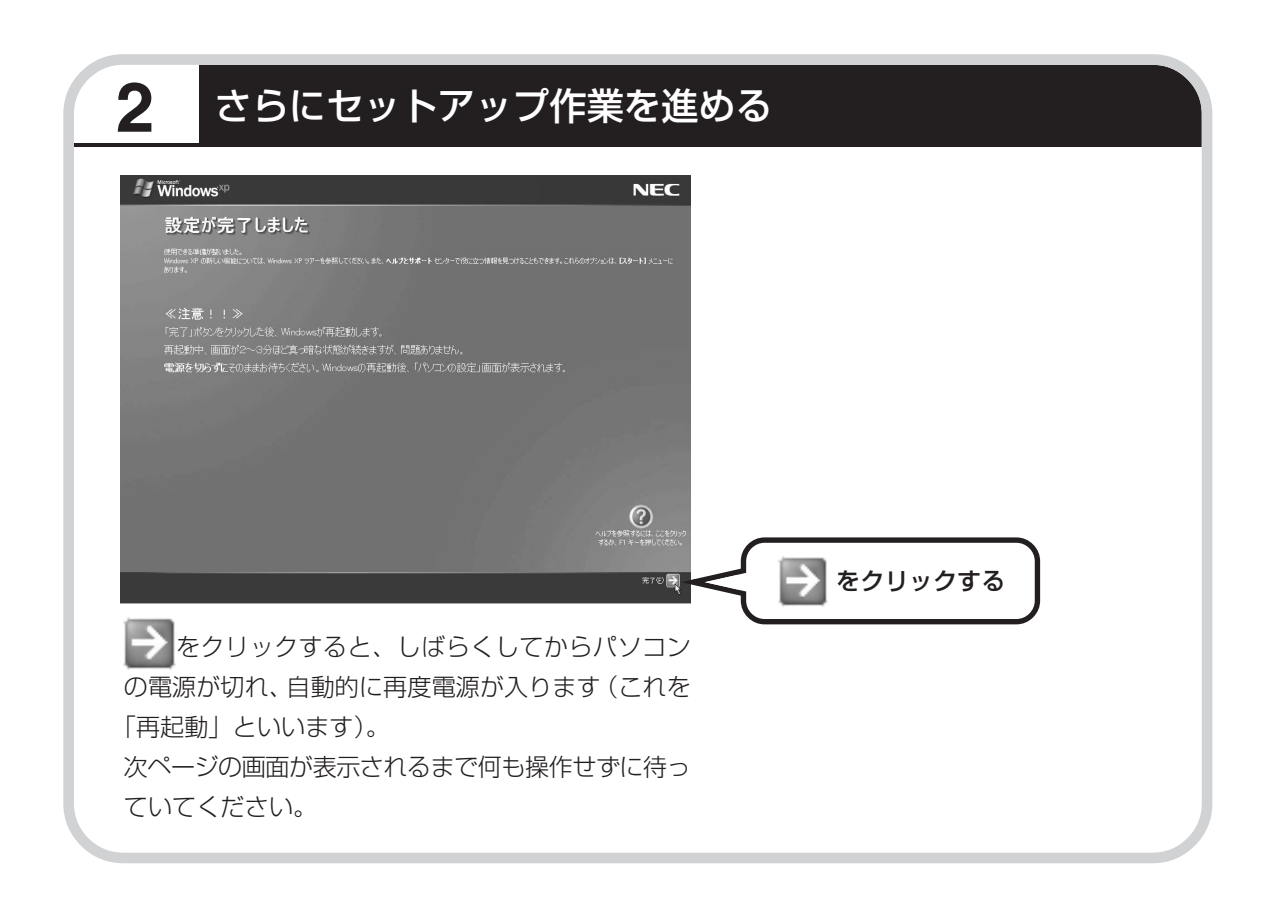

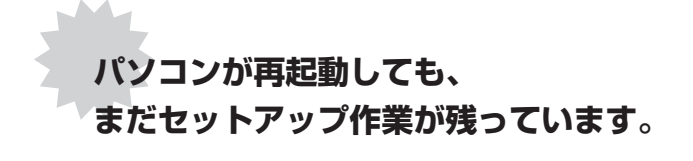

続けて次ページ以降の作業を進めてください。

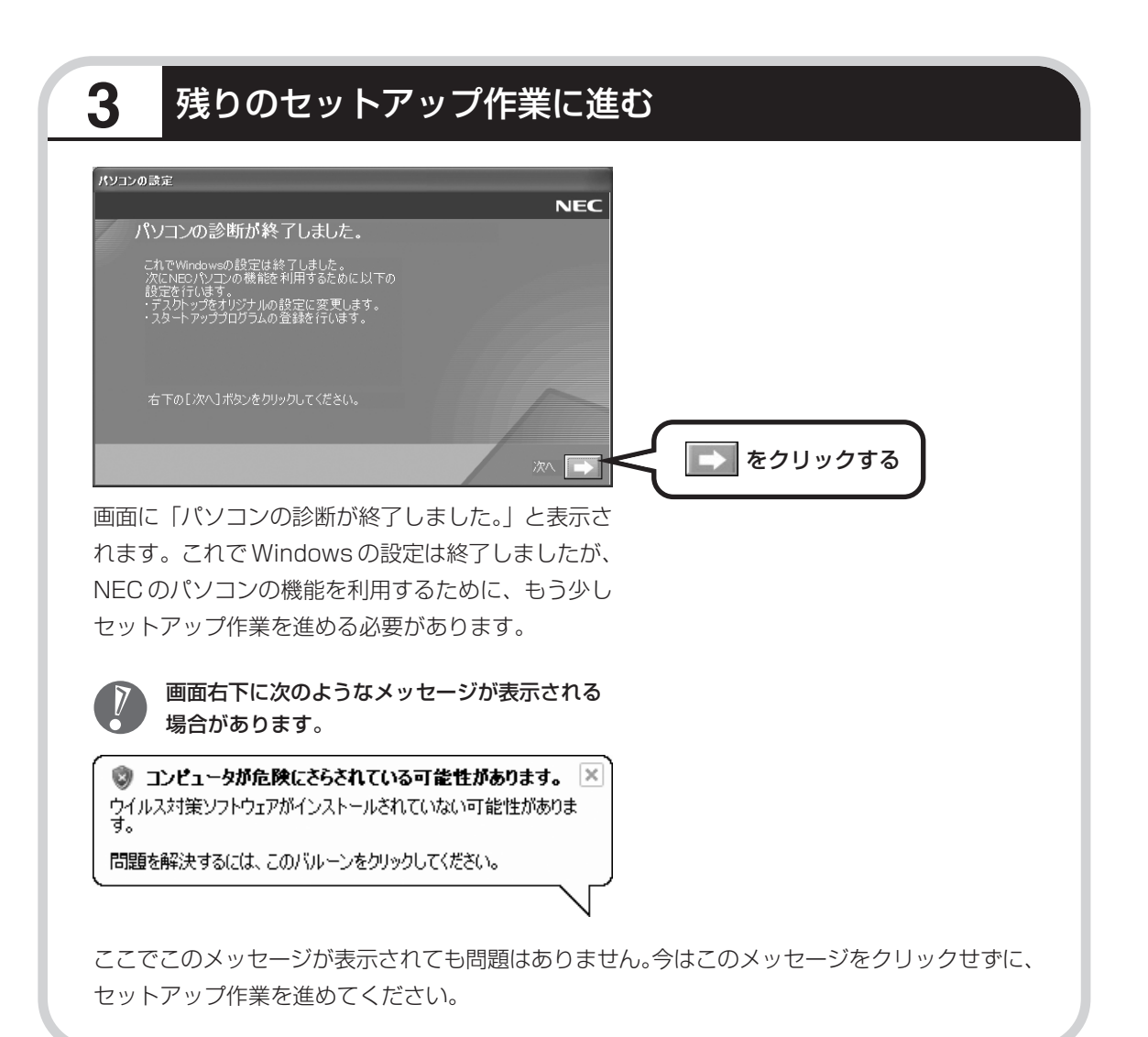

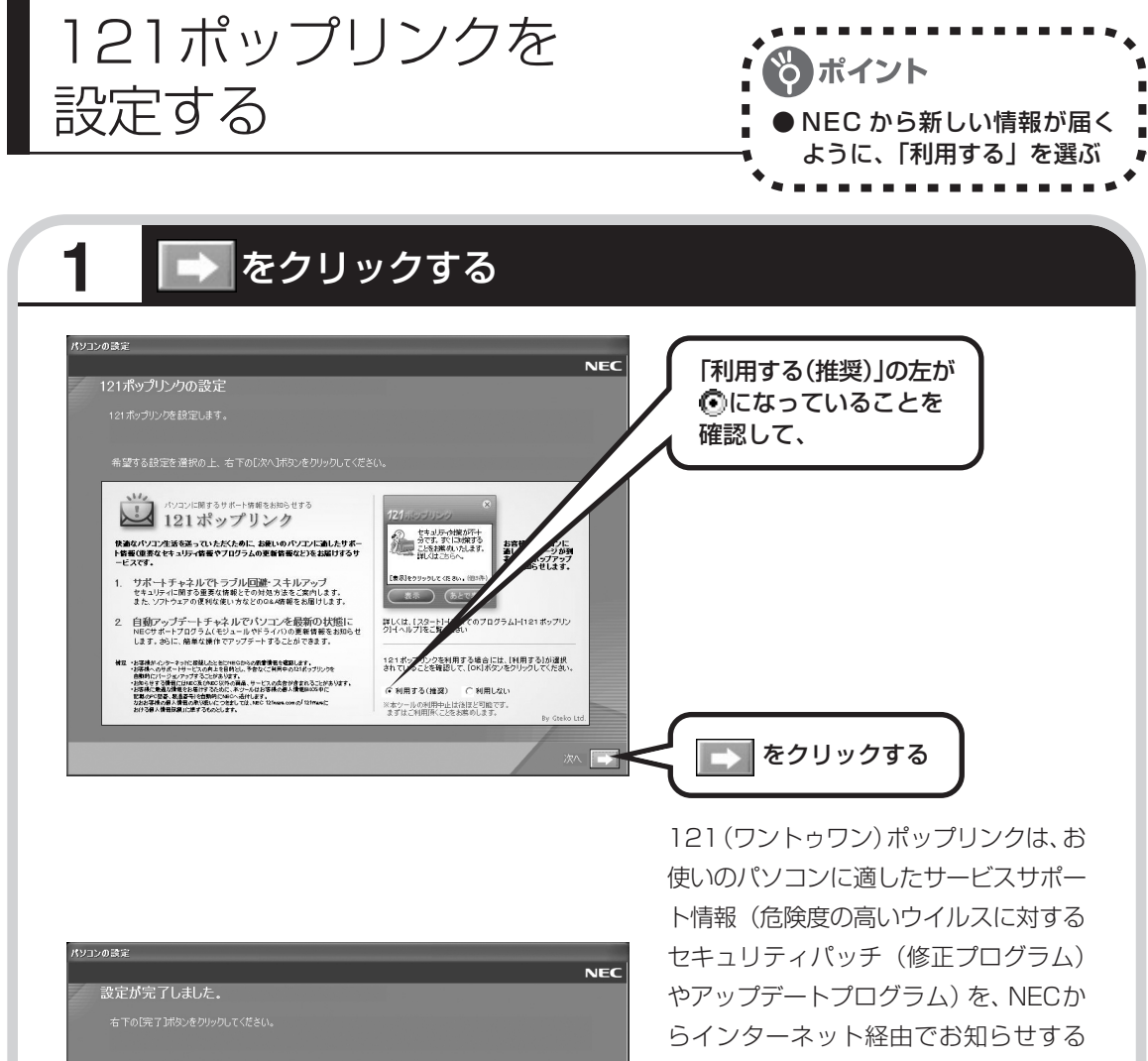

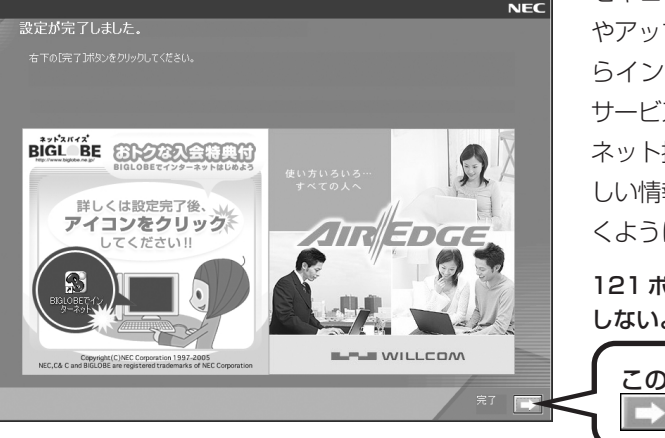

サービスです。このパソコンでインター ネット接続できるようになってから、新 しい情報が発表されるたびに自動的に届 くようになります。

121 ポップリンクの設定は、後から利用 しないように変更することもできます。

この画面に変わったら、 をクリック

パソコンの電源が切れ、自動的に再度電 源が入ります(再起動)。

再起動後、「システムの復元ポイントの設定」の画面が表示されます。しばらくすると、もう一 度再起動します。

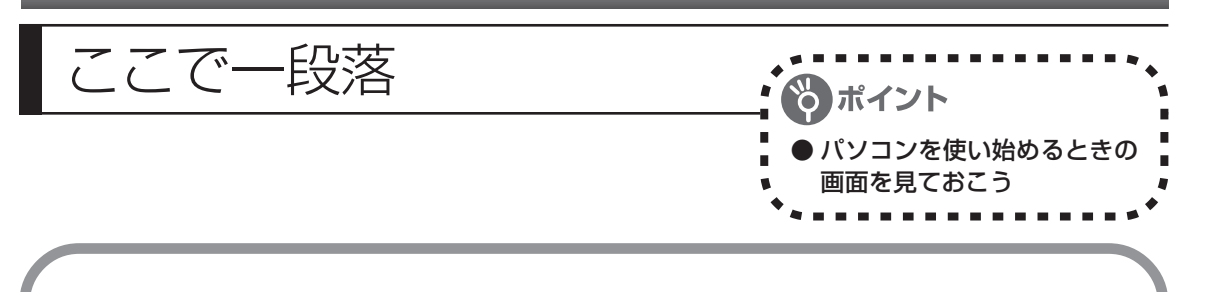

ここまでの操作で、パソコンに自分の名前などを登録する、最初のセットアップ作業は一段落で す。次回から、パソコンの電源を入れると、1~2分後には、いつもこの画面が表示されるよう になります。

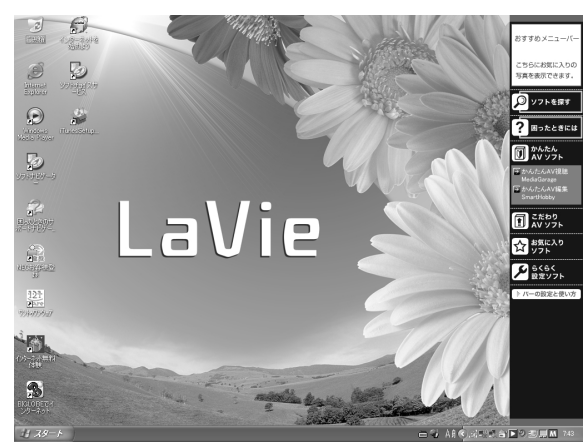

 $\boldsymbol{\gamma}$ 

・複数のユーザーを登録している 場合、左の画面が表示される前 に、使う人の名前を選択する画 面が表示されます。

画面右下に次のようなメッセージが表示される場合があります。

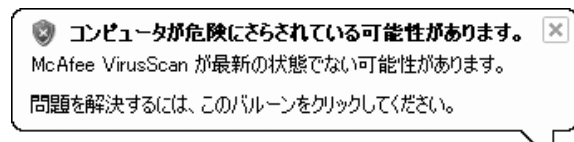

これは、このパソコンに入っているウイ ルス対策ソフト「マカフィー・ウイルス スキャン」が最新の状態ではない可能性 があることをお知らせするものです。こ の後、パソコンをインターネットにつな

ぐとソフトを最新の状態にできます。インターネットにつなぐまでは、このメッセージが表示さ れても、何もしなくてかまいません。詳しくは、「パソコンを安全に使うための設定をおこなう」 (115 ページ)をご覧ください。

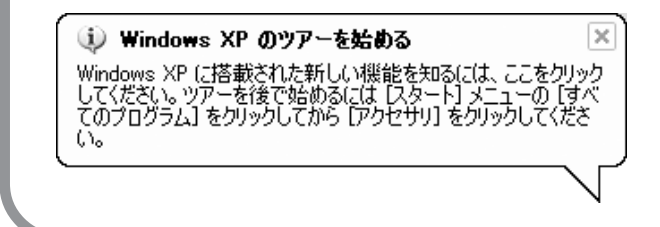

これは、Windows XP の新機能を紹介 するものですが、パソコンの操作に慣れ てから見ることをおすすめします。な お、この表示はしばらくすると自動的に 消えます。

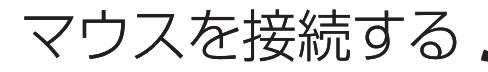

光センサーUSB (ユーエスビー) ミニマウスが添付 されているモデルは、必要に応じてパソコンにマウス を接続することができます。プラグの向きに注意して 取り付けてください。 光センサー USB(ユーエスビー)ミニマウスが添付<br>されているモデルは、必要に応じてパソコンにマウス<br>を接続することができます。プラグの向きに注意して<br>取り付けてください。

## マウスのプラグをパソコンのUSBコネクタに差し込む マウスのプラグをパソコンのUSBコネクタに差し込む

マウスのプラグの•← が上を向くようにして、パソコンのUSBコネクタに差し込んでください。 どの USB コネクタに差し込んでもかまいません。

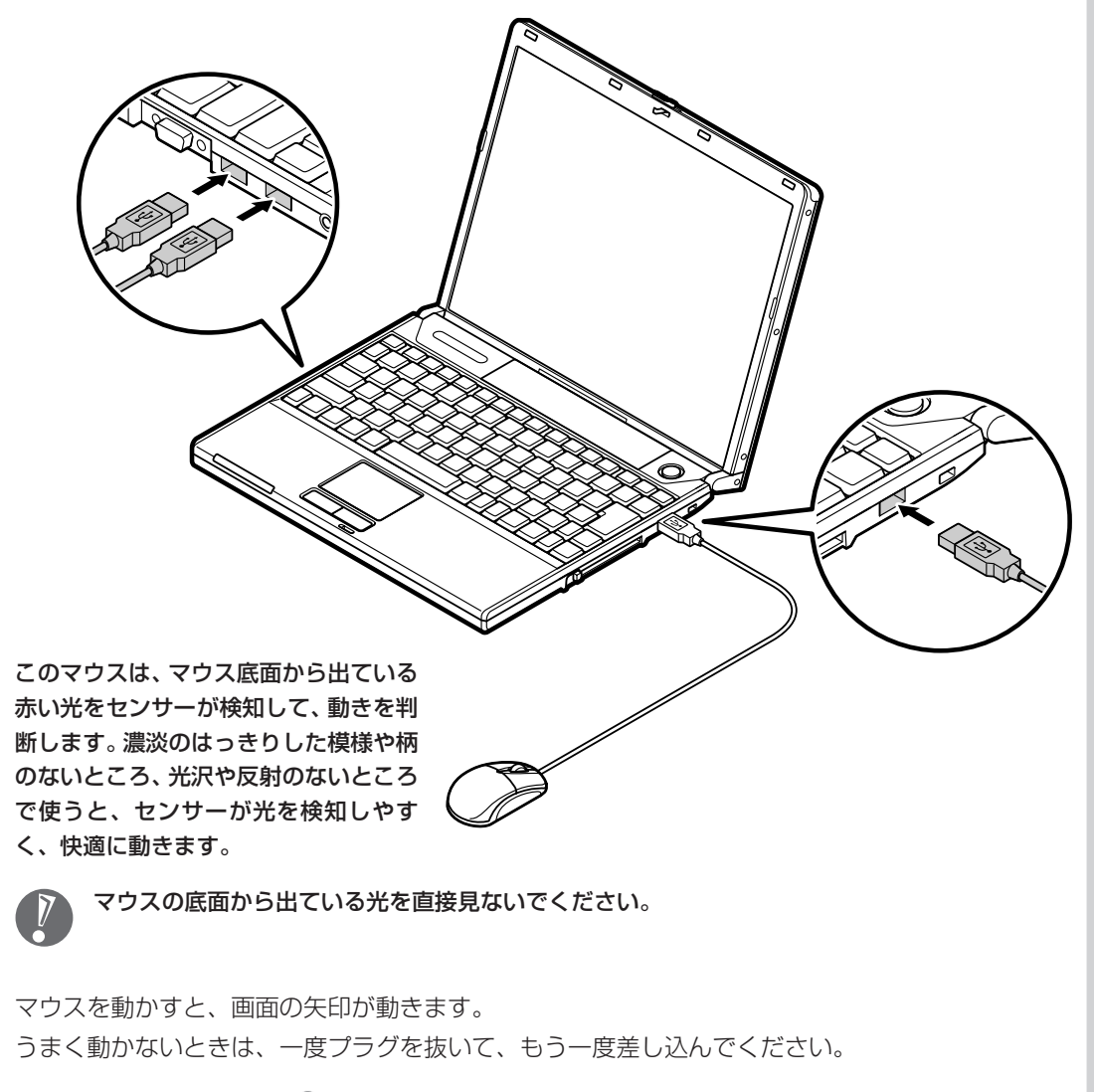

マウスの設定については、 「サポートナビゲーター」-「使いこなす」-「パソコンの機能」-「マ ウス」をご覧ください。

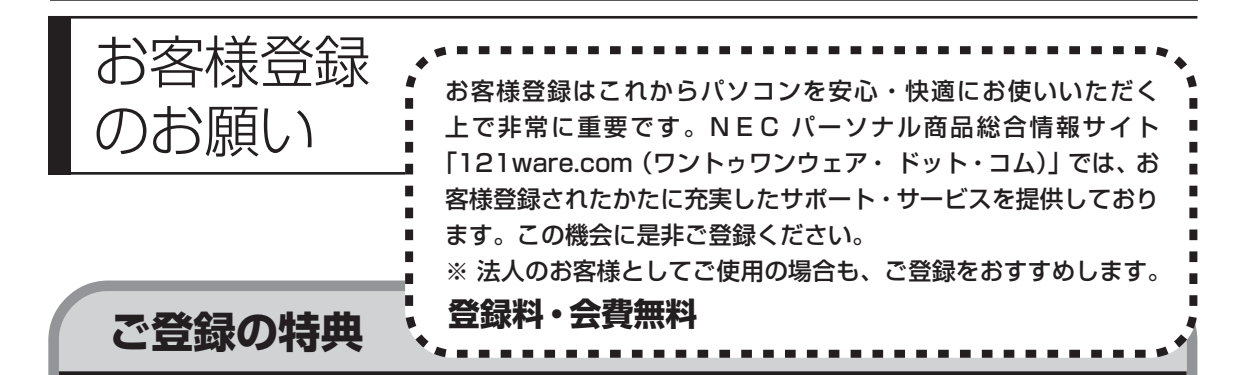

### 特典 1 電話サポート

商品についての電話相談窓口「121 コンタクトセンター」をご利用いただけます。 詳しくは『121ware ガイドブック』をご覧ください。

### 特典 2 メールサービス

ご利用製品のサポート情報やキャンペーンのご案内などをメールマガジンでお届けいたします。 詳しくは『121ware ガイドブック』をご覧ください。

### 特典 3 インターネットサポート

121ware.com で「ログイン ID」を取得していただきますと、さまざまなサポート・サービスをご 利用いただけます。詳しくは『121ware ガイドブック』をご覧ください。

ログインIDは、「121ware.com」(http://121ware.com/)およびNECショッピングサイト「NEC Direct」(http://www.necdirect.jp/)で共通にご利用いただける ID です。取得方法については 『121ware ガイドブック』をご覧ください。

**◆ 121ware.com でご利用いただけるサポート・サービス**

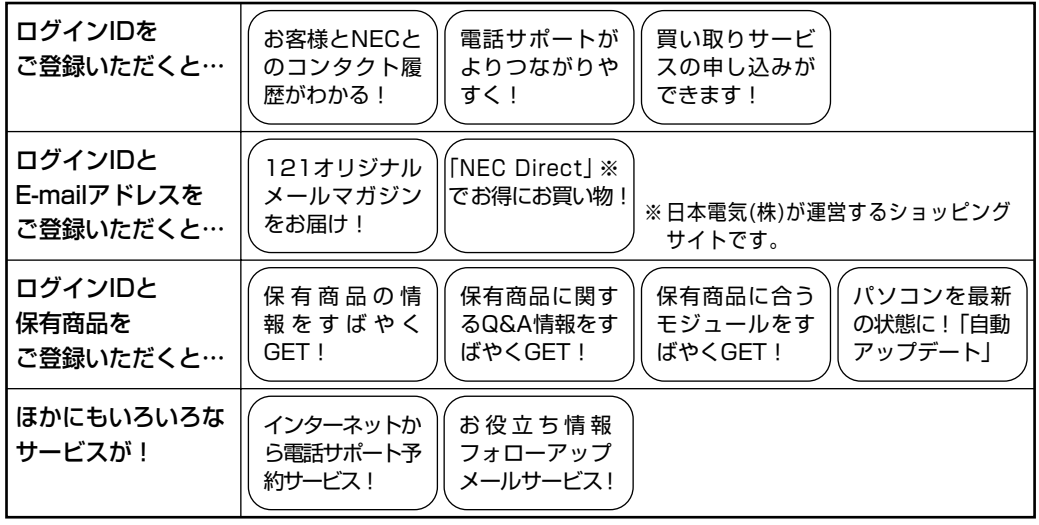

最新情報・詳細につきましてはインターネットでご確認ください。

### **お客様登録の方法**

お客様登録をして、電話の問い合わせのときに必要な「121wareお客様登録番号」と、インター ネットサポート・サービスをご利用になる際に必要な「ログイン ID」を取得してください。 ご登録いただくことでお客様に合ったサポート・サービスをご提供させていただきます。

### インターネットによる登録をおすすめします。

「121wareお客様登録番号」と「ログインID」を同時に取得でき、すぐにインターネット サポートが受けられます。

まだインターネットをお使いになれないお客様にはFAX登録をご用意しております。ただ し、FAX 登録からでは「121ware お客様登録番号」のみの取得になり、インターネット でのさまざまなサービスがご利用いただけません。

インターネットが使えるようになり次第、「ログイン ID」の取得をおすすめします。

### ●インターネット登録(推奨)

登録の前に、インターネット接続の設定が必要です。設定の方法については、第5章または 第 6 章をご覧ください。

インターネットに接続して、NECパーソナル商品総合情報サイト「121ware.com」のマイアカウ ント(http://121ware.com/my/)から登録します。詳しくは、『121ware ガイドブック』をご 覧ください。

### ●FAX 登録

FAX 用紙は NEC パソコン情報 FAX サービスから取り出してください。

お手持ちの FAX から「0120-977-121」(フリーコール)に電話します。ご希望の窓口案内のア ナウンスが流れますので、FAX 情報サービス窓口番号である 9 番を押します。 FAX 情報サービスにつながりますので、アナウンスにしたがい、BOX 番号 3002 と#を押し、お 客様登録用紙を取り出してください。必要事項をご記入の上、FAX でお送りください。

※番号をよくお確かめになり、おかけください。

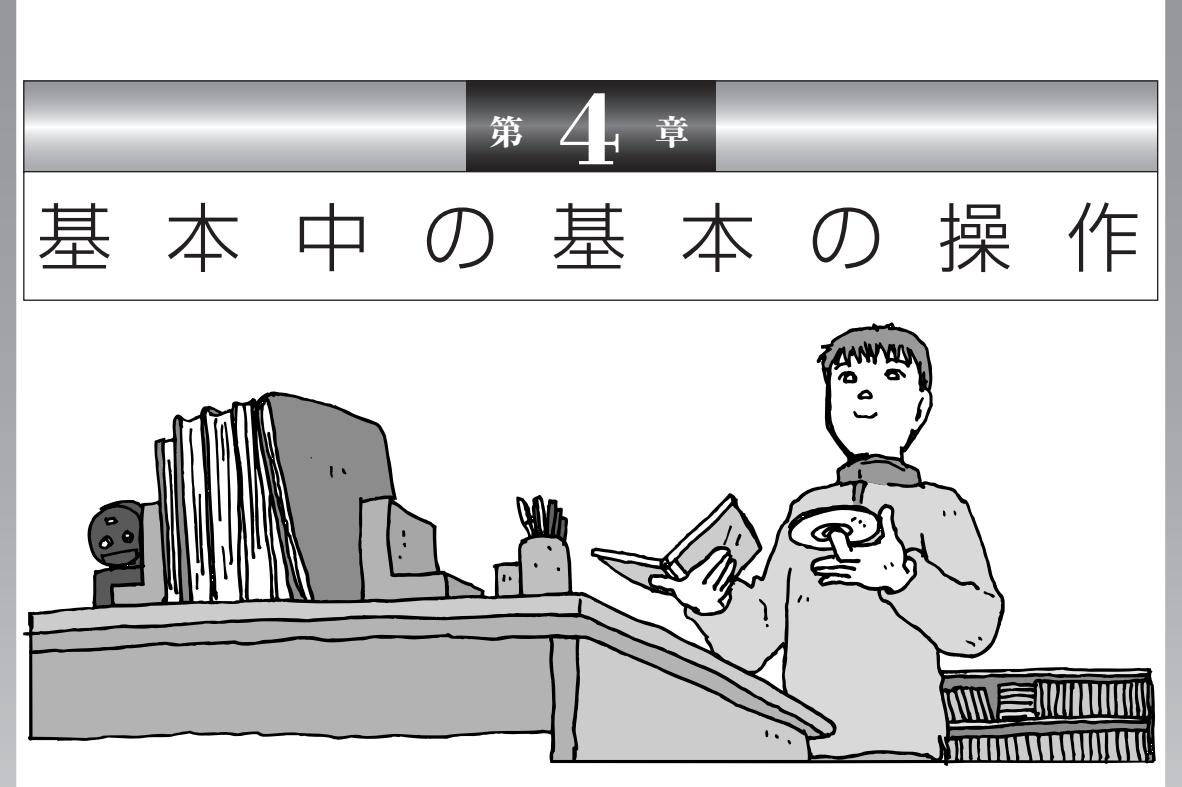

電源の入れ方/切り方、CD-ROM や DVD のディスクを セットする方法など、このパソコンを使うときの最も基本 的な操作を説明します。インターネットの接続や設定に進 む前に、この章に目をとおしておくとよいでしょう。

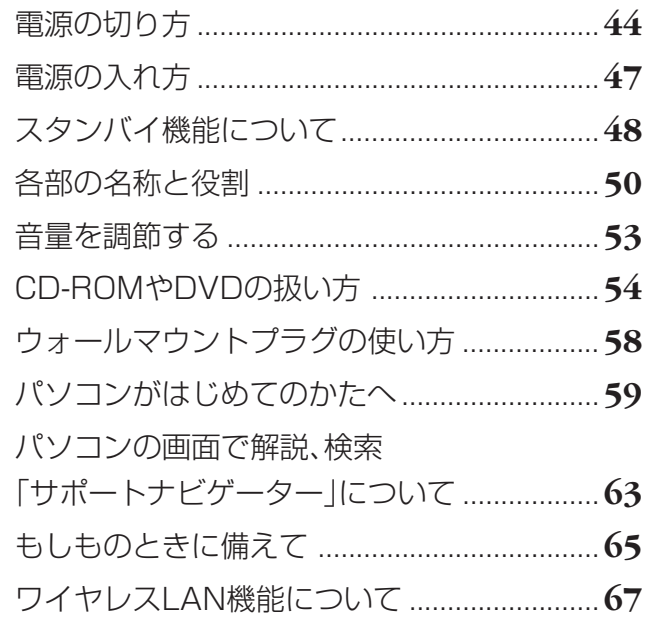

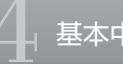

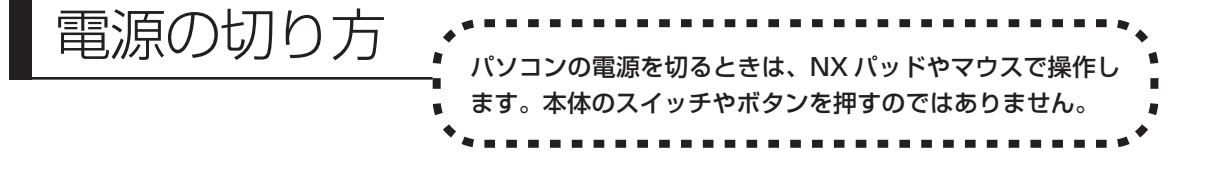

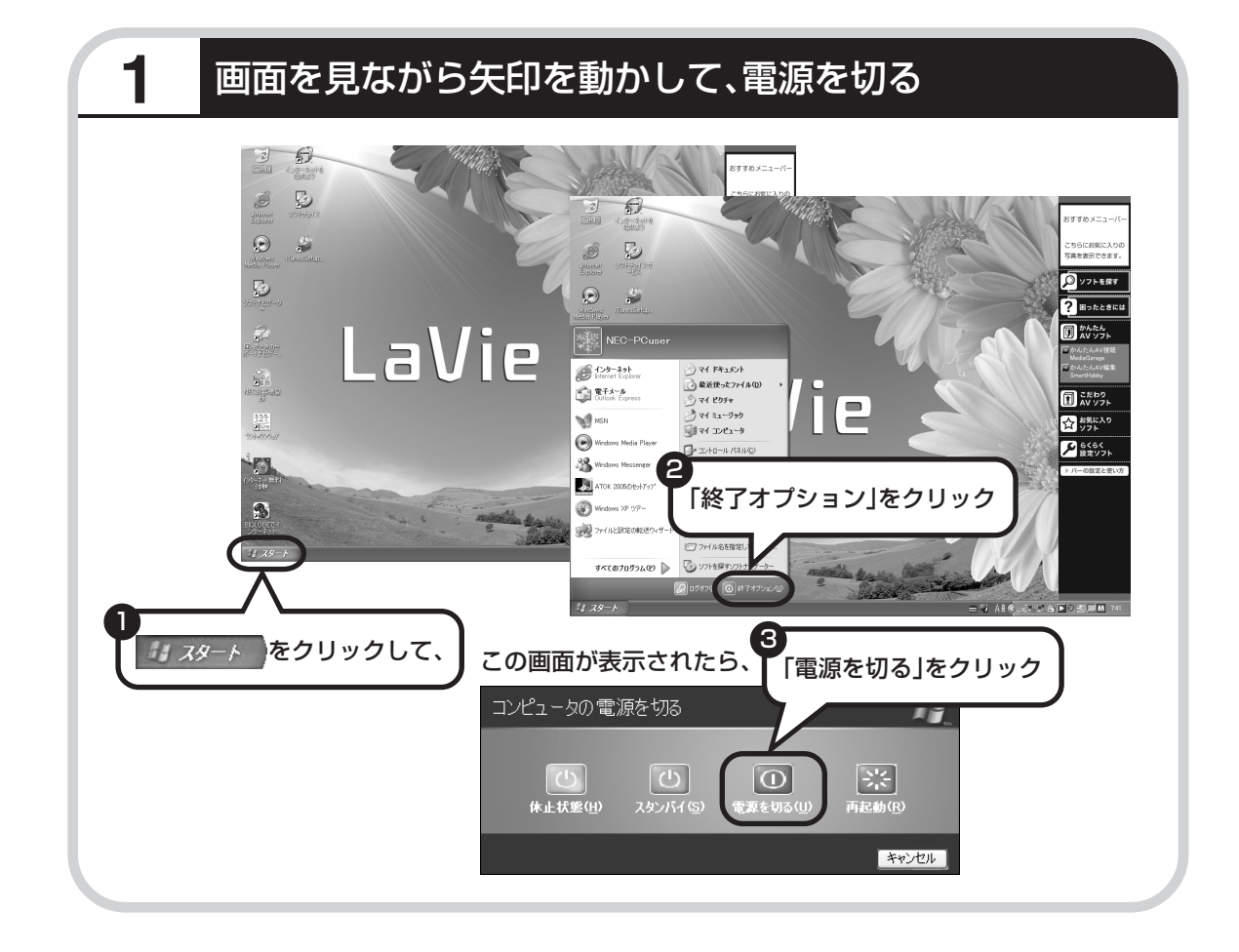

# **2** 電源が切れたことを確認する 数秒後に、ディスプレイの画面が暗くなり、自動的に電源が切れます。 電源ランプが消える $\bullet$   $\mathbb{R}$

### **電源が切れるまでに少し時間がかかることも**

パソコンの状態によっては、「電源を切る」をクリックした後、電源が切れるまでに数秒以上の 時間がかかることもあります。あわてずにお待ちください。

### **保存していない文書があるとき**

ワープロなどのソフトを使っていて作成中の文書があ る場合、文書を保存してから終了するか、画面にメッ セージが表示されることがあります。

そのままにしていると、数秒後、さらにメッセージが 表示されます。

「プログラムの終了」と左上に書かれた画面が表示され たら、「キャンセル」をクリックすることをおすすめし ます。使用中のソフトを終了させてから電源を切るよ うにしましょう。

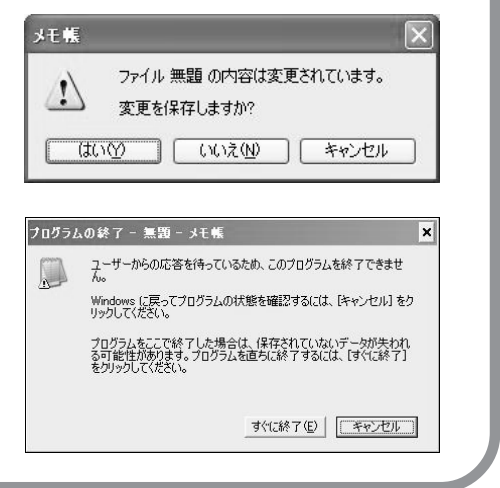

### **画面の操作で電源が切れないとき**

画面の表示が動かなくなったり、操作の途中で NX パッドやマウス、キーボードが反応しなくなったりし て、パソコンの電源が切れなくなってしまうことがあ ります。その場合、パソコン本体の電源スイッチを 4 秒以上押し続けると、強制的に電源を切ることができ ます。強制的に電源を切ったときは、電源が切れてか ら 5 秒以上待ち、もう一度電源スイッチを押してパソ コンの電源を入れなおしてください。パソコンの電源 が入ったら、改めて画面の操作で電源を切ってくださ  $\left\langle \cdot,\cdot\right\rangle _{\circ}$ 

パソコン本体の電源スイッチ を押し続けて強制的に電源を 切ると、パソコンに負担がかか ります。何度も繰り返すと、パ ソコンが起動しなくなってし まうこともあるため、この方法 で電源を切ることは、できるだ け避けてください。

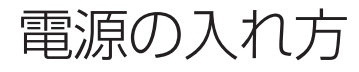

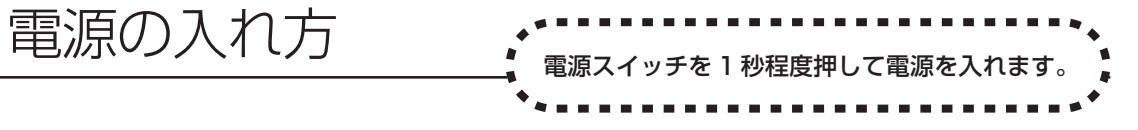

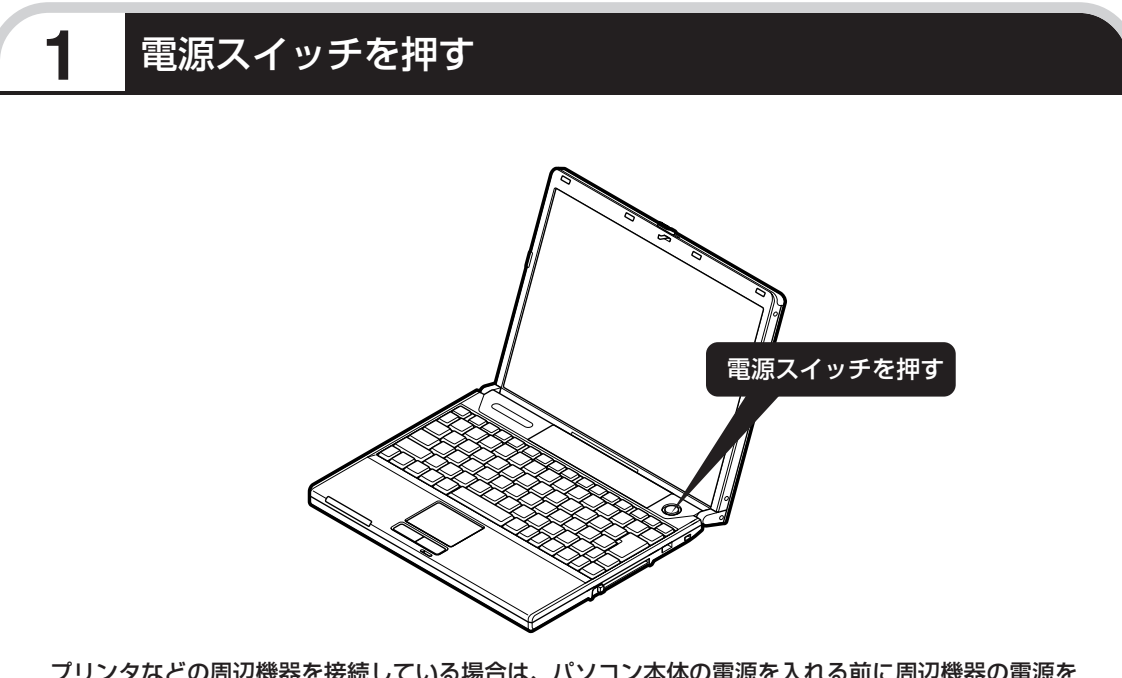

プリンタなどの周辺機器を接続している場合は、パソコン本体の電源を入れる前に周辺機器の電源を 入れてください。

1~2分後に、パソコンを使い始めるときの画面が出てきます。

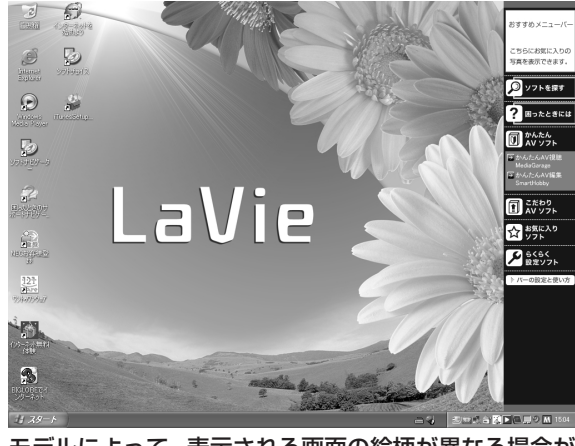

モデルによって、表示される画面の絵柄が異なる場合が あります。

- ・電源を入れてから、左の画面が 表示されて、ハードディスクア クセスランプが点滅しなくなる まで、電源スイッチを押したり しないでください。無理に電源 を切ると、故障の原因になりま す。
	- ・複数のユーザーを登録している 場合、左の画面が表示される前 に、使う人の名前を選択する画 面が表示されます。

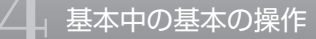

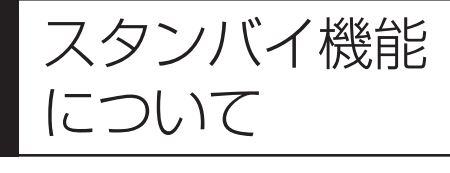

パソコンを使っているとき短時間だけ作業を中断したい 場合、そのつど電源を切っていると、作業の再開に時間 がかかってしまいます。「スタンバイ機能」を利用する と、パソコンの消費電力を抑えながら、すぐに作業を再 開することができます。

# **20分以上使わないと自動的に画面が消える(ご購入時)**

パソコンを操作していない時間が20分以上(バッテリのみの場合は5分以上)たつと、画面の 表示が消えて暗くなり、電源ランプ のが点滅します。この状態を「スタンバイ状態」と呼びま す。ご購入時には、自動的にスタンバイ状態になるように設定されています。 スタンバイ状態では、消費電力を抑えるため、パソコン本体に内蔵されているハードディスクの 電源も自動的に切れます。

## **暗くなった画面をもとに戻すには**

まず、キーボードのキー(【Shift】など)を押してください。キーボードのキーを押しても画面 が暗いままのときは、電源スイッチを軽く 1 回押してください。

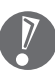

電源スイッチを押し続けないでください。4秒以上押し続けると、パソコンの電源が切れてし まいます。

## **自動的にスタンバイ状態にならないようにするには**

次の手順で、自動的にスタンバイ状態にならないように設定を変えることができます。

### **1 コントロールパネルの画面を表示する**

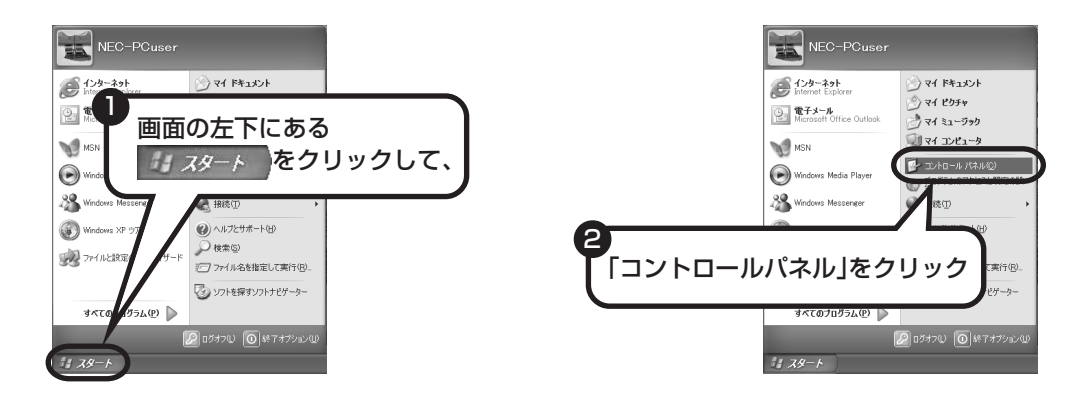

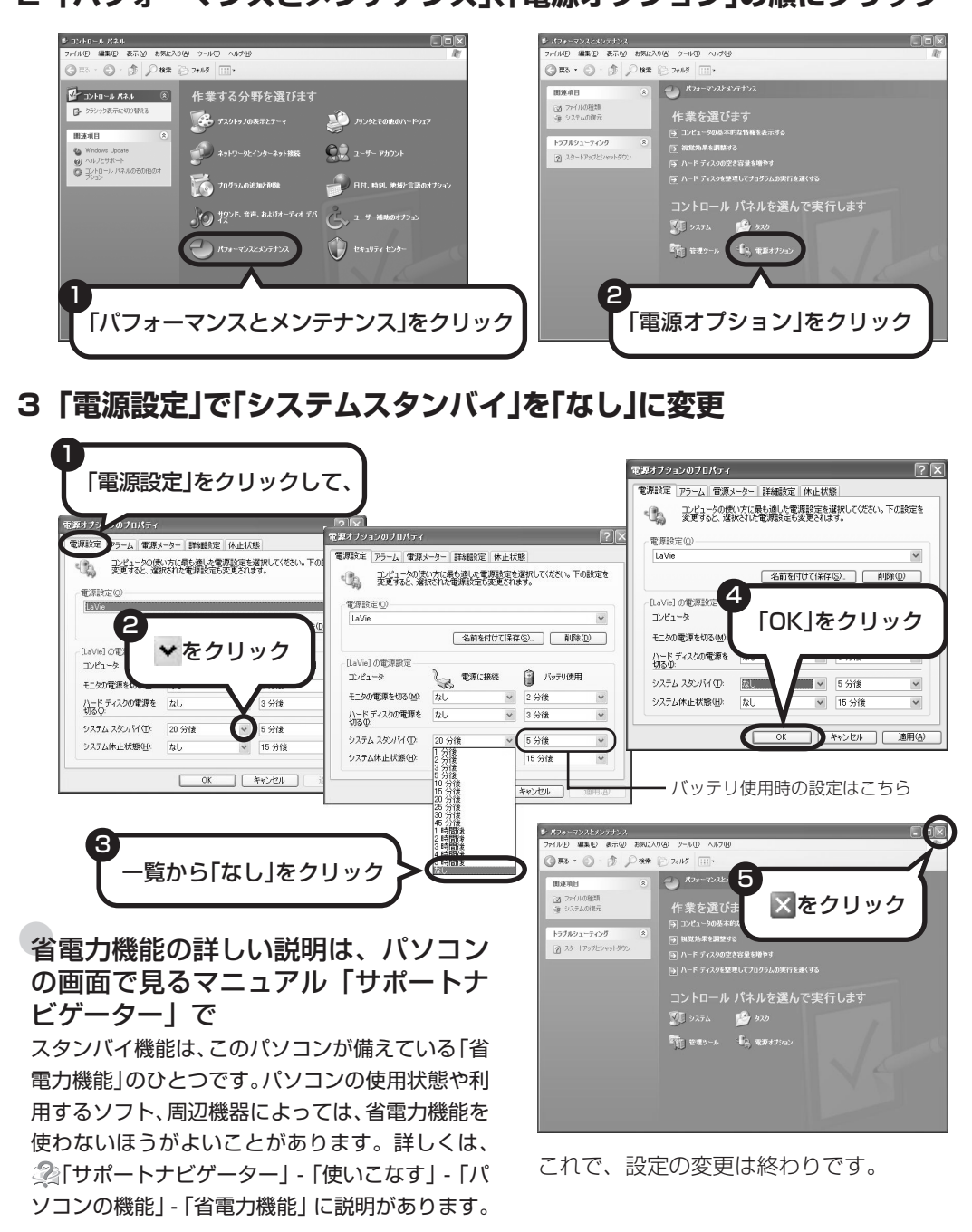

### **2「パフォーマンスとメンテナンス」、「電源オプション」の順にクリック**

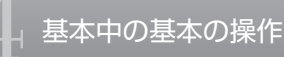

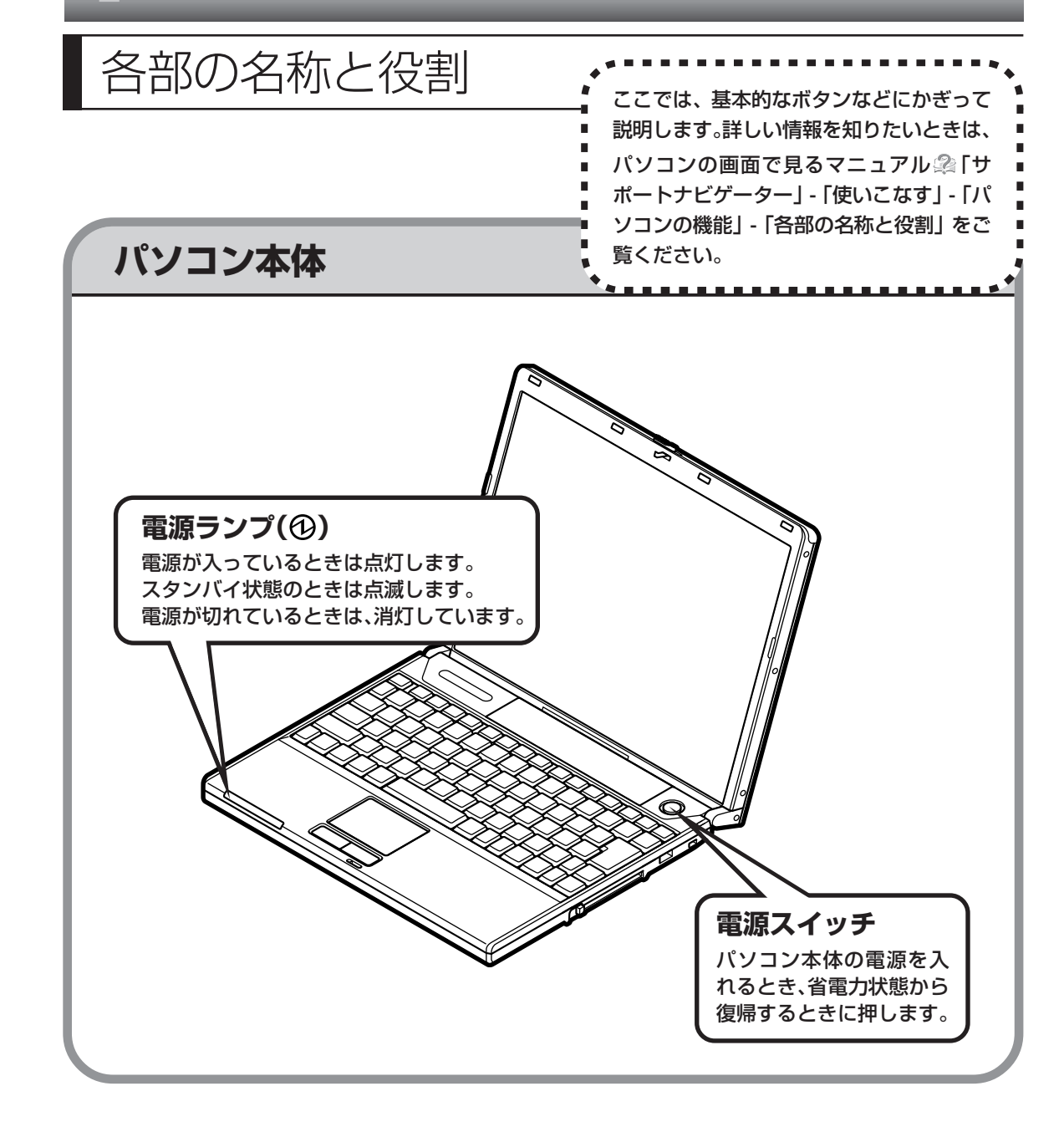

# **詳しい機能については「パソコン各部の説明」**

### このパソコンのいろいろな部分の機能や使い方を知ろう

ここで紹介しているボタンやドライブについて、もっと詳しく知りたいときには、「サポートナビゲー ター」の中にある「パソコン各部の説明」を見てみましょう。また、ここでは紹介していない部分の 機能や使い方も説明しています。たとえば、次のような機能や使い方について知ることができます。

・PC カードスロット PCカードはクレジットカードサイズの機器です。さまざまな種類があり、パソコンの機能を拡張 したり、メモリーカードのようにデータを保存、移動したりすることができます。

・ワイヤレス LAN(無線 LAN) ワイヤレス LAN(無線 LAN)が使えます。パソコンにケーブルをつなぐことなくインターネット へのアクセスができます。

ほかにも、「パソコン各部の説明」では、このパソコンの便利な設定の方法についても詳しく説明し ています。

### ●「パソコン各部の説明」を見るためには

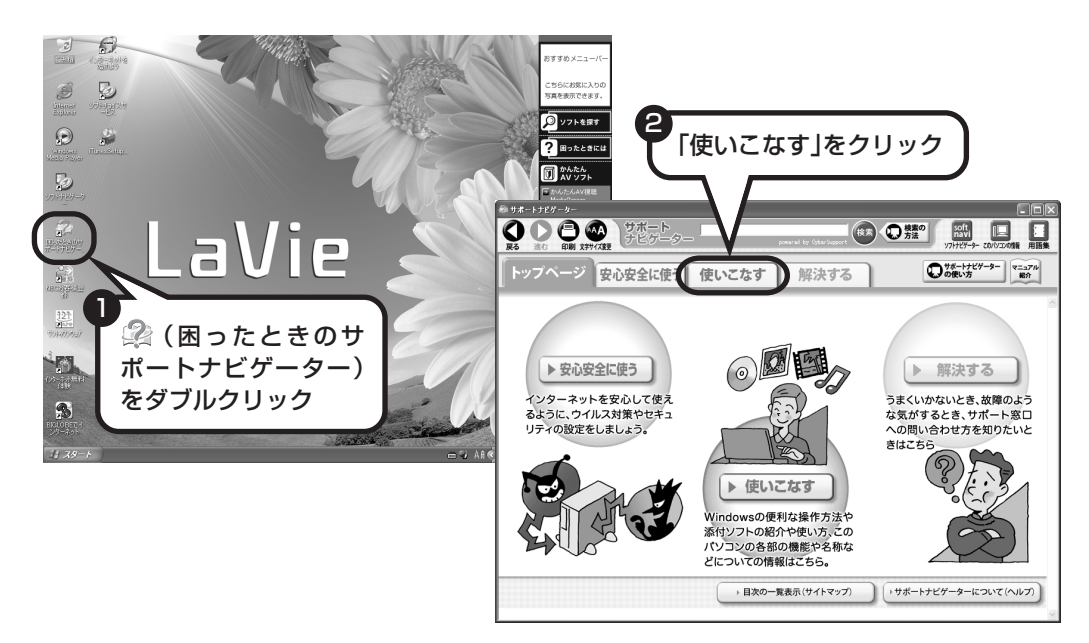

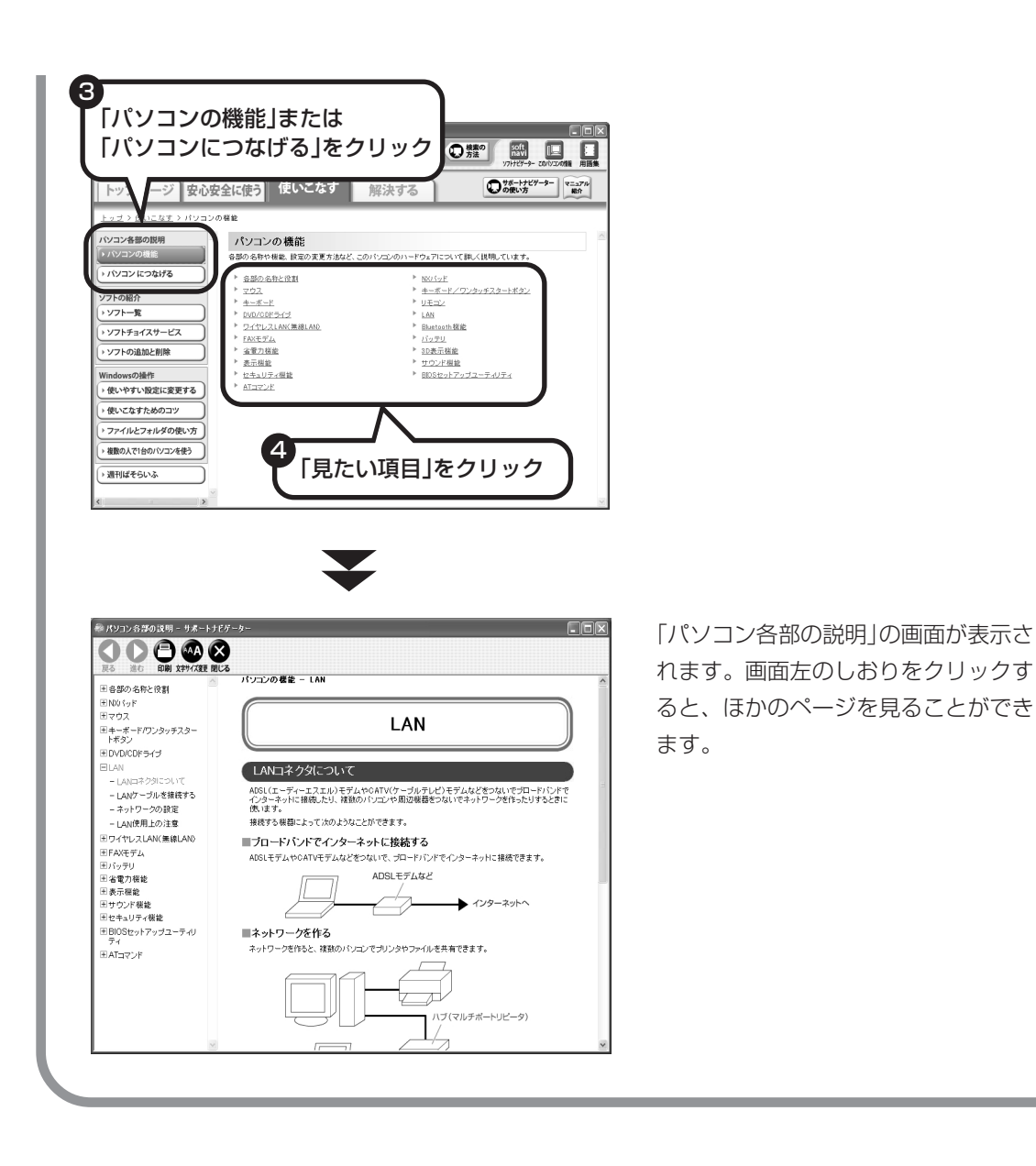

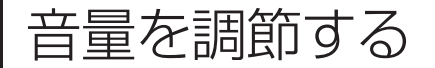

音量を調節する パソコンの音が大きすぎる、小さすぎると感じたと きは、音量を調節できます。

### 音量を調節する方法

キーボードの 「『 を押しながら 「『 を押すと音量が大きくなり、 『 を押すと小さくなります。この とき、画面に音量の大きさが表示されます。

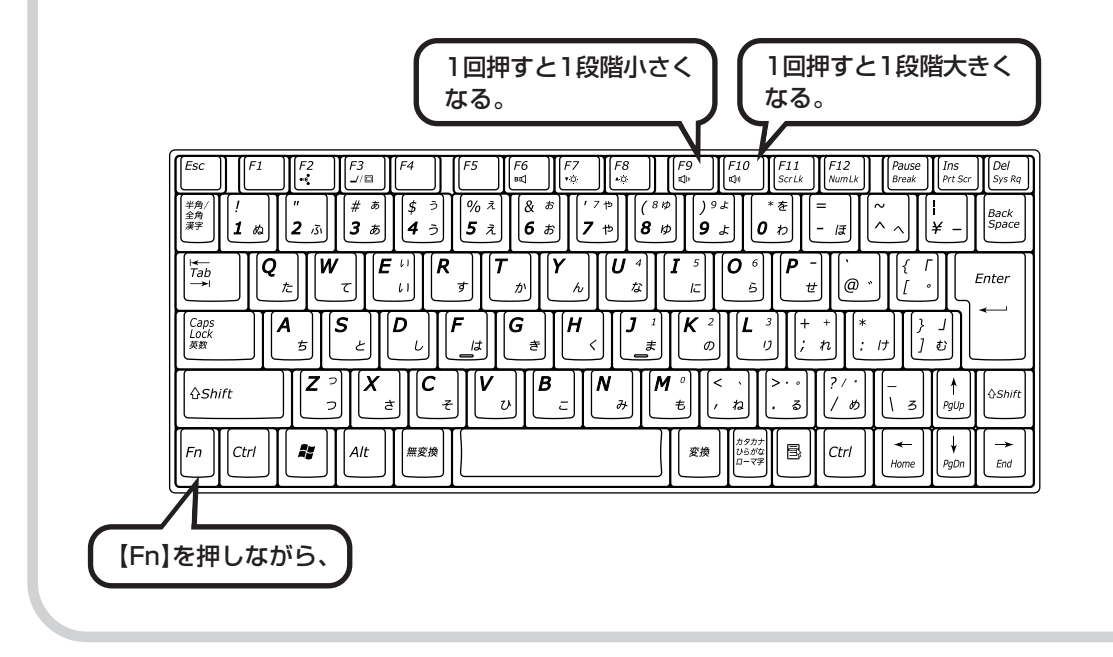

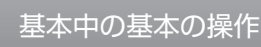

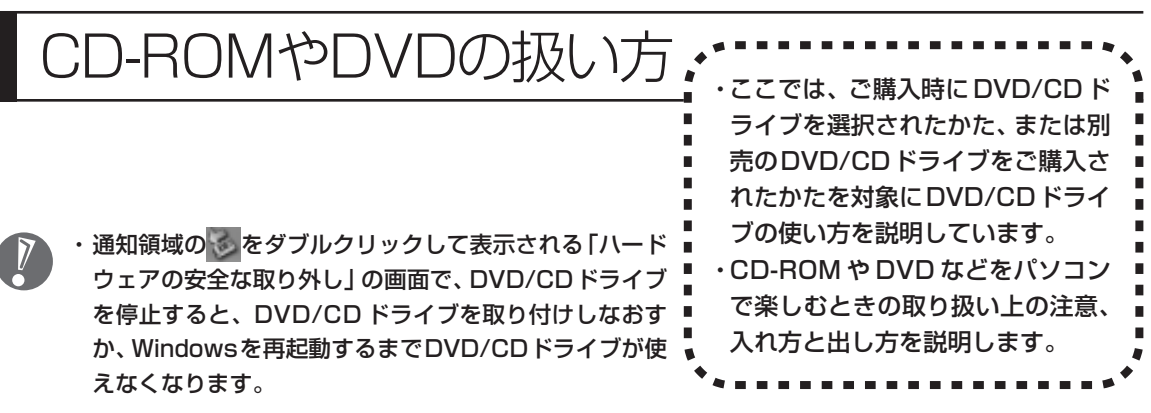

- ・DVD/CD ドライブ内のレンズには触れないでください。
- ・ラベルやテープが貼られているなど、重心バランスの悪いディスクを使用すると、使用時の振動や故障 の原因になります。
- ・Windows 95/98/Me 対応の CD-ROM は、このパソコン(Windows XP)で使えないものがあるた め、ご購入前に確認してください。
- ・Macintosh 専用と表示された CD-ROM は使えません。
- ・このパソコンで使えるディスクについて、詳しくはパソコンの画面で見るマニュアル 「サポートナビ ゲーター」-「使いこなす」-「パソコンの機能」-「DVD/CD ドライブ」をご覧ください。

### **ディスクを取り扱うときの注意**

以下の注意事項を守ってください。

- ・データ面(文字などが印刷されていない面)に手を触れない。
- ・ディスクにラベルを貼ったり、傷つけたりしない。
- ・ラベル面に文字を書くときは、フェルトペンなどペン先の柔らかいものを使う。
- ・ディスクの上に重い物を載せない。ディスクを曲げたり落としたりしない。
- ・汚れたときは、柔らかい布で内側から外側に向けてふく。
- ・汚れが落ちにくいときは、CD 専用のスプレーを使う。
- ・ベンジン、シンナーなどは使わない。
- ・ゴミやホコリの多い場所で使わない。
- ・直射日光の当たる場所や湿度の高い場所に保管しない。

# **DVD/CDドライブを取り付ける**

CD-ROM や DVD を使う前に、DVD/CD ドライブを本体に取り付けてください。 なお、ご購入時の選択によっては、DVD/CD ドライブは添付されません。

# **1** DVD/CDドライブにケーブルを取り付ける

添付の DVD/CD ドライブの背面に、DVD/CD ドライブ用ケーブルのプラグを取り付けます。

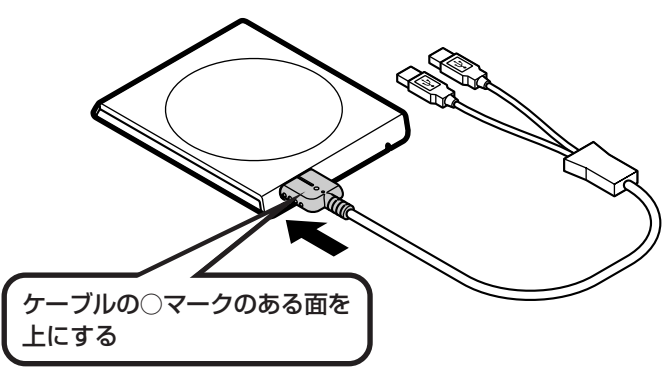

# **2** パソコン本体にケーブルを取り付ける

DVD/CD ドライブ用ケーブルのプラグを、パソコン左側面の USB コネクタに取り付けます。

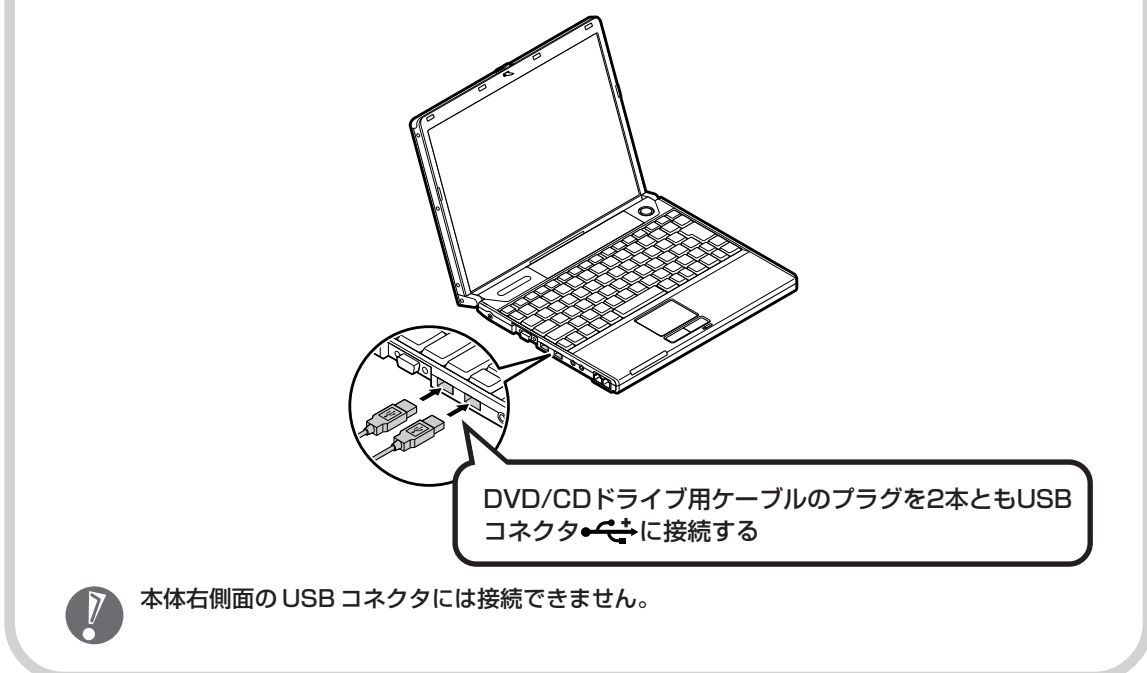

続けて、CD-ROM や DVD の入れ方と出し方を説明します。

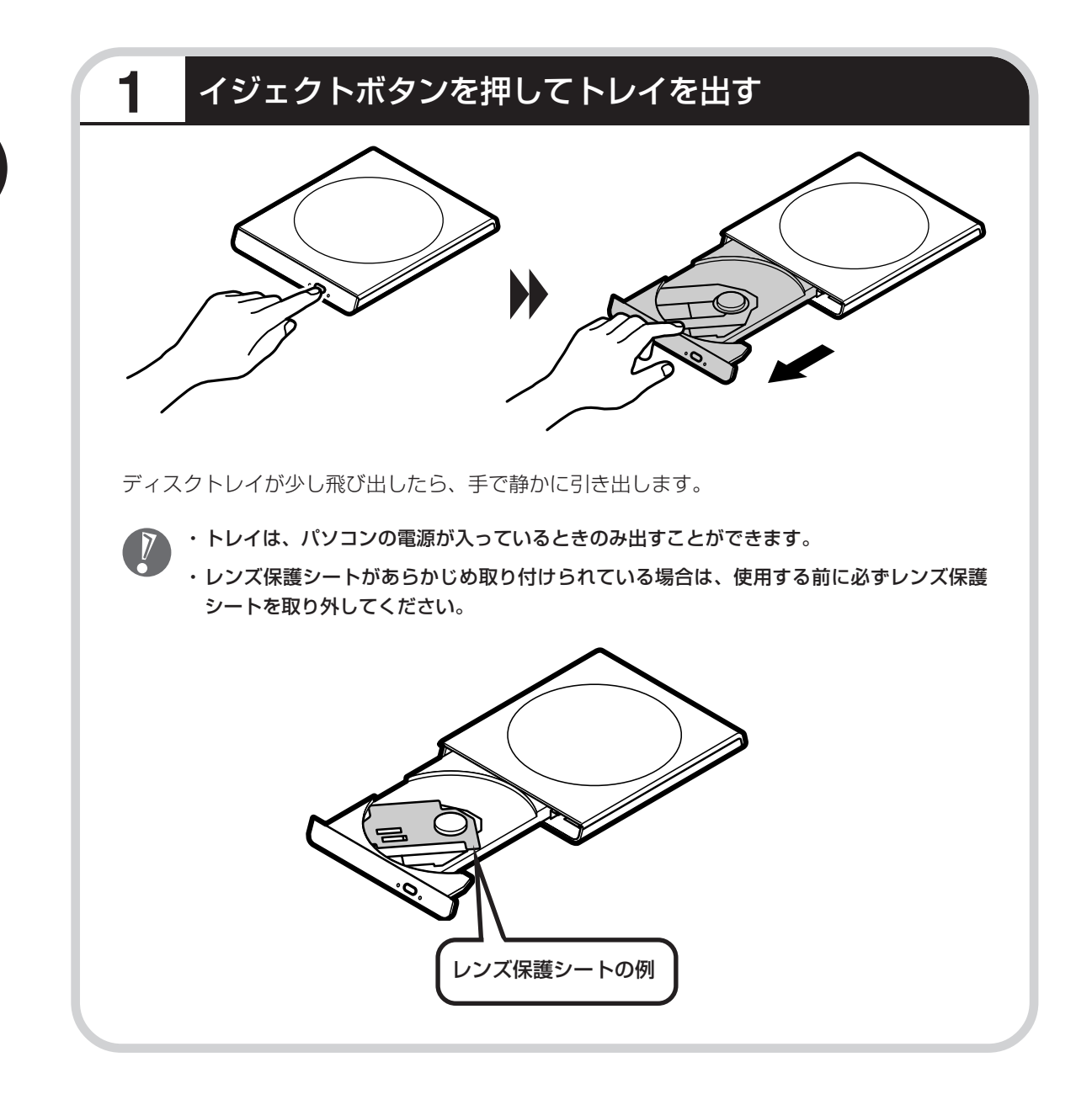

# **2** ディスクを入れる

ディスクのデータ面(文字など印刷されてい ない面)を下にして、傷つけないようディス クトレイの中央に置き、ディスクを軸にしっ かりはめ込みます。

DVD/CDドライブのイジェクトボタンに触 れないようにディスクトレイ前面を押して、 ディスクトレイをもとの位置に戻します。

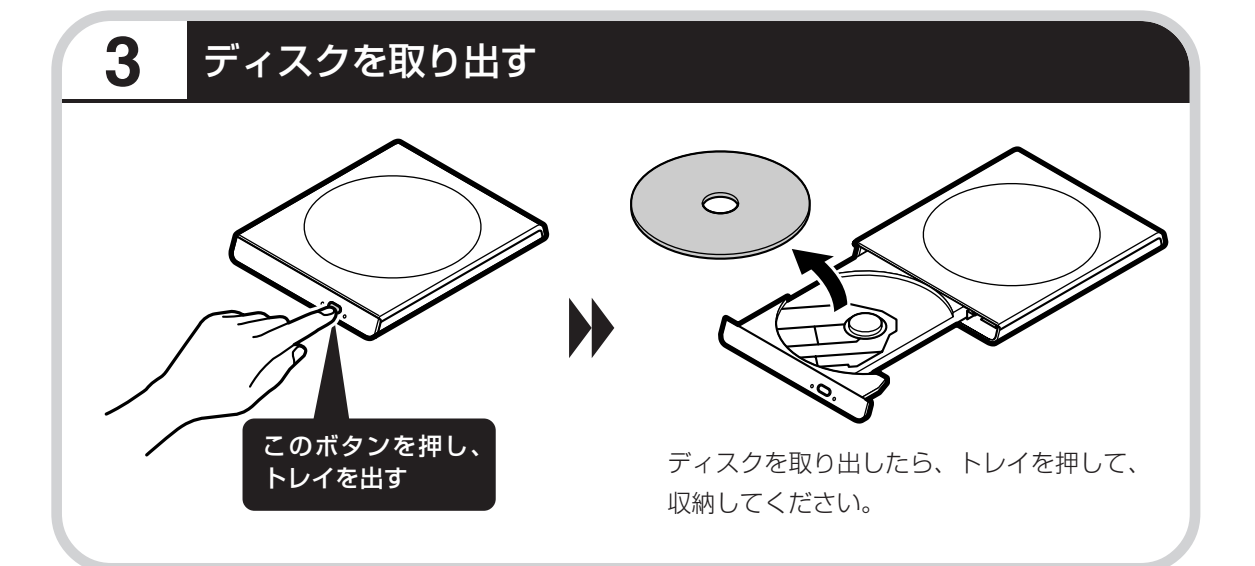

 $\bigcirc$ 

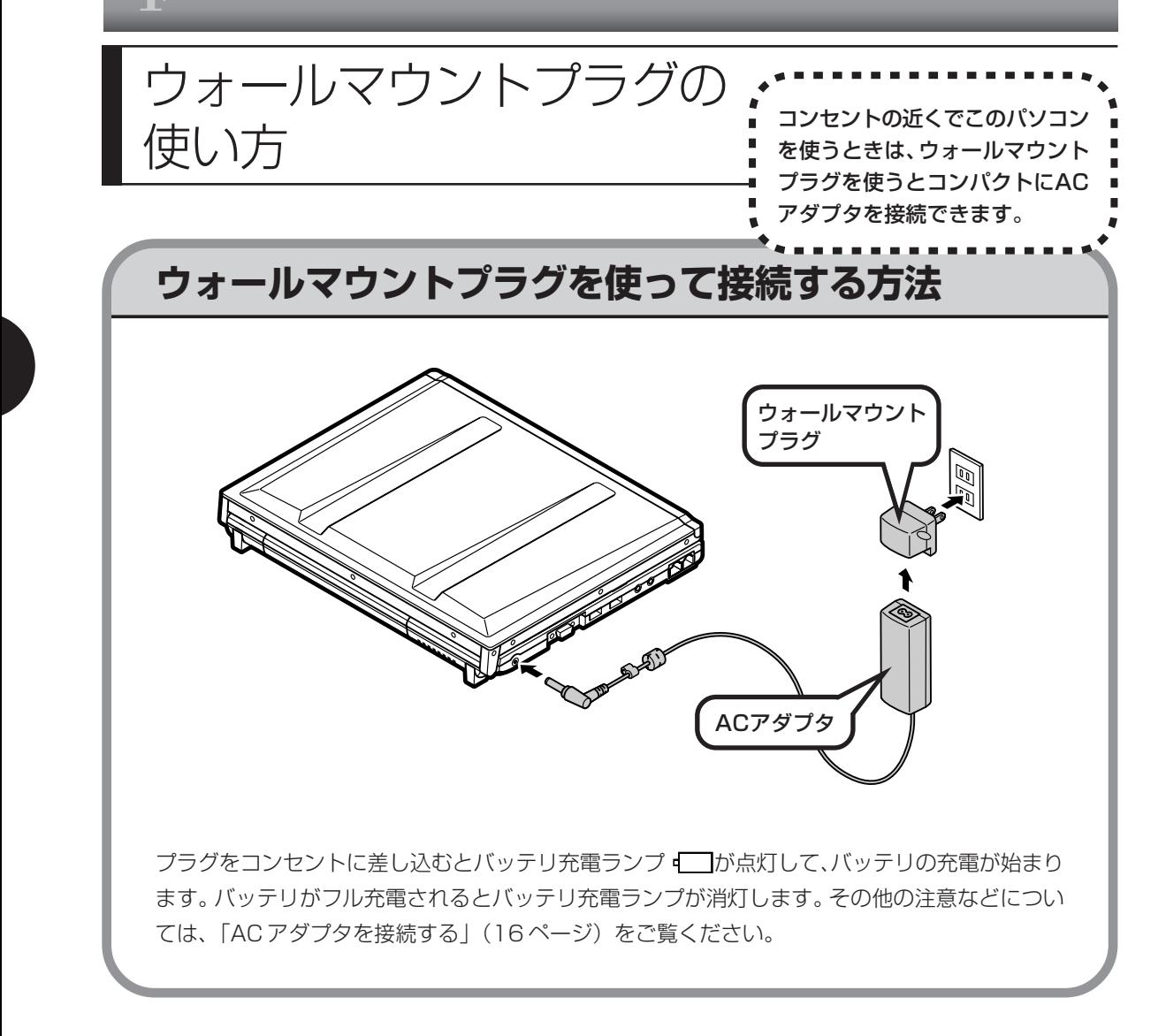

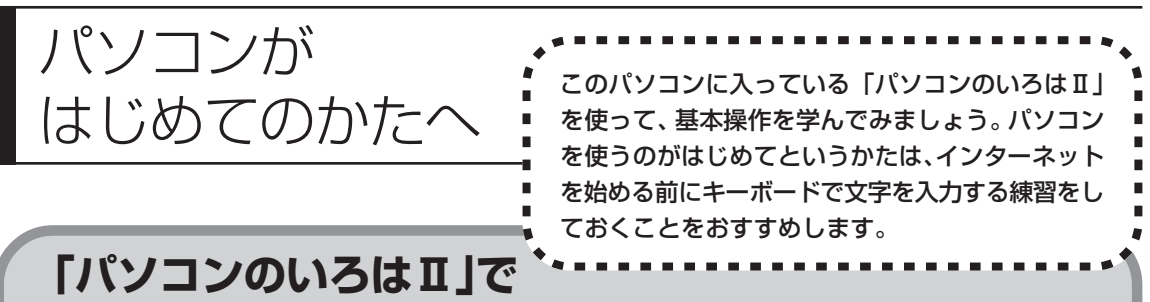

# **操作を学ぶ**

このパソコンには、基本的なことからパソコンの操作が学べる「パソコンのいろはⅡ」が入って います。「パソコンのいろはⅡ」では、文字の入力、電子メールのやりとり、ホームページを見 る方法などを学ぶことができます。パソコンの基本操作を覚えたいかたは、次の手順にしたがっ て「パソコンのいろはⅡ」で学習を始めてみましょう。

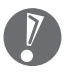

ほかのソフトが起動しているときは、「パソコンのいろはⅡ」を始める前にすべて終了させてく ださい。

# **1** ランプを確認する

【Fn】(エフエヌ)を押したまま【NumLock】 (ニューメリックロック)を押すと、ランプの点 灯 / 消灯が切り換わります。

□ ① つうンプが消えていること しょう プロ → ○ ○ ○ つうンプが消えていること

【Shift】(シフト)を押したまま【CapsLock】 (キャップスロック)を押すと、ランプの点灯 / 消灯が切り換わります。 【Shift】はキーボードに2つありますが、どちら か 1 つを押すだけでかまいません。

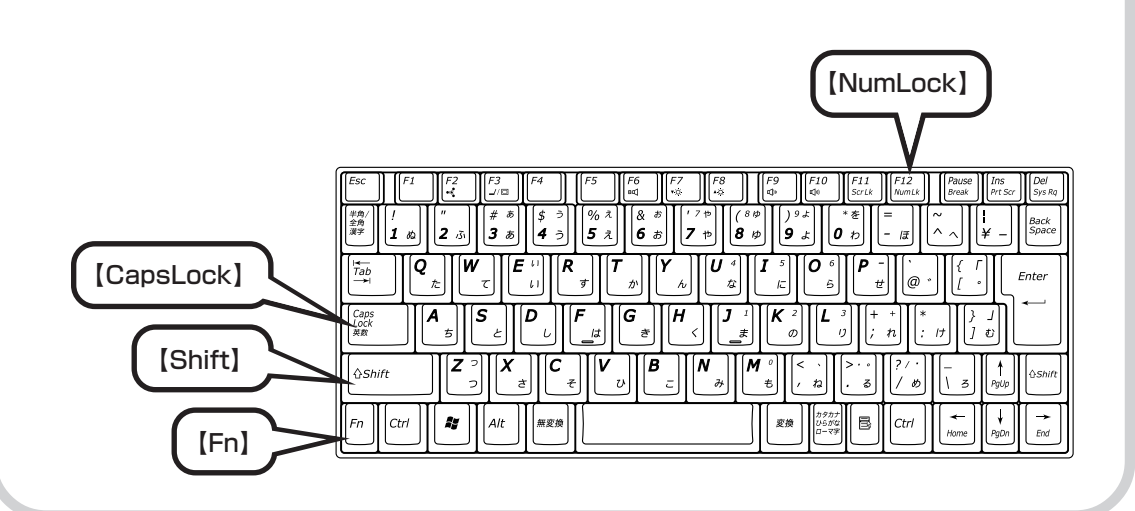

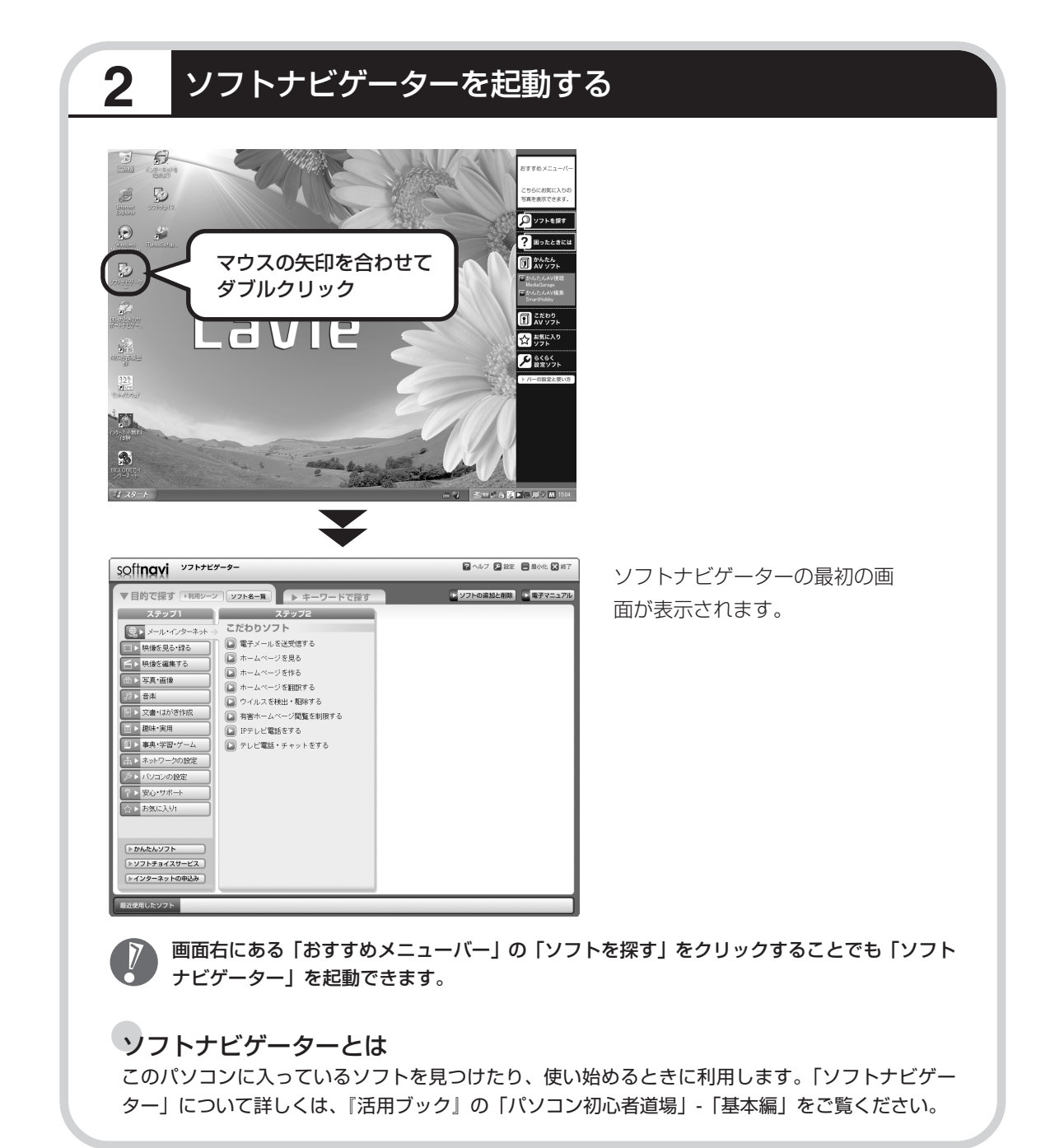

# **3** 「パソコンのいろはⅡ」を始める

Windowsの基礎 コース

● インターネットの基礎 コース

○メールの基礎 コース

はじめてWindowsの操作をする方でも基礎から練習 できます。日本語の入力方法も練習できます。

インターネットに接続してホームページを楽しむため<br>の基本操作です。プロバイダと契約する前にどうぞ。

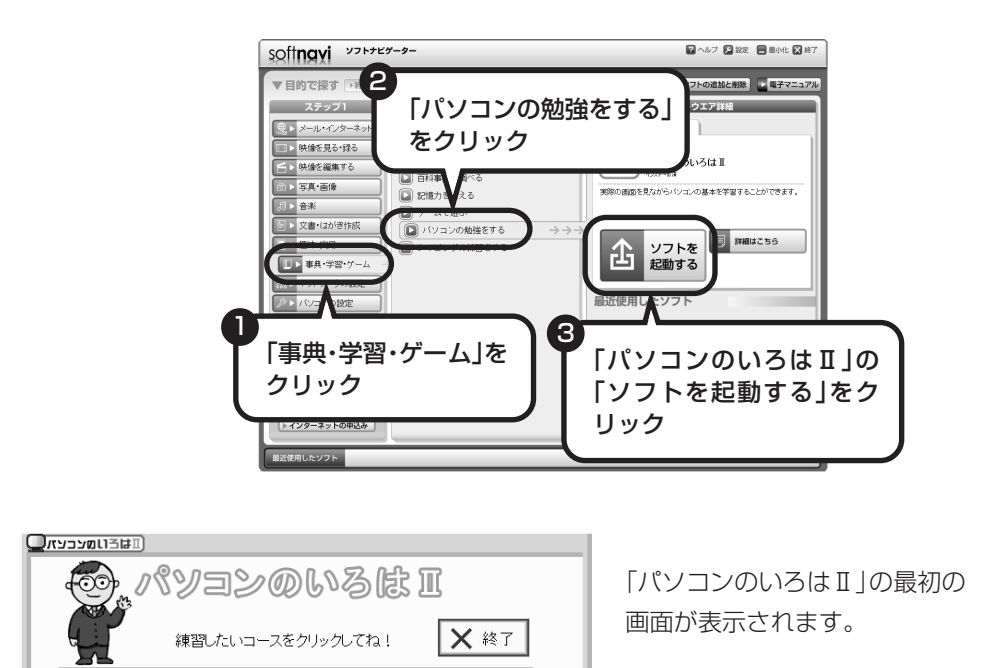

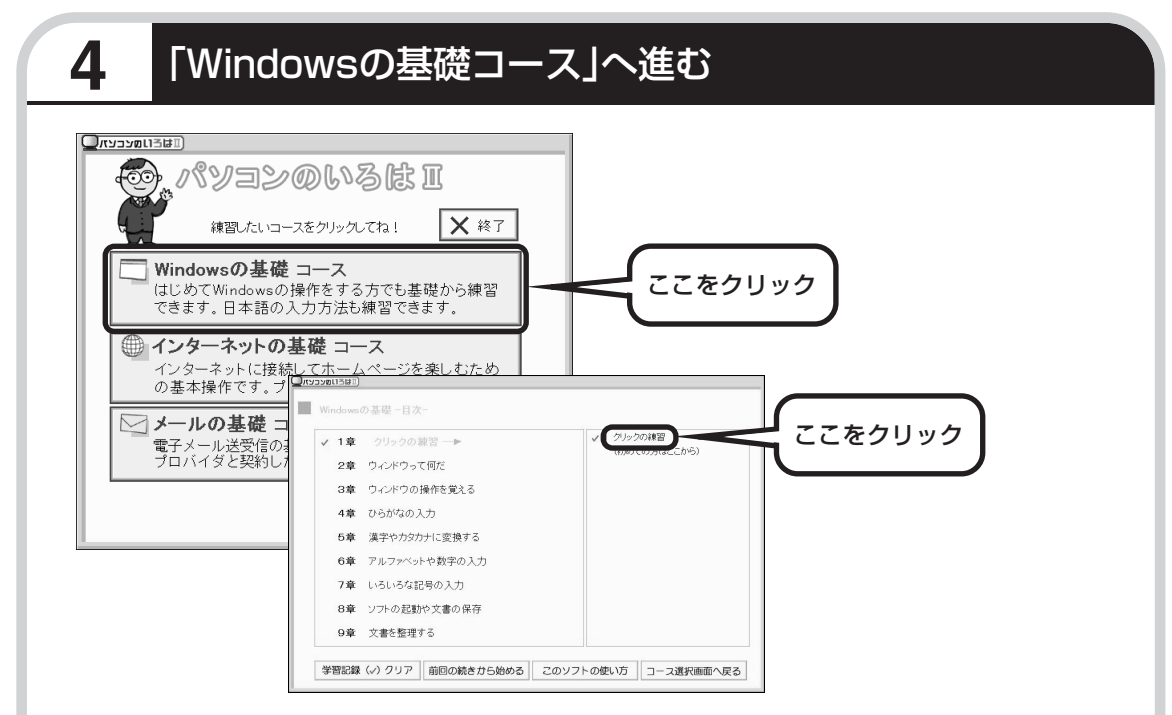

パソコンを使うのがはじめてのかたは、「クリックの練習」から始めてください。1 ~ 2 時間で 文字の入力まで練習することができます。練習の途中で「パソコンのいろはⅡ」を終わることも できます。その場合、画面右上に表示されている「終了」をクリックしてください。画面中央に 「パソコンのいろはⅡを終了します。」と表示されるので、「OK」をクリックします。

「終了」をクリックしても「パソコンのいろはⅡを終了します。」と表示されないときは、キー ボードの【Esc】を押してから、再度「終了」をクリックしてください。

### ●「メールの基礎コース」は、インターネット接続の設定が終わってから

「パソコンのいろはⅡ」には、次の 3 つのコースがあります。

・Windows の基礎コース

・インターネットの基礎コース

・メールの基礎コース

パソコンがはじめてのかたは、「Windowsの基礎コース」から順番に進めることをおすすめします。 「メールの基礎コース」は、メールソフト「Outlook Express(アウトルックエクスプレス)」の設 定が済んでいないと練習することができません。Outlook Expressを使うには、まずプロバイダに 入会して、インターネット接続の設定をする必要があります。入会がまだのかたは、プロバイダに入 会して、インターネット接続ができるようにしてください。

プロバイダへの入会、インターネット接続の設定については、第 5 章をご覧ください。

Outlook Express の設定については、パソコンの画面で見るマニュアル 『『「サポートナビゲー ター」-「使いこなす」-「ソフト一覧」-「Outlook Express」をご覧ください。

パソコンの画面で解説、検索. 「サポートナビゲーター」について 紙で見るマニュアルのほかに、パソコンの 画面で見るマニュアル 2「サポートナビ ゲーター」があります。このパソコンのさら に詳しい使い方を知りたいとき、パソコン を使っていて困ったときに見てみましょう。

# **サポートナビゲーターを起動する**

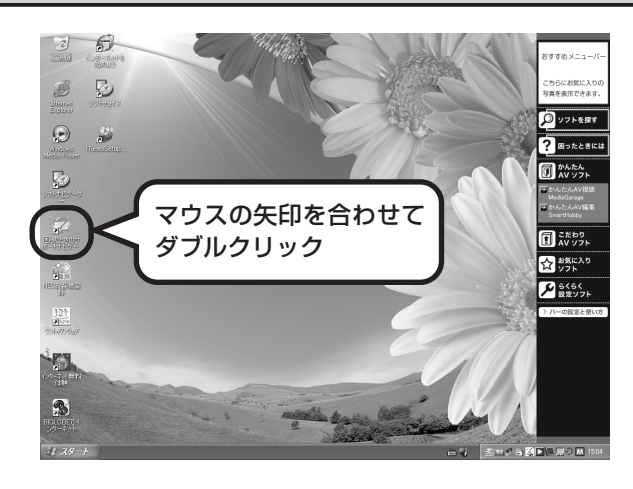

「サポートナビゲーターの使い方」のムービーが 表示された後、「サポートナビゲーター」の最初 の画面が表示されます。

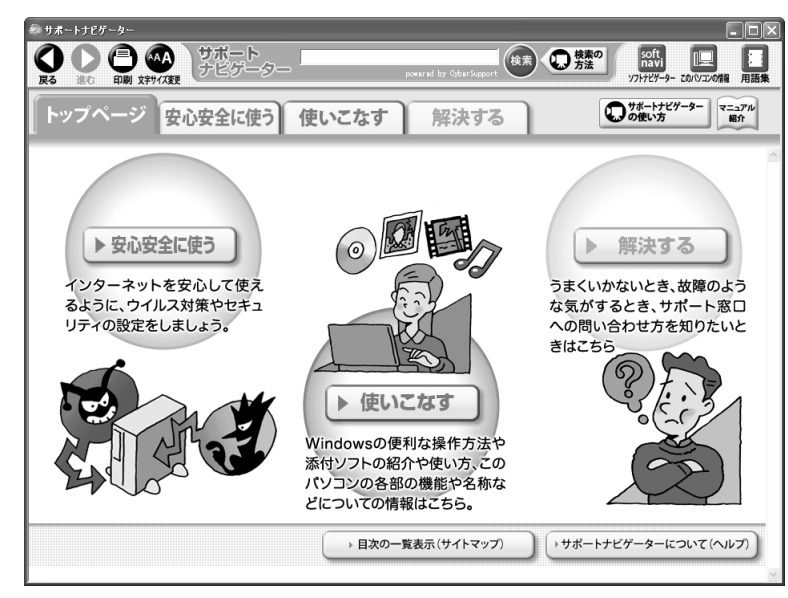

・画面右にある「おすすめメニューバー」の「困ったときには」をクリックすることでも「サ ポートナビゲーター」を起動できます。

・ムービーは、 しをクリックして省略することもできます。

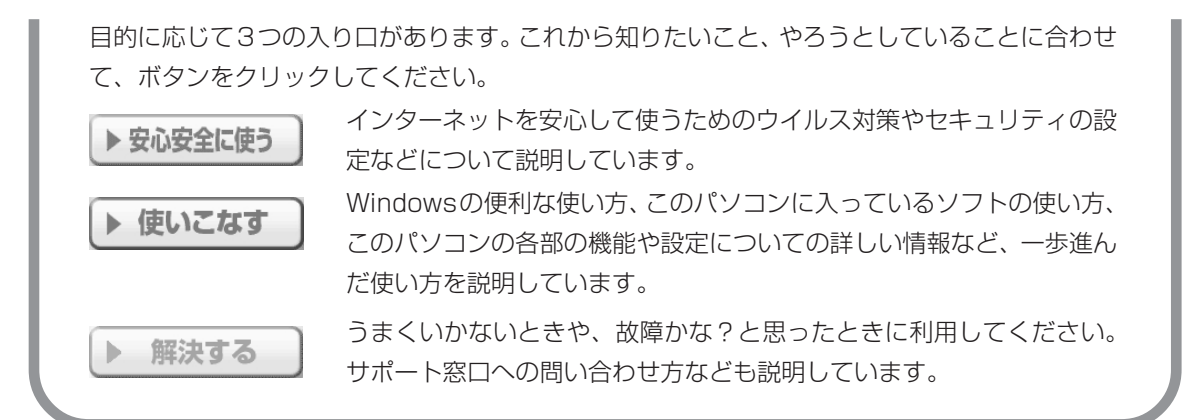

# **パソコンの中を検索してみる**

知りたい項目が見つからないときは、キーワードを入力して検索してみましょう。

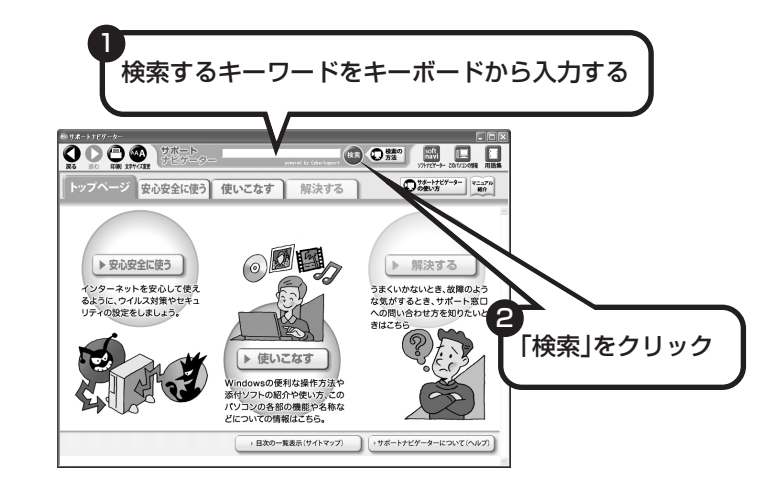

選んだ検索範囲の中から、入力したキーワードが含まれる項目が検索されます。

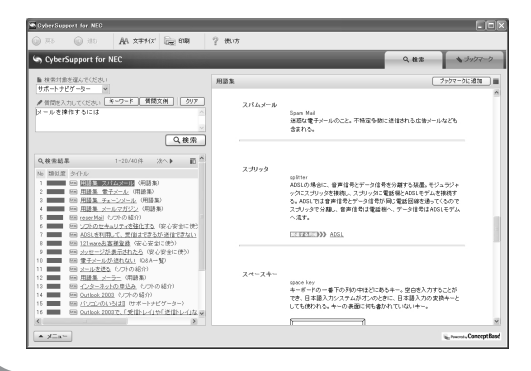

はじめて検索するときは、CyberSupport の「使用許諾契約」が表示されます。内容 をよく読み、「同意する」をクリックしてく ださい。その後、パソコンが検索するため の設定をおこないますので、結果が出るま で少しお待ちください。 次回からは、すぐに結果が出るようになり ます。

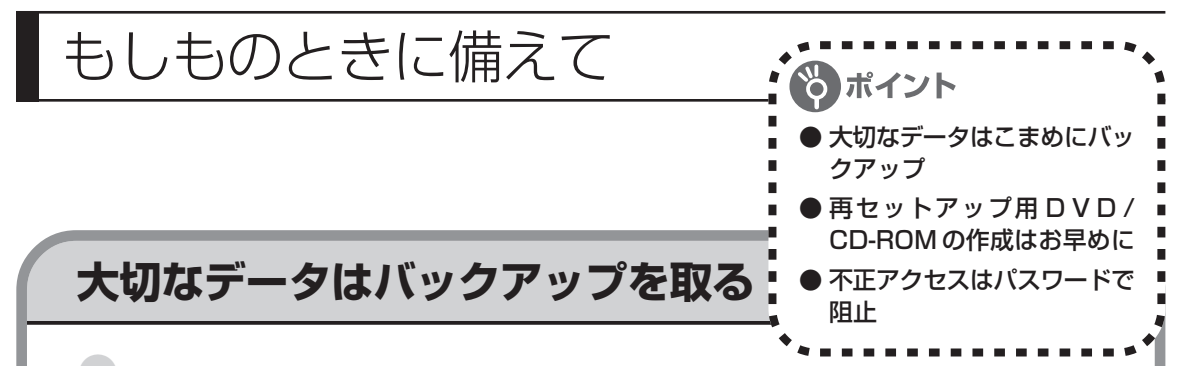

### ●バックアップとは

パソコンに内蔵されているハードディスクには、大切なデータが保存されています。このハードディス クは、ちょっとした衝撃によって壊れたり、長期間使用するうちに突然動かなくなったりすることがあ ります。このような場合、ハードディスクを交換したり再セットアップすることでパソコンをご購入時 の状態に戻すことはできますが、大切なデータが失われてしまいます。万一のアクシデントに備えて、 データの控えを残しておきましょう。このデータの控えのことを「バックアップ」と呼びます。

### DVD-R や CD-R などにもバックアップを取っておく

このパソコンに搭載されている「バックアップ-NX(エヌエックス)」というソフトを使って、バッ クアップを取ることができます。

ただし、ハードディスクのDドライブという場所にバックアップを取っておいても、ハードディスク 自体が故障したときは、データをもとに戻すことができません。別売のDVD-RやCD-Rなどにもバッ クアップを取っておくことをおすすめします。

# **再セットアップ用DVD/CD-ROMを作成しておく**

トラブルがどうしても解決できないときにおこなう「再セットアップ」は、通常、ハードディスク内 にある再セットアップ用データを使います。けれども、ハードディスクが故障した場合は、この方法 で再セットアップすることができなくなります。そのような場合に備え、再セットアップ用 DVD/ CD-ROMを作成しておき、そのディスクから再セットアップすることができるようにしておきましょ う。再セットアップ用 DVD/CD-ROM を作成する方法については、「再セットアップ用 DVD/CD-ROM を作成する」(168ページ)をご覧ください。

- ・ご購入時にDVD/CDドライブを選択されなかった場合、または別売のDVDスーパーマルチ ドライブ「PC-VP-BU31-01」をご購入されなかった場合、再セットアップ用 DVD/CD-ROM は作成できません。
	- ・再セットアップ用DVD/CD-ROMは、ご購入時の製品構成以外では、作成できないことがあ ります。

### **Windows起動時のパスワードを設定する**

不正アクセス被害防止や情報の保護など、セキュリティ対策のため、Windows 起動時にパス ワードを入力する設定をしておくことをおすすめします。 手順については、愛「サポートナビゲーター」 - 「使いこなす」 - 「複数の人で 1 台のパソコンを使 う」-「パスワードを設定する」をご覧ください。

# ワイヤレスLAN機能について ............... しているモデルは、無線で ネットワークに接続するこ とができます。

### **ワイヤレスLANでブロードバンドを楽しむ (ワイヤレスLAN機能のあるモデルのみ)**

ワイヤレスLANとは、LANケーブルを無線(ワイヤレス)にしたものです。ワイヤレスLANを 活用すれば、たくさんのケーブルが必要だったインターネット接続が変わります。

### 家の中で

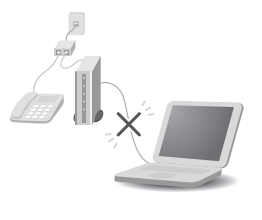

ブロードバンドを利用するときは、パソコンとネットワーク機器を LAN ケーブルで接続します。ワイヤレス LAN を使うと、この部分のケーブル接 続が不要になります。

ワイヤレスLANの規格や使用環境にもよりますが、ワイヤレスLANの電波 は、建物の壁などもある程度越えて届きます。ワイヤレス LAN を導入すれ ば、パソコンの設置場所や持ち運びがもっと自由になり、使い方が広がりま す。

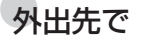

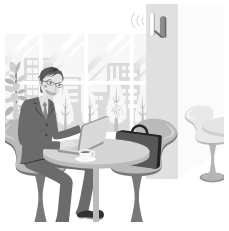

最近は、「無線 LAN スポット」と呼ばれる公衆ワイヤレス LAN サービスも 増えてきました。これは、ワイヤレス LAN を用いたネットワークをホテル や飲食店などに設置し、利用客に無料または有料で、インターネット接続環 境を提供するものです。

外出先でも自分のノートパソコンを使ってインターネットに接続できるた め、頻繁にパソコンを持ち歩くかたに便利なサービスです。

- ・ワイヤレス LAN は便利ですが、セキュリティの対策をしっかりしないと、外部からネット ワークに入られて無断で利用され、情報を読まれてしまう危険があります。そうならないよう に、ワイヤレス LAN を使うときは暗号化など、セキュリティをしっかり設定してください。
	- ・外出先でパソコンを使う際に役立つ情報を、付録の「モバイルパソコン活用のヒント」(192 ページ)に記載しています。あわせてご覧ください。

# **ワイヤレスLANの種類はいろいろある**

このパソコンは、IEEE802.11b 、IEEE802.11g、IEEE802.11aの3種類のワイヤレスLAN に対応しています。ただし、組み合わせによっては接続できない場合もあるので注意が必要です。 ワイヤレス LAN それぞれの種類には、次のような特徴があります。

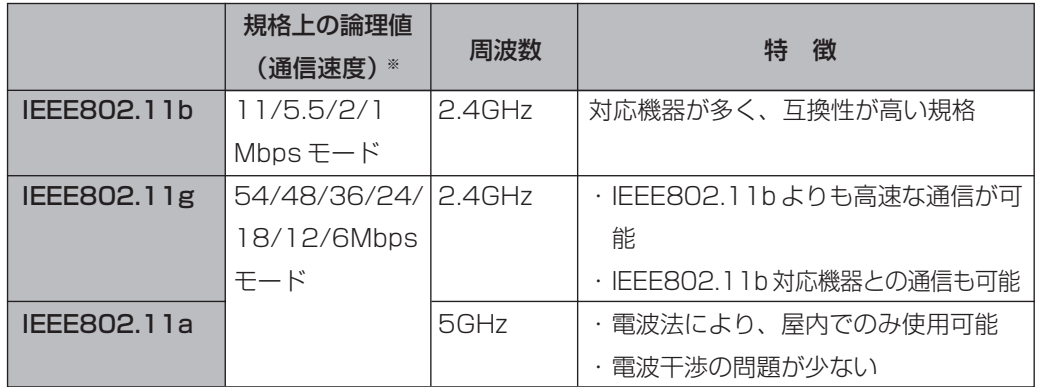

※ 各規格による理論的な通信速度をもとにした通信モード表記です。通信の実効速度はこの通信モードの50%以下になります。 通信速度は、パソコンと相手の機器の間の電波の状態や距離によっても変化します。

## **ワイヤレスLAN接続に必要な機器**

ワイヤレス LAN 機能を利用してインターネットなどのネットワークにアクセスするには、次の ようなネットワーク機器が必要になります。

**◆ワイヤレス LAN アクセスポイント(ブリッジタイプ)**

ワイヤレス LAN 機能のないルータを使って、すでにインターネットに接続している場合に使います。

**◆ワイヤレス LAN ルータ(ルータタイプのワイヤレス LAN アクセスポイント)** ブロードバンドでルータ機能のないモデムを使用している場合に使います。

機器を購入するときは、このパソコンと通信できるかどうかを確認してください。

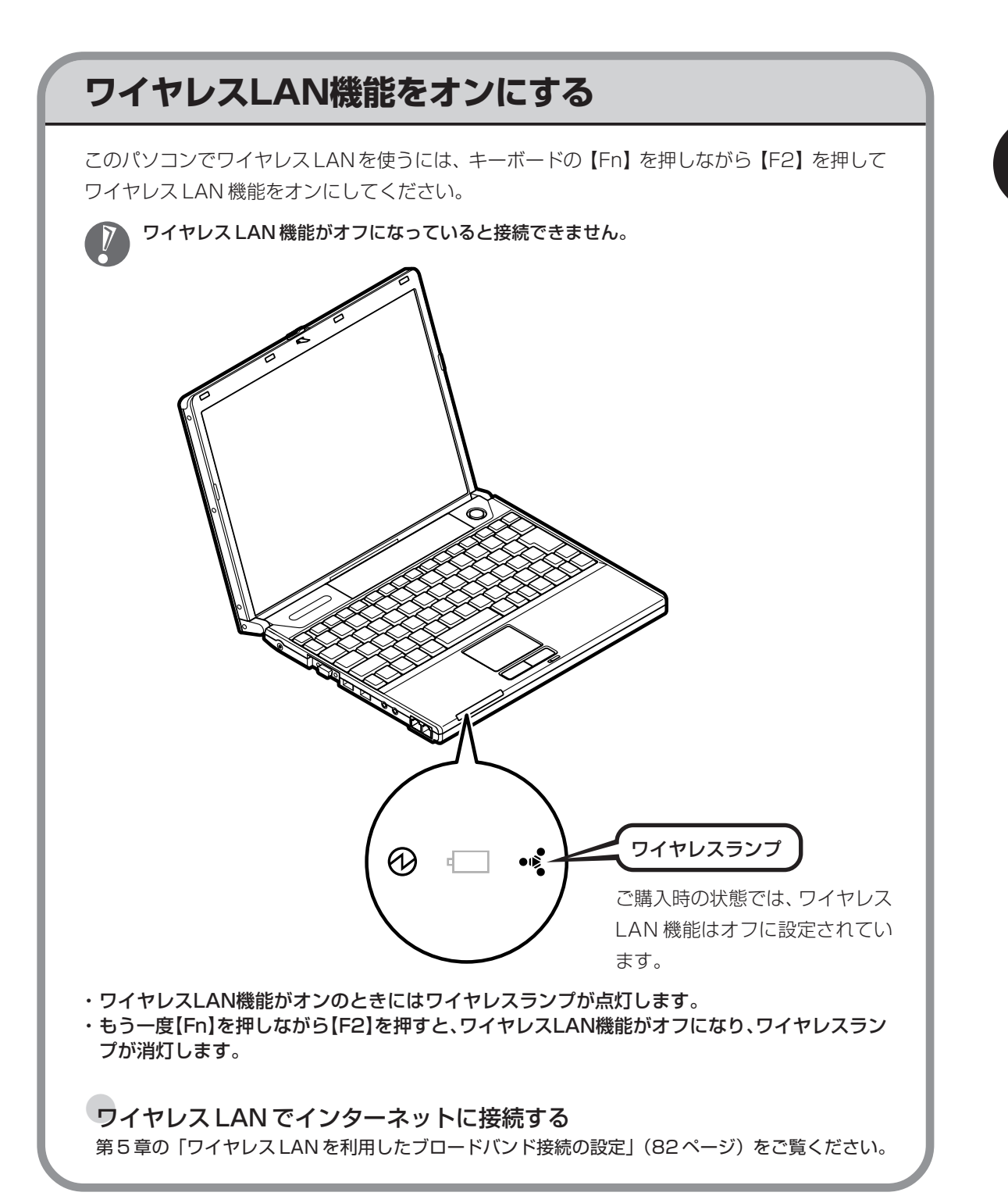
# <sup>第</sup> **5** <sup>章</sup>

# これからインターネットを始めるかたへ

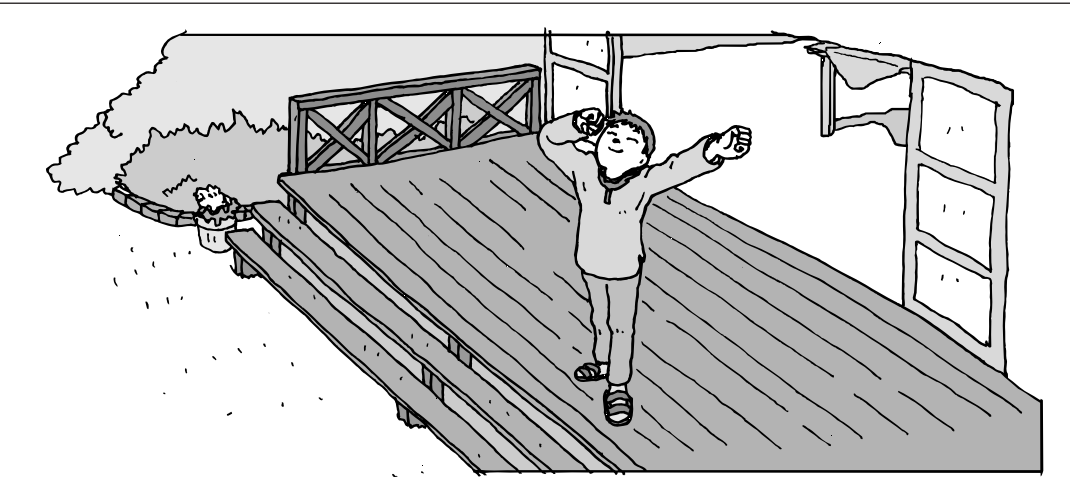

インターネットを利用してホームページを楽しんだり、メールをやりとりするためには、パソ コンを通信回線に接続し、インターネット接続業者(プロバイダ)に入会する必要があります。 ここでは、はじめて自分のパソコンでインターネットを始めるかたを対象に、接続や設定の手 順を説明します。前に持っていたパソコンで、すでにインターネットを利用していたかたは、 「第 6 章 パソコンを買い替えたかたへ」(123 ページ)へ進んでください。

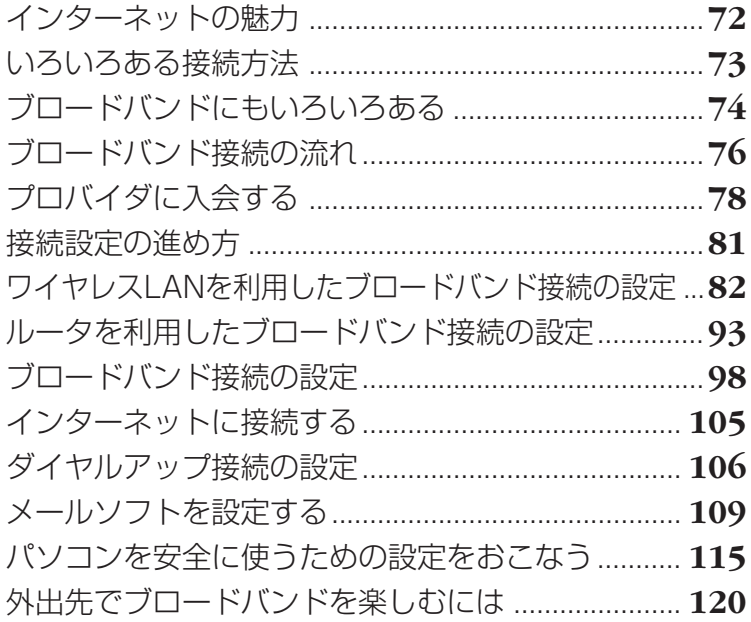

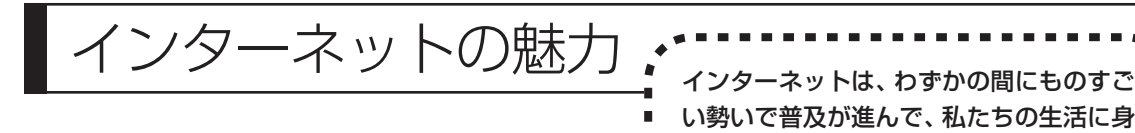

近なものになりました。

# **ホームページ**

インターネットは情報の宝庫です。役所などの公共機関や大 きな企業だけでなく、近所の商店や小さな工場まで、本当に いろいろな人たちが、自分のホームページを持つようになり ました。電車の乗り継ぎや発車時刻をホームページで調べた り、バーゲンセールの目玉商品をホームページでチェックす るなど、インターネットがあれば、生活のちょっとしたこと が便利になります。

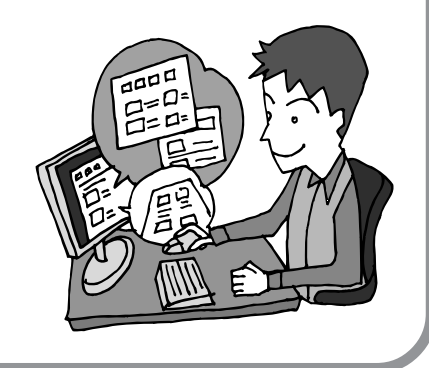

### **メール**

インターネットを利用したメール(「電子メール」とか「Eメー ル」ともいいます)を使うと、家族や友人、仕事や趣味の仲 間たちと手軽に連絡することができます。日本全国どこでも、 世界中のどこにいる人とでも、料金を気にせず用件を伝えら れること。デジタルカメラで撮った写真などをメールと一緒 に送信できること。相手が都合のよいときにメールを見れば よいので、時間帯を気にしなくてよいこと。このような便利 さのために、いまでは、たくさんの人たちにとって、メール が欠かせない通信手段になっています。

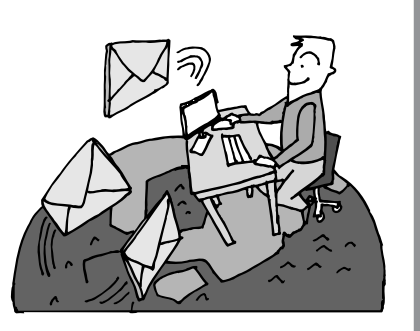

# **まだまだある、インターネットの魅力**

インターネットの通信回線を使って、格安の料金で市外電話 や国際電話を利用することができる「IP電話」というサービ スを利用することもできます。ホームページを経由して、買い 物をしたり(「オンラインショッピング」といいます)、ソフト やデータを自分のパソコンに取り入れたり(「ダウンロード」 といいます)、使う人それぞれにインターネットは活用されて います。

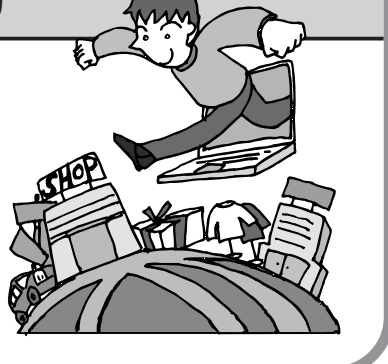

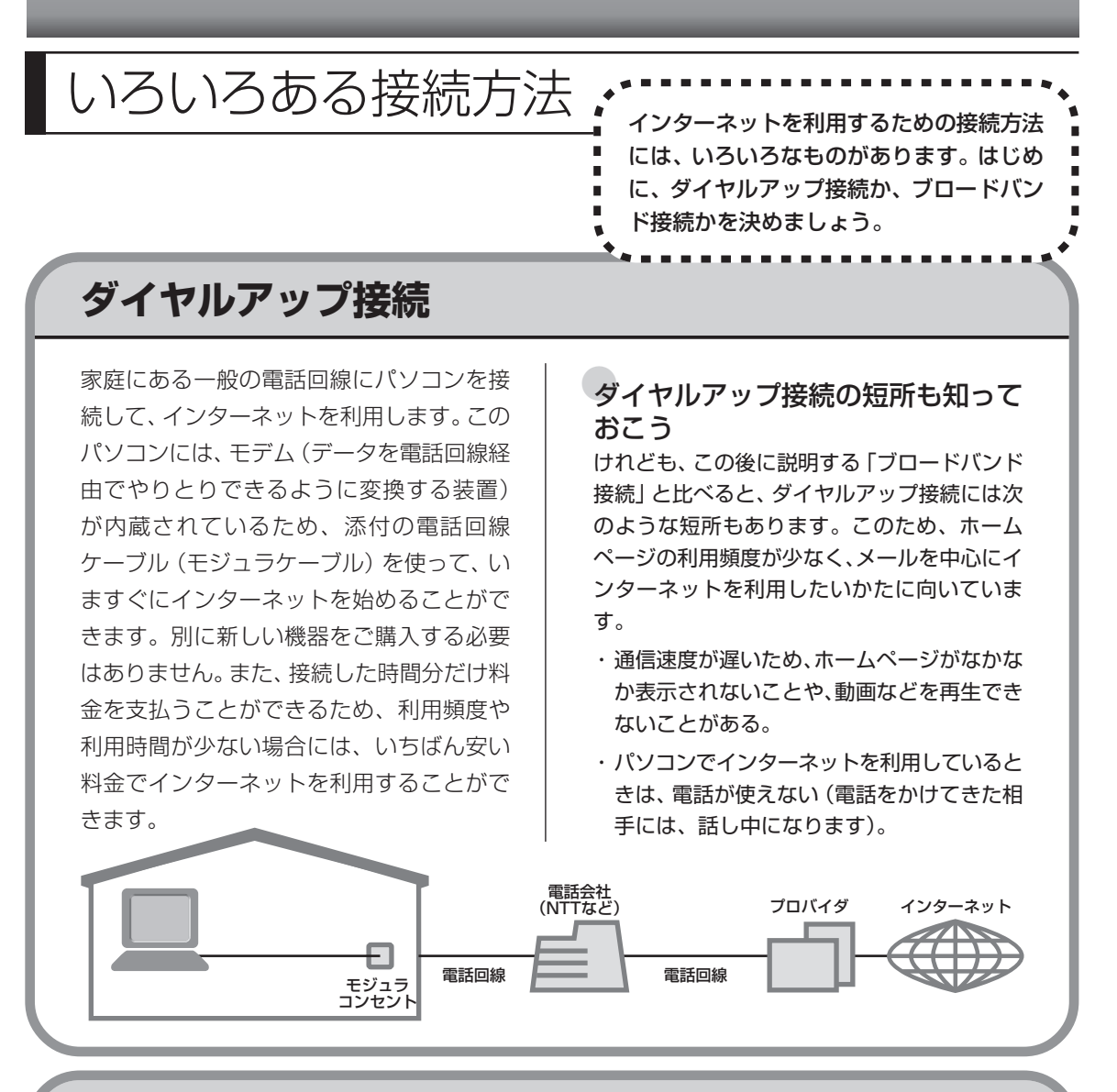

# **ブロードバンド接続**

大量のデータを高速に受け取ることができる通信方式を使って、快適にインターネットを利用で きるようにする接続方法です。次ページで説明するように、ブロードバンド接続にもいろいろな 種類がありますが、おおよそ次のような特徴があります。

・いくらインターネットを利用しても、月額料金が変わらない(定額料金)。

・パソコンでインターネットを利用しているときも、電話が使える。

- ·接続するには、別の機器(ADSL モデムなど)が必要になる。
- ・回線の申し込みや工事が必要になることがある。
- ・住んでいる地域によっては、利用できないことがある。

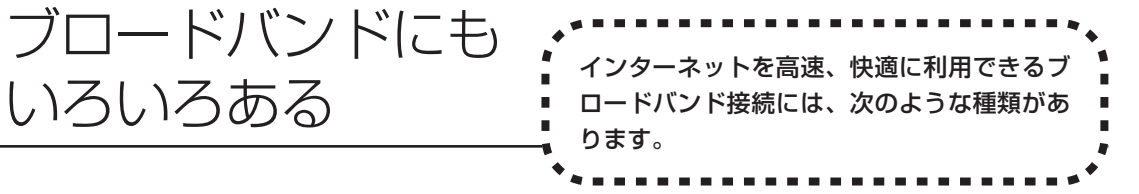

# **ADSL(エーディーエスエル)**

家庭にあるアナログ回線(一般の電話回線)とパソコンの間に「ADSLモデム」という接続機器 を入れることによって、高速な通信ができます。

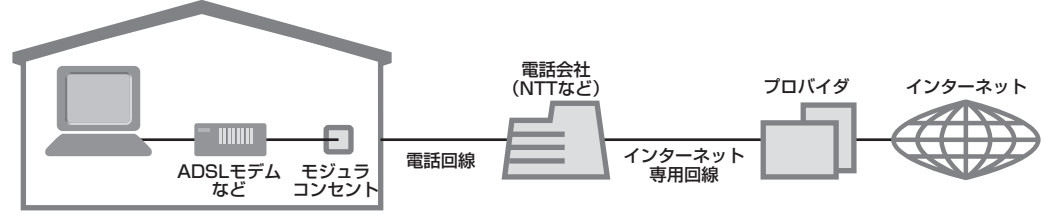

ADSLモデムには、おもに「ブリッジタイプ」と「ルータタイプ」の2種類があります。ブリッ ジタイプのADSLモデムは、1台のパソコンからインターネットに接続できます。ルータタイプ の ADSL モデムは、複数のパソコンからインターネットに接続できます。 また、ブリッジタイプのADSLモデムでも、パソコンとADSLモデムの間に「ルータ」(ブロー ドバンドルータ)という通信機器を入れることで、ルータタイプのADSLモデムを使ったときと 同様に、複数のパソコンからインターネットに接続できるようになります。

# **FTTH(エフティーティーエイチ)**

光ファイバーを使った回線を利用するものです。ほかのブロードバンド方式よりも高速な通信を おこなうことができますが、利用料金はADSLなどに比べて高くなる場合もあります。FTTHを 提供する回線事業者は増えており、サービスの提供地域も広がっています。 ADSLと異なり、受信だけでなく情報を送信する速度も大幅に上がるため、インターネットを利 用したアルバムサービスなど、大きなデータをやりとりする場合にも短時間で処理できます。

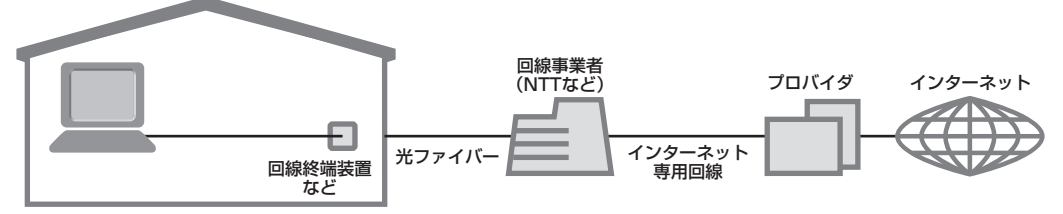

家の中まで光ケーブルを直接引き込み、回線終端装置に接続するという工事をおこなう必要があ ります。回線終端装置とパソコンは、LANケーブルで接続します。複数のパソコンからインター ネットに接続する場合は、回線終端装置とパソコンの間にルータを接続します。 FTTH では、集合住宅向けのサービスも提供されています。

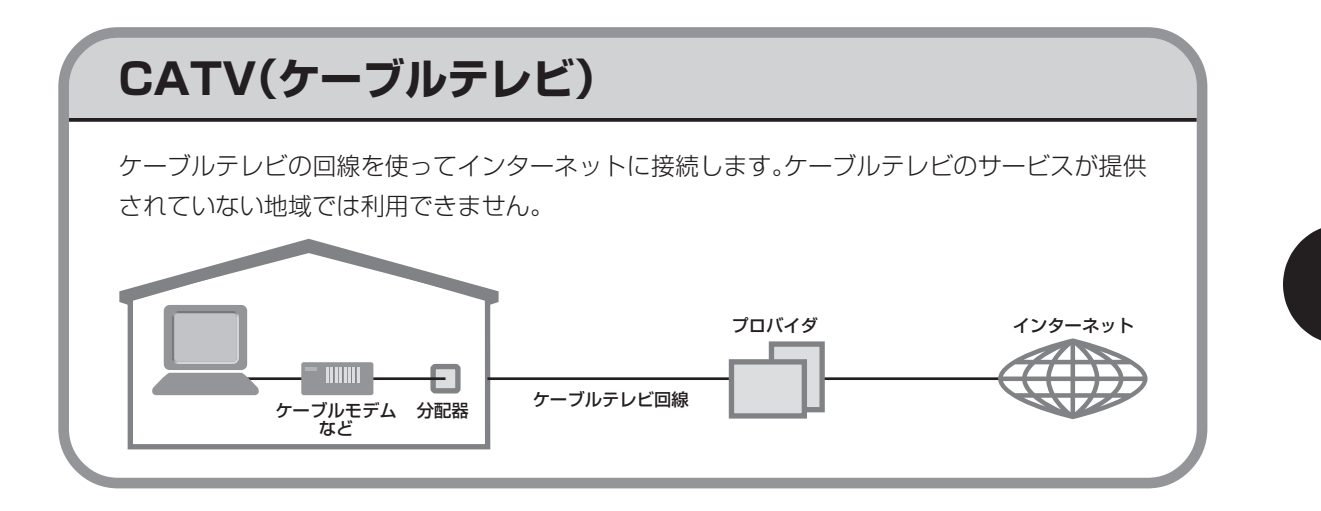

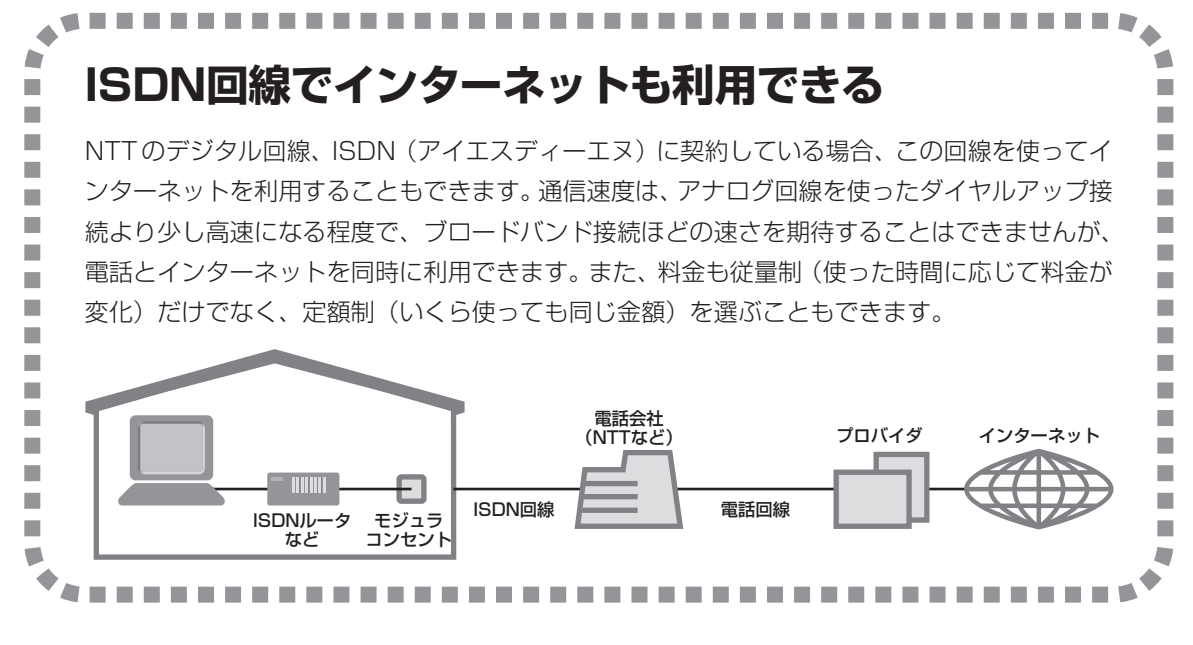

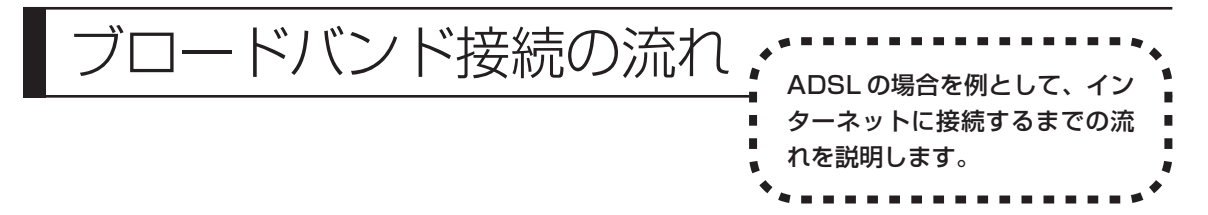

# **1** プロバイダや申し込みたいコース(料金プラン)を決める

プロバイダとは、インターネット接続業者のことです。特に会社を決めていない場合、NECが提 供するインターネットプロバイダ BIGLOBE に入会することをおすすめします。 詳しくは「プロバイダに入会する」(78ページ)をご覧ください。

# **2** プロバイダに申し込む

このパソコンから直接申し込むことができます。パソコンをアナログ回線に接続して、操作を進 めます。

詳しくは「プロバイダに入会する」(78 ページ)をご覧ください。

# **3** ADSL回線の開通を待つ

ADSLは、回線をNTT東日本またはNTT西日本が提供するもの(フレッツ・ADSL)と、別の 回線事業者(イー・アクセスやアッカなどという会社があります)が提供するものがあります。 どこが回線を提供するかや、通信速度などによってコース(料金プラン)が分かれています。 ADSL を利用できるか適合チェックをおこなってから、必要に応じて ADSL 対応モデムの準備 や電話回線の工事などをおこないます。申し込みから開通までは、通常、数週間かかります (BIGLOBEなどのプロバイダは、申し込んでからADSL回線が開通するまでの間、ダイヤルアッ プ接続でインターネットを利用できるようにしています)。

申し込みから回線の開通までについて詳しくは、各回線事業者にお問い合わせください。

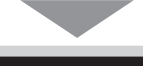

### **4** 回線装置を接続して、パソコンの設定を変更する

ADSL モデムなどの回線装置をパソコンに接続して、パソコンの設定を変更します。 回線や機器によって接続方法や設定が異なります。「接続設定の進め方」(81ページ)をご覧く ださい。

# **申し込みたいコース(料金プラン)を決めるには**

多くのプロバイダは、ブロードバンド方式、回線事業者、通信速度などの種類別に、たくさんの コース(料金プラン)を用意しています。あらかじめ、プロバイダのパンフレット(BIGLOBE の『インターネット活用ブック』など)を見て検討してください。また、お住まいの地域や建物 の状況によって利用できないサービスがあります。申し込みたいコースが利用できるかどうか、 プロバイダにお問い合わせください。また、集合住宅の場合は、オーナーや管理組合の承認が必 要な場合があるので、こちらも確認してください。

### **ADSL以外の接続の場合**

#### **FTTH**

お住まいの地域や建物で光ファイバーの利用が可能か、回線事業者の担当者がコンサルティングをお こないます。詳しくは、プロバイダにお問い合わせください。

申し込む回線事業者や必要な工事によっても異なりますが、申し込みから開通まで、一般に数週間~ 2 か月程度の時間がかかります。

#### **CATV**

ケーブルテレビ局への申し込みが必要です。申し込み手続きやインターネット接続用機器の設置など については、ご利用地域のケーブルテレビ局にお問い合わせください。 開通までに必要な時間は、ケーブルテレビ局によって異なります。各ケーブルテレビ局にお問い合わ せください。

#### **ISDN**

BIGLOBE の場合、ダイヤルアップコースの中にある「フレッツ・ISDN」が該当します。これまで アナログ回線で電話を利用していたかたは、ISDN 回線への切り換え工事をおこない、TA(ターミ ナルアダプタ)などの ISDN 接続機器を設置する必要があります。

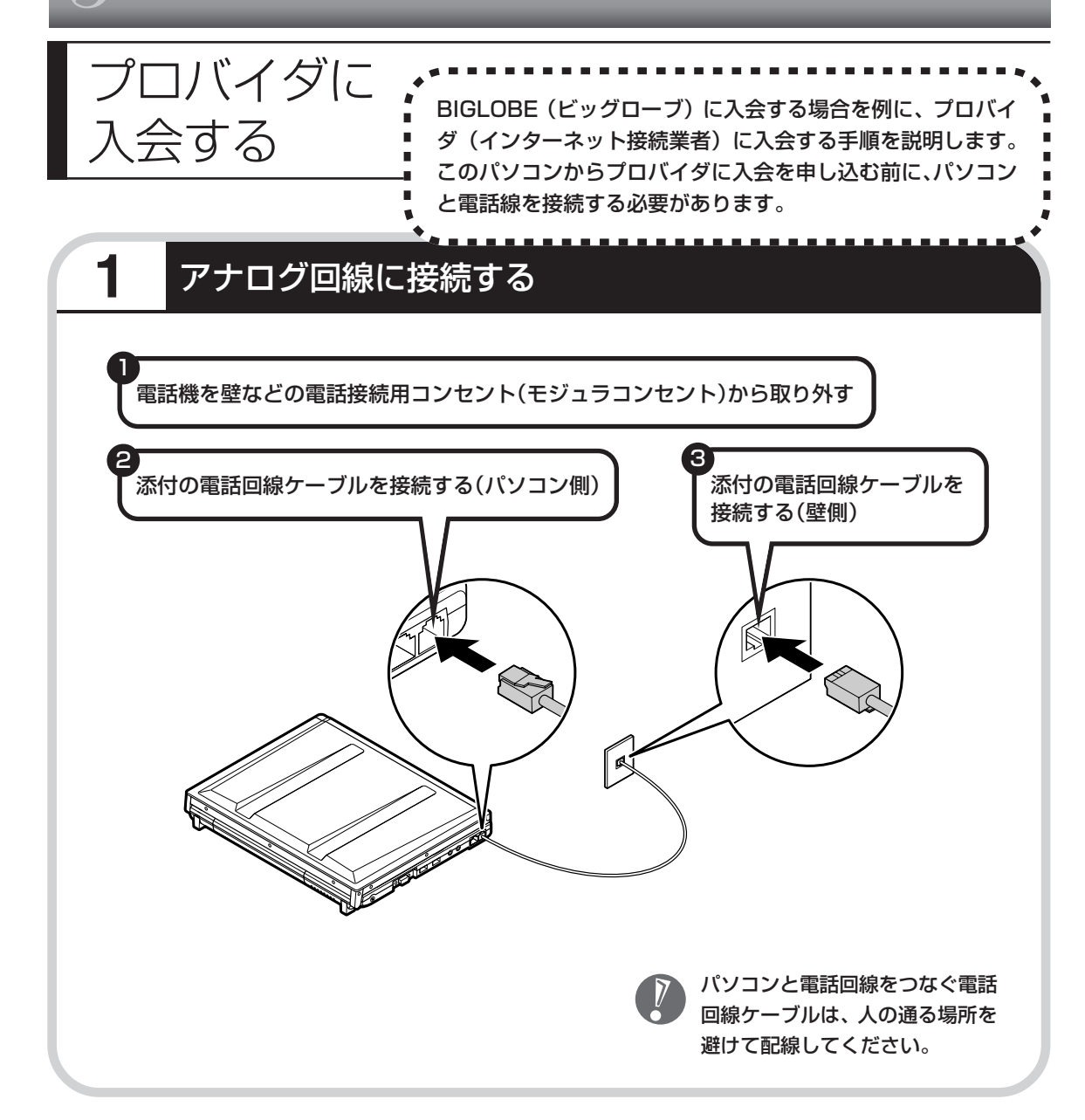

### インターネット無料体験について

画面に表示されている (インターネット無料体験) をダブルクリックすると、専用ソフトが起動して14日 間無料でインターネットを体験できます(電話料金は 別途かかります)。プロバイダに入会を申し込む前に、 インターネットのホームページを見ることができます。

有効期限は 2007 年 3 月 31 日までです

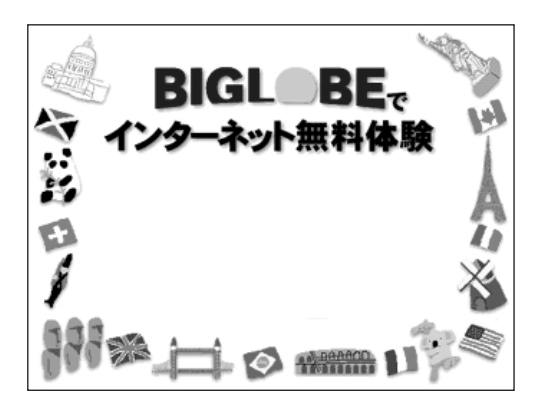

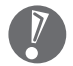

・ここでは、このパソコンから直接入会する手順を 説明します。キーボードから自分の名前や住所な どを入力する必要があります。

・プロバイダの契約申込書 に記入して、FAXや郵送 で申し込むこともできま す。BIGLOBE の契約申 込書は、『インターネッ ト活用ブック』に入って います。 「BIGLOBE電話で入会セ

ンター」でお電話での入 会申し込みもできます。

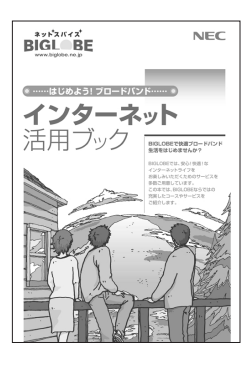

#### ●プロバイダって何をするの?

プロバイダはインターネットに 24 時間つな がっているコンピュータ(「サーバー」といい ます)を管理しています。このサーバーが、 メールを一時的に預かってくれたり、イン ターネットにつなげる中継役になってくれる のです。プロバイダは、「ISP(インターネッ ト・サービス・プロバイダの略)」と呼ばれる こともあります。

# **2** BIGLOBEへの入会手続きを始める

デスクトップ画面の <br />
(BIGLOBE でインターネット)をダブルクリックします。

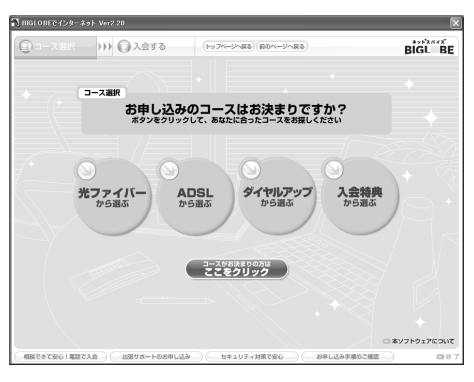

この後の手順は、申し込もうとしているコースに合わせて、画面に表示される指示にしたがって 進めてください。

### その他のプロバイダに入会するには

デスクトップ画面の (インターネットを始めよう)をダブルクリックすると、さまざまなプロバ イダに入会する手続きができます。

#### 入会したいプロバイダの 名前をクリックする

クリックしたプロバイダのサー ビス内容などが、同じ画面の右側 に表示されます。その中から「入 会する」などの表示をクリックす ると、各プロバイダへの入会手続 きが始まります。

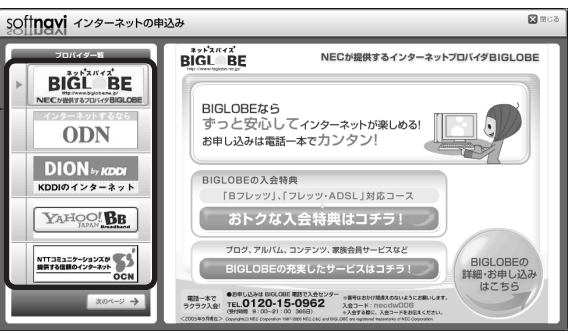

#### **この方法で入会できるのは、次のプロバイダです。**

BIGLOBE、AOL、DION、OCN、ODN、So-net、WILLCOM、 かるがるネット、Yahoo! BB

ケーブルテレビなど、上記以外のプロバイダに入会した い場合、各プロバイダまでお問い合わせください。

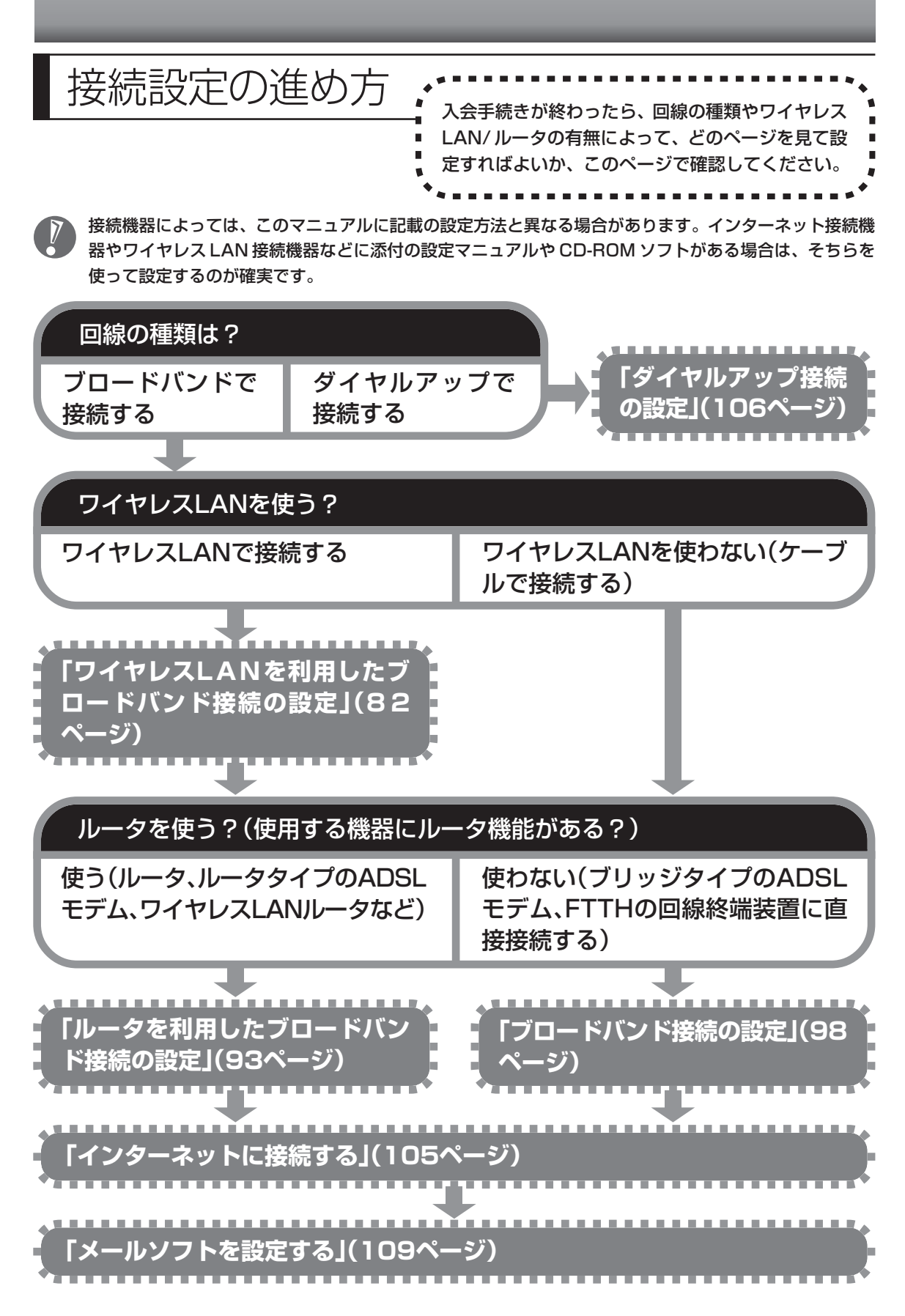

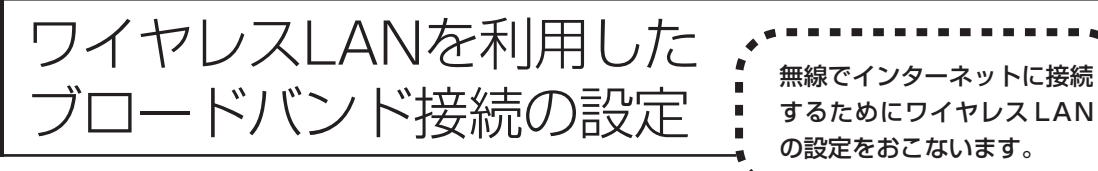

するためにワイヤレス LAN の設定をおこないます。

ここで説明している設定や流れは、あくまでも一例です。お使いの機器やプロバイダにより設定は大きく 異なります。お使いの機器に添付されている説明書、プロバイダから入手した説明書、メーカやプロバイ ダのホームページなどで設定を確認することをおすすめします。

# **必要なもの**

#### 回線事業者やプロバイダから入手した資料

プロバイダの会員証など、ユーザー名やパスワードがわかる資料を用意してください。また、プロバ イダから入手した接続設定用マニュアルやCD-ROM などがある場合、そのマニュアルやCD-ROM にしたがって設定をおこなってください。

#### ●モデムまたは回線終端装置

ブロードバンド回線の種類によって次のような機器が必要です。詳しくは、入会申し込みの時点でプ ロバイダにご確認ください。

・ADSL:ADSL モデム ・CATV:ケーブルモデム(CATV開通工事で設置)

· FTTH : 回線終端装置 (回線工事で設置)

#### ●ワイヤレス LAN アクセスポイントまたはワイヤレス LAN ルータ

お使いのブロードバンド回線の種類やモデムの種類によって次のような機器が必要です。

・ADSL モデムにワイヤレス LAN アクセスポイント機能が内蔵されているものもあります。

- ・機器を購入するときは、このパソコンと通信できるかどうかを確認してください。詳しくは、 68 ページをご覧ください。
- ・機器を購入するときは、お使いのモデムや回線終端装置の種類を確認してください。

#### **◆ワイヤレス LAN アクセスポイント(ブリッジタイプ)**

次のような場合、ワイヤレス LAN アクセスポイント(ブリッジタイプ)が必要です。

- ・ルータ機能のあるモデムをお使いの場合
- ・ルータ機能のないモデムをお使いで、1台のパソコンでインターネットに接続するなどルータ機能が 必要ない場合
- ·ワイヤレス LAN 機能のないルータ (有線)を使って、インターネットに接続している場合

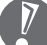

ワイヤレス LAN ルータでルータ機能を無効にして、ルータ機能をもたないアクセスポイント として利用できる場合もあります。

#### **◆ワイヤレス LAN ルータ(ルータタイプのワイヤレス LAN アクセスポイント)**

次のような場合、ワイヤレスLAN ルータ(ルータタイプのワイヤレスLAN アクセスポイント)が必 要です。

・ルータ機能のないモデムをお使いで、複数のパソコンでインターネットに接続するなどルータ機能 が必要な場合

# **1** 機器を接続する

まず、このパソコンとネットワーク機器を接続してください。 詳しい接続方法については、機器に添付されている説明書、プロバイダから入手した説明書、 メーカやプロバイダのホームページなどをご覧ください。 ADSL モデムをお使いの場合、次のように接続します。

#### **ルータ機能のあるADSLモデムの場合**

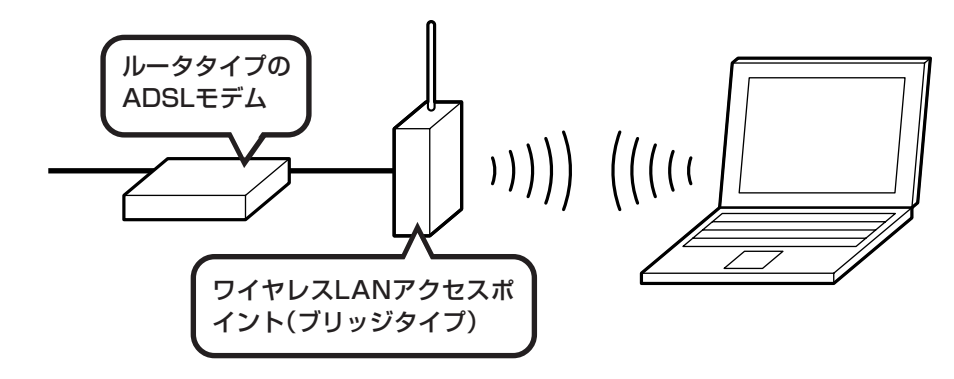

**ルータ機能のないADSLモデムの場合**

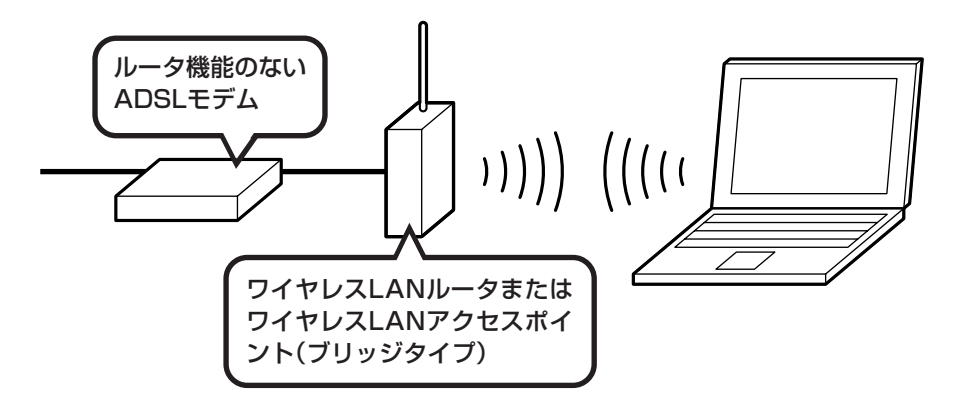

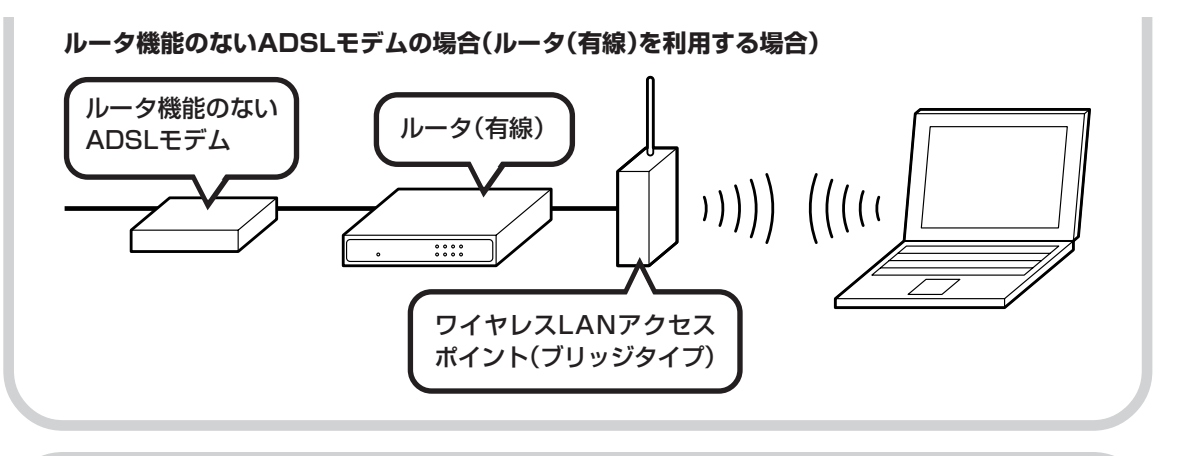

# **2** ワイヤレスLAN機能をオンにする

このパソコンでワイヤレス LANを使うには、キーボードの【Fn】を押しながら【F2】を押して ワイヤレス LAN 機能をオンにしてください。

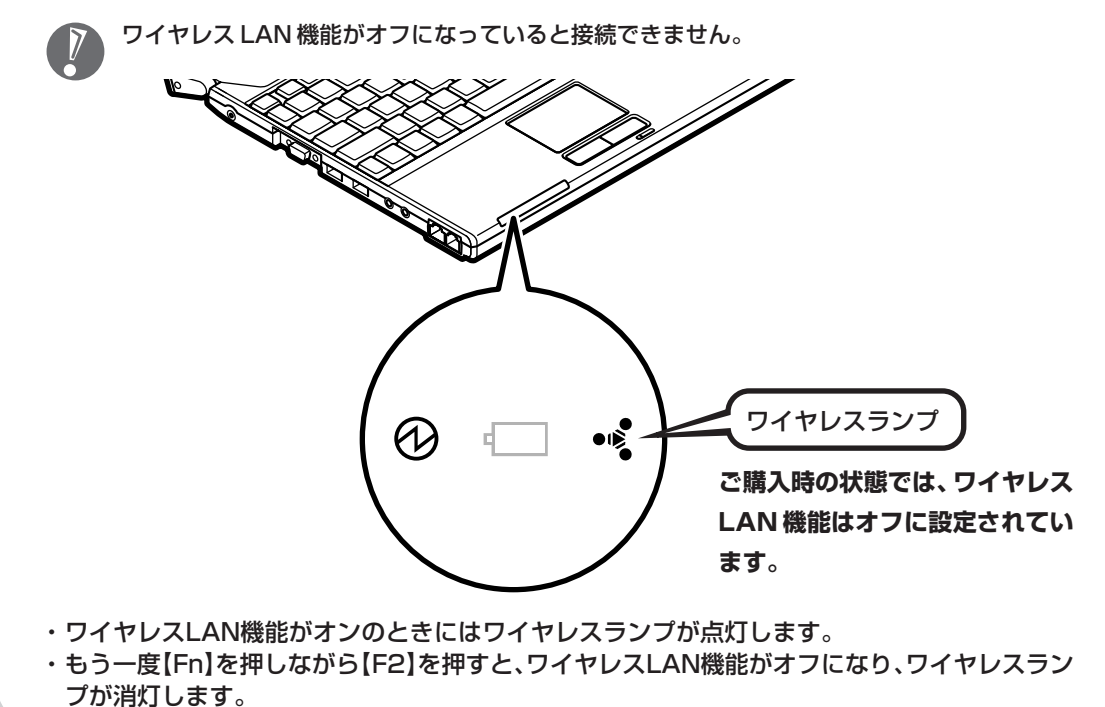

## **3** Windows XPの標準ユーティリティを使って設定する

接続する機器によって、設定が異なります。

- ・ネットワーク名(SSID)を通知するワイヤレス LAN アクセスポイントに接続する場合(86 ページ)
- ・ネットワーク名(SSID)を通知しないワイヤレスLANアクセスポイントに接続する場合(89 ページ)

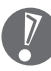

- · ネットワーク名 (SSID) は、通知しない設定にする方が、不正アクセスなどへのセキュリ ティが高まります。
- ・手順中に出てくるネットワークキーやセキュリティの設定などについて、詳しい内容は② 「サポートナビゲーター」 - 「使いこなす」 - 「パソコンの機能」 - 「ワイヤレスLAN (無線LAN)」 に説明があります。そちらも参照してください。
- ・「ワイヤレスクライアントマネージャ」で設定をおこなうこともできます。手順について詳し くは 「サポートナビゲーター」-「使いこなす」-「パソコンの機能」-「ワイヤレスLAN(無 線 LAN)」をご覧ください。
- ・機器によっては、パソコンの設定をする前に、ユーザー名やパスワードなどの接続情報を設 定する場合もあります。機器に添付されている説明書などの記載にしたがってください。

●ネットワーク名(SSID)を通知するワイヤレスLANアクセスポイントに接続 する場合

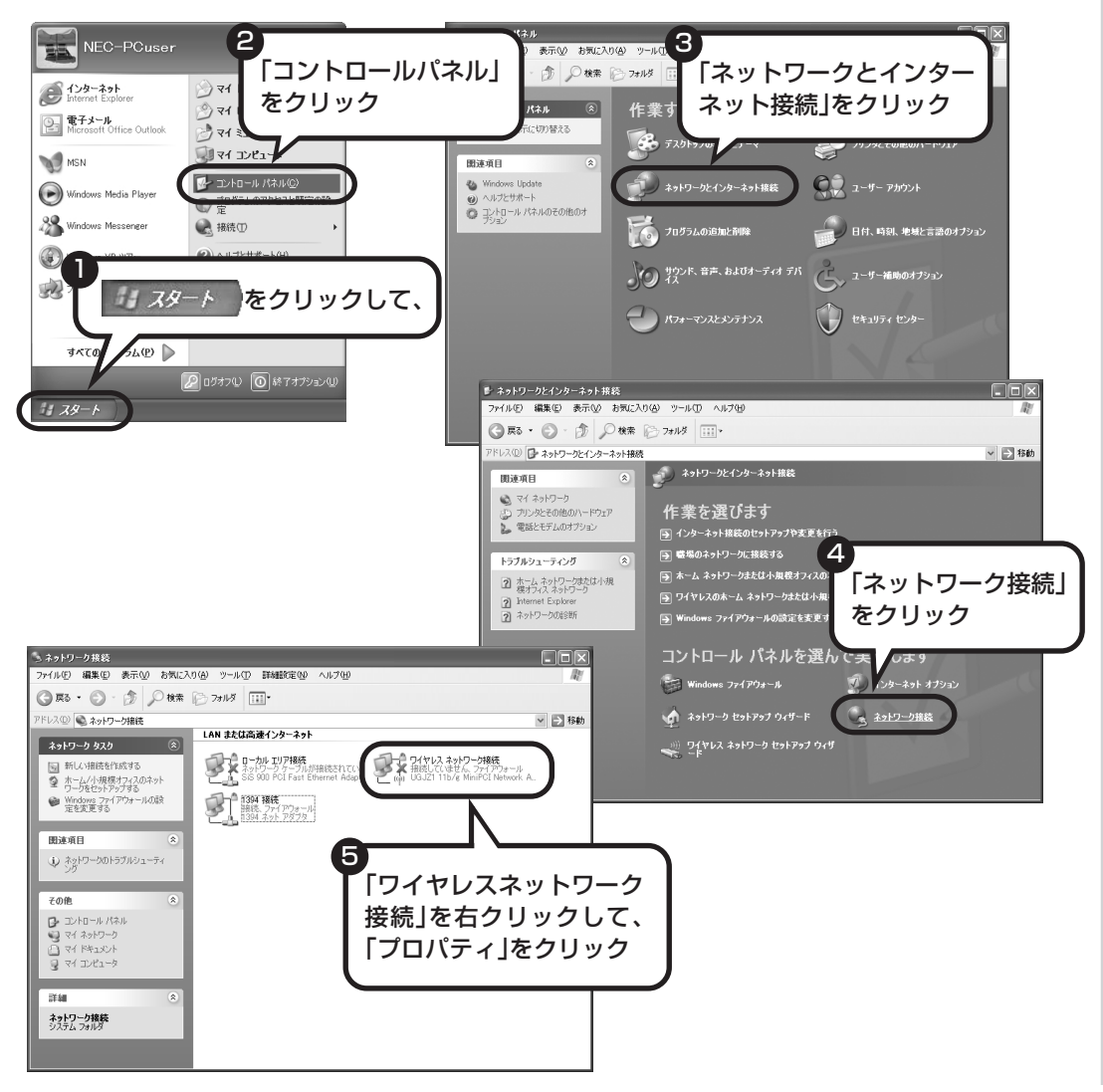

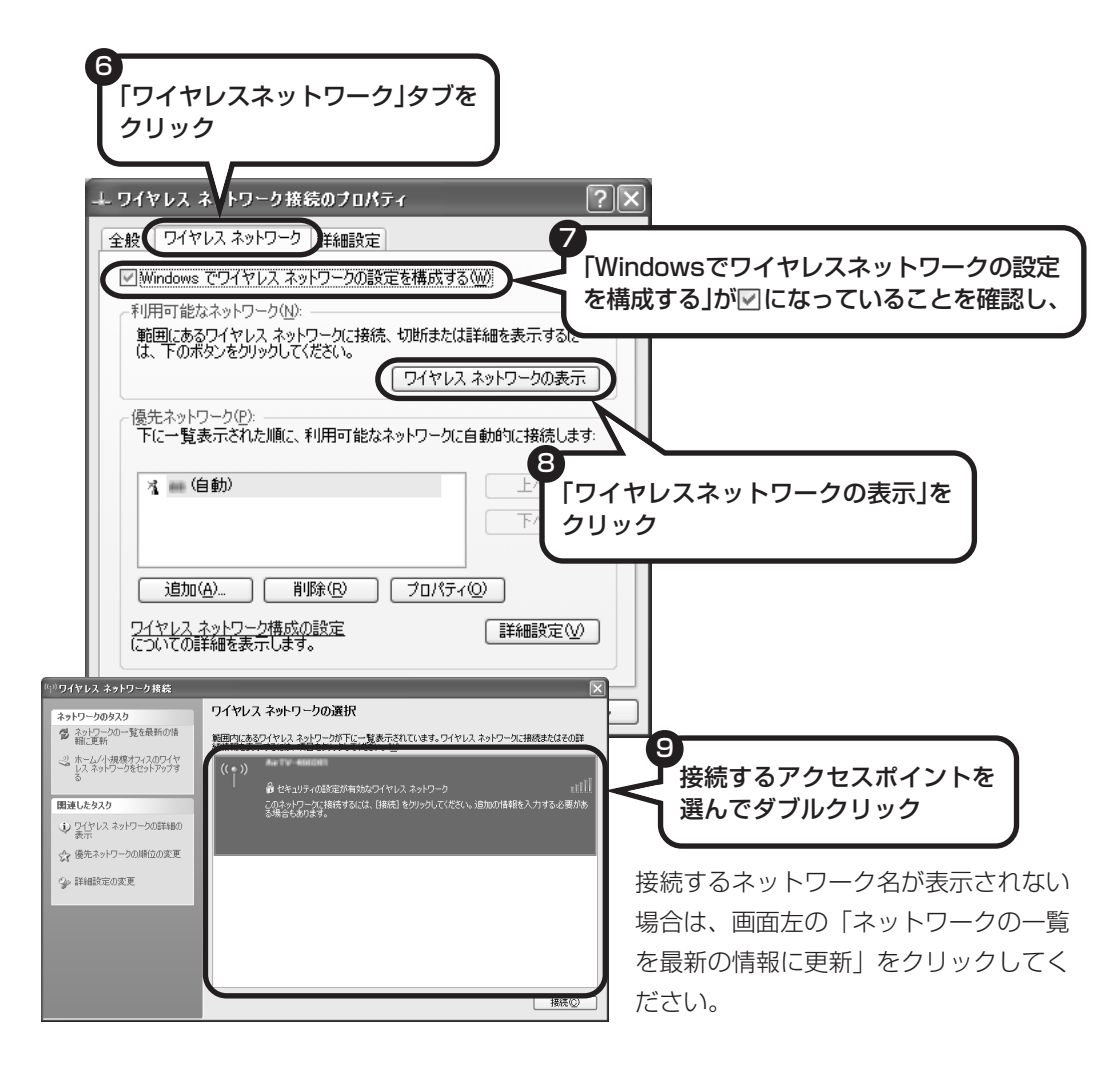

ネットワーク名(SSID)が表示されない場合は、次の理由が考えられます。

・電波の状態が悪い。

電波が確実に届く範囲内に移動して作業してください。

・ワイヤレスLANアクセスポイントが、ネットワーク名(SSID)を通知しない設定になって いる。

ワイヤレスLANアクセスポイントのマニュアルなどを見て、設定を確認してください。ネッ トワーク名(SSID)を通知しない場合の設定については、90ページの手順8以降をご覧く ださい。

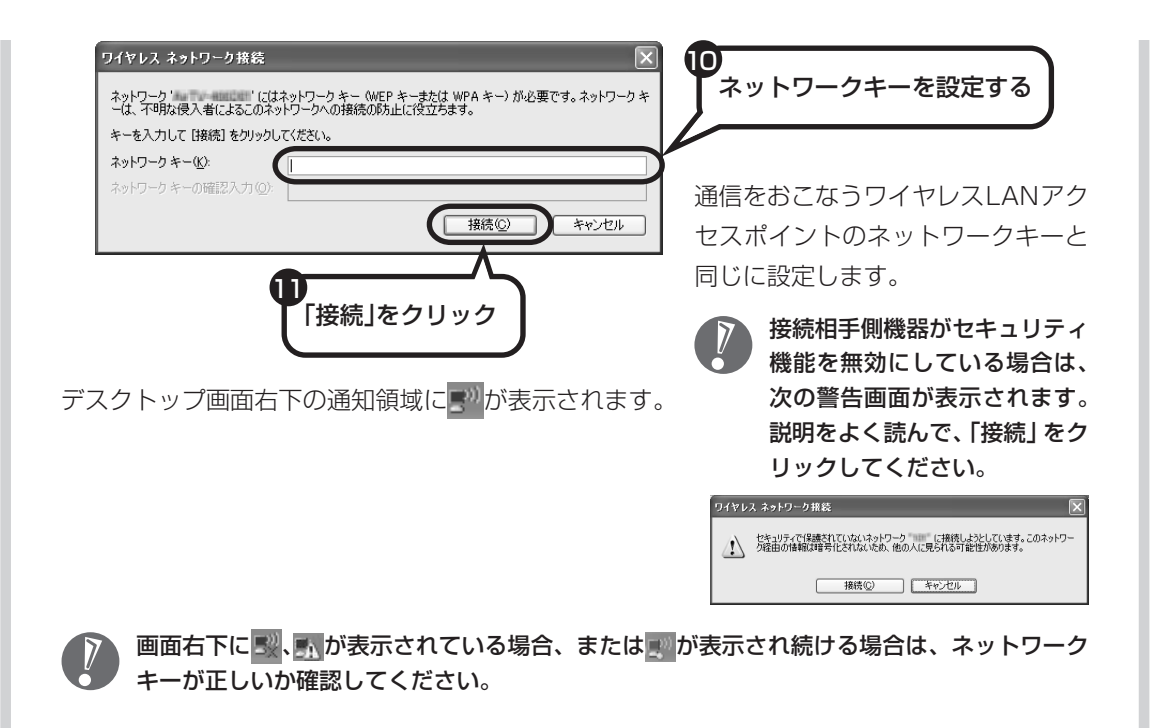

●ネットワーク名(SSID)を通知しないワイヤレスLANアクセスポイントに接 続する場合

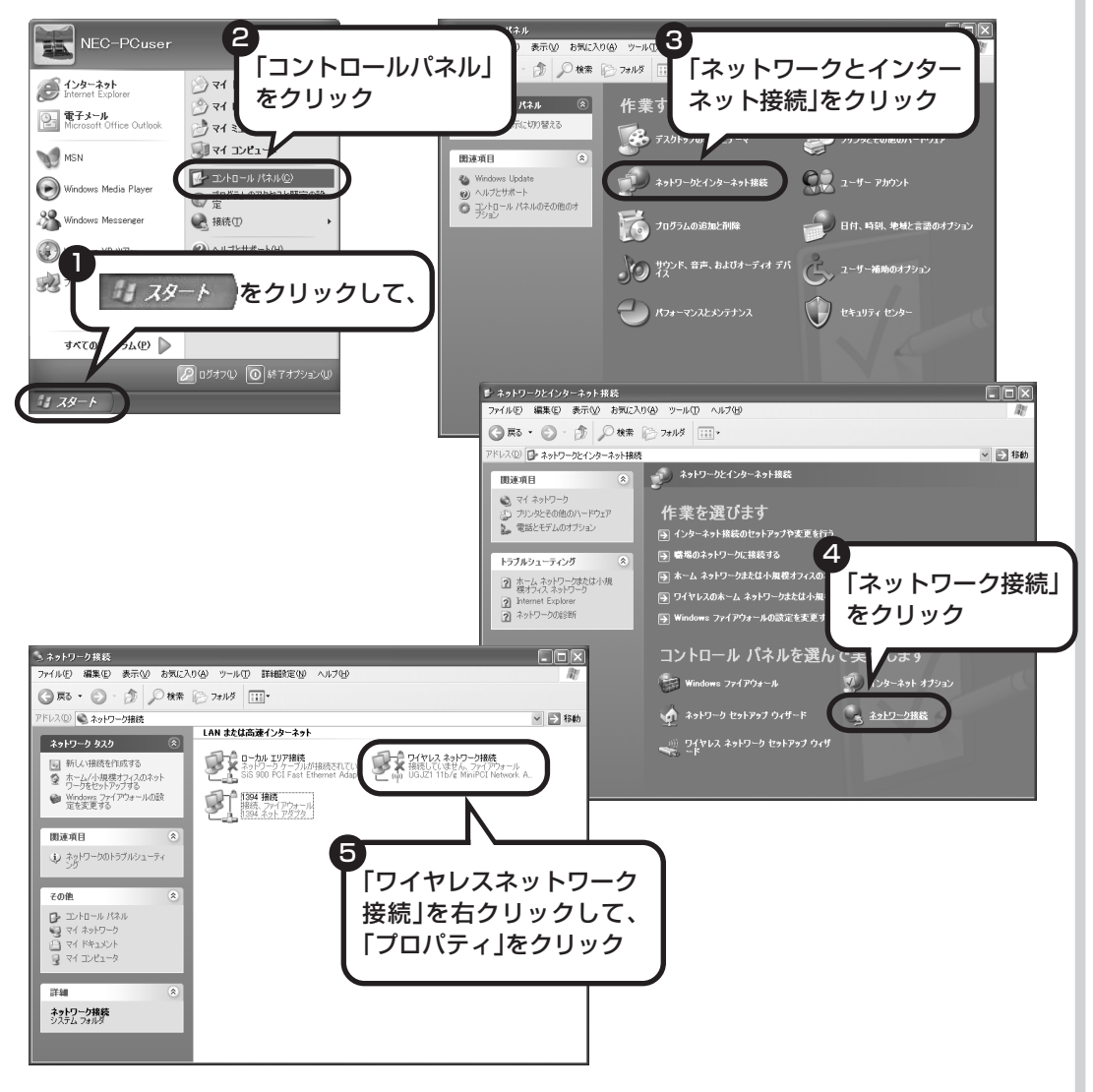

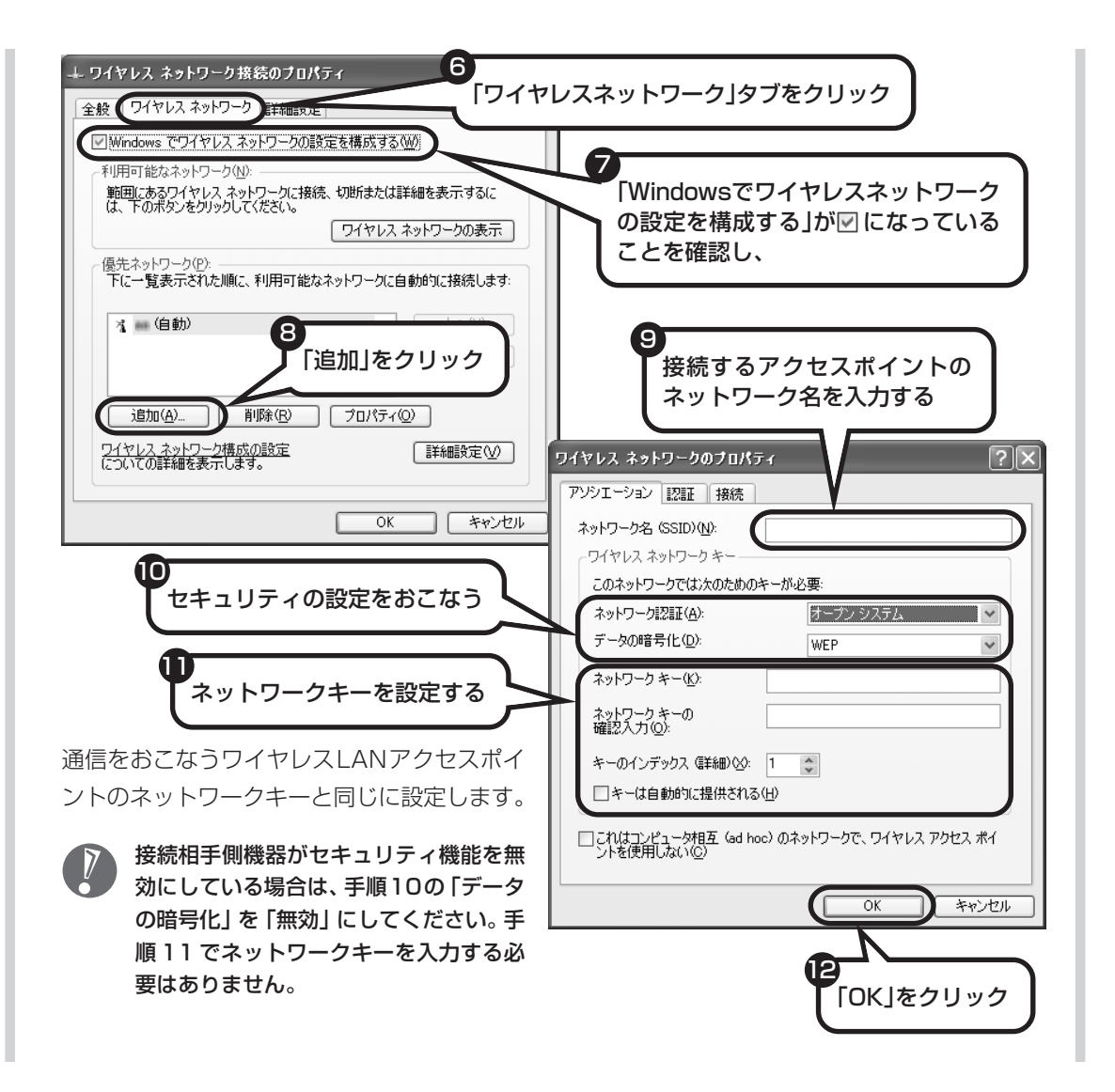

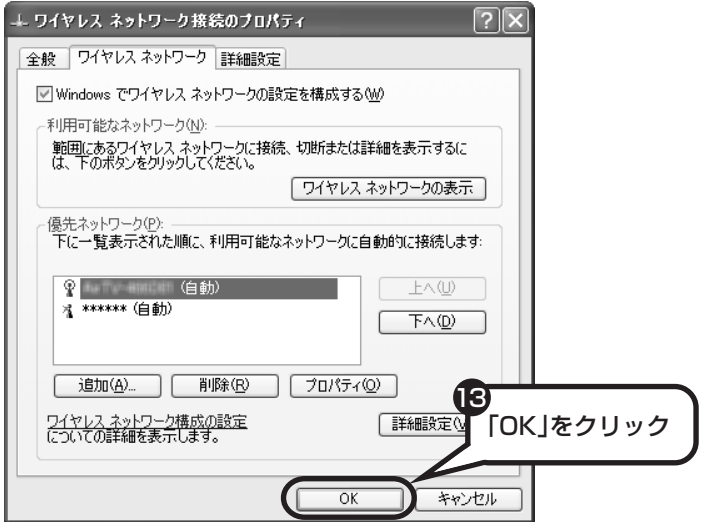

デスクトップ画面右下の通知領域に いかあ示されます。

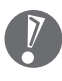

画面右下に 。 、 、 、 、 、 、 、 あが表示されている場合、または が表示され続ける場合は、ネットワーク キーが正しいか確認してください。

# **設定が完了したら**

#### **ルータ機能のある機器を使用している場合**

ワイヤレス LANルータ、ルータタイプのモデム、ルータ(有線)などを使用している場合は、接 続情報を設定、登録してください。詳しくは、機器に添付されている説明書、プロバイダから入 手した説明書、メーカやプロバイダのホームページなどをご覧ください。

その後、「ルータを利用したブロードバンド接続の設定」(93ページ)の手順 2~ 4をおこなっ てください。すべての設定が終わったら、「インターネットに接続する」(105ページ)へ進み、 インターネットへの接続を試してください。

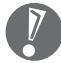

・接続情報を設定、登録しないと、このパソコンでの設定が終わってもインターネットに接続 できません。

・ユーザー名、パスワードについては、102 ページをご覧ください。

#### **ルータ機能のある機器を使用していない場合**

ルータ機能のある機器を使用していない場合は、「ブロードバンド接続の設定」(98ページ)の 手順 2 ~ 4 をおこなってください。すべての設定が終わったら、「インターネットに接続する」 (105 ページ)へ進み、インターネットへの接続を試してください。

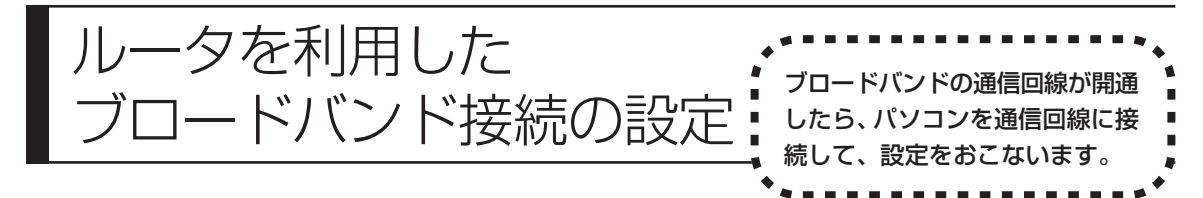

- ・ここで説明している設定や流れは、あくまでも一例です。お使いの機器やプロバイダにより設定は大き く異なります。プロバイダから入手した説明書や、プロバイダのホームページなどで設定を確認するこ とをおすすめします。
	- ・ワイヤレス LAN で接続するかたは、手順2(95 ページ)からお読みください。

# **必要なもの**

#### 回線事業者やプロバイダから入手した資料

プロバイダの会員証など、ユーザー名やパスワードがわかる資料を用意してください。また、プロバ イダから入手した接続設定用マニュアルや CD-ROM などがある場合、そのマニュアルや CD-ROM にしたがって設定をおこなってください。

#### LAN ケーブル

ADSLモデムなどに添付されていなければ、LAN(ラン)ケーブルをお買い求めください。LANケー ブルには「ストレートケーブル」と「クロスケーブル」の 2 種類があります。パソコンと ADSL モ デムなどのインターネット接続機器をつなぐときは、ストレートケーブルを使用してください。

#### ●インターネット接続機器

ブロードバンド回線の種類によって次のような機器が必要です。詳しくは、入会申し込みの時点でプ ロバイダにご確認ください。

・ADSL:ADSL モデム ・CATV:ケーブルモデム(CATV開通工事で設置)

・FTTH :回線終端装置(回線工事で設置)

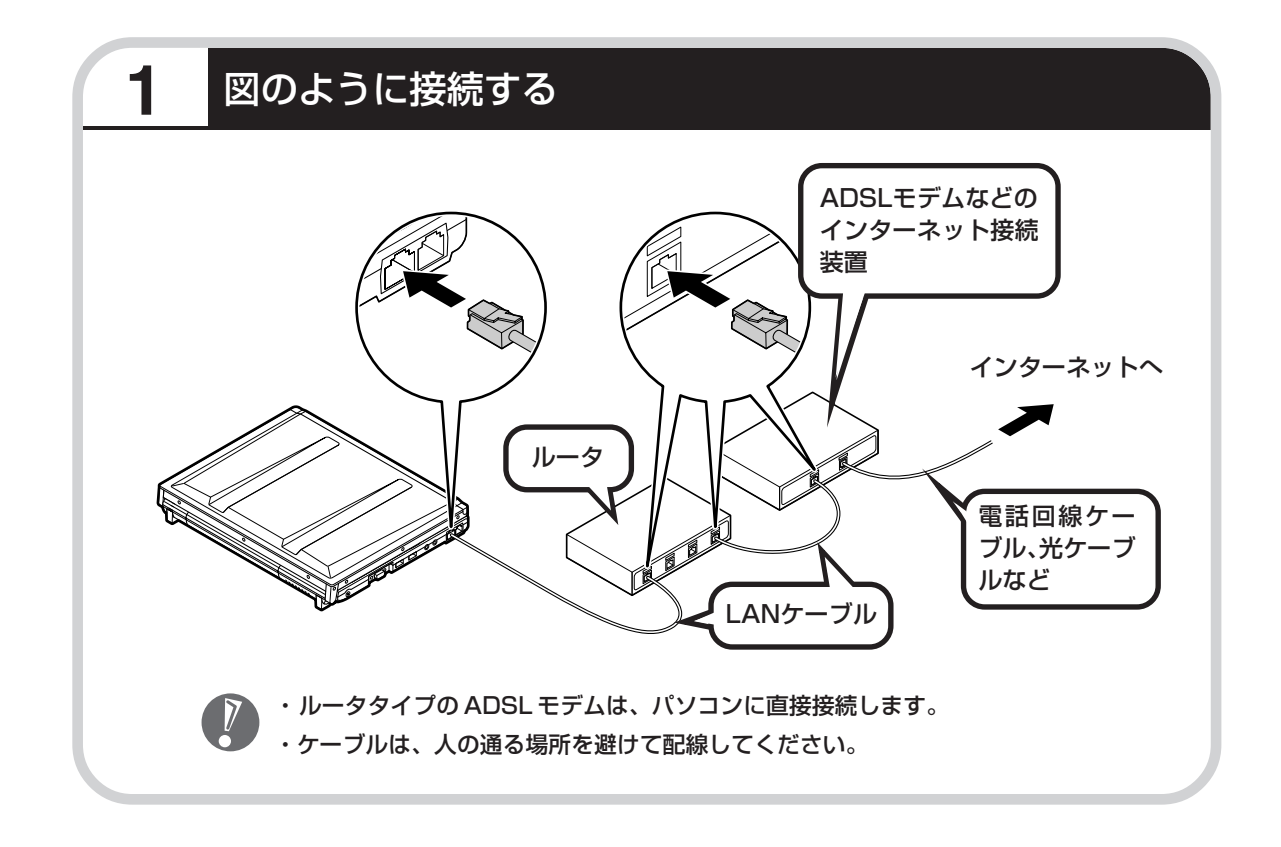

### ●ルータとパソコンを接続したら

ユーザー名やパスワードなどの接続情報をルータに設定、登録してください。詳しくは、ルータのマニュアルや プロバイダから入手した説明書、資料をご覧ください。

 $\sqrt{2}$ 

・接続情報を設定、登録しないと、このパソコンでの設定が終わってもインターネットに接続できません。 ・ユーザー名、パスワードについては、102 ページをご覧ください。

# **2** インターネットのプロパティを表示する

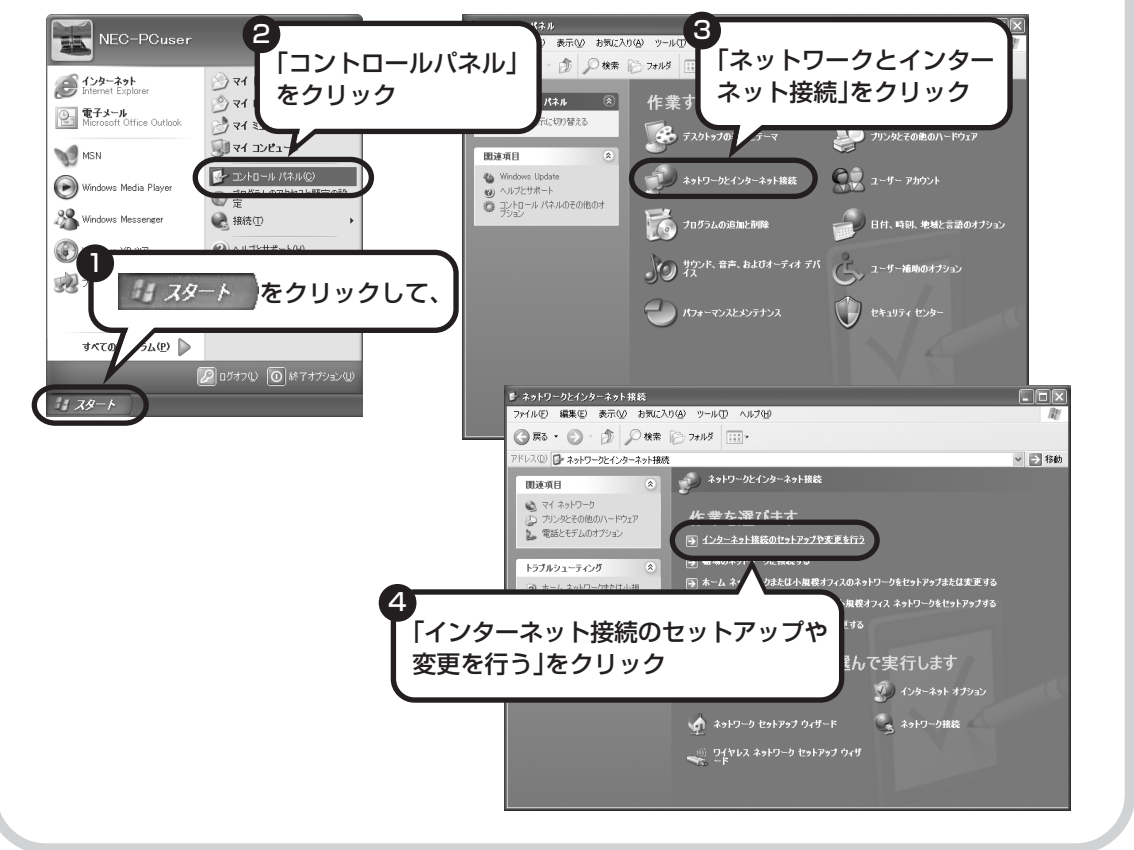

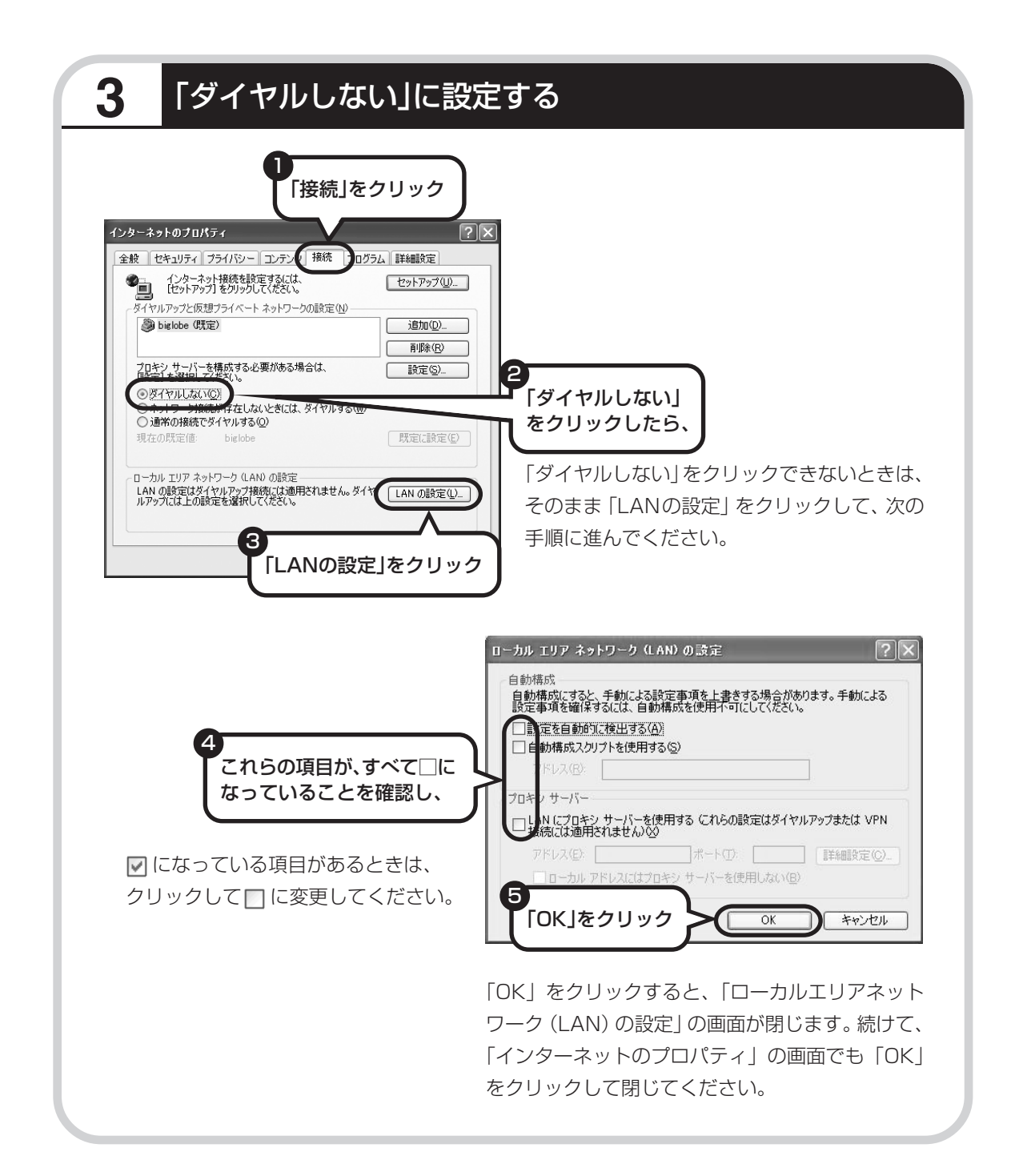

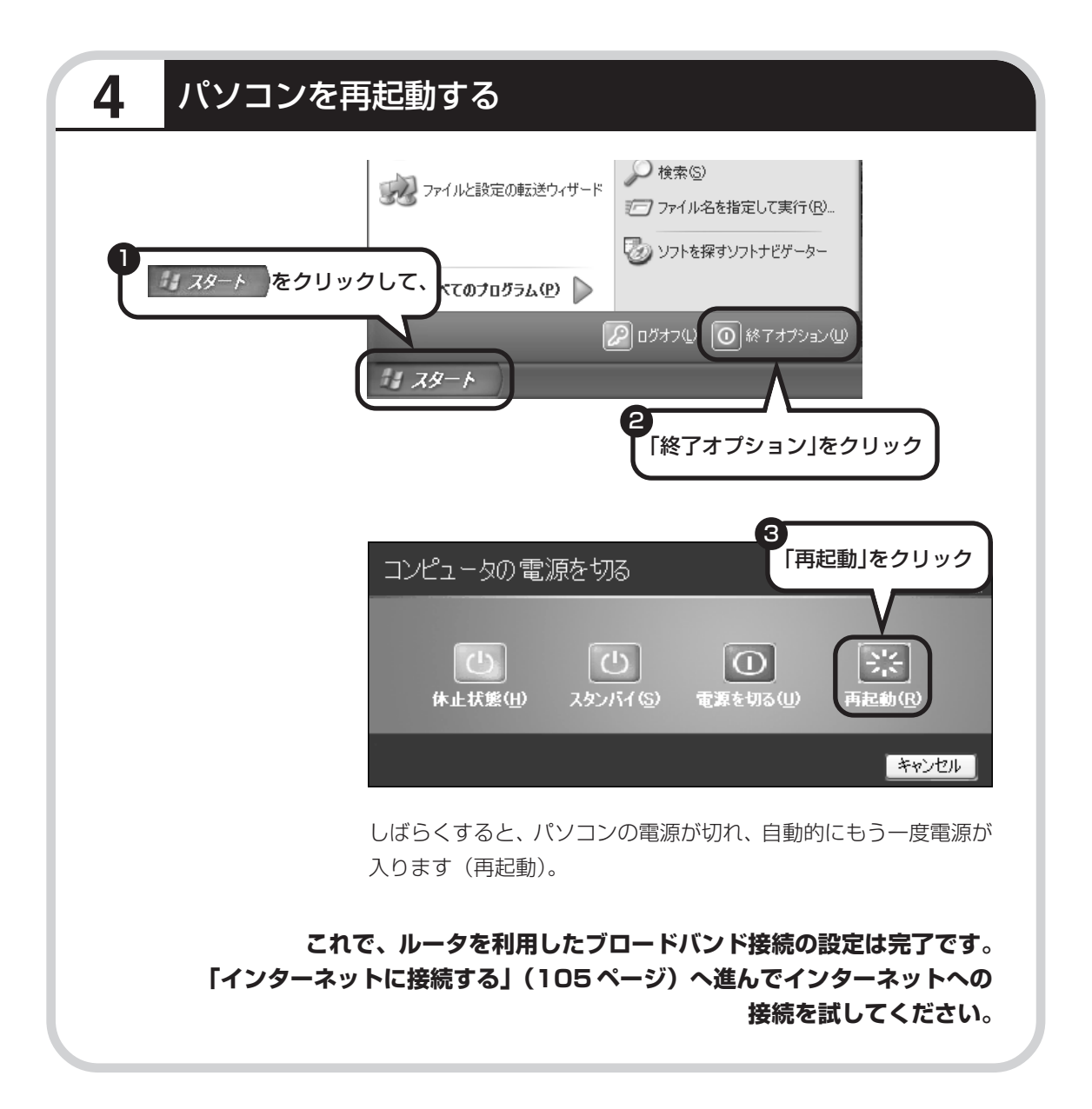

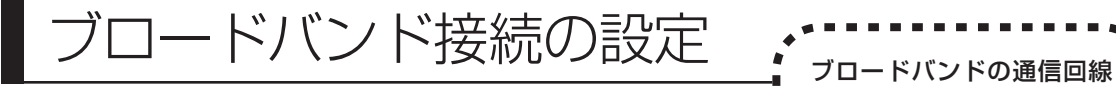

- ・ここで説明している設定や流れは、あくまでも一例です。お使 いの機器やプロバイダにより設定は大きく異なります。プロバ イダから入手した説明書や、プロバイダのホームページなどで 設定を確認することをおすすめします。
	- ·ワイヤレス LAN で接続するかたは、手順2 (100 ページ)か らお読みください。

### **必要なもの**

#### 回線事業者やプロバイダから入手した資料

プロバイダの会員証など、ユーザー名やパスワードがわかる資料を用意してください。また、プロバ イダから入手した接続設定用マニュアルや CD-ROM などがある場合、そのマニュアルや CD-ROM にしたがって設定をおこなってください。

#### LAN ケーブル

ADSLモデムなどに添付されていなければ、LAN(ラン)ケーブルをお買い求めください。LANケー ブルには「ストレートケーブル」と「クロスケーブル」の 2 種類があります。パソコンと ADSL モ デムなどのインターネット接続機器をつなぐときは、ストレートケーブルを使用してください。

#### ●インターネット接続機器

ブロードバンド回線の種類によって次のような機器が必要です。詳しくは、入会申し込みの時点でプ ロバイダにご確認ください。

・ADSL:ADSL モデム ・CATV:ケーブルモデム(CATV開通工事で設置)

が開通したら、パソコンを通 信回線に接続して、設定をお

こないます。

・FTTH :回線終端装置(回線工事で設置)

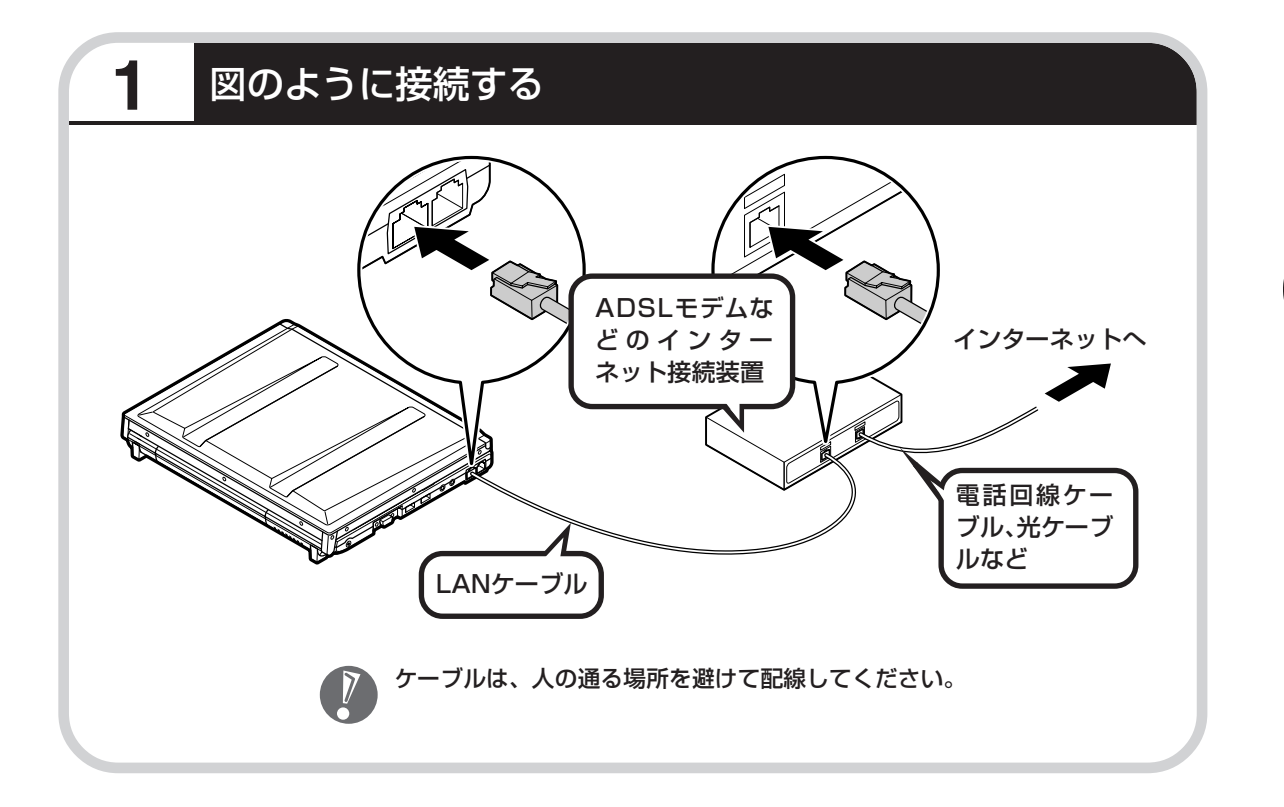

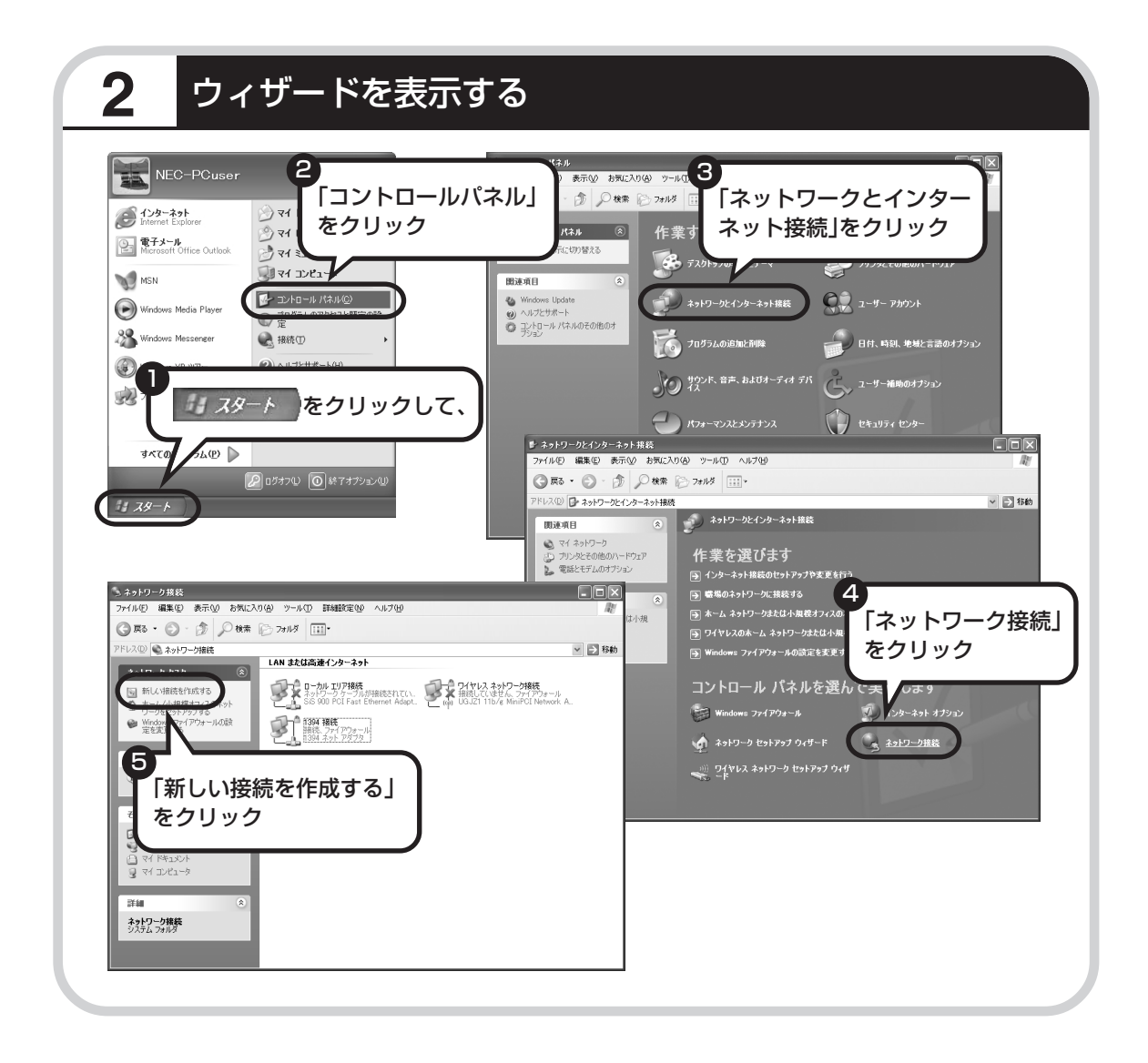

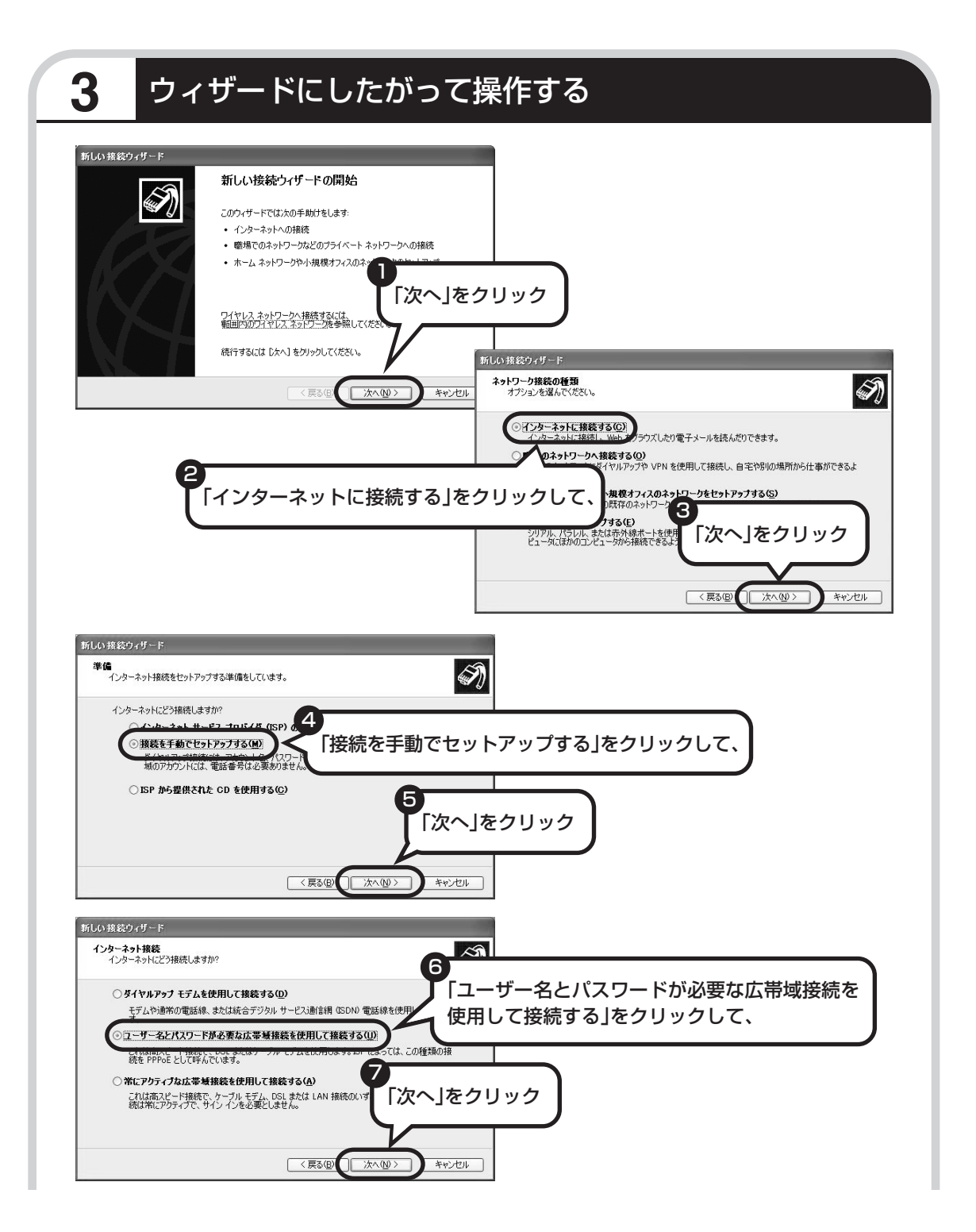

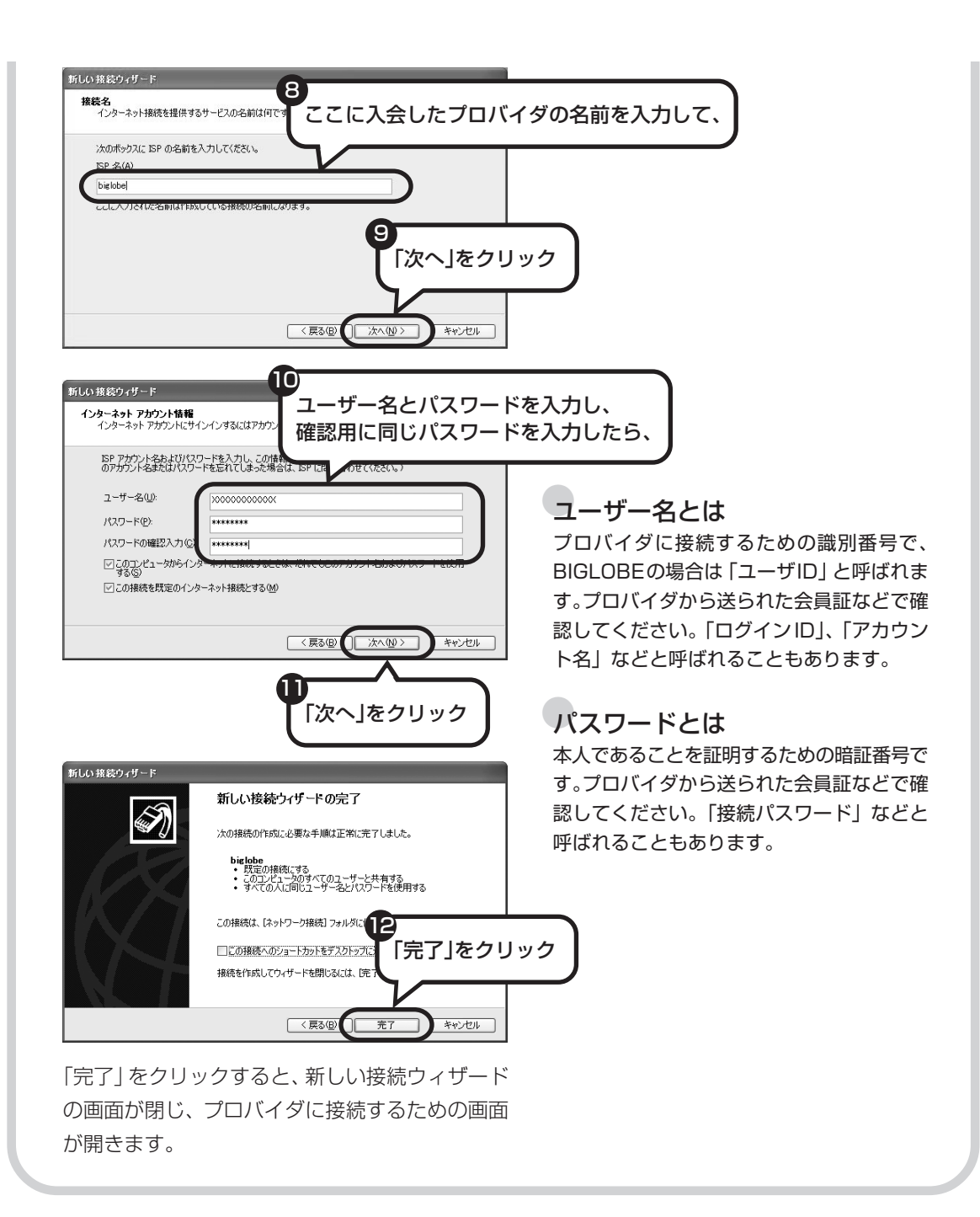

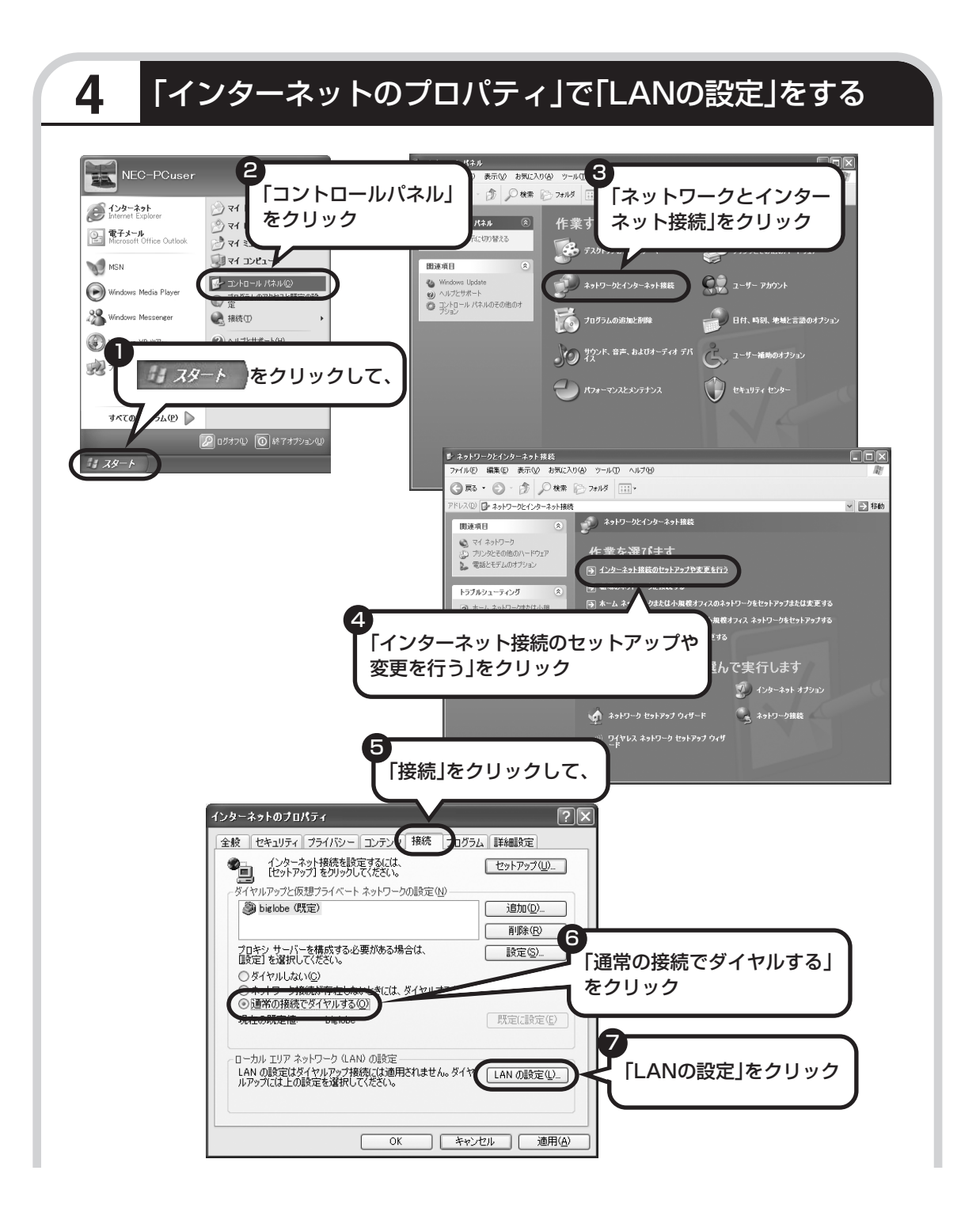

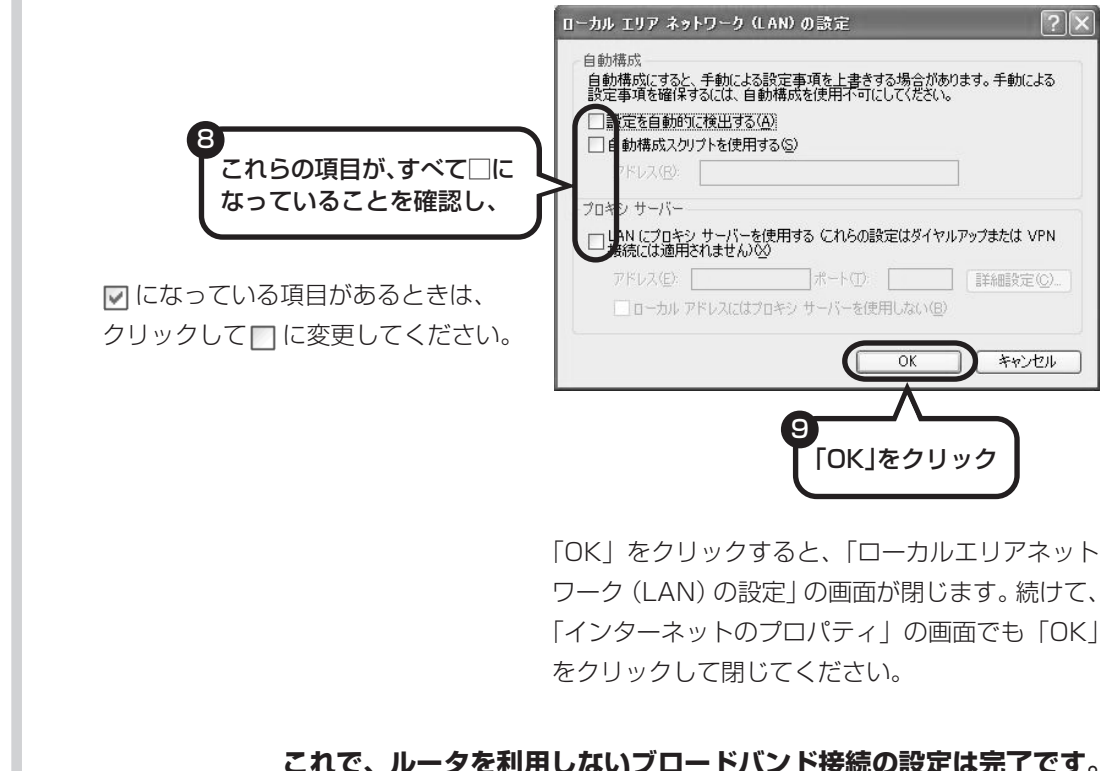

**これで、ルータを利用しないブロードバンド接続の設定は完了です。 「インターネットに接続する」(105 ページ)へ進んでインターネットへの 接続を試してください。**

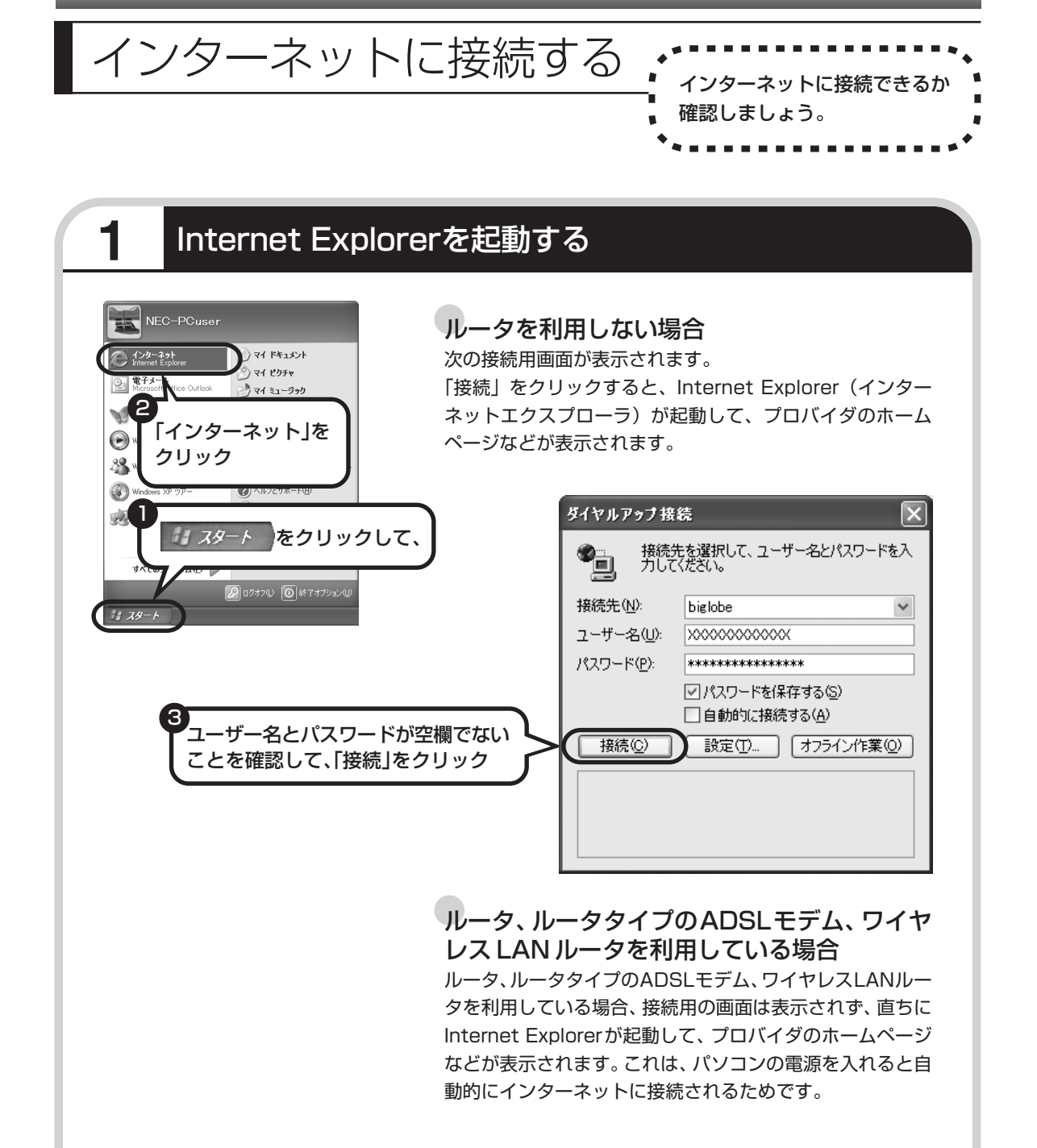

**これで、インターネット接続の設定は終わりです。 続けて「メールソフトを設定する」(109 ページ)へ進んでください。**

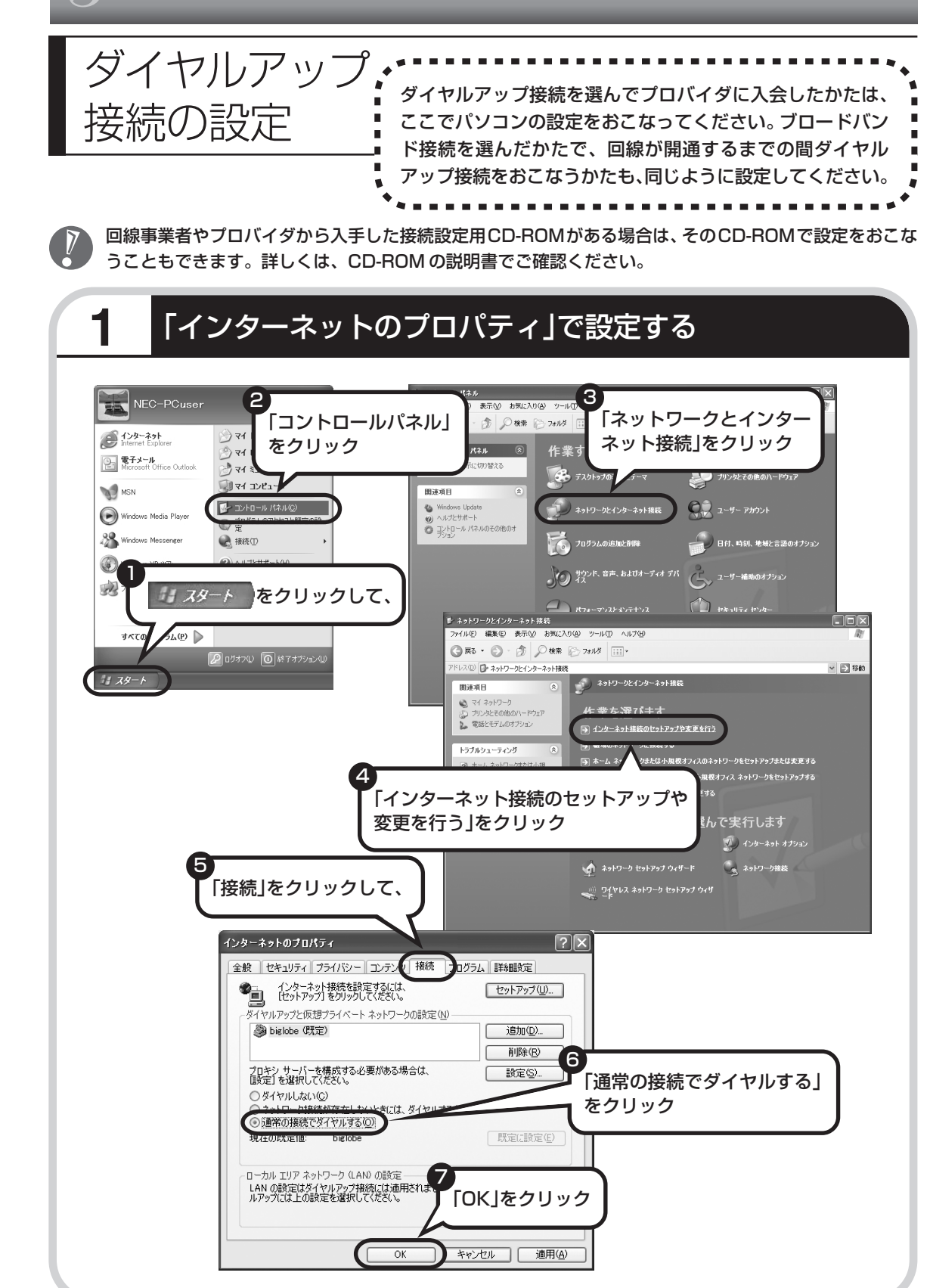
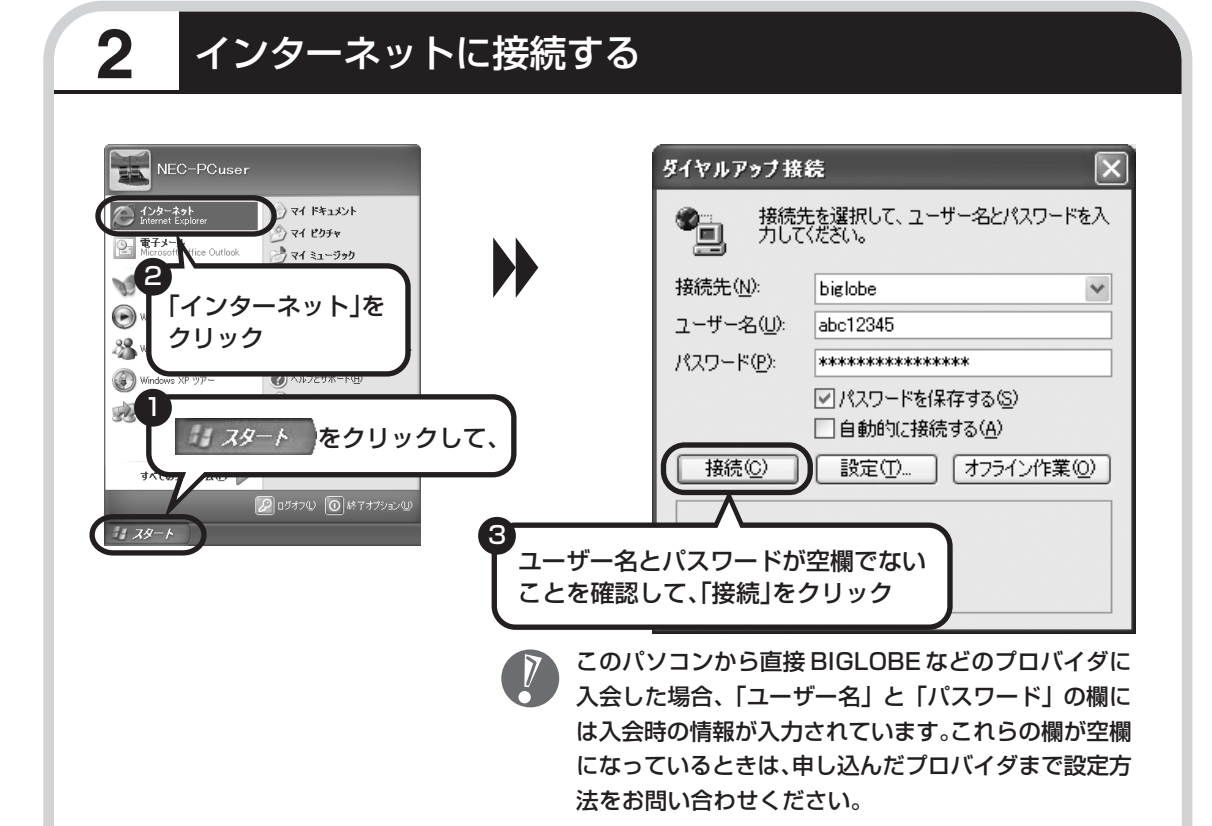

#### ●ユーザー名とは

プロバイダに接続するための識別番号で、入会時に決まるものです(一般には、メールアドレス と違って自分で好きなものを選ぶことはできません)。プロバイダによっては、「ユーザID」、「ロ グイン ID」、「アカウント名」などと呼ばれることがあります。

#### ●パスワードとは

本人であることを証明するための暗証番号です。他人に悪用されることがないよう「\*\*\*」で 表示されます。プロバイダによっては「接続パスワード」などと呼ばれることもあります。

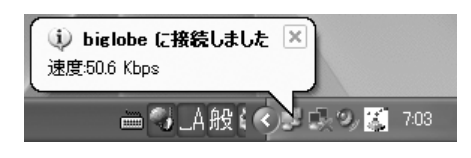

しばらくすると、インターネットに接続され、画面右 下に「接続しました」と表示されます。このときに表 示されるマーク■キを、「接続アイコン」と呼びます。 このマークが出ているときは、インターネットに接

続中で、パソコンが電話回線を使用している(=電話料金がかかっている)ことを表します。

## **正式なIDとパスワードが発行されたときは**

プロバイダによっては、最初に入会申し込みを受け付けるときに仮のIDとパスワードを決め、後 から郵送される会員証などで正式のIDとパスワードを知らせてくることがあります。その場合、 会員証を受け取ったら、「ユーザー名」と「パスワード」の欄に、正式なものを入力しなおして ください。

# **3** インターネットへの接続を切る

インターネットへの接続を切る(電話を切る)ときは、画面右下に表示されている (検続ア イコン)をクリックします。

 $\blacksquare$ 

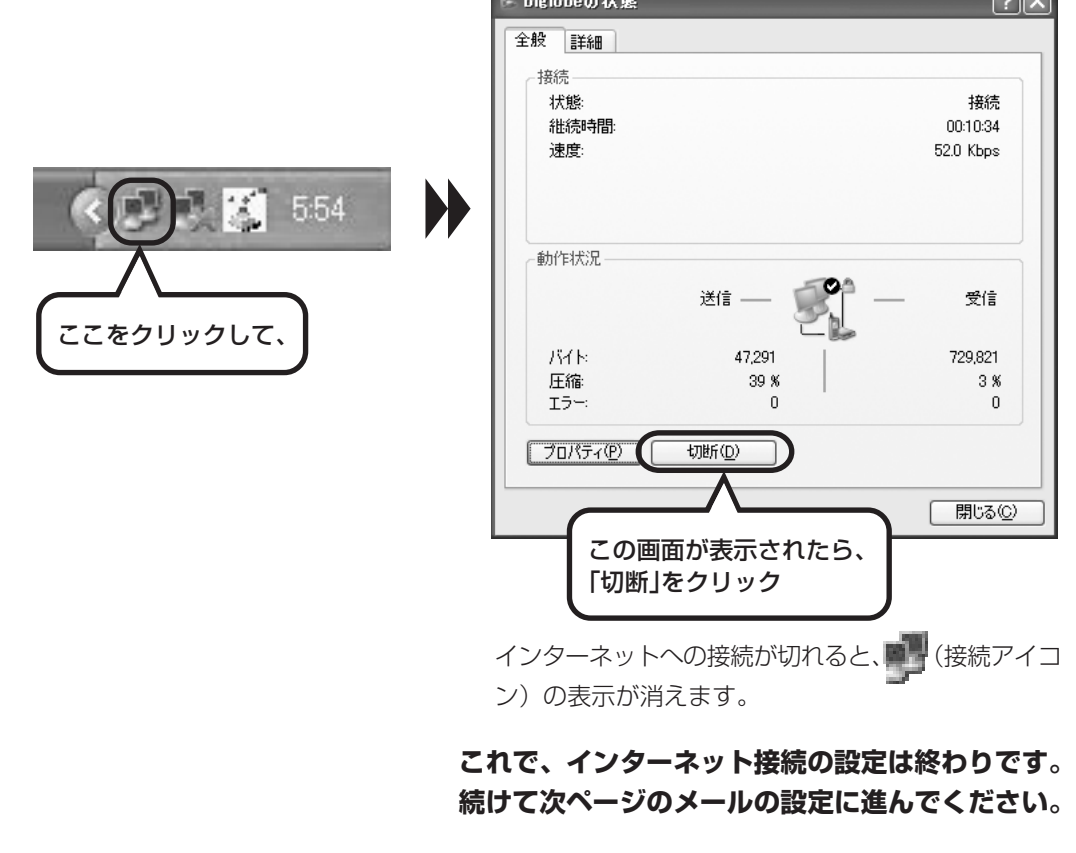

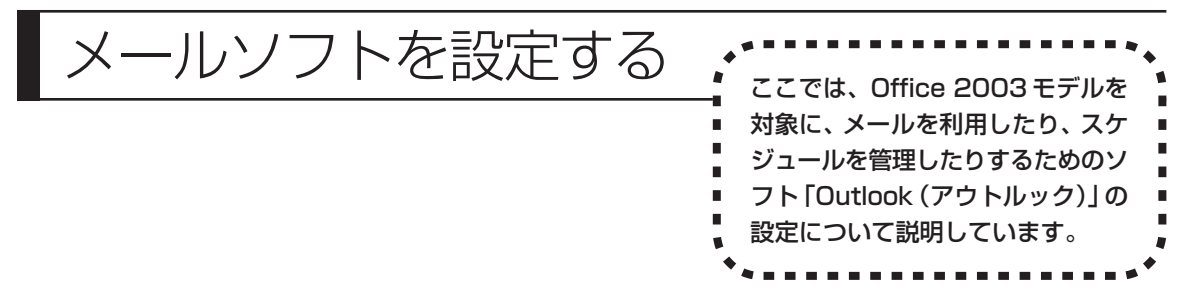

- ・ADSLやFTTHで接続する場合、使用する機器やプロバイダによっては、ここでの説明とは異なる設定 が必要になることがあります。プロバイダの資料やホームページに設定例などが記載されている場合は、 そちらも合わせてご覧になり、設定することをおすすめします。
	- ・Outlookが入っていないモデルをお使いのかたは、「Outlook Express」というソフトでメールを利用 できます。Outlook Express の設定については、パソコンの画面で見るマニュアル 「サポートナビ ゲーター」-「使いこなす」-「ソフト一覧」-「Outlook Express」をご覧ください。

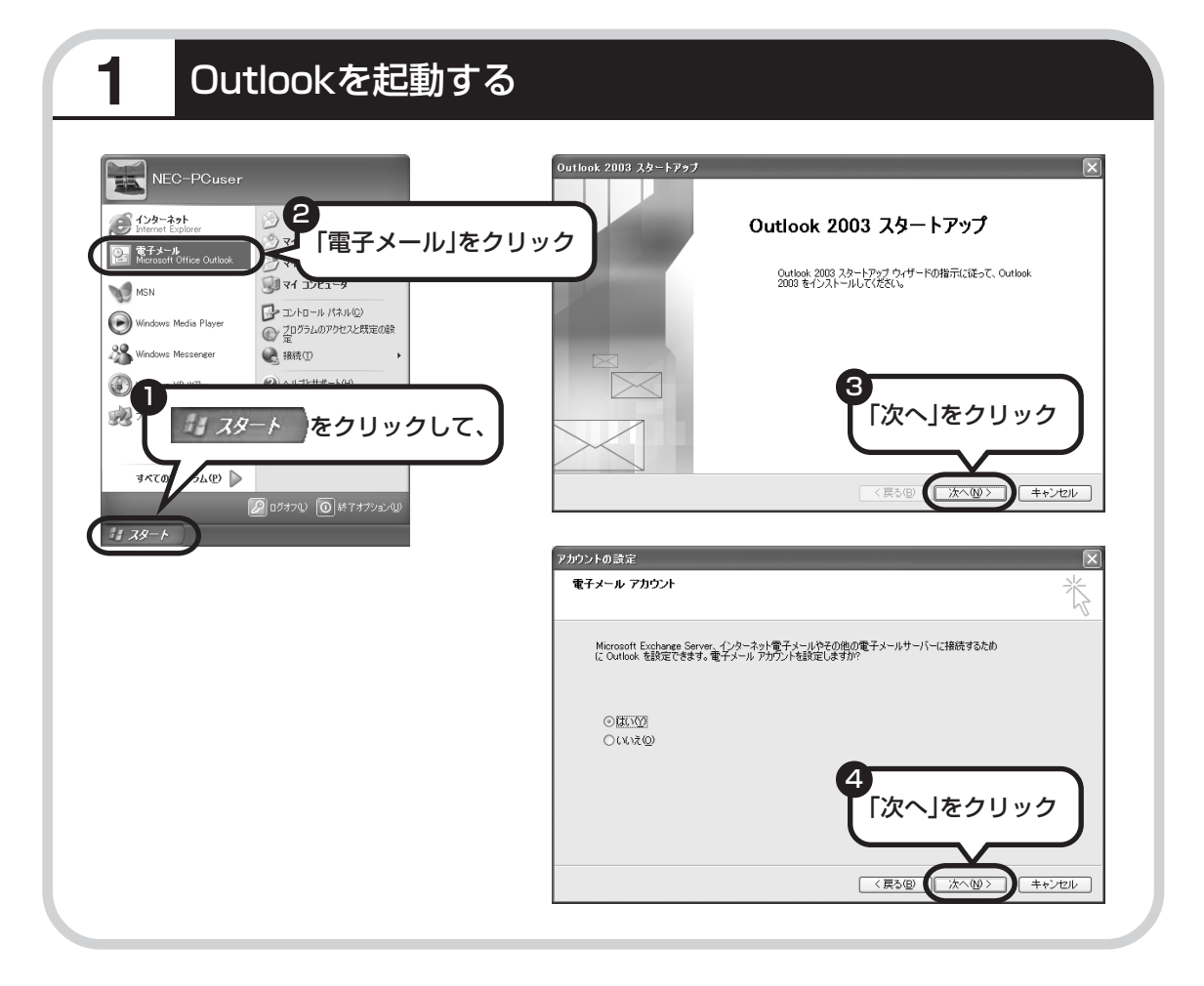

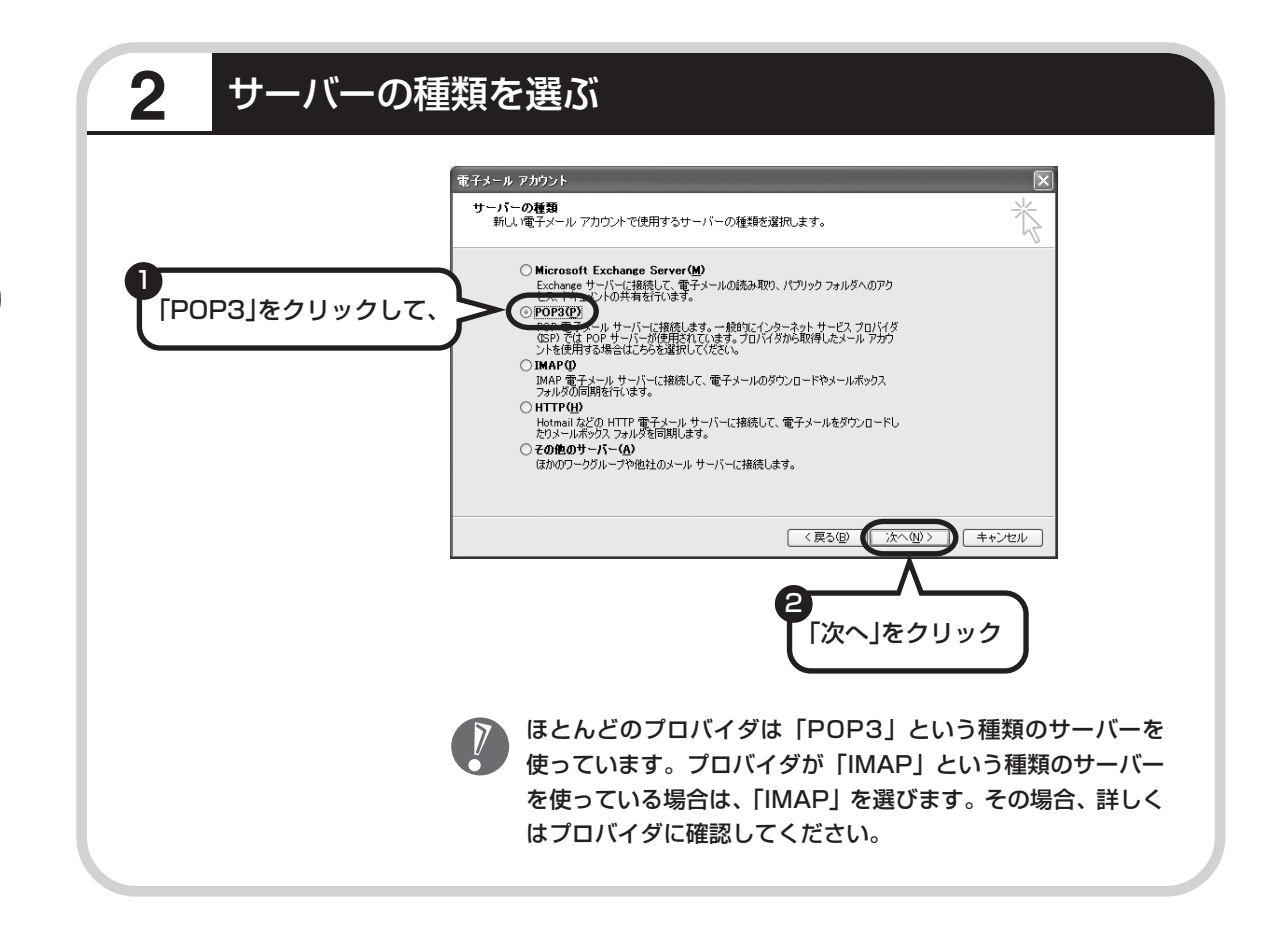

# **3** 名前などを入力する

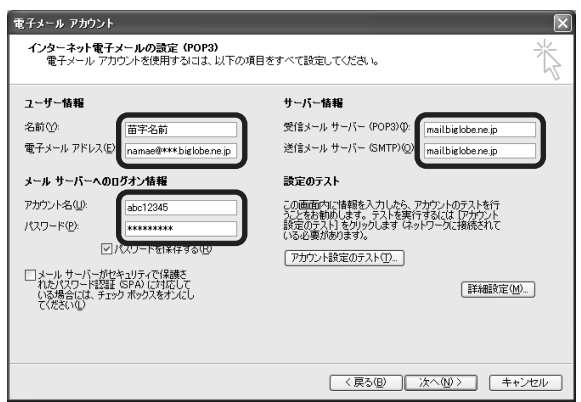

#### ■ この画面では、次の項目に入力してください。

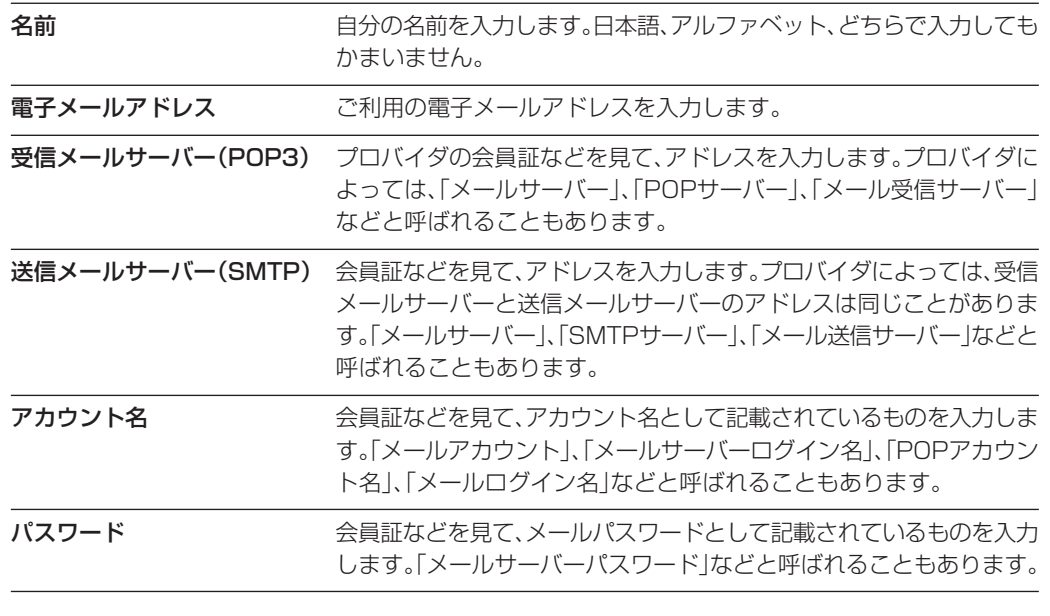

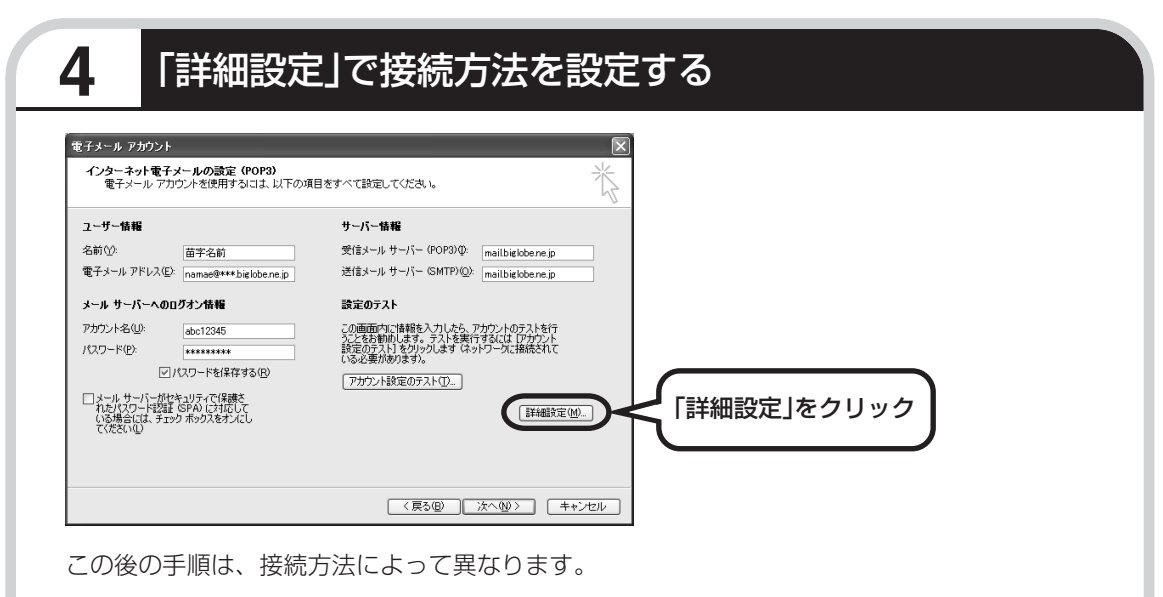

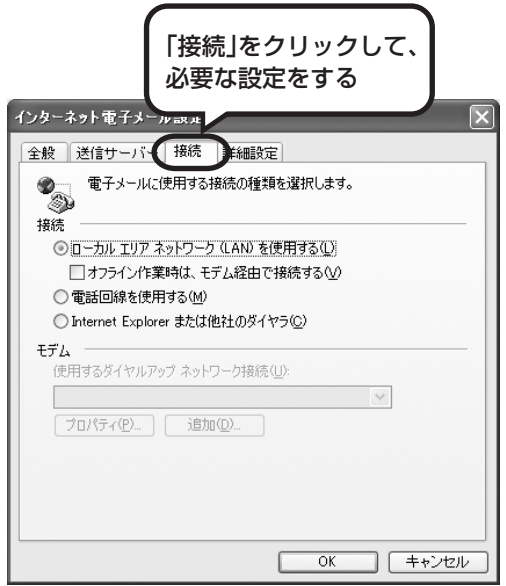

#### ●ダイヤルアップの場合

「電話回線を使用する」をクリックして、○を にします。次に「モデム」欄で、使用するダ イヤルアップネットワーク接続の名前を選びま す。設定内容を確認したら、「OK」をクリック してください。

「電子メールアカウント」の画面に戻ったら、「次 へ」をクリックします。

#### ●ルータを利用しない接続の場合

「電話回線を使用する」をクリックして、○を にします。次に「モデム」欄で、使用するダ イヤルアップネットワーク接続の名前を選びま す。続けて、「送信サーバー」をクリックして、 サーバーを設定してください。

#### ●ルータを利用した接続の場合

「ローカルエリアネットワーク(LAN)を使用す る」をクリックして、○を⊙にします。続けて、 「送信サーバー」をクリックして、サーバーを設 定してください。ルータタイプのADSLモデム もこの設定をおこないます。

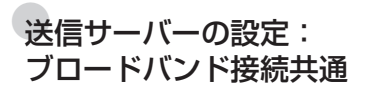

「送信サーバー(SMTP)は認証が必要」をクリックしてい にしてください。次に、「受信メールサーバーと同じ設定を 使用する」が こになっていることを確認します。 ほとんど のプロバイダでは、「受信メールサーバーと同じ設定を使用 する」ようになっています。

設定内容を確認したら、「OK」をクリックしてください。 「電子メールアカウント」の画面に戻ったら、「次へ」をク リックします。

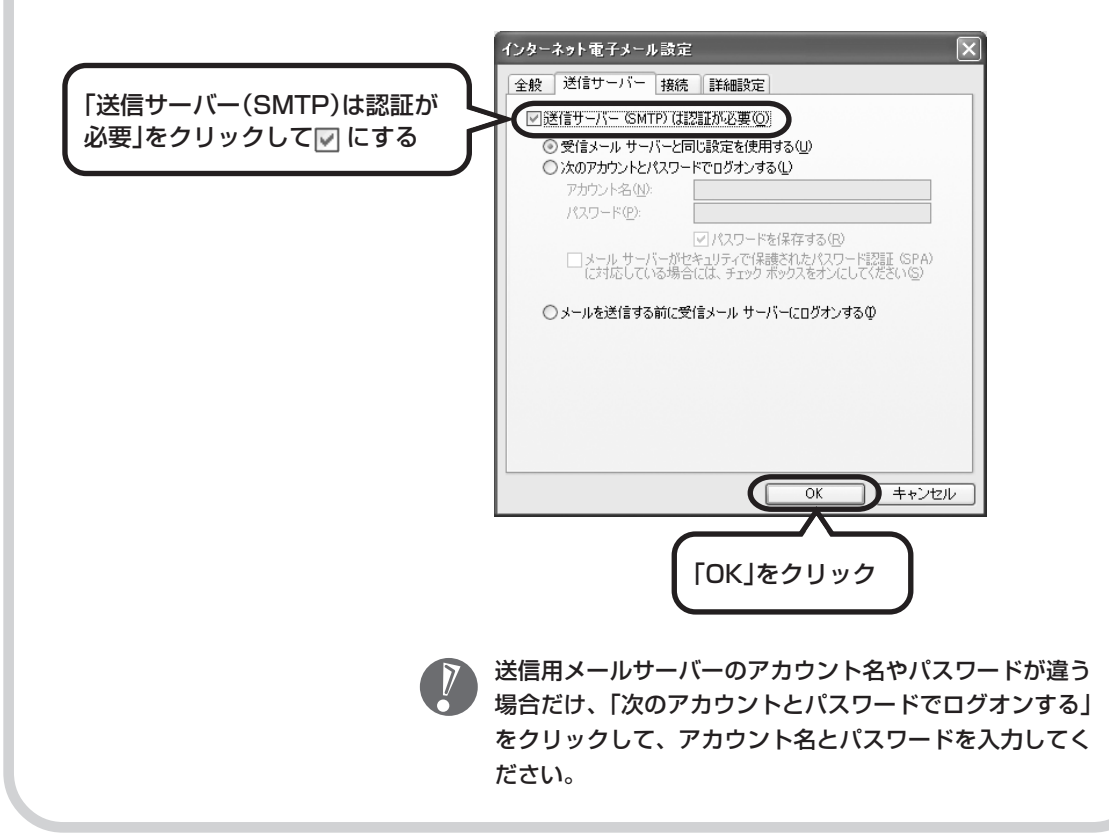

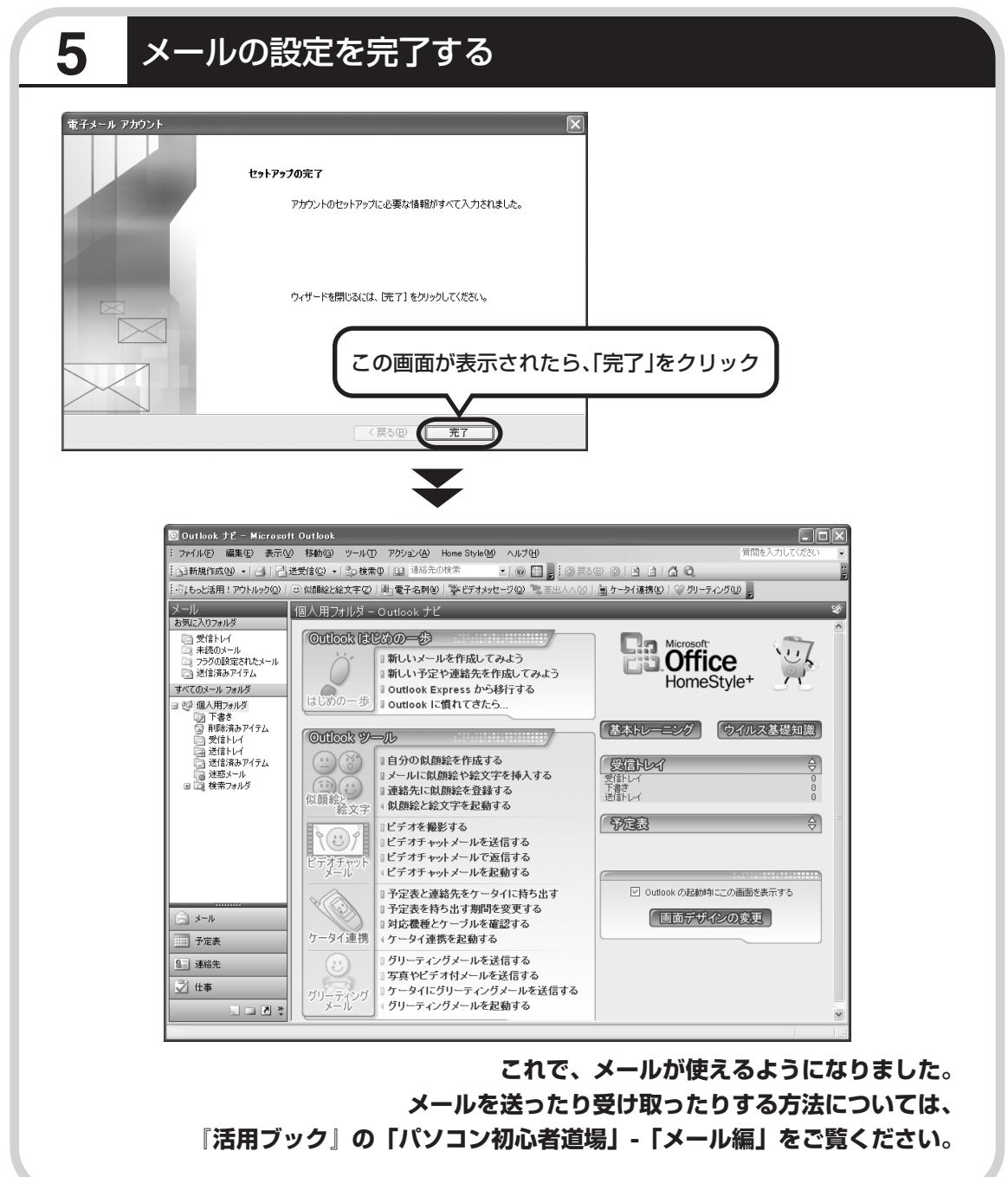

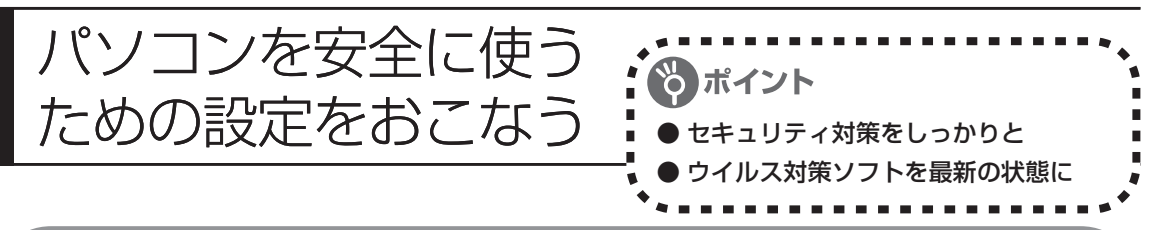

## **パソコンやインターネットを安全に使うために**

パソコンの誤動作や内部のデータ破壊を引き起こす、コンピュータウイルスなどの不正プログラ ムの被害が多くなっています。電子メールのやりとり、インターネット経由のソフト入手、他人 から受け取ったディスクの使用などが原因になって、知らないうちに不正プログラムがパソコン に侵入することもあります。これらの被害を防ぐには、定期的な対策が必要です。 このほか、パソコンやインターネットを安心して使うために注意することを『活用ブック』の 「しっかりセキュリティであんしんインターネット」で紹介しています。 このページと合わせてご覧になり、セキュリティ対策をしてください。

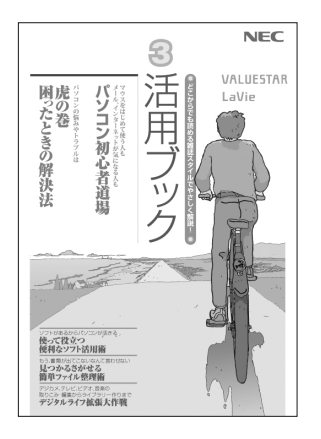

#### ●『活用ブック』で紹介していること

・Windows Update インターネットを通じて、Windows の問題点を修復する 「Windows Update」について説明しています。

・ウイルス対策ソフト このパソコンに入っているウイルス対策ソフト「マカフィー・ウイ ルススキャン」について説明しています。この後の「パソコンをウ イルスから守るために」と合わせてご覧ください。

・個人情報を守るために クレジットカード番号などの大切な個人情報が流出するのを防ぐた めに、注意しなければいけないことを紹介しています。

・無線 LAN を使うとき 無線 LAN を使うときに、特に注意しなくてはいけないセキュリ ティの設定を説明しています。

## **パソコンをウイルスから守るために(1)**

ウイルスとは、パソコンに誤動作やデータの破壊などのトラブルを引き 起こす不正プログラムのことです。インターネットやメールからパソコ ンに入り込んだり、CDやDVD、各種メモリーカードなどのメディアか ら感染する場合もあります。

ウイルスによる被害は、自分のパソコンのデータが破壊されたり個人情 報が流出したりするだけでなく、ほかの人へ大量の電子メールが自動的 に送信されることもあります。自覚がないまま加害者になり得る可能性 もあるのです。

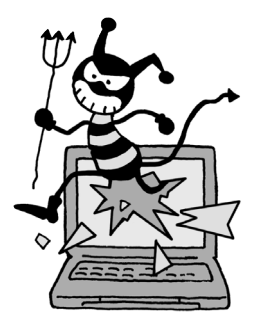

#### ●「マカフィー・ウイルススキャン」を最新の状態に更新する

このパソコンには、ウイルス対策ソフト「マカフィー・ウイルススキャン」が入っていて、パソコン をウイルスから守ることができます。しかし、ウイルスは日々新しいものが出てくるので、新しいウ イルスに対応するために、ソフトを常に最新の状態に更新(「アップデート」といいます)してウイ ルスチェックをしなければなりません。

このパソコンの「マカフィー・ウイルススキャン」では、はじめてアップデートを利用した日から90 日間、無料でアップデートをおこなうことができます。90日間の無料期間を過ぎると、それ以降の アップデートは有料の契約が必要になりますが、ウイルスチェックの機能は引き続き使うことができ ます(ただし、新しいウイルスに対応することができなくなるため、ぜひ有料のアップデートサービ スを契約することをおすすめします)。

有料のサービスについて詳しくは、無料サービスの開始時に登録したメールアドレス宛に配信される メールなどの案内をご確認ください。

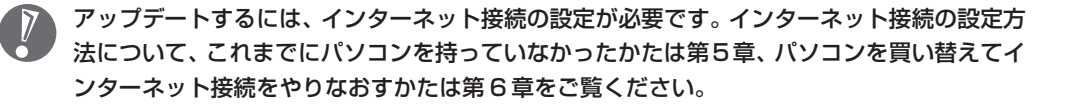

### ●アップデートのしかた

パソコンをご購入後、はじめてアップデートする場合は、まずインターネットに接続をして、90日 間無償サポートを受けるための「登録」が必要です。

インターネット接続の設定が終わった後、画面右下に次のメッセージが表示されたら、「今すぐ登録 する」をクリックしてください。

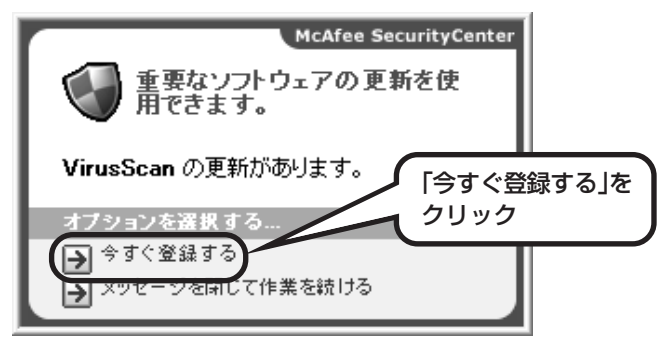

登録のしかたや、アップデートの方法などの詳しい手順については、パソコンの画面で見るマニュア ル 「サポートナビゲーター」-「安心安全に使う」-「ウイルス感染の防止」-「ウイルス対策ソフト を使い始める」をご覧ください。

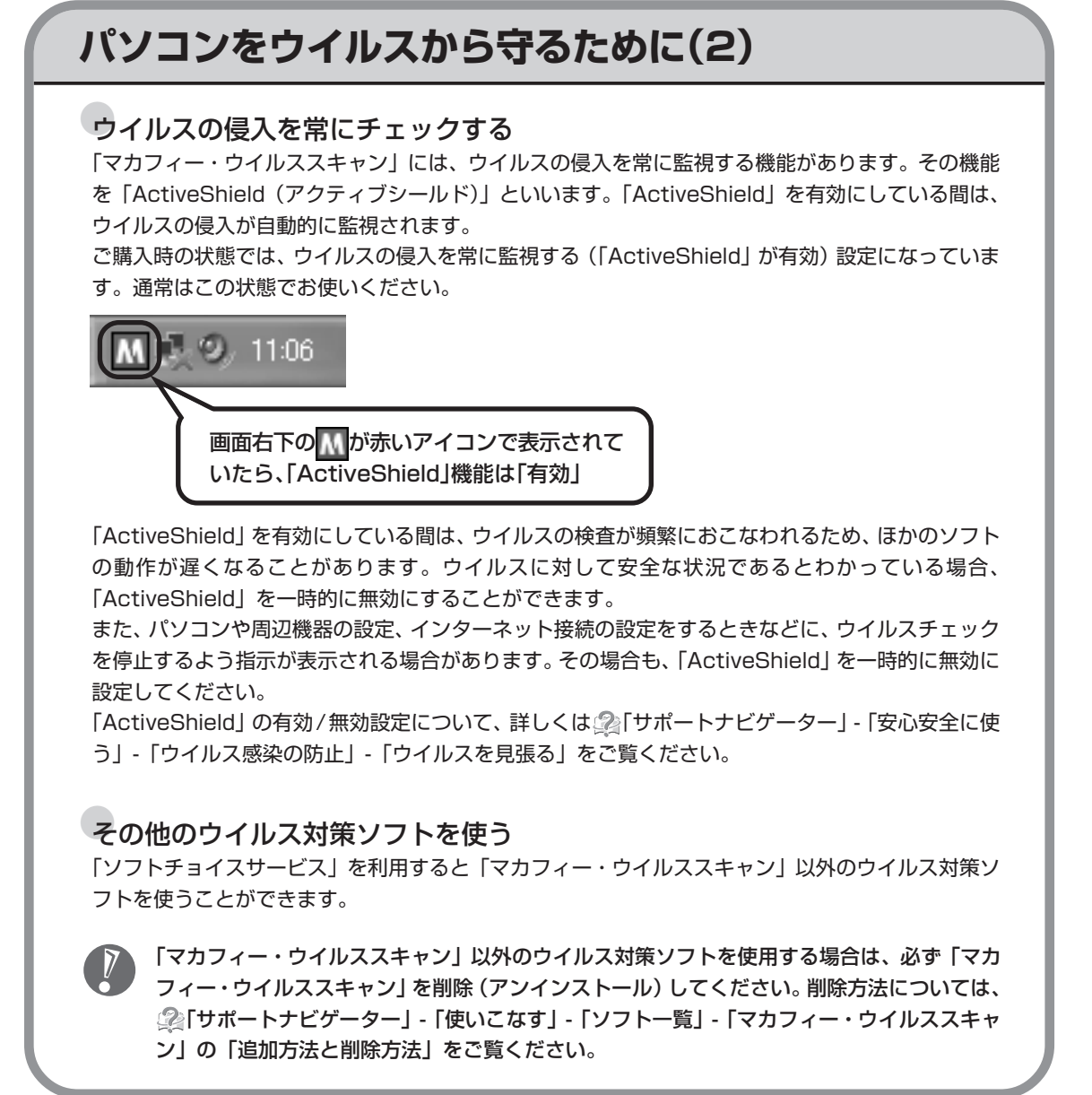

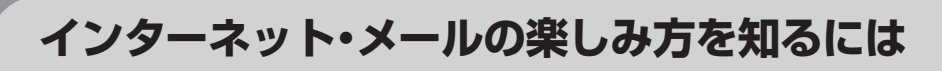

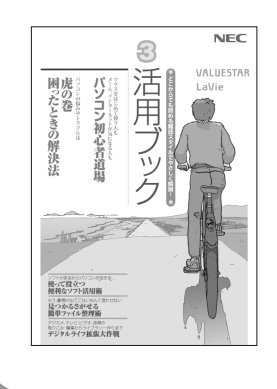

『活用ブック』では、セキュリティ対策のほかに、インターネットや メールでどんな楽しみ方ができるのか紹介しています。 お気軽に読み進めてください。

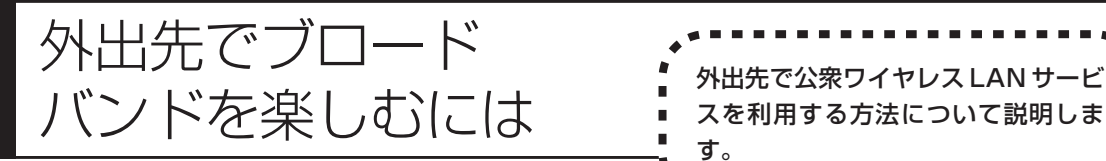

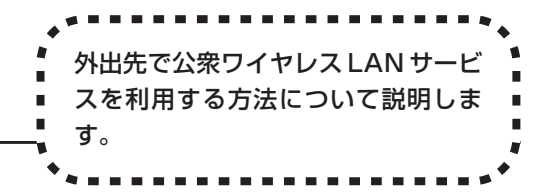

# **公衆ワイヤレスLANサービス**

公衆ワイヤレス LAN サービスを利用すると、外出先で手軽にインターネットに接続できます。 ファストフード店や駅、空港などに設置されている「無線 LAN スポット」を利用すると、手軽 にワイヤレス LAN を使ってインターネットに接続できます。

有料であらかじめ会員登録が必要なものや、フリースポットといって無料で接続できるものもあ ります。

また、プロバイダによっては、有料のワイヤレスLANサービスを用意している場合もあります。 お使いのプロバイダがサービスをおこなっているか、ホームページなどで確認してみましょう。

## **「ホットスポット」アクセスを利用する**

公衆ワイヤレス LAN サービスの一例として、BIGLOBEの「ホットスポット」アクセス(有料) を利用したインターネット接続の流れを紹介します。

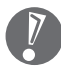

・設定や注意事項について、詳しくは次のホームページ(BIGLOBEのホームページ)をご覧 ください。

http://mobile.biglobe.ne.jp/wifi/index3.html

・このサービスをご利用いただいた場合、BIGLOBEの月額基本料金とは別に「ホットスポッ ト」アクセス サービス料金がかかります。詳しくは BIGLOBE のホームページをご覧くだ さい。

### **1 BIGLOBEに入会し、ユーザーIDとパスワードを入手する**

一部のサービスのユーザーID、パスワードでは「ホットスポット」アクセスをご利用いた だけない場合があります。詳しくは、BIGLOBE のホームページをご覧ください。

#### **2 インターネットに接続し、BIGLOBEのホームページでSSIDとWEP キーを確認する**

BIGLOBEのホームページで、ユーザーIDとパスワードを入力すると、パソコンの設定に必 要な SSID と WEP キーが表示されます。

#### **3 このパソコンのワイヤレスLANの設定、ネットワークの設定、ブラウザ の設定をする**

#### **4 ホットスポット サービスエリア検索のホームページで、利用可能な 「無線LANスポット」(サービスエリア)を確認する**

利用したい「無線LANスポット」を検索することができます。このホームページはBIGLOBE のホームページからアクセスできます。

#### **5「無線LANスポット」へ行き、パソコンのワイヤレスLAN機能をオンに し、ブラウザを起動する**

#### **6「HOTSPOT」のログイン画面が表示されるので、次のログインIDとパ スワードを入力しインターネットに接続する**

ログインID:abc12345@biglobe.ne.jp(BIGLOBEのユーザーIDがabc12345の場合) パスワード:BIGLOBEのパスワード

これでインターネット接続ができました。ログインすると、パソコンの画面にログアウト用 の小さいウィンドウが表示されます。

#### **7 インターネット接続を終了する場合は、「ログアウトします。」の画面の 「OK」をクリックする**

ログアウトが完了し、「ログアウトしました。」の画面が表示されます。

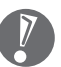

ログアウトを完了しないで、「無線 LAN スポット」を離れたりパソコンの電源を切ると、 数分後に自動的にログアウトしますが、その間にも「ホットスポット」アクセス サービス 料金がかかります。

# <sup>第</sup> **6** <sup>章</sup>

# パソコンを買い替えたかたへ

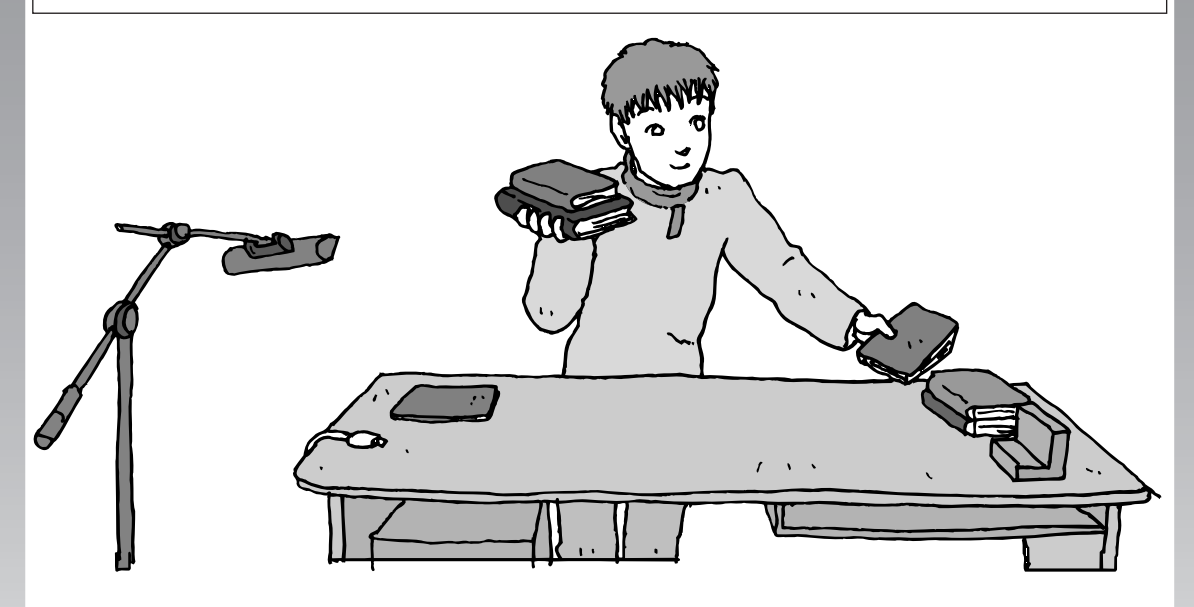

すでにパソコンを使っていたかたが、このパソコンでイン ターネットを利用できるようにしたり、前のパソコンから データを移したり、前のパソコンで使っていたデータや周 辺機器を使えるようにする方法について説明します。

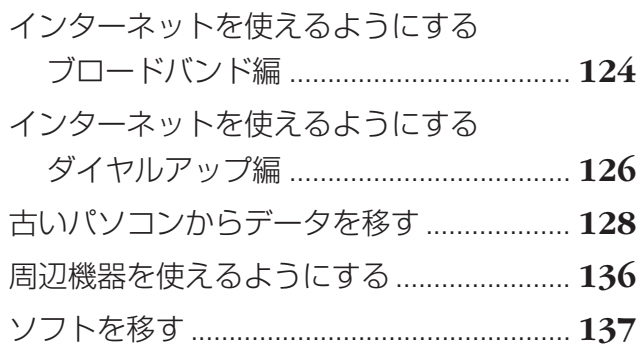

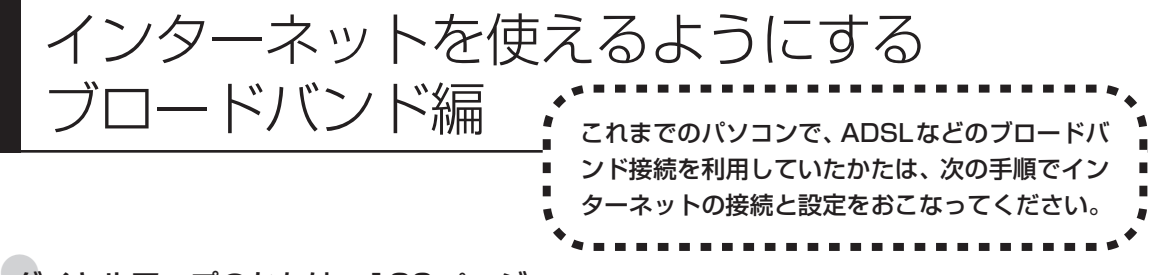

#### ダイヤルアップのかたは、126ページへ

前のパソコンを家庭の電話回線に直接接続して、ダイヤルアップ接続を利用していたかたは、「インターネットを 使えるようにする ダイヤルアップ編1(126ページ) を参照してください。 パソコンを買い替えたことを機会に ダイヤルアップ接続からブロードバンド接続に切り換えたいかたも、まず、ダイヤルアップ接続をおこない、そ の後でプロバイダのホームページからコース変更を申し込んでください。

#### CATV のかたは、ケーブルテレビ局に確認を

前のパソコンでCATV接続を利用されていたかたは、ご契約のケーブルテレビ局にパソコンを買い替えたときの 設定方法についてお問い合わせください。

### **パソコンの接続、設定をおこなう**

ブロードバンド接続でインターネットを使えるようにするには、パソコンと通信回線の接続、イ ンターネットの設定、メールソフトの設定が必要です。ご利用の機器に合わせて、第 5章の該当 するページをご覧ください。

#### **ワイヤレスLANで接続する**

**「ワイヤレスLANを利用したブロードバンド接続の設定」(82ページ)をご覧くださ い。**

#### **ルータを利用しない場合の接続設定をおこなう**

**「ブロードバンド接続の設定」(98ページ)をご覧ください。**

#### **ルータを利用する場合の接続設定をおこなう**

**「ルータを利用したブロードバンド接続の設定」(93ページ)をご覧ください。**

ルータタイプの ADSL モデムを利用している場合も同じです。

#### **インターネットに接続する**

#### **「インターネットに接続する」(105ページ)をご覧ください。**

設定が終わったら、インターネットへの接続を試してください。

#### **メールソフトを設定する**

#### **「メールソフトを設定する」(109ページ)をご覧ください。**

インターネットに接続してホームページを見ることができたら、必ず、メールソフ トの設定をおこなってください。

#### **上記の設定を済ませてから、「古いパソコンからデータを移す」(128ペー ジ)へ進み、データや周辺機器、ソフトの移行作業をおこなってください。**

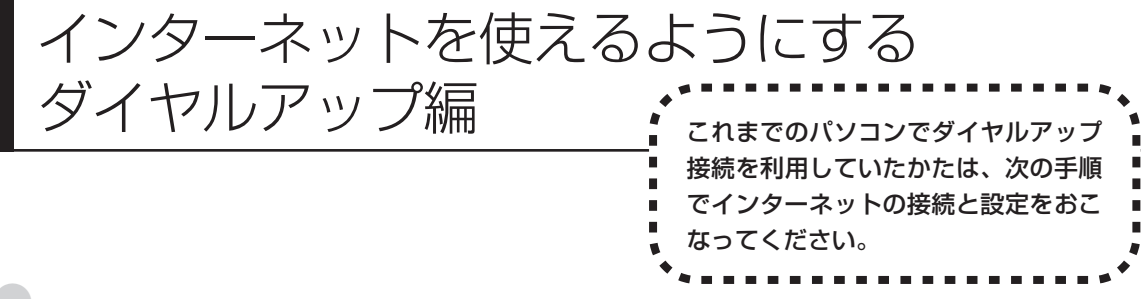

#### ●ブロードバンドのかたは、124 ページへ

ADSL など、前のパソコンでブロードバンド接続を利用していたかたは、「インターネットを使えるようにする ブロードバンド編」(124ページ)をご覧ください。パソコンを買い替えたことを機会にダイヤルアップ接続か らブロードバンド接続に切り換えたいかたは、まず、次の説明を読んでダイヤルアップ接続をおこない、その後 でプロバイダのホームページからコース変更を申し込んでください。

#### ●ダイヤルアップとは

インターネットを利用するたびに、パソコンから電話をか ける接続方法です。前のパソコンにモデムが内蔵されてい る場合は、パソコンと電話回線を電話回線ケーブルで接続 していたはずです。前のパソコンを電話回線から取り外し、 代わりにこのパソコンを接続してください。

前のパソコンにモデムが内蔵されていな い場合、外付けのモデムを利用していた と考えられます。このパソコンにはモデ ムが内蔵されているため、従来お使いの 外付けモデムを利用する必要はありませ ん。

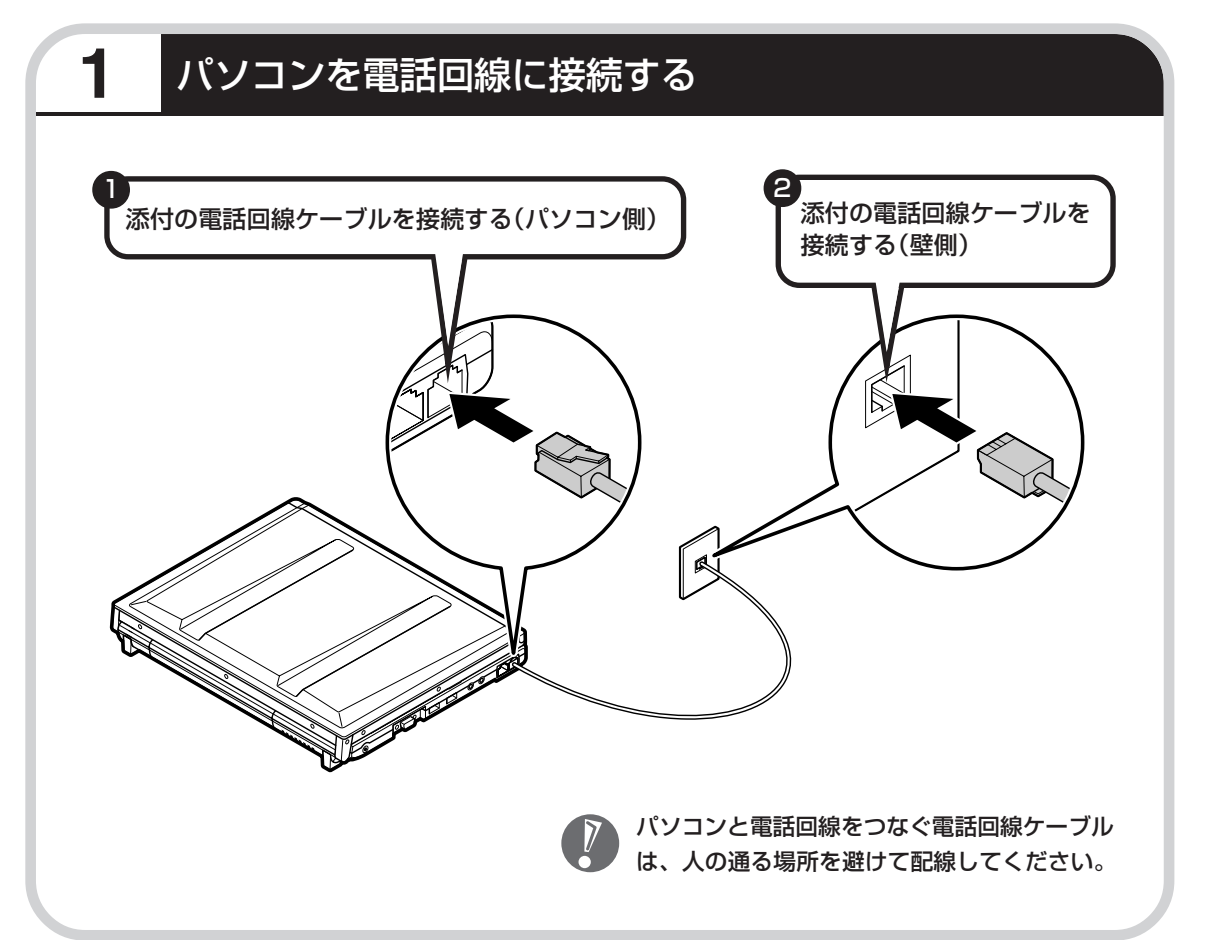

### **パソコンの設定をおこなう**

「サポートナビゲーター」-「使いこなす」-「ソフト一覧」-「新しい接続ウィザード」をご覧 ください。

「新しい接続ウィザード」の説明画面の下にある「詳しい説明を見る」ボタンをクリックすると、 デスクトップ画面の右側に説明が表示されます。「ダイヤルアップ IP接続の設定をする」から順 にご覧ください。

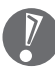

操作を始める前に、これまでのパソコンで利用していたアクセスポイントの電話番号を調べて おいてください。アクセスポイントとは、プロバイダに接続するための電話番号です。わから ないときは、プロバイダにお問い合わせください。

> **続けて、「メールソフトを設定する」(109ページ)をご覧ください。 メールソフトの設定が終わったら、次ページへ進み、データや周辺機 器、ソフトの移行作業をおこなってください。**

古いパソコンから

ニマン、フロン、コンコン 【データ引越ツール「データトラベリング」を利<br>データを移す : 用すると、これまでお使いのパソコンから 用すると、これまでお使いのパソコンから データを移行することができます。

### **データトラベリングで移行できるデータ**

次のようなデータを移行することができます。

- ・Internet Explorer の「お気に入り」
- ・Outlook の予定表や連絡先、メールのアカウントや受信データなど
- ・Outlook Express のアカウント、アドレス帳や送受信データ
- ・年賀状作成ソフト「筆王」の住所録
- ・マイドキュメントに保存されているデータ
- ・デスクトップに置かれているデータ
- ・指定のフォルダに入っているデータ
- ・ダイヤルアップ接続の設定

移行される内容について詳しくは、データトラベリングを起動後、最初に表示される画面で「機 能紹介と移行内容」をクリックしてご確認ください。

### **古いパソコンが次の条件にあてはまること**

#### 使用していた OS(オーエス)が次のいずれかであること

- ・Windows 98 Second Edition
- ・Windows Me(Millennium Edition)
- ・Windows 2000 Professional
- ・Windows XP Home Edition
- ・Windows XP Professional

これまでにお使いのパソコンのOSが上記以外の場合、データトラベリングは利用できません。マイ ドキュメントのウィンドウで、「ヘルプ」-「バージョン情報」をクリックすると、Windows のバー ジョンを調べることができます(マイコンピュータ、コントロールパネルなどのウィンドウでも同様 です)。

#### ●LAN コネクタがあること

データトラベリングを利用するには、古いパソコンとこのパソコンをLANケーブルで接続する必要 があります。これまでお使いのパソコンに LAN コネクタがない場合、利用できません。

# **1** データトラベリングを使う準備をする

DVD/CDドライブをこのパソコンに取り付け、未使用の CD-Rまたは CD-RWを 1枚用意しま す。

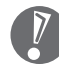

DVD-R、DVD-RW、DVD+R、DVD+RW、DVD-RAM、DVD-R(2層)、DVD+R(2層)は 使用できません。

古いパソコンと、このパソコンを LAN ケーブルで接続してください。詳しくは、データトラベ リングを起動後、最初に表示される画面で、「はじめる前の準備」の「ヘルプ」をクリックして 説明をご覧ください。

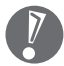

・HUB(ハブ)を使って接続するときは、2台のパソコンをそれぞれストレートケーブルでハ ブに接続してください(こちらの接続方法をおすすめします)。

・2 台のパソコンを直接接続するときは、クロスケーブルをお使いください。

・複数のユーザーでパソコンを使用している場合は、管理者権限のあるユーザーでログオンし てください。ほかのユーザーはログオフしてください。

### **2** データトラベリングを起動する

デスクトップ画面の め (ソフトナビゲーター) をダブルクリックします。

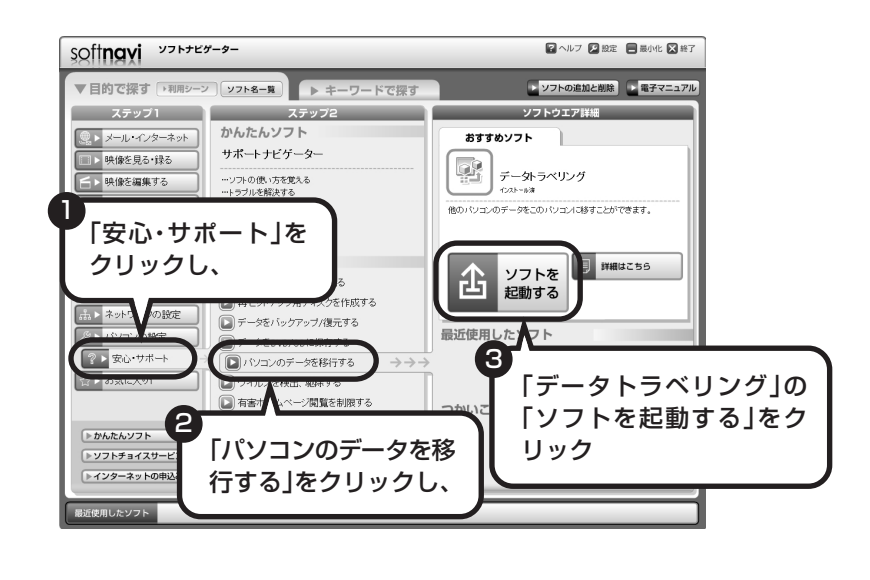

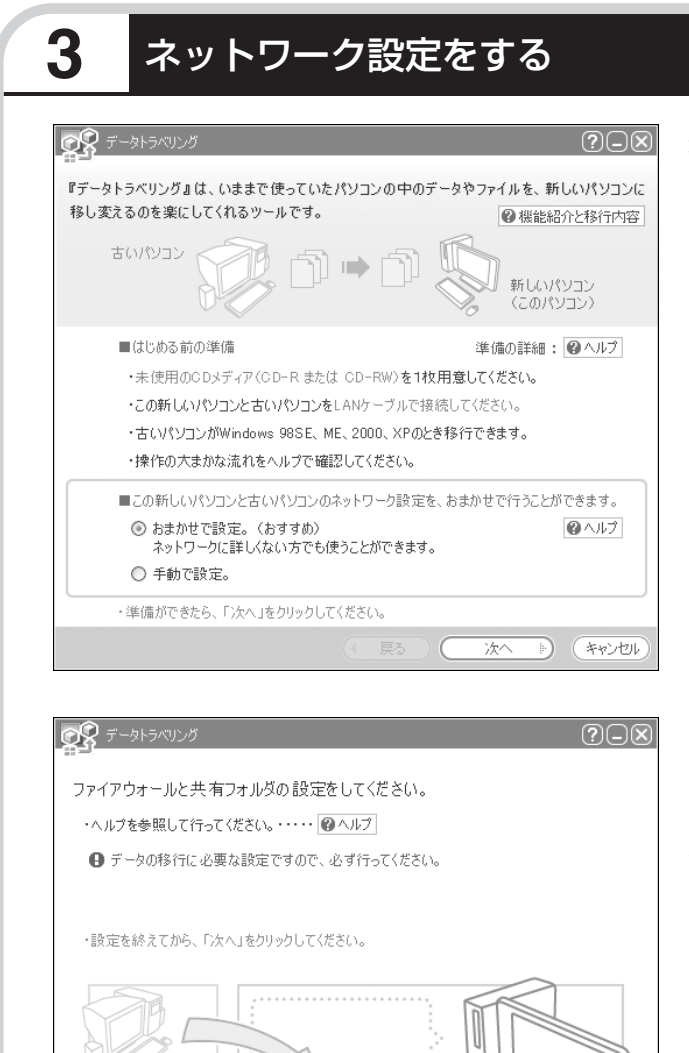

次へ

**A** (キャンセル

通常は「おまかせで設定。(おすす め)」を選択して、「次へ」をクリック します。ネットワーク設定を自分で おこないたい場合は「手動で設定。」 を選択してください。詳しくは「ヘル プ」をクリックして確認してくださ い。

「おまかせで設定。(おすすめ)」 を選ぶと、コンピュータの設定 が変更される場合があります。 詳しくは「ヘルプ」をクリック して確認してください。

「ヘルプ」をクリックしてファイア ウォールと共有フォルダの設定をお こないます。設定が終わったら「次 へ」をクリックします。

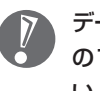

データの移行に必要な設定です ので、必ずおこなってくださ い。

# **4** このパソコンで「ツールCD」を作成する

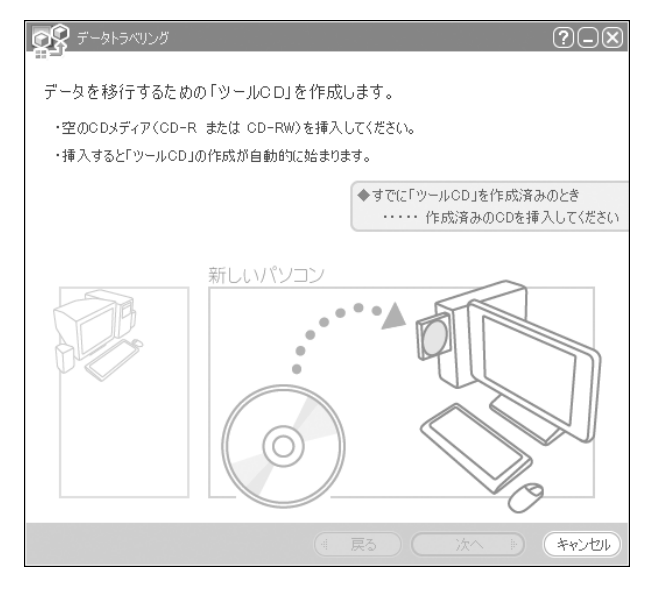

この画面が表示されたら、未使用の CD-R または CD-RW をセットしま す。自動的に「ツール CD」の作成が 始まります。

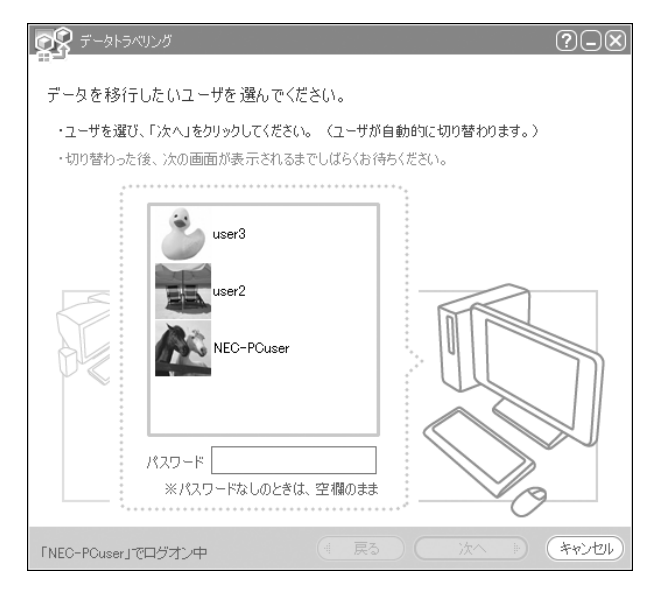

複数のユーザーでパソコンを使用し ている場合は、移行するユーザーを 選択して「次へ」をクリックしてくだ さい。

選択したユーザーにパスワードを設 定している場合は、パスワードを入 力してから「次へ」をクリックしてく ださい。

131

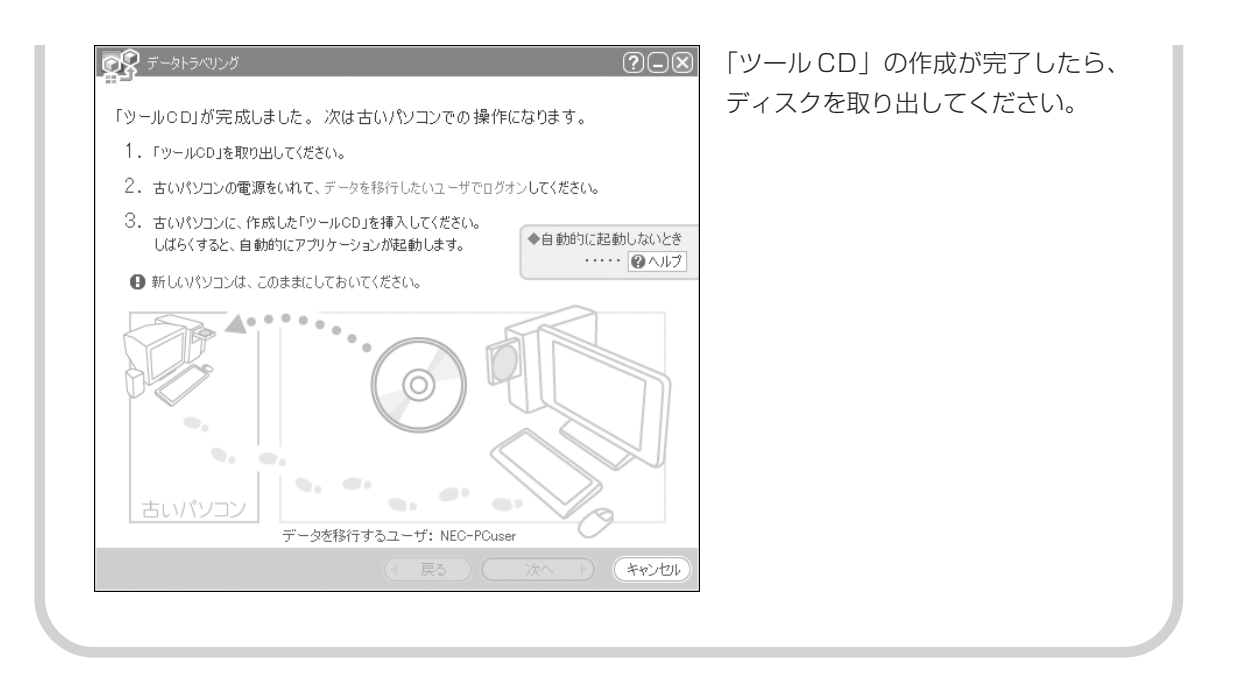

# **5** 古いパソコンで、移行するデータを指定する

これまでお使いのパソコンに「ツール CD」をセットします。しばらくすると、次の画面が表示 されます。

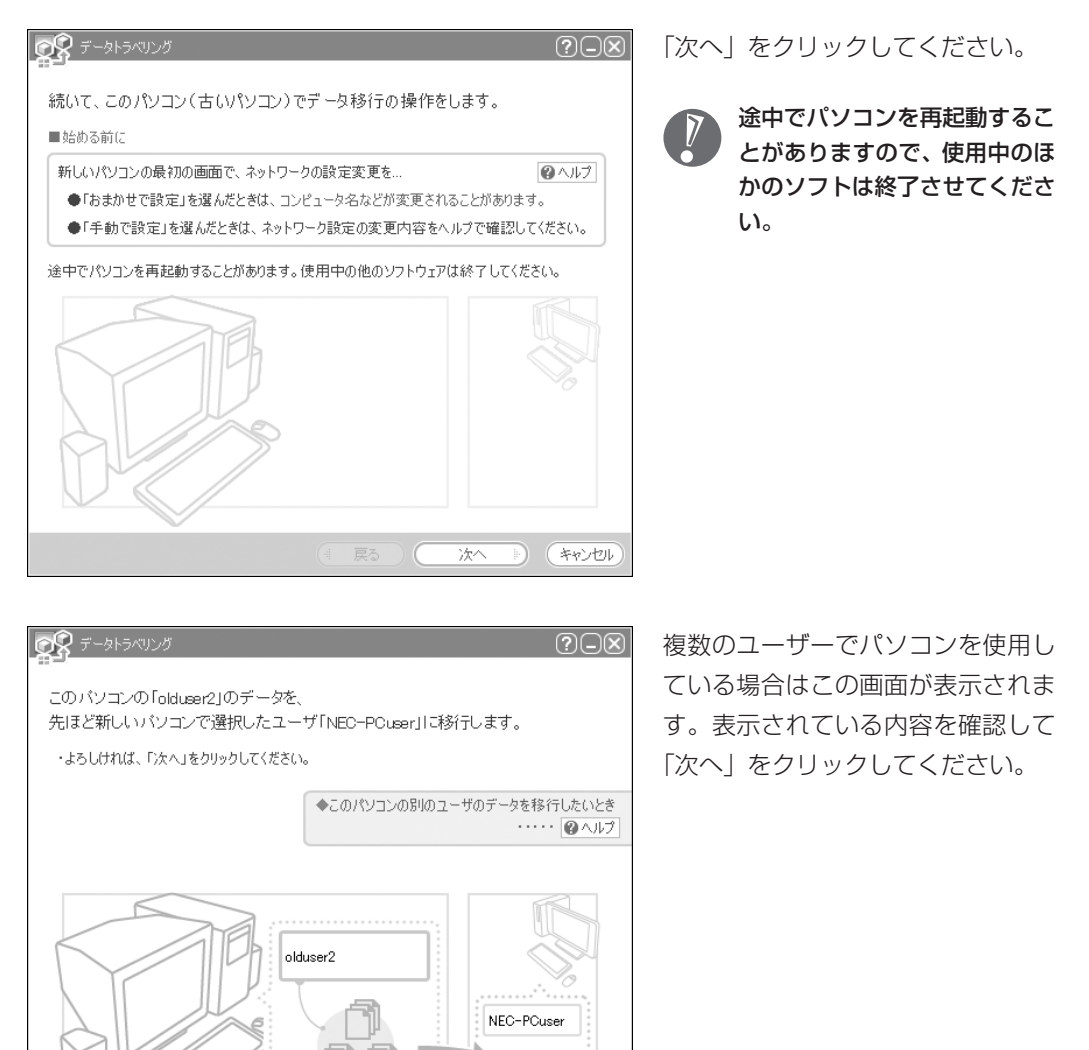

 $\begin{tabular}{|c|c|c|c|} \hline \quad & $\ast$~\gamma$~\textit{t}~\textit{t}~\textit{t}~\textit{t}~\textit{t}~\textit{t}$} \\\hline \end{tabular}$ 

次へ

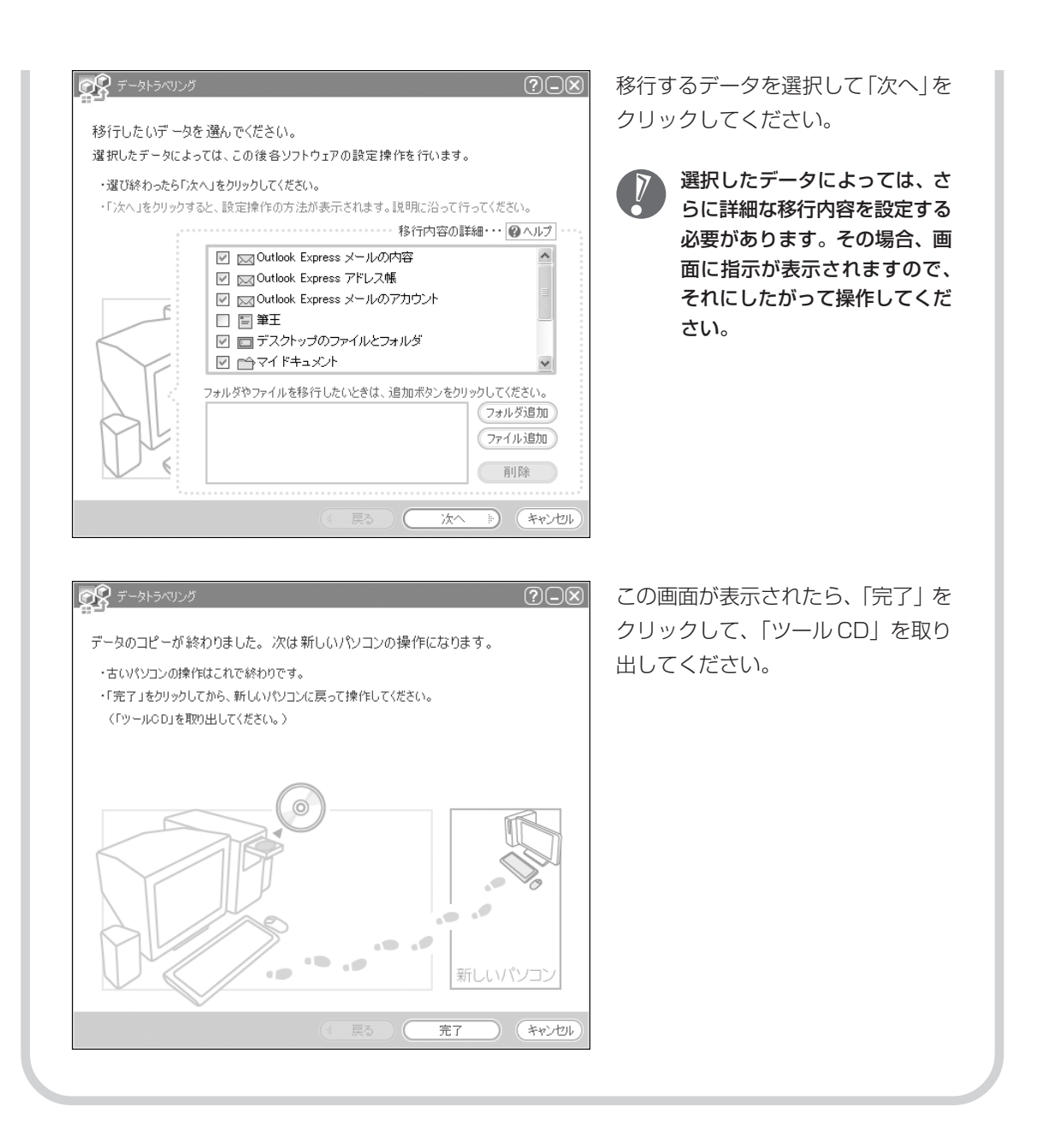

### **6** このパソコンで、残りの移行作業をおこなう ■ ポータトラベリング  $\overline{\odot}$ 古いパソコンで「完了」をクリックす ると、この画面が新しいパソコンに 移行の準備をしています。しばらくお待ちください。 表示されます。自動的に残りの移行 処理がおこなわれるため、しばらく  $(107/156)$ お待ちください。 キャンセル **OR**テータトラベリング  $(?)$  $\Box$  $\boxtimes$ この画面が表示されたら、データの 移行は完了です。 データの移行が完了しました。 移行したデータによっては、この後各ソフトウェアの設定操作を行います。 移行したデータによっては、こ ・「終了」をクリックすると、設定操作の方法が表示されます。説明に沿って行ってください。 の後で詳細な設定作業が必要に ◆続けて、他のユーザのデータも移行したいとき なることがあります。その場 ・・・・・ ロヘルプ 合、画面に指示が表示されます ので、それにしたがって操作し てください。終了

周辺機器を使える

### A T HOパソコンに接続して利用していたプ<br>ようにする | リンタなどの周辺機器は、そのままこの リンタなどの周辺機器は、そのままこの パソコンに接続できるとはかぎりません。

### **周辺機器を移行する前に確認が必要**

#### まずは、周辺機器のマニュアルでチェック

周辺機器に添付のマニュアルで、その機器がWindows XPに対応しているか確認してください。対 応している場合、このパソコンとの接続方法や設定の手順についての説明をご覧ください。

#### メーカーのホームページもチェック

周辺機器のマニュアルだけでなく、メーカーのホームページで、ご利用の製品についてのサポート情 報も必ず確認してください。マニュアルよりも新しい情報がホームページで確認できることがありま す。Windows XPに対応した最新のドライバ (周辺機器を利用できるようにするためのソフト)が ダウンロードできるときは、最新のドライバをお使いください。

### **周辺機器の一般的な移行手順**

#### 古いパソコンから周辺機器を取り外す

取り外しの手順については、周辺機器に添付のマニュアルや、古いパソコンに添付のマニュアルを ご覧ください。

#### このパソコンに周辺機器を取り付け・接続する

USB接続する周辺機器などの場合、このパソコンに取り付け・接続する前に、ドライバなどをイン ストールしておく必要があることもあります。マニュアルなどで確認してください。

#### ●このパソコンで使用できるように設定する

周辺機器によっては、取り付け・接続するだけで使えるようになるものもあります。パソコンでの 設定方法についても、マニュアルなどで確認してください。

#### ●周辺機器の動作確認をおこなう

周辺機器を移行したら、うまく動作するか確認してください。うまく動作しないときは、ドライバ や添付ソフトなどを確認して、周辺機器のメーカーにお問い合わせください。

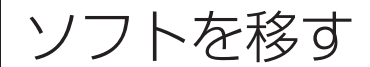

ソフトを移す 古いパソコンで利用していたソフトを、 このパソコンで利用するときに注意する ことを説明します。

### **ソフトを移行する前に**

#### このパソコンに最新版が入っていないかチェック

このパソコンには、主要なソフトが入っています。これまで利用していたソフトの最新版や、同じ用 途のソフトが見つかるかもしれません。

#### ●ソフトのマニュアルをチェック

ソフトに添付のマニュアルで、Windows XPに対応しているか確認してください。対応していない 場合、このパソコンでは利用できません。

#### 開発元のホームページもチェック

ソフトの開発元のホームページで、ご利用の製品についてのサポート情報も必ず確認してください。 Windows XPに対応するための方法など、マニュアルよりも新しい情報がホームページで確認でき ることがあります。

### **ソフトの一般的な移行手順**

#### 必要な情報を確認する

マニュアルなどで、インストールに必要な情報 を確認します。ユーザー名やライセンス番号な どが必要な場合は、それらの情報をメモしてお きましょう。ソフトによっては設定を移行する 機能を持つものがあります。その場合、マニュ アルやホームページなどで移行方法を調べてく ださい。

#### **ライセンスとは**

ソフトのメーカーが購入者に対して許諾する、 使用権を「ライセンス」と呼びます。ライセン スの条件にしたがわずにソフトを使用した場 合は不正使用になり、著作権を侵害してしま うこともあります。ライセンスの内容を確認 して、不正使用にならないようにアンインス トールやインストールをおこなってください。

●古いパソコンからソフトをアンインストールする アンインストールの方法については、ソフトに添付のマニュアルをご覧ください。

#### このパソコンにインストールする・必要な設定をおこなう

マニュアルなどをご覧になり、このパソコンにインストールしてください。必要に応じて、インス トール後の設定作業をおこなってください。

# <sup>第</sup> **7** <sup>章</sup>

前に使っていたパソコンと一緒に使いたいかたへ

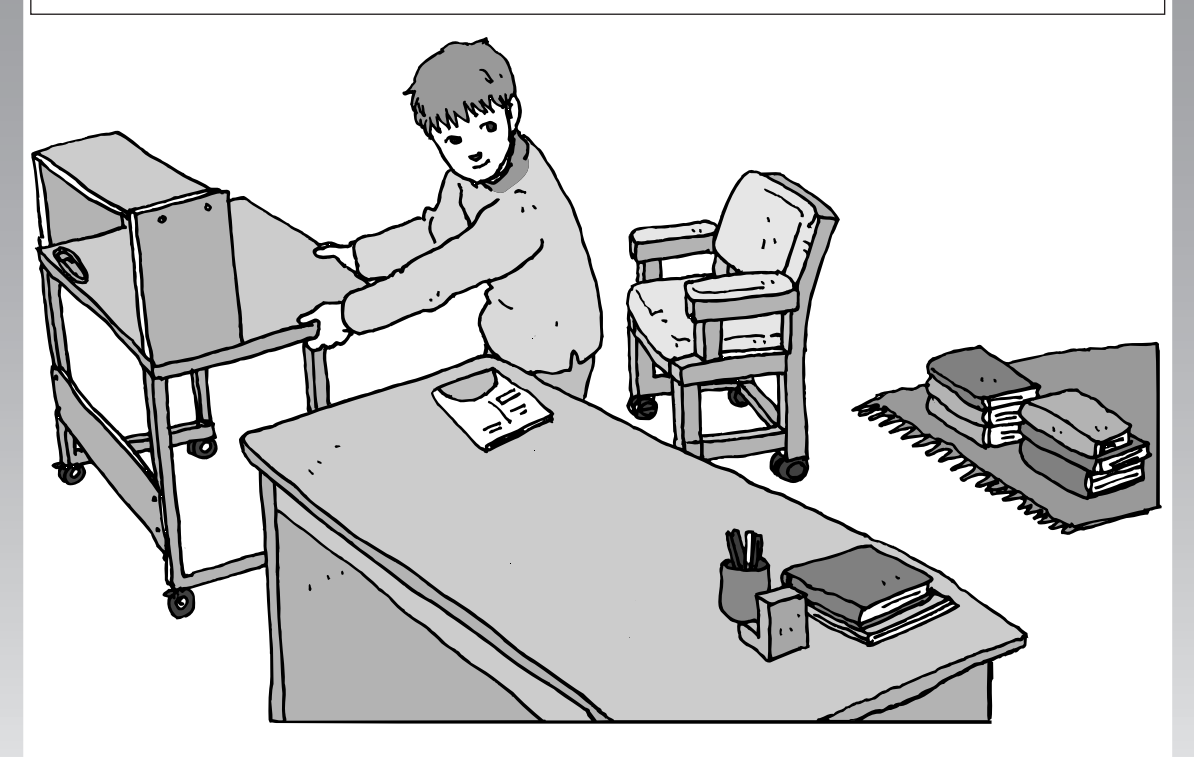

このパソコンには、パソコンを接続してホームネットワー クを作るためのソフト「ホームネットサポーター」が入っ ています。

家庭でネットワークを作ることの利点や、「ホームネットサ ポーター」の使い方を紹介します。

ホームネットワークでできること ............... **140** 複数のパソコンをホームネットワークでつなぐ .... **142**

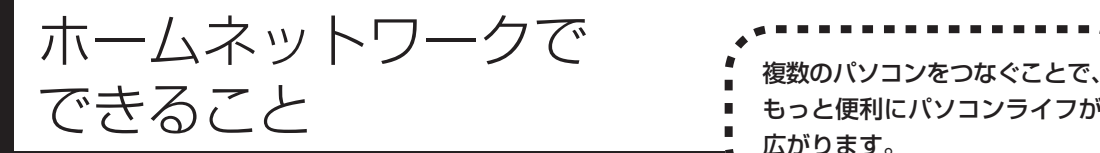

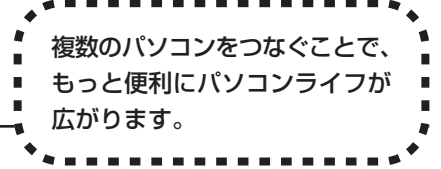

## **複数のパソコンから同時にインターネットを利用できる**

ADSLなどでブロードバンド接続を利用してい る場合、複数のパソコンから同時にインター ネットを楽しむことができるようになります。 複数のパソコンでインターネットを利用しても、 電話機はこれまでどおり使えます。

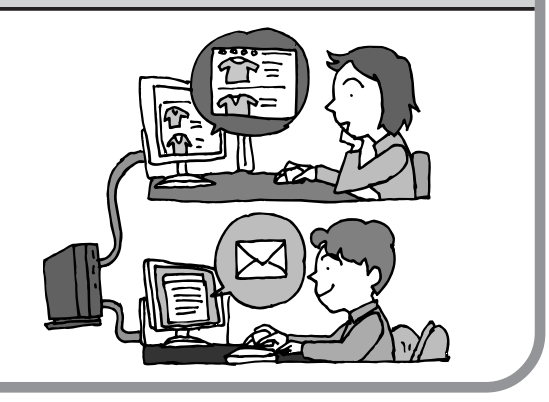

# **プリンタを共有して、複数のパソコンから印刷する**

ホームネットワークがあれば、どのパソコンか らも1台のプリンタで印刷できるようになりま す。そのたびにプリンタをつなぎ替えたり、プ リンタが接続されたパソコンに移動したりする 必要がありません。

# **パソコン同士で簡単にデータを受け渡しできる**

デジタルカメラの画像やパソコンで作成した文 書などを、家庭内のパソコン同士で受け渡せる ようになります。フロッピーディスクやメモ リーカードなどを使う必要はありません。ファ イルサイズの大きなデータでも、手軽にやりと りできます。

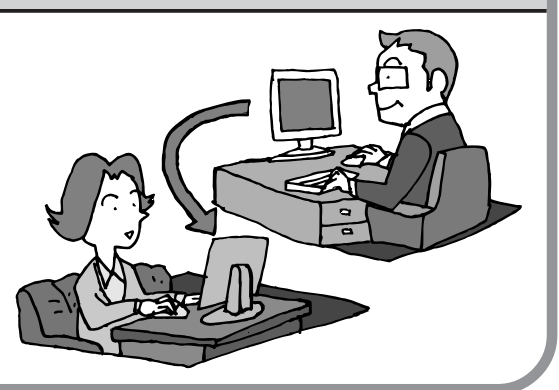

### **ほかのパソコンの共有フォルダにデータをバックアップ**

ホームネットワークがあれば、「バックアップ- NXI というソフトを使ってこのパソコンの データをネットワーク上にあるほかのパソコン の共有フォルダにバックアップを取ることがで きます。大切なデータを間違って削除してし まったときなどに、ほかのパソコンにバック アップを取っておいたデータを使ってもとに戻 すことができます。

1日1回、週に1回などバックアップを取るス ケジュールを設定できるので、定期的にバック アップを取ることができます。

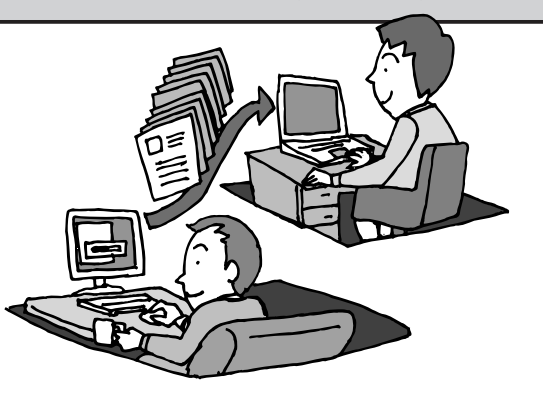

#### ●ホームネットワークも、LAN のひとつ

会社や学校で、複数のパソコンをつないでいる環境が あるかたは、「LAN(ラン)」という言葉を耳にしたこ とがあるかもしれません。「LAN」とは「ローカル・エ リア・ネットワーク」の略で、同じ建物に置かれたパ ソコンやプリンタなどの周辺機器をつないで情報をや りとりできるようにしたものです。ホームネットワー クも、LAN のひとつです。

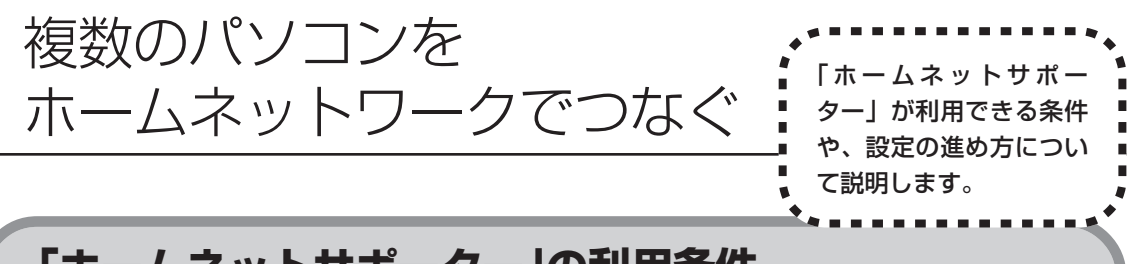

### **「ホームネットサポーター」の利用条件**

「ホームネットサポーター」を使用するには、次の条件を満たしている必要があります。

#### ●接続したいパソコンの OS が次のいずれかに該当すること

- ・Windows XP Home Edition
- ・Windows XP Professional
- ・Windows XP Media Center Edition

接続したいパソコンの OS が上記以外の場合、「ホームネットサポーター」は利用できません。

#### ●ご利用の回線が ADSL または FTTH であること

ISDN、CATVをご利用の場合、「ホームネットサポーター」は利用できません。

#### ●未使用の CD-R または CD-RW を 1 枚用意する

ホームネットワークに接続するほかのパソコンに、「ホームネットサポーター」をインストールするCDを作成し ます。

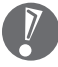

複数のユーザーでパソコンを使用している場合は、管理者権限のあるユーザーでログオンしてください。ほ かのユーザーはログオフしてください。

#### ●「ホームネットサポーター」が利用できないとき

パソコンのOSや通信回線などが上記の条件に該当しないときは、手動でネットワークの設定をおこな う必要があります。詳しくは、パソコンの画面で見るマニュアル 2「サポートナビゲーター」 - 「使いこ なす」-「パソコンの機能」-「LAN」をご覧ください。
# **「ホームネットサポーター」を開始する**

デスクトップ画面の、ワントナビゲーター)をダブルクリックします。

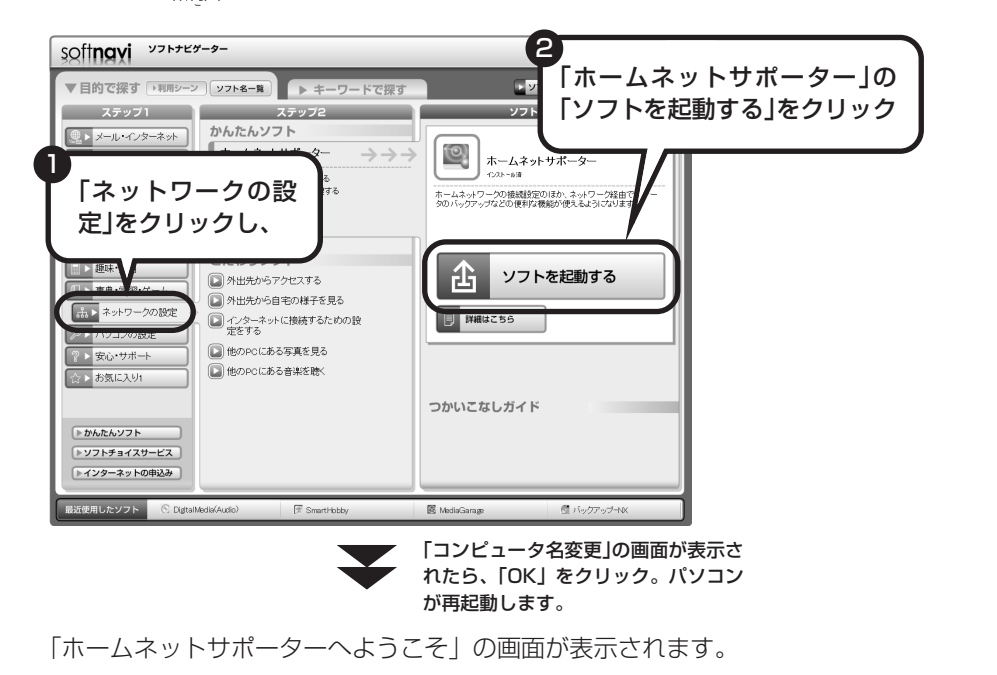

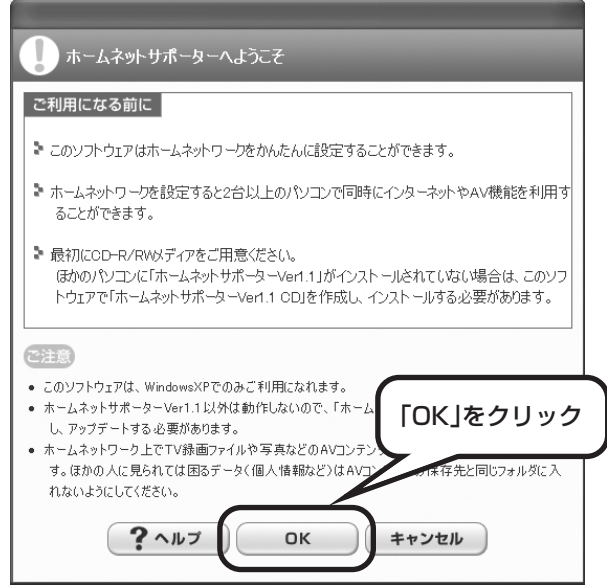

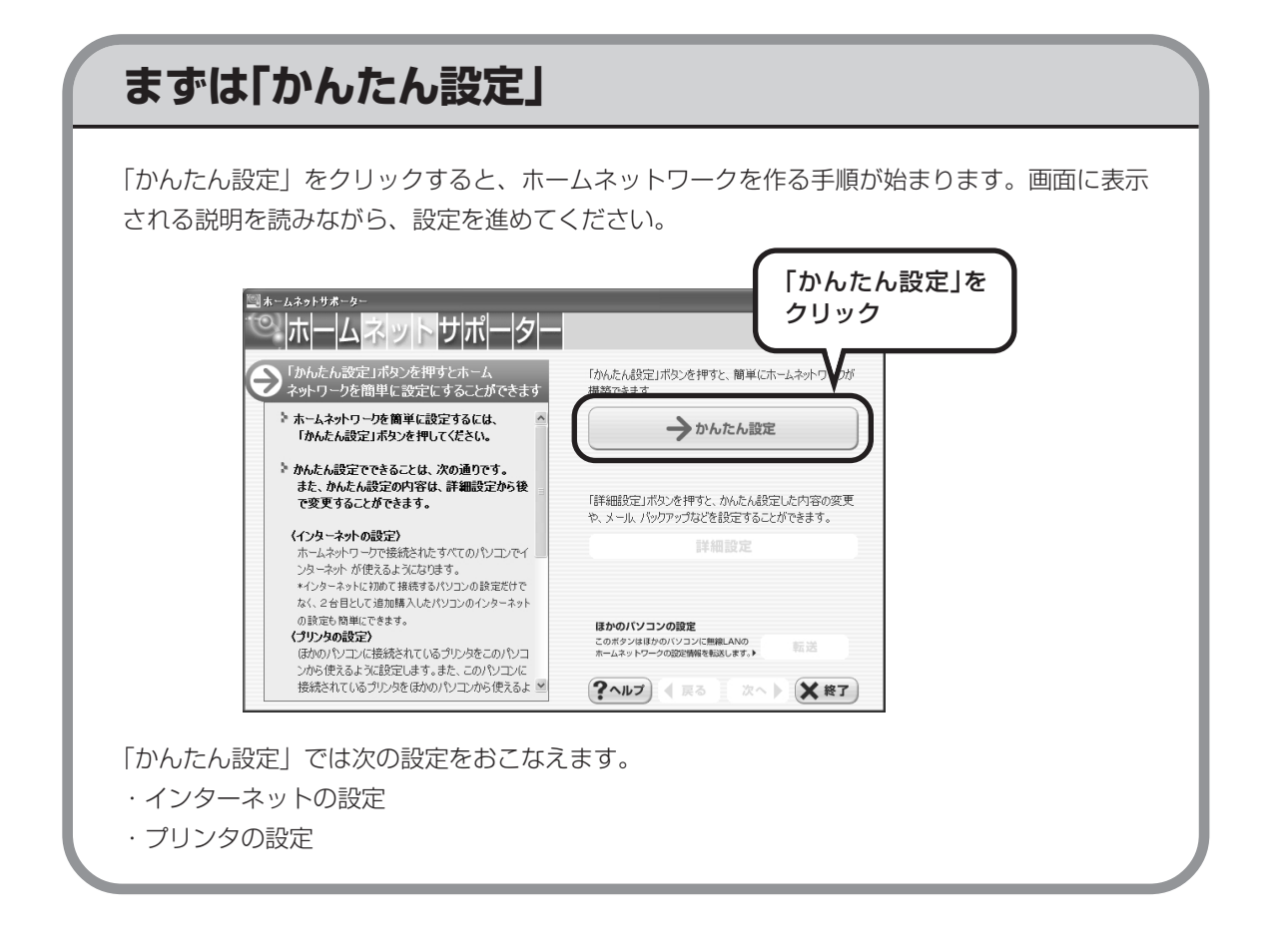

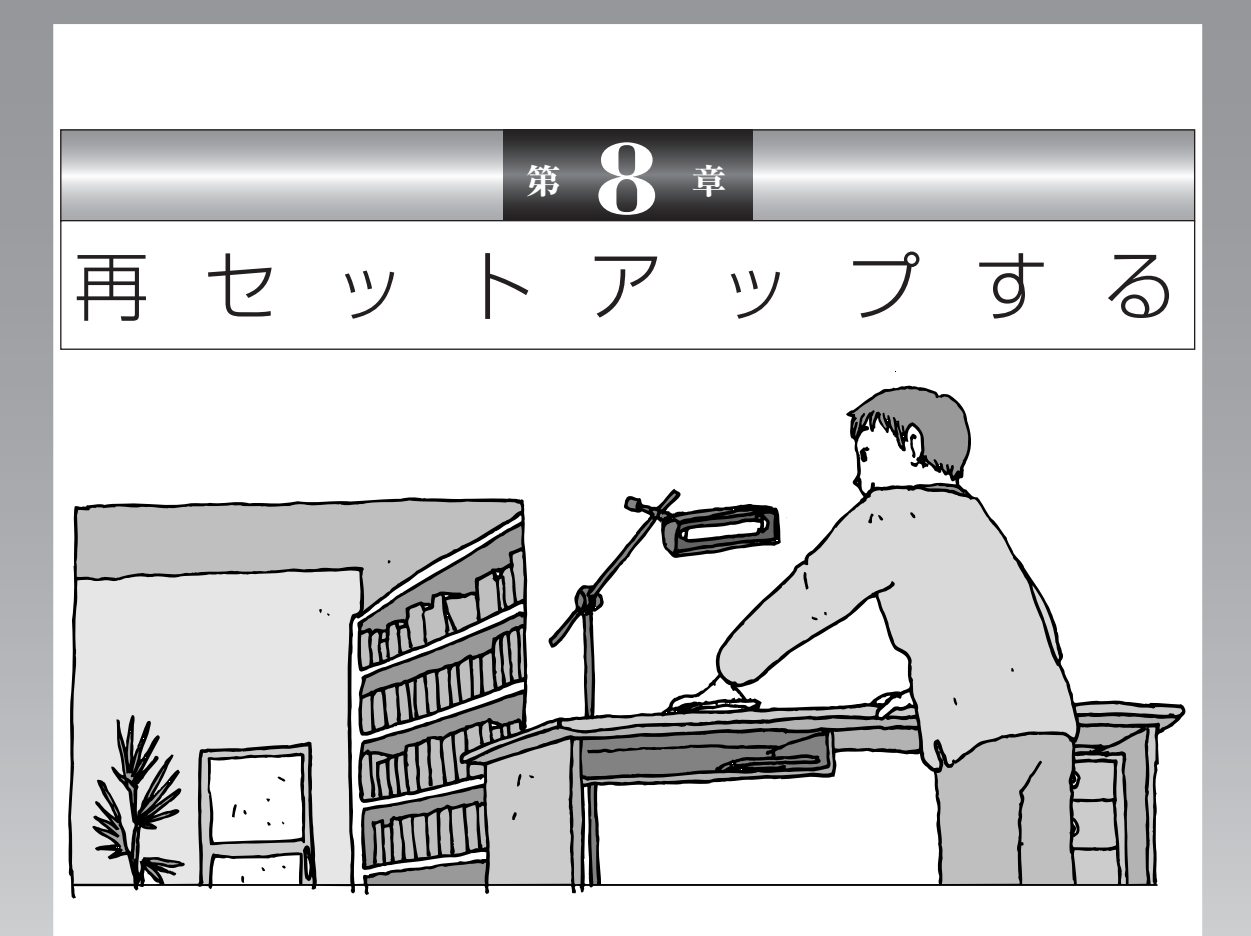

パソコンを起動できなくなったときなどの「最後の手段」 が再セットアップです。再セットアップをおこなうと、パ ソコンに保存されている大切なデータや設定の内容などが 失われてしまうことがあります。作業を始める前に、この 章の説明をよくお読みください。

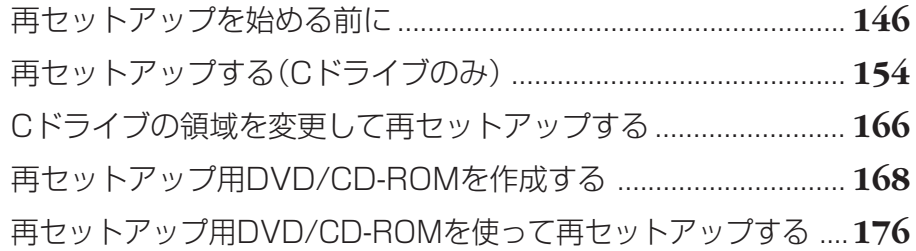

. . . . . . . . . . . . . . .

ここでは、Office Personal 2003 モデルを対象に再セットアップの手順を説明して ٠  $\mathbb{R}^d$ います。Office Professional 2003 モデルの場合は、再セットアップの際に準備す  $\alpha$  $\mathbf{u}$ るものや、再セットアップ手順が一部異なります。『LaVie G シリーズをご購入いただ  $\blacksquare$ ٠ いたお客様へ』も合わせてご覧ください。٠ i. ----------------------------------

**CONTRACTOR** 

 $-10.0$ 

m.

. . . . . . .

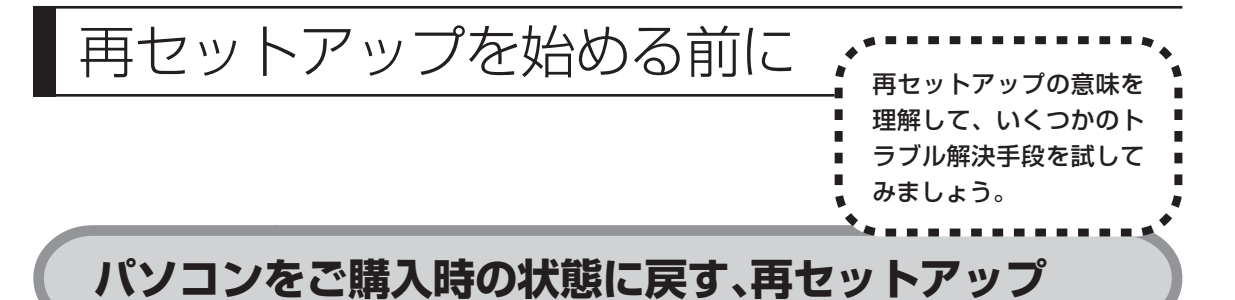

再セットアップとは、パソコンを買ってきた直後におこなうセットアップ(準備 作業)をもう一度おこなって、パソコンの中をご購入時の状態に戻すことです。エ ラーメッセージが何度も表示されたり、フリーズ(画面の表示が動かなくなるこ と)が多くなったりしたときは、意識しないうちにパソコンのシステムが壊れた り、設定が変更されてしまった可能性があります。再セットアップすると、パソ コンをご購入時の状態に戻すことができます。 しかし、再セットアップをおこなうと、自分で作って保存しておいた文書や電子

メールの内容、アドレス帳などがすべて消えてしまいます。どうしてもトラブル を解決できないときの最後の手段として再セットアップをおこなってください。こ の後の説明を読み、再セットアップの前にデータのバックアップ(データの控え を残しておくこと)を取ってください。

# **再セットアップの前に試すこと**

再セットアップを始める前に、次のチェックを試してみてください。問題が解決 することがあります。

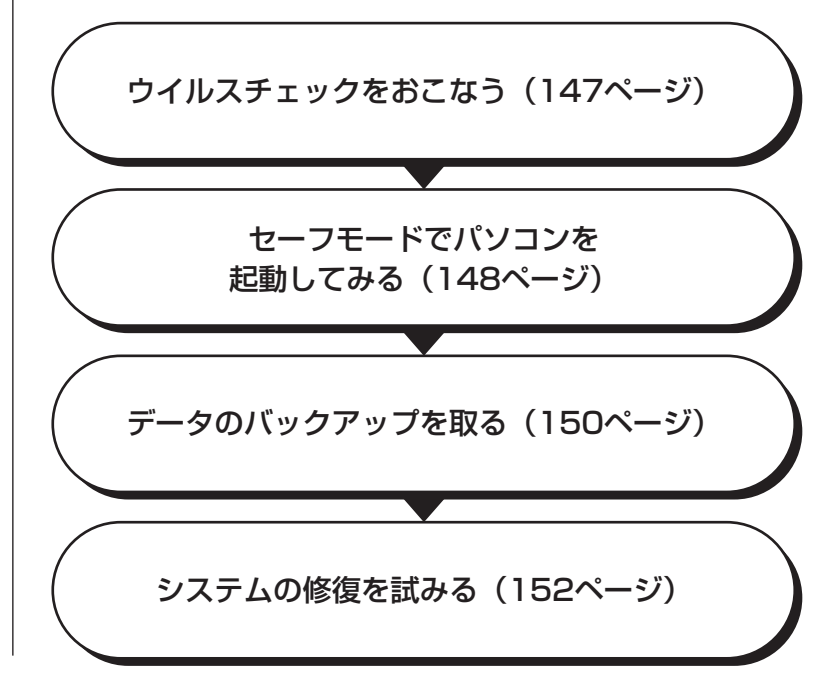

### **ウイルスチェックをおこなう**

ウイルスとは、パソコンに誤動作やデータの破壊などのトラブルを引き起こす不正プロ グラムです。インターネットやメールを経由してパソコンに入り込んだり、ウイルスに 感染したディスクからパソコンに感染してしまうこともあります。 知らないうちに保存したデータが消えていたり、意味不明な文字や絵が突然画面に表示 されたりしたときは、次のようにしてウイルスをチェックしてください。 ウイルスが駆除されればパソコンが正常に使えるようになることがあります。

### **「マカフィー・ウイルススキャン」でチェックする**

1 デスクトップ画面右下の通知領域にある **M** を右クリックし、 「VirusScan」-「ウイルスのスキャン」をクリック

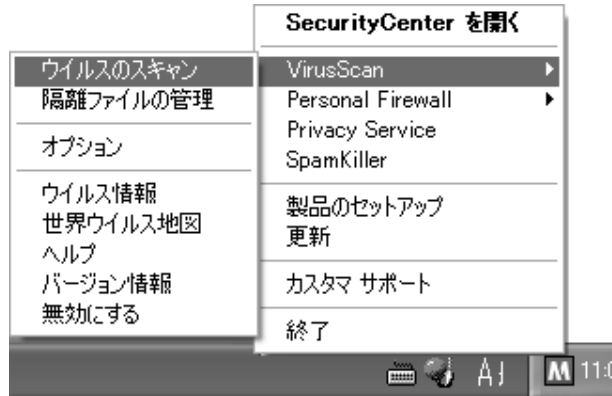

アイコンが表示されていないときは、ソフトナビゲーターの「安心・サポート」- 「ウイルスを検出・駆除する」-「マカフィー・ウイルススキャン/ファイアウォー ル」の「ソフトを起動する」をクリックしてください。

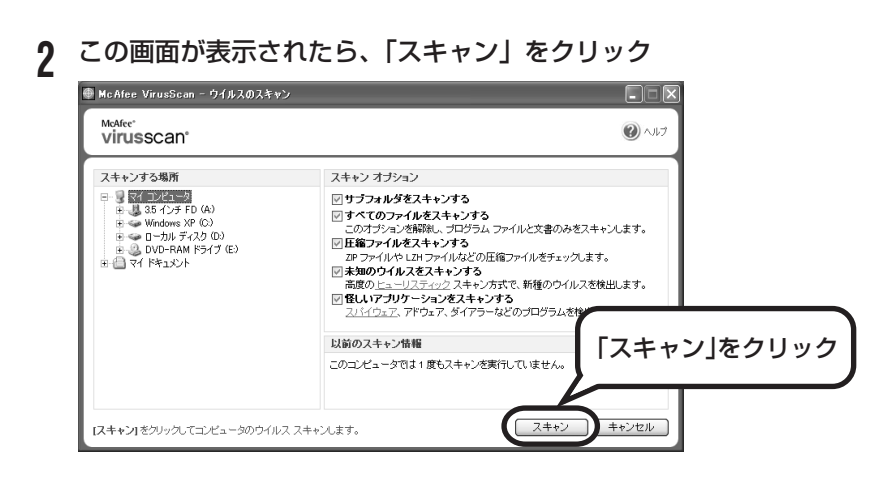

ウイルスのチェックが完了するまでにしばらく時間がかかります。ウイルス が見つかったときは、画面に表示される指示にしたがって操作してください。

ウイルスチェックは、常に最新のウイルス情報をもとにおこなう必要がありま す。「マカフィー・ウイルススキャン」は、はじめてアップデート機能を利用 した日から90日間、無料で最新のウイルススキャンやウイルス定義ファイル のアップデートをおこなうことができます。詳しくは、パソコンの画面で見る マニュアル 「サポートナビゲーター」-「使いこなす」-「ソフト一覧」-「マ カフィー・ウイルススキャン」をご覧ください。

## **セーフモードでパソコンを起動してみる**

電源を入れてもパソコンが正常に起動しないときなどは、次のようにしてパソコ ンをセーフモードで起動してください。

セーフモードは、Windowsの機能を限定して、必要最小限のシステム環 境でパソコンを起動する、Windowsの起動モードのひとつです。通常の 操作ではパソコンが起動しない場合でも、セーフモードなら起動できるこ とがあります。

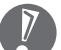

セーフモードでは、Windows の最小限の機能しか使えません。

### **1** パソコン本体の電源を切る

通常の操作で電源を切ることができないときは、電源スイッチを4秒以上押 したままにして電源を切ってください。

- **2** パソコン本体の電源を入れる
- **3** 「NEC」のロゴマークが表示されたら、【F8】を何度か押す
- **4** 「Windows 拡張オプションメニュー」が表示されたら、【↑】、【↓】を 使って「セーフモード」を選び、【Enter】を押す 「Windows拡張オプションメニュー」が表示されず、パソコンが通常のよう に起動してしまったときは、いったん電源を切り、手順2からやりなおして ください。
- **5** 「オペレーティングシステムの選択」と表示されたときは、「Microsoft Windows XP Home Edition」または「Microsoft Windows XP Professional」を選び、【Enter】を押す
- **6** ユーザー選択の画面が表示されたときは、自分のユーザー名をクリック
- **7** 「Windows はセーフモードで実行されています。…」と表示されたら、 「はい」をクリック これで、パソコンをセーフモードで起動することができました。

この後、「スタート」-「終了オプション」-「再起動」をクリックし、再起動して 問題がなければ、正常な状態に戻ります。

セーフモードについて詳しくは、「スタート」-「ヘルプとサポート」-「問題を解 決する」-「問題のトラブルシューティング」-「Windowsをセーフモードで起動 する」をご覧ください。

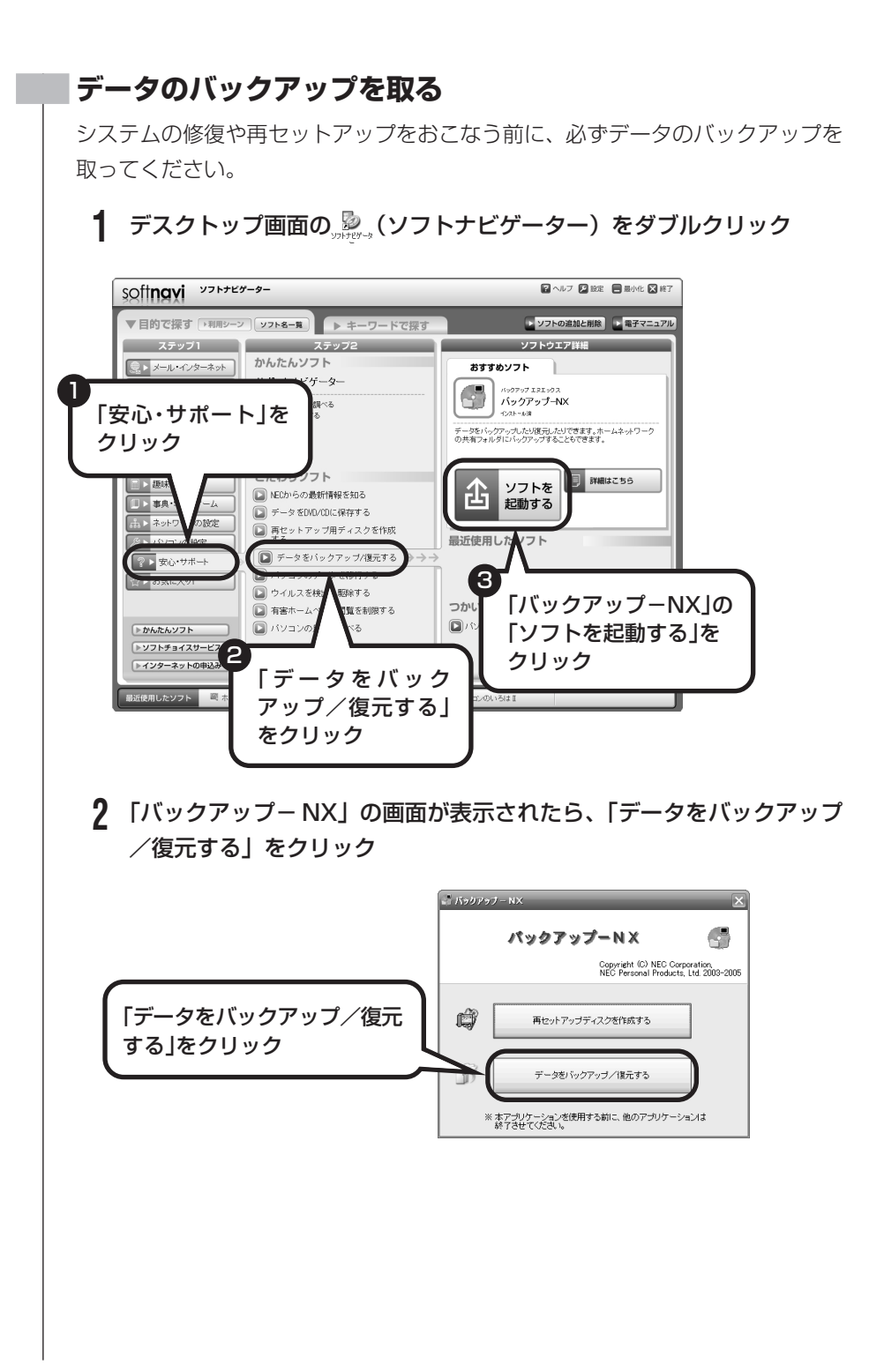

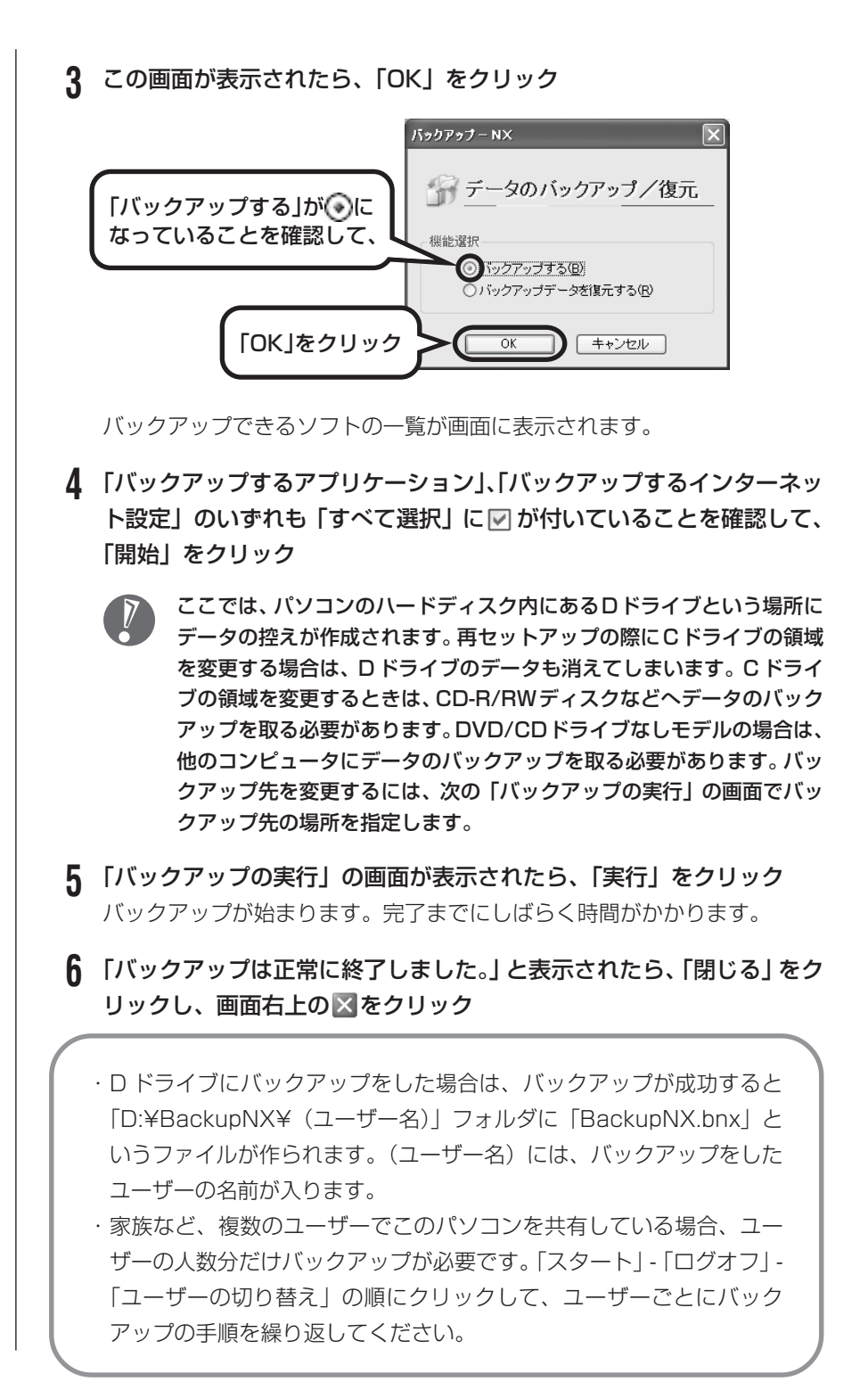

- ・「バックアップ-NX」でバックアップを取ったデータは、パソコンを再セッ  $\sqrt{2}$ トアップしたら、すぐに復元してください。復元が遅れると、再セットアッ プ以降に作成されたデータが失われることがあります。
	- ·「バックアップ-NX」について詳しくは、2「サポートナビゲーター」 「使 いこなす」-「ソフト一覧」-「バックアップ- NX」をご覧ください。

### **システムの修復を試みる**

システムの修復によって、トラブルが発生する前の「復元ポイント」を指定して、 Windowsを構成する基本的なファイルや設定だけをもとに戻すことができます。 この方法を使うと、「マイドキュメント」などに保存しておいたデータの多くをそ のまま残しておくことができます。

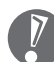

- ・システムの修復をおこなう前にデータのバックアップを取ってください。シ ステムを修復することで大切なデータが失われることがあります。
	- ・システムの修復をおこなうときは、前もって起動中のソフトを終了させてお いてください。
	- ・Windowsが正常に起動しない場合は、「セーフモードでパソコンを起動して みる」で説明した手順1~7にしたがって、パソコンをセーフモードで起動 してください。その後、次の手順で操作します。
- **1** 「スタート」-「すべてのプログラム」-「アクセサリ」-「システムツール」- 「システムの復元」の順にクリック
- **2** 「システムの復元」の画面が表示されたら、「コンピュータを以前の状態 に復元する」が いになっていることを確認し、「次へ」をクリック
- **3** カレンダーから復元したい日付をクリック 太字で表示された日付から、トラブルが起きるようになる前の日付を選んで ください。
- **4** 選択した日付の「復元ポイント」が複数表示されているときは、どれか をクリックして選択し、「次へ」をクリック
- **5** 「復元ポイントの選択の確認」が表示されたら、内容を確認して「次へ」 をクリック 選択した「復元ポイント」の時点にさかのぼって、パソコンのシステムが復 元されます。しばらくすると、自動的にパソコンが再起動します。

# **6** 「復元は完了しました」と表示されたら、「OK」をクリック

これで、システムの修復は完了です。

## **「前回正常起動時の構成」でシステムを修復する**

セーフモードでもパソコンを起動できず、「システムの復元」も実行 できない場合、次の手順を試してください。

- **1** パソコン本体の電源を入れる
- **2** 「NEC」のロゴマークが表示されたら、【F8】を何度か押す
- **3** 「Windows 拡張オプションメニュー」が表示されたら、【↑】、 【↓】を使って「前回正常起動時の構成」を選び、【Enter】を押 す

「Windows拡張オプションメニュー」が表示されず、パソコンが通 常のように起動してしまったときは、いったん電源を切り、手順1 からやりなおしてください。

**4** 「オペレーティングシステムの選択」と表示されたときは、 「Microsoft Windows XP Home Edition」または「Microsoft Windows XP Professional」を選び、【Enter】を押す これで、前回正常起動時の構成を使用してパソコンが起動します。

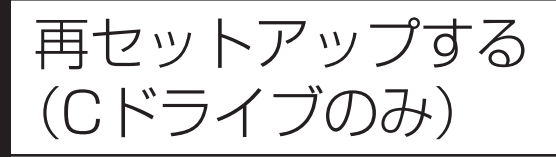

# このパソコンのハードディスクにあ る C ドライブの内容をご購入時の 状態に戻します。

# **パソコンに慣れていないかたは、 この方法で再セットアップ**

このパソコンのハードディスクには、あらかじめCドライブとDドラ イブという 2 つの領域が作られています。

C ドライブには、Windows やアプリケーションソフト、マイドキュ メントなどに保存したファイルなどが入っています。Dドライブには、 ソフトチョイス対応アプリケーションのセットアップ用データが入っ ています。アプリケーションソフトで作成したデータやバックアップ データの保存先にDドライブを指定した場合は、それらのファイルも 入っています。

「再セットアップする(Cドライブのみ)」で説明する手順では、D ドライブの内容を残したまま、Cドライブだけをご購入時の状態に 戻します。パソコンの操作に慣れていないかたやハードディスクを フォーマットした経験のないかたは、この方法で再セットアップを おこなってください。

# **C ドライブの領域を変更して 再セットアップする場合は、166 ページ**

Cドライブの領域を変更して再セットアップする場合は、「Cドライ ブの領域を変更して再セットアップする」(166ページ)へ進んで ください。その場合、D ドライブのデータも失われるため、ソフト チョイス用アプリケーション DVD/CD-ROM の作成も必要になり ます。パソコンやハードディスクの知識を十分にお持ちのかたのみ C ドライブの領域を変更してください。

ハードディスクに格納されている再セットアップ領域のデータ(NEC Recovery System)を、Cドライブに書き込んで再セットアップします。ハードディスクの 領域の変更はしません。

- ハードディスクの領域

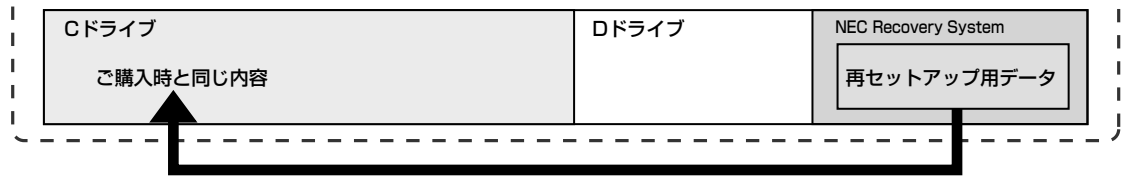

ハードディスクにある再セットアップ用データを使って再セットアップ�

# **再セットアップの流れ**

再セットアップは次の 13 項目の作業を連続しておこないます。項目によっては ( )内におよその作業時間を示していますが、実際にかかる時間はモデルやパソ コンの使用状況で異なります。 Office Professional 2003 モデルの場合は、準備するものや Office の再セッ トアップ手順が異なります。『LaVie Gシリーズをご購入いただいたお客様へ』を ご覧ください。

- 1 必要なものを準備する
- 2 バックアップを取ったデータを確認する
- 3 インターネットや LAN の設定を控える
- 4 ユーザー名を控える
- 5 BIOS(バイオス)の設定を初期値に戻す:初期値を変更している場合のみ
- 6 別売の周辺機器(メモリ、プリンタ、スキャナなど)を取り外す
- 7 システムを再セットアップする(約 1 時間)
- 8 Windows の設定をする(約 30 分)
- 9 Office Personal 2003を再セットアップする(約10分) :Office Personal 2003モデルのみ
- 10 別売の周辺機器(メモリ、プリンタ、スキャナなど)を取り付けて設定しなおす
- 11 インターネット接続の設定などをやりなおす
- 12 別売のソフトをインストールしなおす
- 13 バックアップを取ったデータを復元する

### **バックアップは終わっていますね?**

再セットアップをおこなうと、Cドライブに保存したデータはすべて失われます。 バックアップが終わっていない場合、150 ページをご覧ください。

# **再セットアップを始めたら、途中でやめない!**

再セットアップは、すべての作業項目を最後まで続けて作業することが必要です。 途中でやめてしまうと、再セットアップが終わってもデータがもとどおりに復元 されなかったり、一部のデータが失われたりすることがあります。

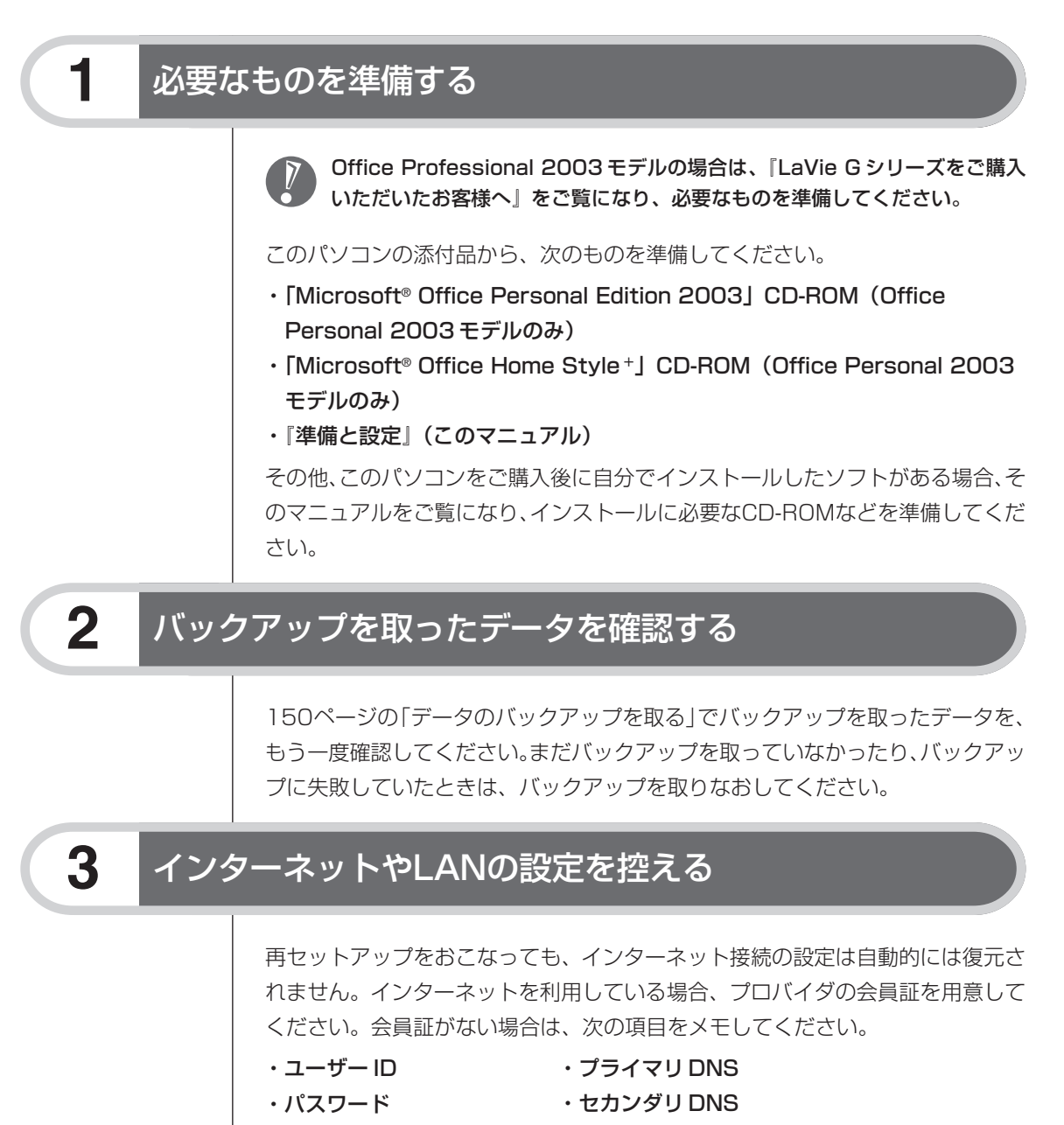

- ・電子メールアドレス
- ・メールサーバー ・ニュースサーバー
- ・メールパスワード
- ・アクセスポイントの電話番号 (ダイヤルアップ接続の場合)

# **4** ユーザー名を控える

このパソコンをご購入後、はじめて電源を入れておこなったセットアップ作業で 設定したユーザー名を確認し、次の「ユーザー1」の欄に控えておきます。「キー ボードを使って自分の名前を入れる」(34ページ)をご覧ください。「8.Windows の設定をする」の作業をおこなうときに、このユーザー名が一致しないとデータ が復元できなくなってしまいます。

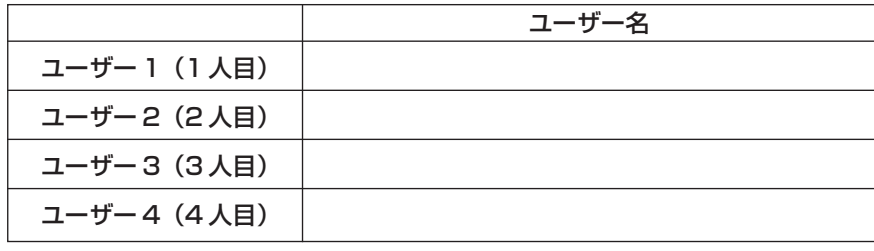

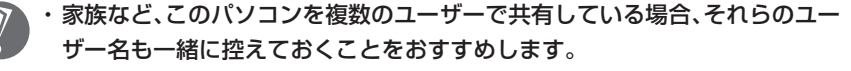

・ユーザー名を控えるときは、「大文字と小文字の区別」、「半角と全角の区別」 に注意してください。

# **5** BIOSの設定を初期値に戻す:初期値を変更している場合のみ

BIOSの設定を変更している場合は、BIOSセットアップユーティリティを起動し て、変更した内容をメモしてから、設定を初期値に戻してください。この作業は、 BIOS の設定を変更していない場合は必要ありません。手順について詳しくは、 『活用ブック』の「困ったときの解決法」-「画面が表示されないとき」-「パソコ ンの使用環境を変更したら、Windows が起動しない」をご覧ください。

# **6** 別売の周辺機器(メモリ、プリンタ、スキャナなど)を取り外す

別売の周辺機器をすべて取り外してください。また、インターネットの通信回線 との接続に使っている電話回線ケーブルやLANケーブルも取り外してください。

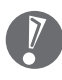

外付けのハードディスクドライブなどを接続したまま再セットアップをおこな うと、ハードディスク内のデータが削除される場合があります。

# **7** システムを再セットアップする

次の手順で操作してください。

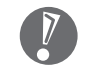

次の手順を始める前に、必ずACアダプタを接続しておいてください。バッテ リだけでは再セットアップできません。

- **1** パソコン本体の電源を切る 通常の操作で電源を切ることができないときは、電源スイッチを4秒以上押 したままにして電源を切ってください。
- **2** パソコン本体の電源を入れる
- **3** 「NEC」のロゴマークが表示されたら、【F11】を何度か押す
- **4** 「再セットアップツール」の画面が表示されたら、「開始」をクリック 「再セットアップツール」の画面が表示されず、パソコンが通常のように起動 してしまったときは、いったん電源を切り、手順2からやりなおしてくださ い。
- **5** 「再セットアップとは」の画面が表示されたら、「次へ」をクリック
- **6** 「準備するもの」の画面が表示されたら、必要なものがそろっているか確 認し、「次へ」をクリック
- **7** 「再セットアップを始める前に」の画面が表示されたら、「次へ」をクリック
- **8** 「再セットアップの種類を選択する」の画面が表示されたら、「Cドライ ブのみ再セットアップ」を選び、「次へ」をクリック
- **9** 「C ドライブのみ再セットアップ」の画面が表示されたら、「実行」をク リック

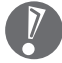

「Cドライブの領域を自由に作成して再セットアップ」の画面が表示され たときは、「戻る」をクリックし、手順 8 からやりなおしてください。

再セットアップが始まります。再セットアップが始まったら、画面に指示が 表示されるまで、キーボードやパソコン本体の電源スイッチに触れないでく ださい。

## **10** 「パソコンを再起動します」の画面が表示されたら、「再起動」をクリック

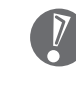

「パソコンを再起動します」の画面が表示されなかったときは再セット アップが正常におこなわれていません。「7. システムを再セットアップ する」の最初に戻り、操作をやりなおしてください。

「再起動」をクリックして、パソコンが再起動したら、次の「8.Windows の設定 をする」へ進んでください。

# **8** Windowsの設定をする

次の手順で操作してください。

**1** 「Microsoft Windows へようこそ」の画面が表示されていることを確 認する

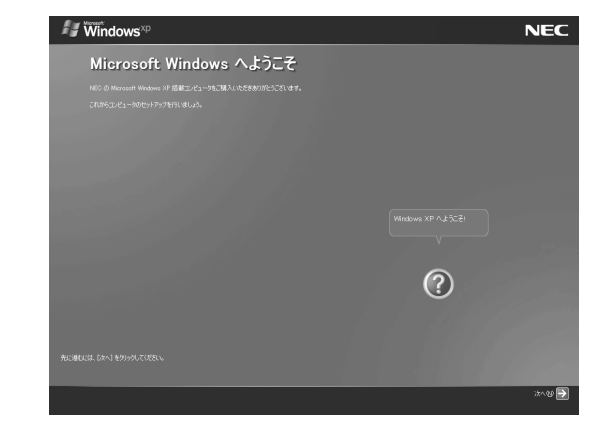

**2** 「次へ」をクリック

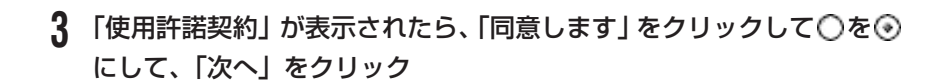

- **4** 「コンピュータを保護してください」が表示されたら、「自動更新を有効 にし、コンピュータの保護に役立てます」をクリックして○を⊙にし て、「次へ」をクリック
- **5** 「コンピュータに名前を付けてください」が表示されたら、そのまま、「次 へ」をクリック 「LaVie」など好みの名前を入力してもかまいません。また、再セットアップ

する前に付けていた名前と異なるものを入力してもかまいません。

- **6** 「管理者パスワードを設定してください」が表示された場合は、管理者パ スワードを自由に入力する
	- 「インターネットに接続する方法を指定してください」または「インター ネット接続が選択されませんでした」と表示されたときは、手順 6~8 を省略して、手順 9 へ進んでください。
- **7** 「パスワードの確認入力」の欄に、手順6で入力したパスワードと同じも のを入力して、「次へ」をクリック
- **8** 「このコンピュータをドメインに参加させますか?」と表示された場合 は、「いいえ」をクリックして◯を ◉にして、「次へ」をクリック
	- 「このコンピュータをドメインに参加させますか?」と表示されずに、 「インターネットに接続する方法を指定してください」または「インター ネット接続が選択されませんでした」と表示されたときは、この手順を 省略して手順 9 へ進んでください。
- **9** 「インターネットに接続する方法を指定してください」または、「イン ターネット接続が選択されませんでした」と表示されたら、そのまま「省 略」をクリック
- **10** 「Microsoft にユーザー登録する準備はできましたか?」と表示された ら、「いいえ」をクリックして○を⊙にして、「次へ」をクリック
- **11** 「今すぐインターネットアクセスのセットアップを行いますか?」と表示 された場合は、「いいえ」をクリックして○を⊙にして、「次へ」をクリック

8 再セットアップする

### **12** 「このコンピュータを使うユーザーを指定してください」と表示されたら、 あらかじめ控えておいたユーザー名を正確に入力して、「次へ」をクリック

**13** 「設定が完了しました」と表示されたら、「完了」をクリック しばらくすると、「パソコンの診断が終了しました。」と表示されます。

### **14 ■をクリック**

15 「121ポップリンクの設定」が表示されたら、「利用する」が⊙になって いることを確認し、 → をクリック 121ポップリンクは、お使いの機種に適した最新情報をNECからインター

ネット経由でお届けするサービスです。

# 16 「設定が完了しました」と表示されたら、■ をクリック

パソコンが再起動します。再起動後、「システムの復元ポイントの設定」の 画面が表示されます。しばらくすると、もう一度再起動します。これで Windows の設定は終了です。

Office Personal 2003 モデルの場合は、続けて「9.Office Personal 2003 を再セットアップする」に進んでください。

Office Professional 2003モデルの場合は、『LaVie Gシリーズをご購入いた だいたお客様へ』をご覧になり、Office Professional 2003を再セットアップ してください。

その他のモデルの場合は、「10.別売の周辺機器(メモリ、プリンタ、スキャナな ど)を取り付けて設定しなおす」(164 ページ)へ進んでください。

### 9 Office Personal 2003を再セットアップする (Office Personal 2003モデルのみ)

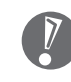

Office Professional 2003 モデルの場合は、『LaVie G シリーズをご購入 いただいたお客様へ』をご覧になり、Office Professional 2003 を再セッ トアップしてください。

このパソコンに入っている「Office Personal 2003」は、機能を厳選してイン ストールされています。ここでは、ご購入時と同じ状態でセットアップをおこな う手順を説明します。

必要のない機能を削除する方法や、後から機能を追加する方法については、添付 の「Office Personal 2003」のマニュアルをご覧ください。

- **1** DVD/CD ドライブをこのパソコンに取り付ける
- **2** 「Microsoft® Office Personal Edition 2003」CD-ROM をセットする
- **3** 「Microsoft Office 2003 セットアップ」の画面が表示されたら、プ ロダクトキーを入力して、「次へ」をクリック 「プロダクトキー」は、CD-ROMケースの裏面に貼ってあるシールに記載さ れています。
- **4** 「ユーザー情報」が表示されたら、ユーザー名などを入力して「次へ」を クリック ユーザー名などの欄には、何も入力しなくてもかまいません。
- **5** 「インストールの種類」と表示されたら、「カスタムインストール」をク リックして○を⊙にして、「次へ」をクリック
- **6** 「カスタムセットアップ」と表示されたら、「アプリケーションごとにオ プションを指定してインストール」 をクリックして□ を ☑ にして、 「次 へ」をクリック
- **7** 「詳細なカスタマイズ」と表示されたら、「Microsoft Office」の左側にあ る □▼ をクリックして、「マイコンピュータからすべて実行」 をクリック
	- このとき表示される一覧の中に、灰色で表示されているフォルダがないこ とを確認してください。あったときは、もう一度この手順をやりなおして ください。
- **8** 「Microsoft Office Excel」の左側にある 干をクリックし、「読み上げ」 の左側にある ■• をクリックして、「インストールしない」をクリック 「読み上げ」の左にあるアイコンが X v に変わります。
- Q 同じようにして「Office共有機能」の -「入力システムの拡張」の -をクリックし、「音声」の左側にある ■▼をクリックして、「インストー ルしない」をクリック
- **10** 「Microsoft Office Excel」の「読み上げ」、「Office共有機能」の「音 声」、どちらも × · に変わったことを確認し、「次へ」をクリック
- **11** 「ファイルの概要」と表示されたら、「完了」をクリック インストールが始まります。
- **12** 再起動するようにメッセージが表示されたら、「はい」をクリック

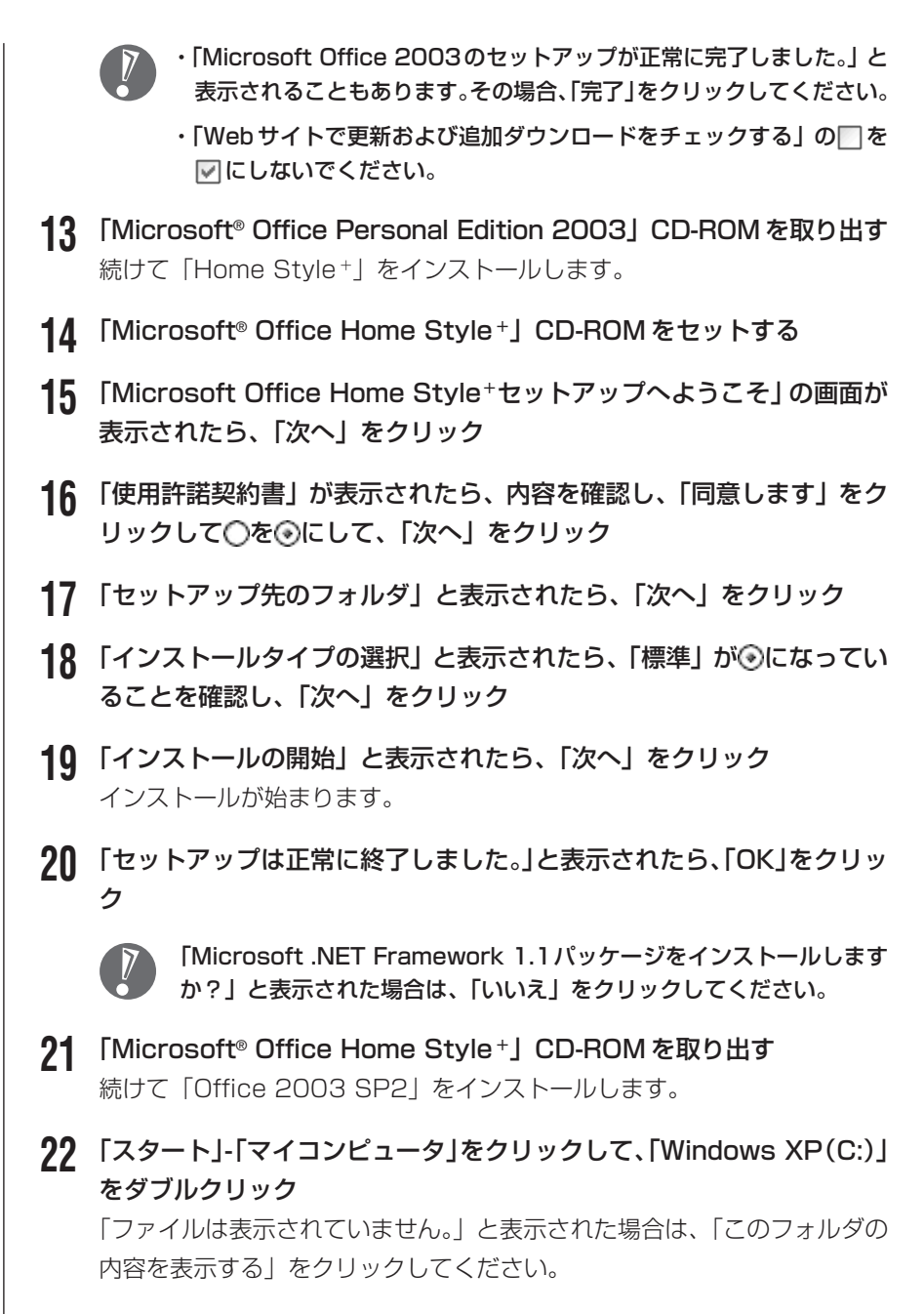

- **23** 「APSETUP」フォルダをダブルクリック
- **24** 「O11SP2」フォルダをダブルクリック
- **25** 「O11Sp2PI」をダブルクリック
- **26** 「Office 2003 Service Pack 2(プレインストール用)」の画面が表 示されたら、「はい」をクリック
- **27** 使用許諾契約の画面が表示されたら、内容に同意して、「はい」をクリッ ク

インストールが始まります。「インストールを継続するには、次のアプリ ケーションを閉じる必要があります」と表示された場合は、「無視」をクリッ クしてください。

**28** 再起動するようにメッセージが表示されたら、「はい」をクリック これで Office Personal 2003 を使う準備ができました。

### **再セットアップ後、Office Personal 2003を最初に使用 するとき**

Outlook 2003やWord 2003、Excel 2003など、Office Personal 2003 のソフトを最初に使用するときは、「Microsoft Office 2003 ライセンス認証 ウィザード」が表示されます。添付の『Microsoft® Office Personal Edition 2003 スタートガイド』をご覧になり、ライセンス認証をおこなってください。 このライセンス認証手続きは、必ず、再セットアップの作業がすべて完了してか らおこなってください。

# **10** 別売の周辺機器(メモリ、プリンタ、スキャナなど)を取り付けて設定しなおす

ご利用の周辺機器に添付のマニュアルを準備してから作業してください。

- **1** パソコンの電源を切る
- **2** 取り外した周辺機器を取り付け、それぞれのセットアップや設定をおこ なう

セットアップや設定の手順、パソコンの電源を入れるタイミングなどについ ては、各周辺機器に添付のマニュアルにしたがってください。

# **11** インターネット接続の設定などをやりなおす

再セットアップをおこなうと、インターネット接続の設定もやりなおす必要があ ります。プロバイダに接続するためのユーザー名やパスワードなどは、入会時に 決まったものがそのまま使用できます。サインアップ(入会申し込み)をやりな おす必要はありません。 「バックアップ-NX」を使ってインターネット接続の設定をバックアップした場 合は、簡単に復元することができます。詳しくは、2「サポートナビゲーター」-「使いこなす」-「ソフト一覧」-「バックアップ- NX」をご覧ください。 「バックアップ-NX」でインターネット接続の設定のバックアップを取っていな い場合、「第6章 パソコンを買い替えたかたへ」を参考にインターネット接続の

# **12** 別売のソフトをインストールしなおす

設定をおこなってください。

パソコンに別売のソフトをインストールしていた場合は、それぞれに添付のマニュ アルにしたがってインストールをおこなってください。

# **13** バックアップを取ったデータを復元する

「バックアップ-NX」でバックアップを取っておいたデータを復元してください。 詳しくは、②「サポートナビゲーター」 - 「使いこなす」 - 「ソフトー覧」 - 「バック アップ- NX」をご覧ください。

これで再セットアップの作業は完了です。

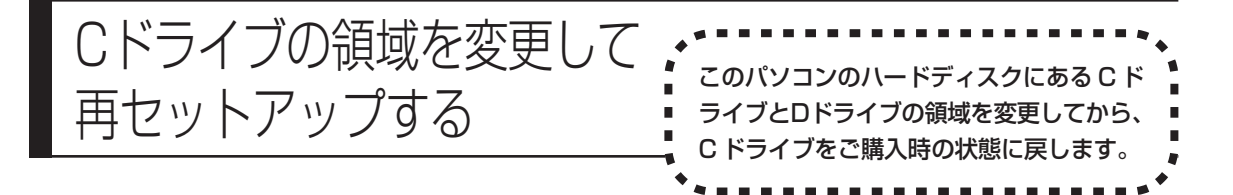

# **パソコンに慣れていないかたは、154 ページへ**

ここで説明する方法で、パソコンのハードディスクにあるCドライブ と D ドライブの領域を変更して再セットアップするには、ハード ディスクの知識が必要です。初心者のかたやパソコンの操作に慣れて いないかたは、「再セットアップする(Cドライブのみ)」(154ペー ジ)をご覧になり再セットアップをおこなうことを強くおすすめしま す。

Cドライブの領域サイズを20Gバイトから1Gバイト単位で変更できます。Cド ライブの最大の領域サイズは、ハードディスク全体のサイズから再セットアップ 用データを除いたサイズになります。

D ドライブを含め、それまでにハードディスクに保存されていたデータはすべて 失われます。

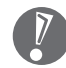

・この方法で再セットアップをおこなうと、Cドライブだけでなく、Dドライブ にあるデータも失われます。操作を始める前に、CD-R/RW ディスクなどに 大切なデータのバックアップを取ってください。

- ・Dドライブにあるソフトチョイス対応アプリケーションのセットアップファイ ルも失われます。操作に入る前に「再セットアップ用DVD/CD-ROMを作成 する」(168ページ)の説明を読み、ソフトチョイス用アプリケーション DVD/CD-ROM を作成してください。
- ・Cドライブの領域を最大に設定して再セットアップをおこなうと、Dドライブ のない構成になります。

ご購入時の状態�

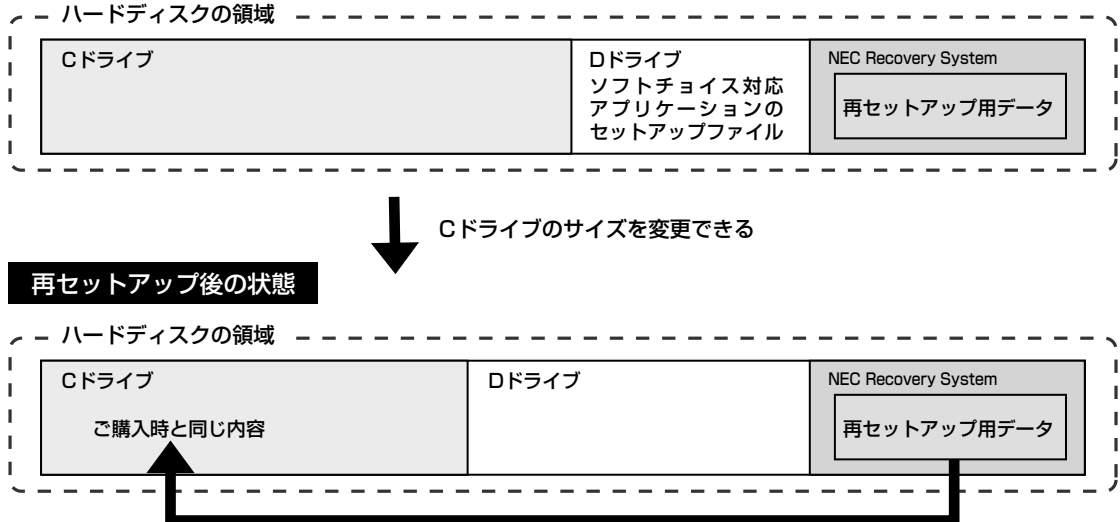

- **1** 156 ページの「1. 必要なものを準備する」から「7. システムを再セッ トアップする」の手順 1 ~ 7 までの操作をおこなう
- **2** 「再セットアップの種類を選択する」の画面が表示されたら、「Cドライ ブの領域を自由に作成して再セットアップ」を選び、「次へ」をクリック
- **3** 「 C ドライブの領域を指定します」の画面が表示されたら、C ドライブ の領域の大きさを指定して「次へ」をクリック 以降の操作は、画面の表示内容をよく読みながら進めてください。

再セットアップ終了後の、Windowsの設定、周辺機器の再設定、インターネット 接続の再設定などについては、159 ページの「8.Windowsの設定をする」以降 の説明を参考にしてください。

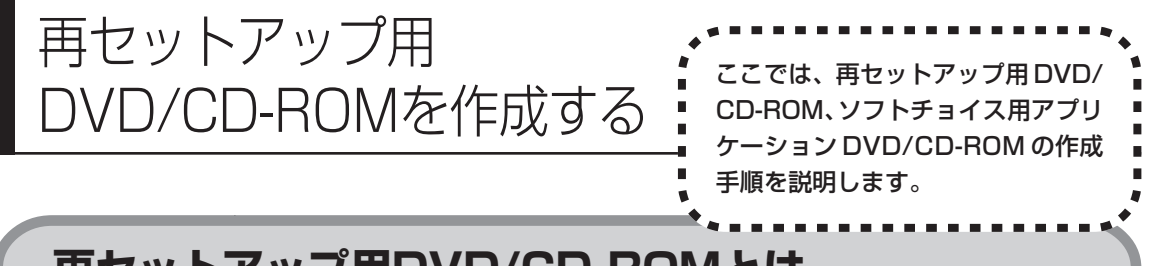

# **再セットアップ用DVD/CD-ROMとは**

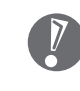

ご購入時に DVD/CD ドライブを選択されなかった場合、または別売の DVD スーパーマルチドライブ「PC-VP-BU31-01」をご購入されなかった場合、 再セットアップ用 DVD/CD-ROM の作成はできません。

このパソコンは、次のように、ハードディスク内の「再セットアップ領域」(NEC Recovery System)に保存されている再セットアップ用データを使って、再セッ トアップをおこなうしくみになっています。

通常は、「再セットアップする(Cドライブのみ)」(154ページ)をご覧になり、こ の方法で再セットアップしてください。

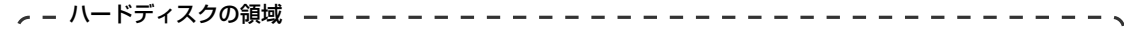

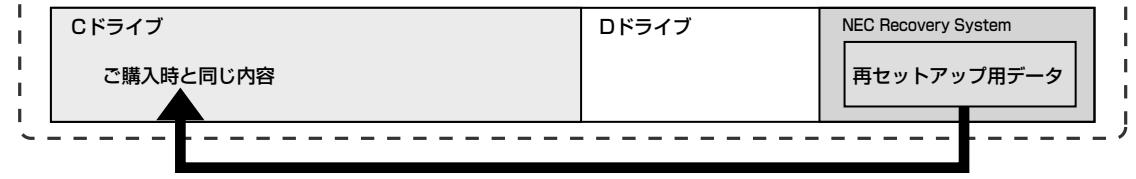

ハードディスクにある再セットアップ用データを使って再セットアップ�

そのほかに、ここで作成する「再セットアップ用DVD/CD-ROM」を使った再セッ トアップ方法が利用できます。

### ●再セットアップ用 DVD/CD-ROM を作成して再セットアップする場合の一例

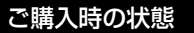

### — ハードディスクの領域 Cドライブ� Dドライブ� NEC Recovery System ソフトチョイス対応ア ı プリケーションのセッ 再セットアップ用データ� ı トアップファイル� 再セットアップ用デ ータをディスクに ディスクに保存されている再セットアップ用 データを使って再セットアップ� 。<br>移す 再セットアップ後の状態� ハードディスクの領域� -<br>-(1つの領域で再セットアップする場合の例) • Cドライブ� I ご購入時と同じ内容�

# **再セットアップ用DVD/CD-ROMを作成する**

このパソコンに入っている「再セットアップディスク作成ツール」を使って再セッ トアップ用 DVD/CD-ROM を作成します。

また、「再セットアップディスク作成ツール」でソフトチョイス用アプリケーショ ン DVD/CD-ROM の作成もおこないます。

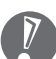

・再セットアップ用 DVD/CD-ROM は、ご購入時の製品構成以外では、作成 できないことがあります。

- ・「再セットアップ領域」(NEC Recovery System)に保存されている再 セットアップ用データが削除されている場合は、「スタート」-「すべてのプ ログラム」-「アプリケーション」-「再セットアップディスク作成ツール」を クリックすると、次のいずれかのメッセージが表示され、再セットアップ用 DVD/CD-ROM を作成できません。
	- -「必要なファイルが見つからないため、ソフトウェアを実行できません。」
	- -「再セットアップ用DVD/CD-ROMの作成に必要なファイルが見つからな いため、ソフトウェアを実行できません。」

再セットアップ用データは次のような場合に削除されます。

- 再セットアップ用 DVD/CD-ROM を使用して「C ドライブの領域を自由 に作成して再セットアップ」をおこなった場合
- 手動で再セットアップ領域を削除、または再セットアップ用データを削除 した場合
- ・ ソフトチョイス用アプリケーションがあるモデルをご利用の場合、Dドライ ブにソフトチョイス対応アプリケーションのセットアップファイルが格納さ れています。Cドライブの領域を変更して再セットアップする場合、Dドラ イブにあるソフトチョイス対応アプリケーションのセットアップファイルも 失われます。そのため、事前にソフトチョイス用アプリケーション DVD/ CD-ROM を作成し、ソフトチョイス対応アプリケーションのセットアップ ファイルを保存しておくことが必要です。
- ・ ご購入時にDVD/CDドライブを選択されなかった場合、または別売のDVD スーパーマルチドライブ「PC-VP-BU31-01」をご購入されなかった場合、 再セットアップ用 DVD/CD-ROM の作成はできません。

## **未使用の DVD-R/DVD+R ディスクまたは未使用の CD-R ディスクを準備する**

必要な枚数は、お使いのモデルによって異なります。173ページの手順4で画面 に表示される枚数を確認してください。再セットアップ用DVD/CD-ROMとソフ トチョイス用アプリケーションDVD/CD-ROMを作成するために必要な枚数を用 意してください。作成には、CD1枚につき最大約30分、DVD1枚につき最大約 100 分かかります。

- ・必ず次の容量のディスクを用意してください。 CD-R ディスクの場合:700M バイトまたは 650M バイトのもの DVD-R/+R ディスクの場合:4.7G バイトのもの DVD+R(2 層)ディスクの場合:8.5G バイトのもの
- ・DVD-R/+Rディスク、またはDVD+R(2 層)ディスクを使用する場合、1 枚 目以外は同じ種類のディスクを用意してください。
- ・次のディスクは使用できません。 CD-RW、DVD-RW、DVD+RW、DVD-RAM
- ・作成済みの再セットアップ用 DVD/CD-ROMも販売しています。お買い求めの際 は、PC98-NXシリーズメディアオーダーセンターのホームページをご覧ください。 URL: http://nx-media.ssnet.co.jp/

# **DigitalMedia がインストールされていることを確認する**

データ書き込みには「DigitalMedia」というソフトが必要です。このパソコンに あらかじめインストールされていますが、削除してしまっているときは、追加し ておいてください。ソフトを追加する方法については、2「サポートナビゲー ター」-「使いこなす」-「ソフトの追加と削除」をご覧ください。

## **作成の手順を始める前に**

ほかのソフトが起動していると、ディスクへの書き込み中にエラーが発生するこ とがあります。作成の手順を始める前に次の操作をおこなってください。

・スクリーンセーバーが起動しないようにする

次の手順で設定を変更します。

- 1.「スタート」-「コントロールパネル」をクリックする
- 2.「デスクトップの表示とテーマ」をクリックする
- 3.「スクリーンセーバーを選択する」をクリックする
- 4.「画面のプロパティ」の「スクリーンセーバー」で「(なし)」を選び「OK」 をクリックする
- 5.「デスクトップの表示とテーマ」の メをクリックする
- ・自動的にスタンバイ状態/休止状態にならないように設定する 設定方法は、 「サポートナビゲーター」-「使いこなす」-「パソコンの機能」- 「省雷力機能」をご覧ください。
- ・起動中のソフトをすべて終了する 終了方法は、それぞれのソフトのヘルプなどをご覧ください。 ・常駐プログラム(ウイルス対策ソフトなど)をすべて終了する
- 終了方法は、それぞれのソフトのヘルプなどをご覧ください。

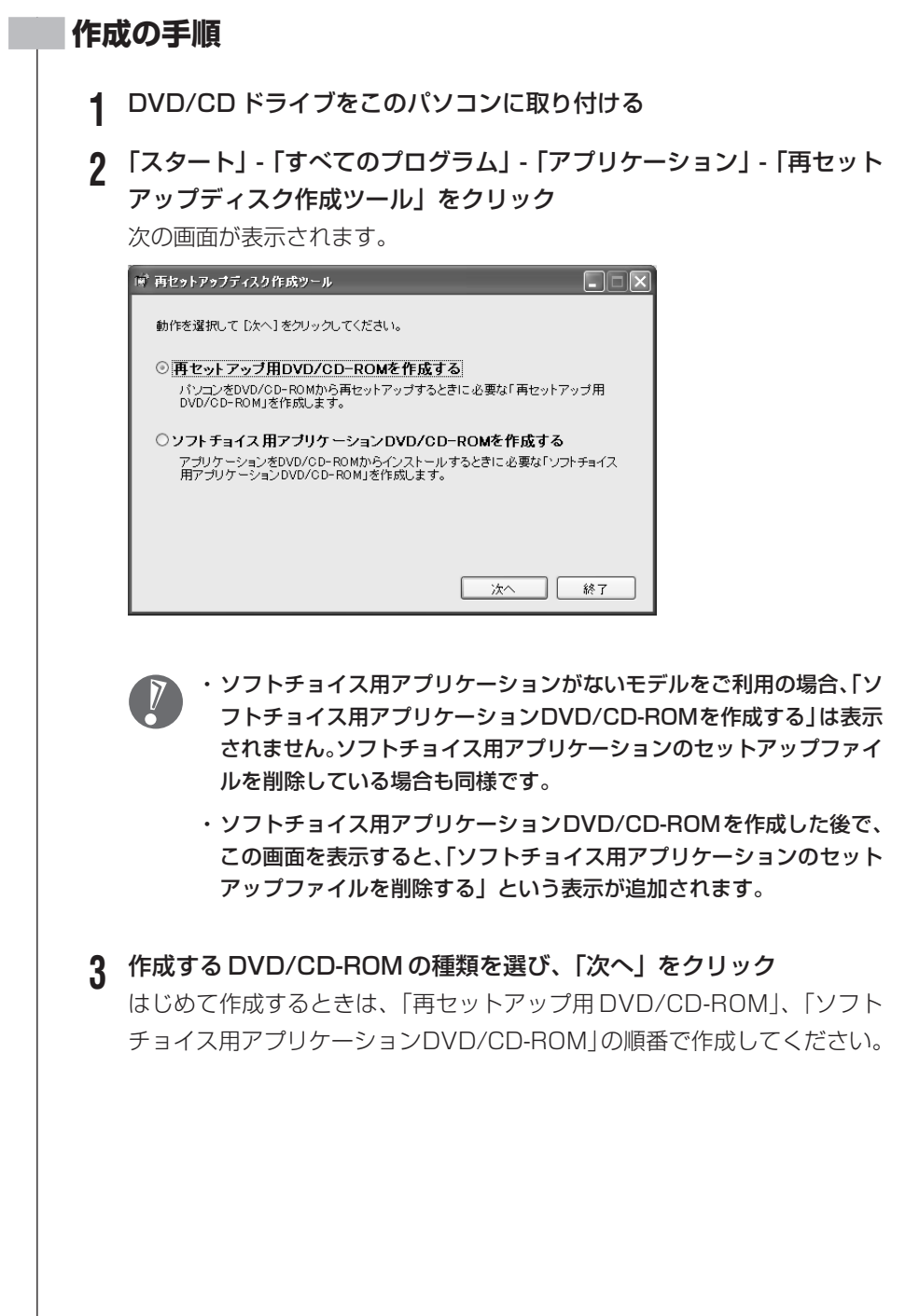

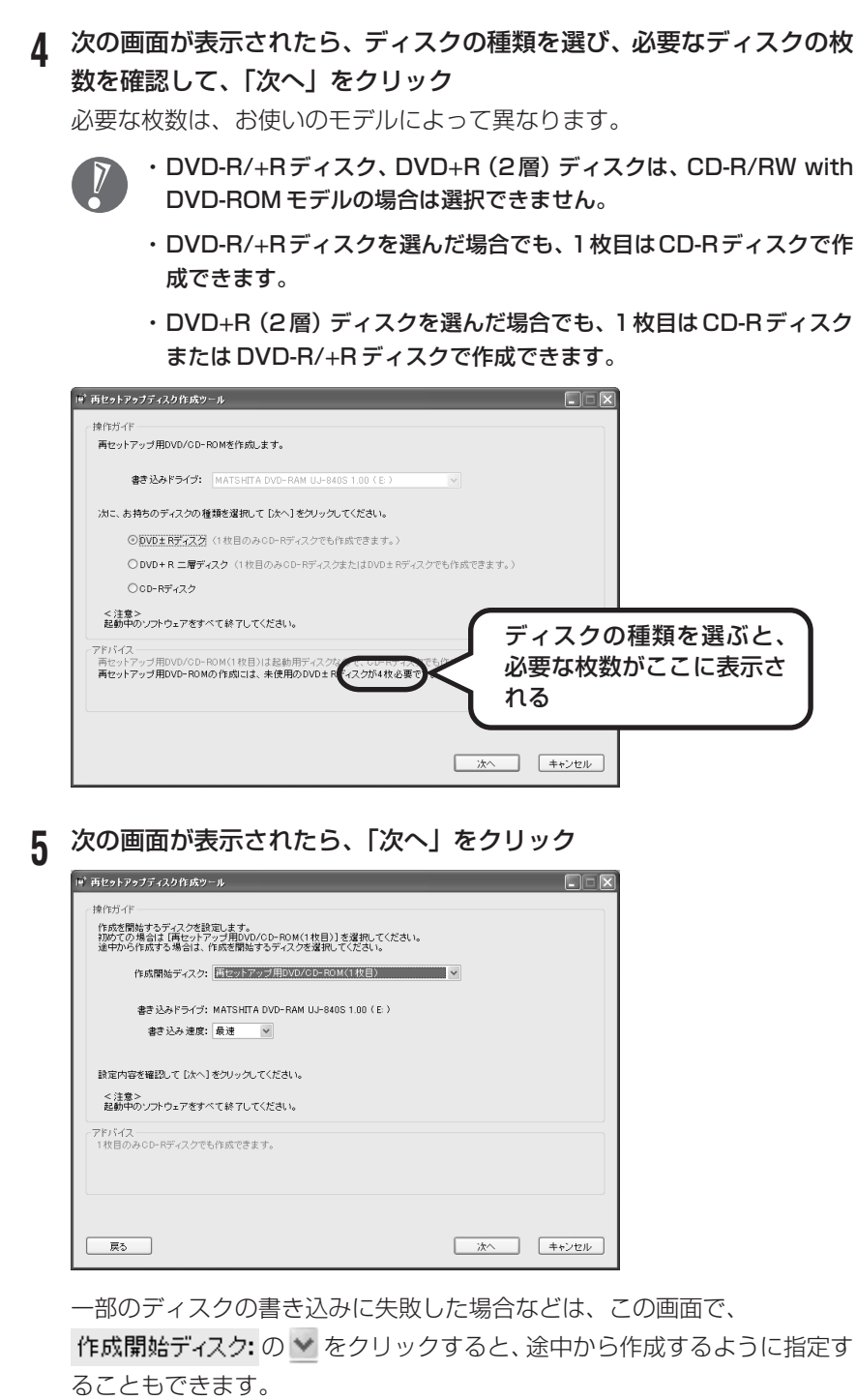

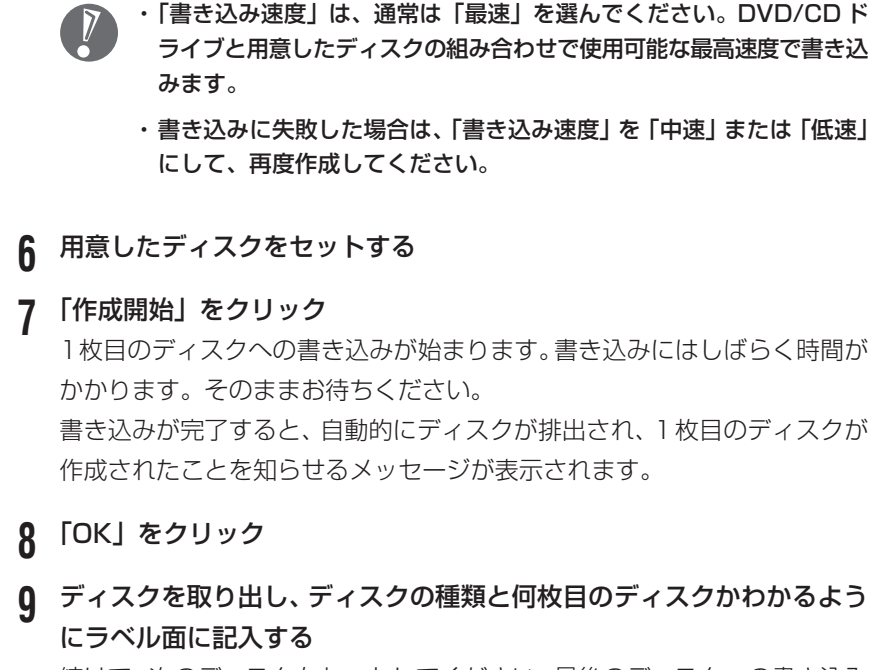

続けて、次のディスクをセットしてください。最後のディスクへの書き込み が終わるまで、同じ操作を繰り返します。

再セットアップ用 DVD/CD-ROM の作成が終わったら、同じようにしてソフト チョイス用アプリケーション DVD/CD-ROM も作成してください。

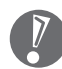

作成した再セットアップ用 DVD/CD-ROM、ソフトチョイス用アプリケー ションDVD/CD-ROMは、紛失・破損しないように大切に保管してください。

## **ソフトチョイス用アプリケーションのセットアップファイルを 削除するには**

Dドライブからソフトチョイス用アプリケーションのセットアップファイルのみ を削除して、D ドライブの空き容量を増やすことができます。その場合、ソフト チョイス用アプリケーションDVD/CD-ROMを作成した後で、「再セットアップ ディスク作成ツール」を起動し、「ソフトチョイス用アプリケーションのセット アップファイルを削除する」を選んで、「次へ」をクリックしてください。その後 は画面のメッセージにしたがって操作を進めてください。

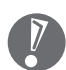

Dドライブからソフトチョイス用アプリケーションのセットアップファイルを 削除した場合、ソフトナビゲーターからソフトチョイス対応アプリケーション をインストールするように操作したときは、ソフトチョイス用アプリケーショ ン DVD/CD-ROM をセットするように表示されます。画面の指示にしたがっ て操作してください。

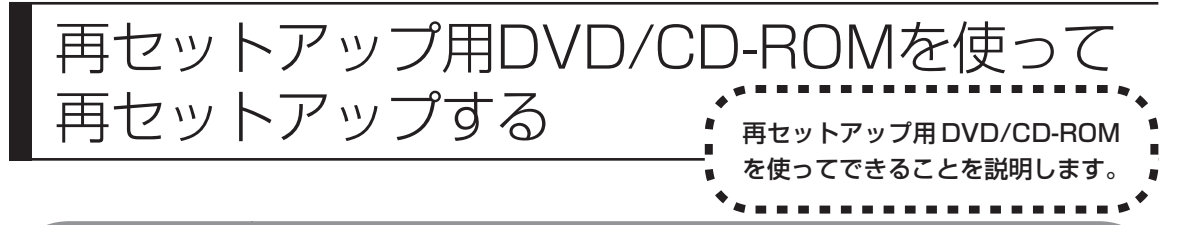

# **再セットアップ用DVD/CD-ROMでできること**

目的に応じて、次の再セットアップと、ハードディスクのデータ消去をおこなう ことができます。

# **C ドライブのみ再セットアップ**

C ドライブの領域のみ再セットアップをおこない、D ドライブの内容は再セット アップをおこなう前の状態のまま残します。「再セットアップする(Cドライブの み)」(154 ページ)で説明している内容と同じです。

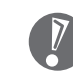

ハードディスクの状態をご購入時から変更した場合(ダイナミックディスクな ど)、この方法での再セットアップはできません。

## **C ドライブの領域を自由に作成して再セットアップ**

Cドライブの領域サイズを20Gバイトから1Gバイト単位で設定できます。Cド ライブの領域サイズは、最大でハードディスク全体のサイズになります。 D ドライブを含め、それまでにハードディスクに保存されていたデータはすべて 失われます。

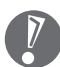

・この方法で再セットアップすると、ご購入時にNEC Recovery Systemに 入っていた再セットアップ用データと、Dドライブに入っていたソフトチョイ ス用アプリケーションのセットアップファイルが失われます。 作成した再セットアップ用 DVD/CD-ROM およびソフトチョイス用アプリ ケーションDVD/CD-ROMを紛失・破損しないように、大切に保管してくだ さい。

- ・再セットアップを始める前に、CD-R/RW ディスクなどに大切なデータの バックアップを取ってください。
- ・Cドライブの領域を最大に設定して再セットアップをおこなうと、Dドライブ のない構成になります。

# **ハードディスクをご購入時の状態に戻して再セットアップ**

Cドライブをご購入時の状態に復元して再セットアップをおこないます。再セット アップ用DVD/CD-ROMの内容をハードディスクにコピーして、ハードディスク から再セットアップできるようにします。そのため、この方法での再セットアップ には約2時間かかります。Cドライブの領域を自由に作成して再セットアップした 後で、ハードディスクの領域をご購入時の状態に戻したいときに利用します。

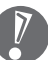

- ・この方法で再セットアップすると、それまでのハードディスクの内容は C ド ライブ、Dドライブ(ソフトチョイス用アプリケーションのセットアップファ イルを含む)ともにすべて失われます。
- ・Dドライブのソフトチョイス用アプリケーションは復元されません。今後、ソ フトチョイス用アプリケーションをインストールする場合は、「再セットアッ プディスク作成ツール」で作成したソフトチョイス用アプリケーション DVD/CD-ROM を使用してください。
- ・再セットアップを始める前に、CD-R/RW ディスクなどに大切なデータの バックアップを取ってください。

### **ハードディスクのデータ消去**

このパソコンのハードディスクのデータ消去をおこないます。ハードディスクに 一度記録されたデータは、「ごみ箱」から削除したり、フォーマットしても復元で きる場合があります。このメニューを選択すると、Windows XP 標準のハード ディスクのフォーマット機能では消去できないハードディスク上のデータを消去 し、復元ツールで復元されにくくします。このパソコンを譲渡や廃棄する場合に ご利用ください。

消去にかかる時間は、ご利用のモデルによって異なります。

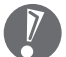

この方法でのハードディスクのデータ消去は、データの復元が完全にできなく なることを保証するものではありません。データの復元が完全にできないこと の証明が必要な場合は、NECフィールディング株式会社に有償のデータ消去を 依頼してください。

NECフィールディングホームページURL: http://www.fielding.co.jp/

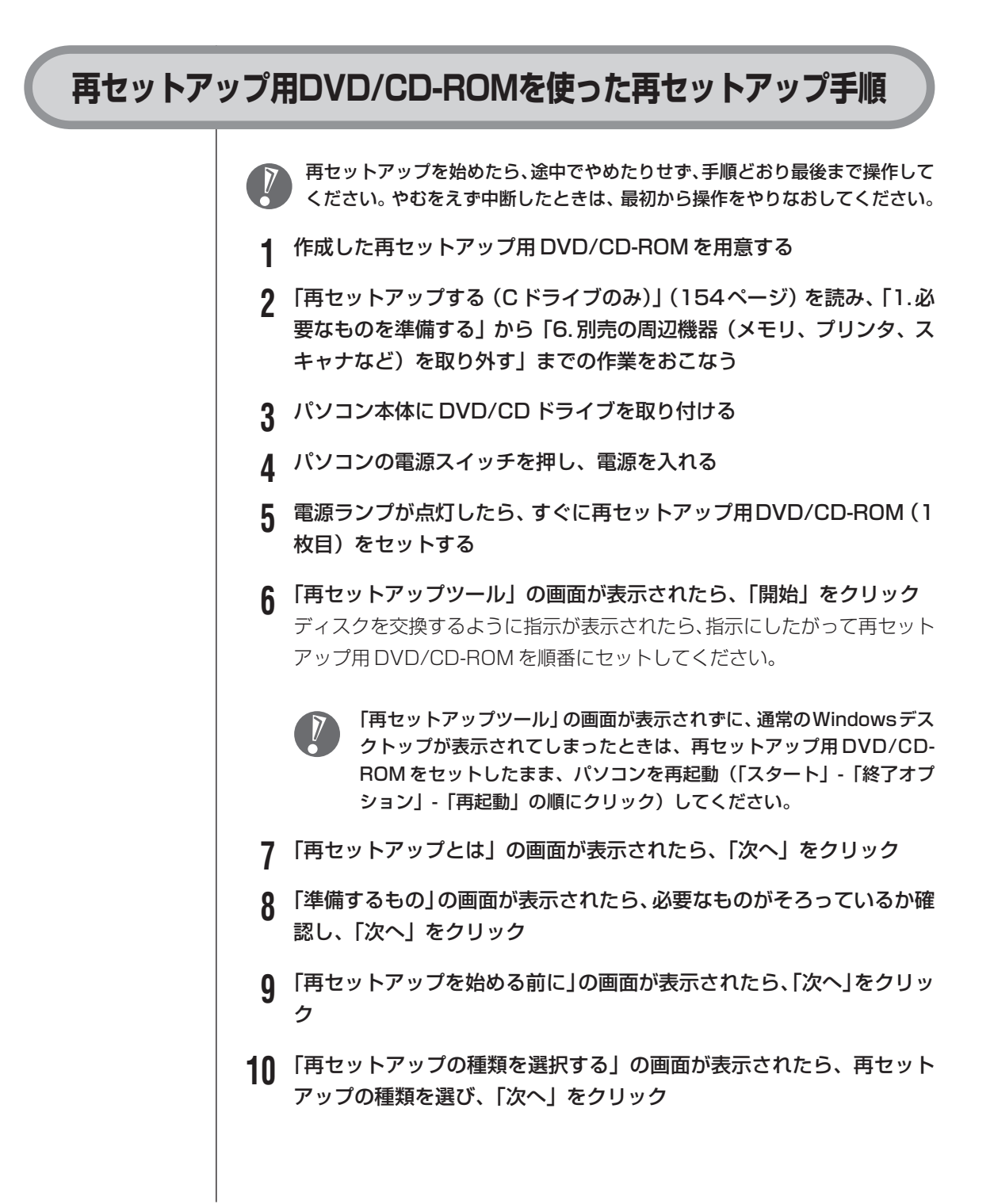
### **11** 以降は、画面の指示にしたがって操作する

再セットアップが始まったら、画面に指示が表示されるまで、キーボードや パソコン本体の電源スイッチに触れないでください。 ディスクを交換するように指示が表示されたら、指示にしたがって再セット アップ用のディスクを順番にセットしてください。

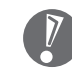

ハードディスクのフォーマットまたは再セットアップがおこなわれてい る間は、画面に指示が表示されないかぎり、ディスクを取り出したり、電 源スイッチに触れたりしないでください。

「パソコンを再起動します」の画面が表示されたら、ディスクを取り出し、 「再起動」をクリックしてください。パソコンが再起動して「Windowsへよ うこそ」の画面が表示されます。

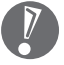

- ・この画面が表示されなかったときは、再セットアップが正常におこなわ れていません。最初からやりなおしてください。
- ・「ハードディスクをご購入時の状態に戻して再セットアップ」を選択し た場合は、パソコンが再起動した後、再び「再セットアップツール」の 画面が表示されます。「開始」をクリックし、後は画面にしたがって作 業を進めてください。再び、「パソコンを再起動します」の画面が表示 されたら、DVD/CD-ROM を取り出し、「再起動」をクリックしてく ださい。パソコンが再起動し、「Windows へようこそ」の画面が表示 されますので、手順 12 へ進んでください。
- **12** 159 ページの「8.Windows の設定をする」以降の説明を参考に、 Windowsの設定、周辺機器の再設定、インターネット接続の再設定などを する

「13. バックアップを取ったデータを復元する」の操作まで終わったら、再 セットアップの作業は完了です。

# パソコン内部に取り付ける <sup>第</sup> **9** <sup>章</sup>

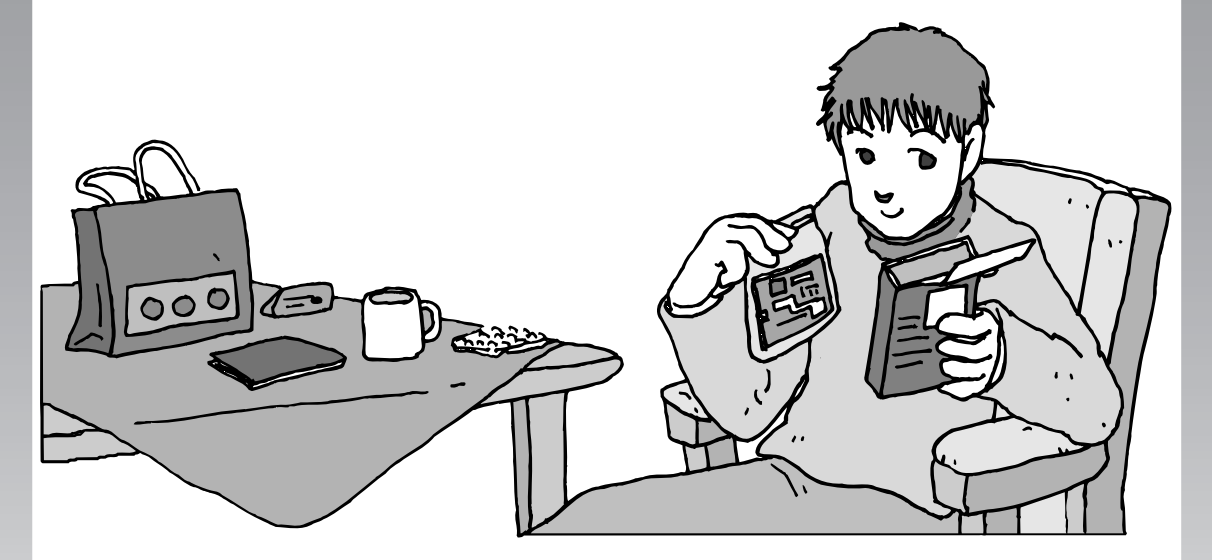

メモリを増設して、パソコンをパワーアップすることがで きます。パソコン内部のほかの部品を傷つけたりしないよ う、手順の説明をよく読んでから作業してください。

メモリ.............................................................. **182**

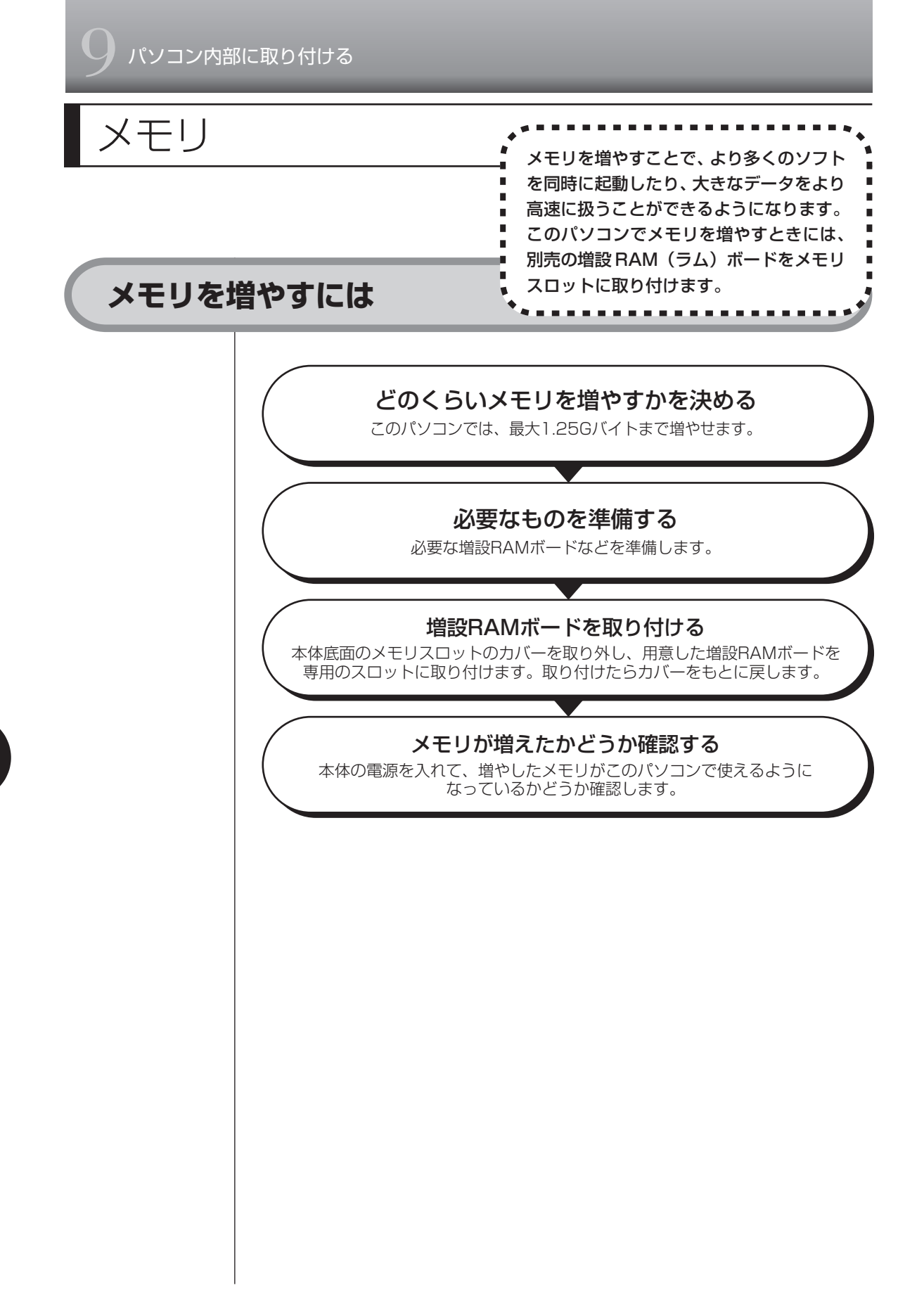

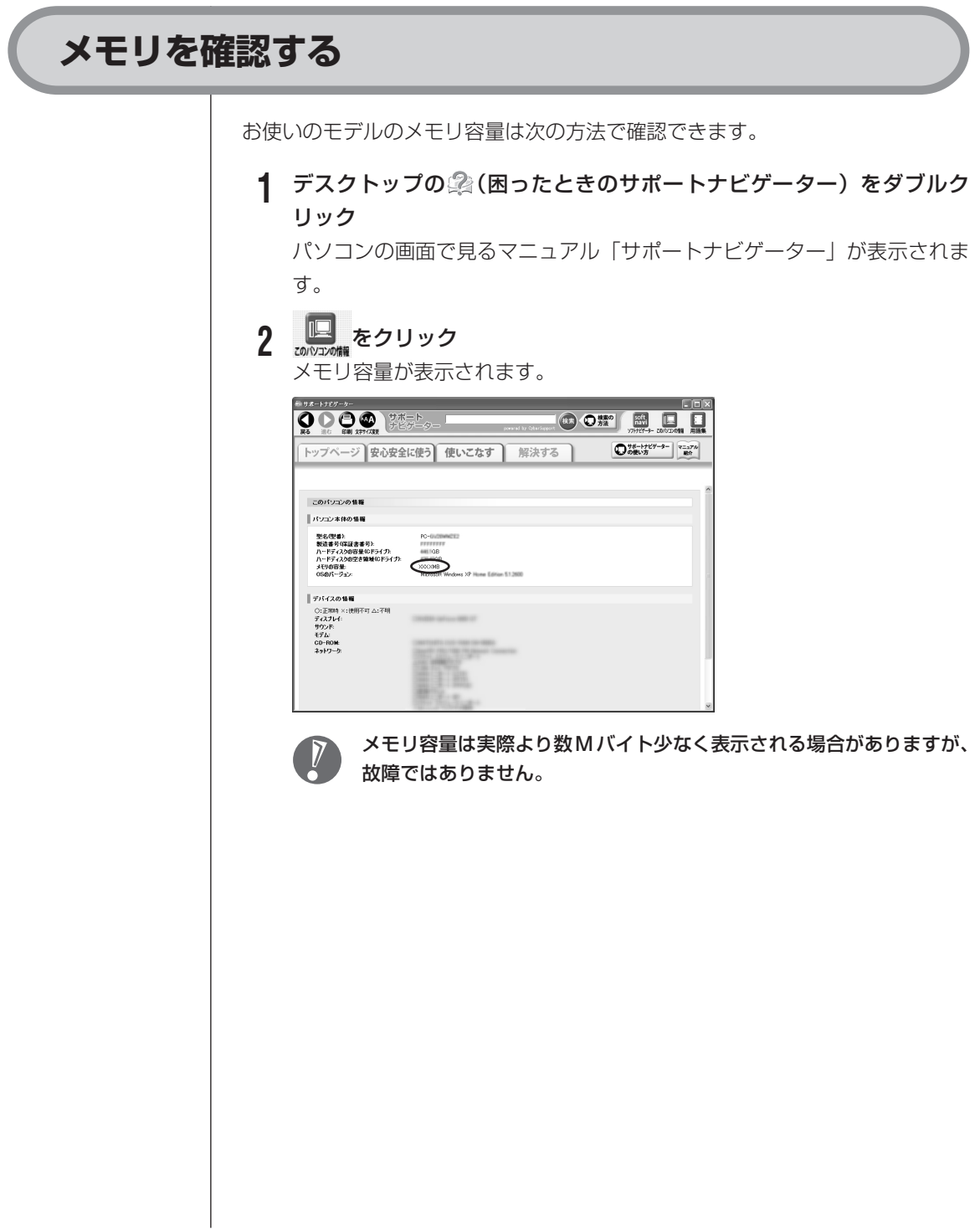

### **メモリの増やし方の例**

このパソコンには、本体内部に256Mバイトのメモリが内蔵されていて、さらに 増設 RAMボード(SO-DIMM:エスオーディム)を差し込むスロット(コネクタ) が、1 つ用意されています。

ここでは、標準で本体内部に 256M バイト、スロットに 256M バイトの合計 512M バイトのメモリが付いている場合を例にメモリの増やし方を説明します。

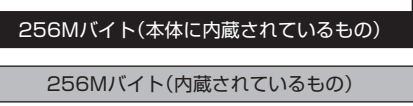

このメモリを取り外すことはできません

合計512Mバイト

※標準で付いているメモリの数は、モデルによって異なります。

標準で付いているメモリを取り外し、スロットに増設RAMボードを追加すること で、メモリを増やします。メモリは、最大で1.25Gバイト(内蔵されている256M バイト+ 1Gバイトの増設 RAM ボード)まで増やすことができます。

**●例 1:768M バイトにする場合** 

標準で付いている RAM ボードを取り外し、512M バイトの増設 RAM ボードを 取り付けます。

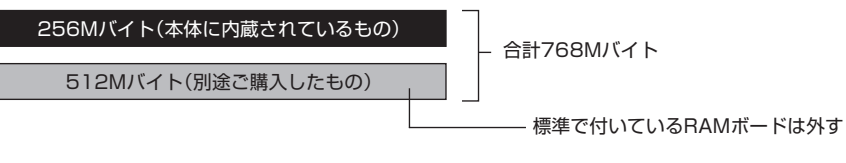

●例 2:1.25G バイト (最大)にする場合

標準で付いている RAMボードを取り外し、1Gバイトの増設 RAMボードを取り 付けます。

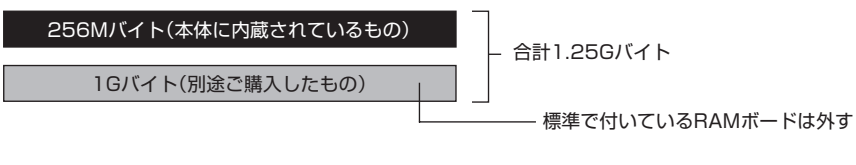

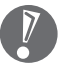

実際に利用できるメモリ容量は、取り付けたメモリの総容量より少ない値にな ります。

# **このパソコンで使える増設RAMボード**

パソコンのメモリを増やすときには、「増設 RAM ボード」というボードを使います。 このパソコンでは、次の増設 RAM ボードを使うことをおすすめします。

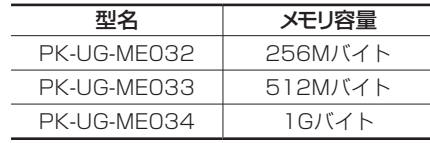

(DDR SDRAM/SO-DIMM、PC2700タイプ)

ません。販売元にお問い合わせください。

このパソコンでは、「SIMM(シム)」やDDRが付かない「SDRAM/SO-DIMM」 というタイプの増設 RAM ボード(メモリ)は使用できません。間違ってご購 入しないように注意してください。 市販の増設RAMボードに関する動作保証やサポートはNECではおこなってい

### **増設RAMボードを取り扱うときの注意**

- ・増設RAMボードは静電気に大変弱い部品です。身体に静電気を帯びた状態で増 設RAMボードを扱うと破損する原因になります。増設RAMボードに触れる前 に、アルミサッシやドアのノブなど身近な金属に手を触れて、静電気を取り除い てください。
- ・増設RAMボードのコネクタ部分には手を触れないでください。接触不良など、 故障の原因になります。
- ・ボード上の部品やハンダ付け面には触れないよう注意してください。

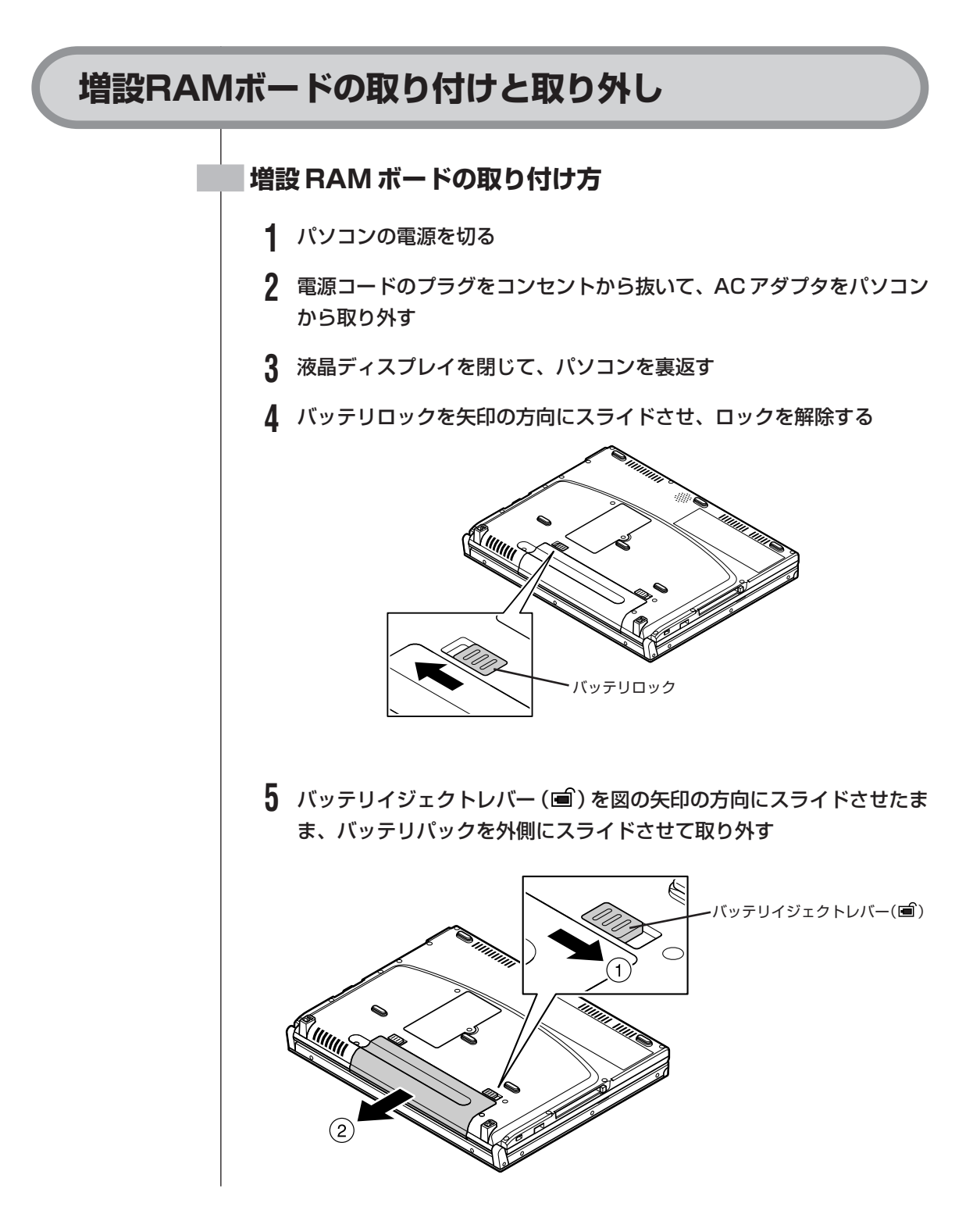

![](_page_188_Figure_0.jpeg)

![](_page_189_Figure_1.jpeg)

- メモリスロットのカバーをもとに戻し、ネジでカバーを本体底面に取り 付ける
- バッテリパックと AC アダプタを取り付ける

#### **増設 RAM ボードの取り外し方**

- 「増設 RAM ボードの取り付け方」の手順 1 ~ 6 をおこない、メモリス ロットのカバーを取り外す
- メモリスロットのコネクタの両端部分を左右に押し広げる 増設 RAM ボードが図のように起き上がります。

![](_page_190_Picture_5.jpeg)

- 起き上がった増設 RAM ボードをそのまま斜めに引き抜く
- メモリスロットのカバーをもとに戻し、外したネジでカバーを本体底面 に取り付ける
- バッテリパックと AC アダプタを取り付ける

![](_page_191_Picture_1.jpeg)

![](_page_192_Picture_0.jpeg)

![](_page_192_Picture_63.jpeg)

![](_page_193_Picture_1.jpeg)

# **LaVieが街をナビゲート**

添付の地図ソフト「SmartExcursion(スマートエクスカージョン)」を使えば、 駅名や住所録から地図を検索して旅行の計画をたてたり、出発地・経由地・目的 地を入力してドライブルートをシミュレーションしたりと、使い道いろいろ。 複数ルートの検索や、リアルな3D表示もできますので、市販のGPS機器を接続 して音声ガイド付きのカーナビとしてもしっかり活用できます。

![](_page_193_Picture_4.jpeg)

「SmartExcursion」の使い方については、2「サポートナビゲーター」 - 「使 いこなす」-「ソフト一覧」-「SmartExcursion(スマートエクスカージョン)」 をご覧ください。

### **目的地までの移動をスムーズに**

地図を使って目的地がわかったらさっそく移動。電車や飛行機にスムーズに乗り 換えて目的地を目指したい。そんなときは「駅すぱあと」です。経路や時間など の条件を指定して、最適なルートを調べることができます。最安料金もわかりま す。

「テーマパーク」や「劇場」などのラン ドマークを目的地に指定することもで きるので、待ち合わせなどにも重宝し ます。

![](_page_193_Picture_9.jpeg)

「駅すぱあと」の活用方法につい ては、2 「サポートナビゲー ター」-「使いこなす」-「ソフト一 覧」-「駅すぱあと」をご覧くださ い。

![](_page_193_Figure_11.jpeg)

# **CD-ROMやDVD-ROMの中身だけを持ち運ぶ**

「Virtual CD 7」で市販の辞書 CD-ROM や DVD-ROM などの中身だけをパソ コンのハードディスクに取り込み、仮想 CD(DVD)イメージを作成すればディ スクを持ち歩く必要はありません。ディスクの出し入れからも解放され、ソフト の起動も速くなります。

![](_page_194_Picture_2.jpeg)

「Virtual CD 7」の使い方については、 約「サポートナビゲーター」 - 「使いこ なす」-「ソフト一覧」-「Virtual CD 7」または「スタート」-「すべてのプ ログラム」-「Virtual CD」-「Virtual CD マニュアル」をご覧ください。

### **外出先から家のデータにアクセス**

ADSL や B フレッツのインターネット常時接続環境があれば、「ドット・ゲート サービス」を使って、外出先から自宅のパソコンのデータにアクセスできます。

#### **外出先から家のパソコンのデータを見る**

外出先から参照したいデータをあらかじめ特定のフォルダに入れておけば、メモ から写真や画像まで、いろいろなデータを見ることができます。

#### **ライブカメラで自宅の様子を実況中継**

自宅のパソコンにUSBカメラを接続し「ライブフォト/i(ドット・ゲートサービ ス)」を設定しておけば、いつでも家の様子をチェックできます。防犯カメラを設 置したり、家で留守番しているペットの様子を見るなど、使い方はアイデア次第。

![](_page_194_Picture_10.jpeg)

「ドット・ゲートサービス」については、「スタート」-「すべてのプログラム」- 「ドット・ゲートサービス」-「ヘルプ」または 「サポートナビゲーター」-「使 いこなす」-「ソフト一覧」-「ドット・ゲートサービス」をご覧ください。

### **外出先でインターネット**

#### **外出先でワイヤレス接続**

駅、空港、ホテル、カフェなどでワイヤレスでインターネットできる「ワイヤレ スLANアクセスサービス」。LaVie は、特別な機器を追加することなくサービス にブロードバンド接続が可能※です。

また、LaVie なら、こうしたサービスの提供されない場所でも、通信カードや携 帯電話接続ケーブルを使ってインターネットにアクセスできます。

※ : トリプルワイヤレス LAN(Super AG 対応) モデル以外では、市販の無線 LAN カードが必要です。

![](_page_195_Picture_6.jpeg)

サービスの内容、申し込み方法、利用する場所などについてはサービスを提供 する事業者によってさまざまです。まずは、雑誌やインターネットで身のまわ りの情報を収集してみましょう。サービスの詳しい内容は事業者にお問い合わ せください。

#### **「MobileOptimizer」で通信環境を切り換える**

添付のソフト「MobileOptimizer(モバイルオプティマイザー)」を使うと、外出 先での通信環境の切り換えがスムーズです。さらに、「ネット切替アシスタント機 能」をオンにしておけば、自分で接続環境を選ぶ手間を省くこともできます。

![](_page_195_Figure_10.jpeg)

これで準備 OK(MobileOptimizer)。

「MobileOptimizer」の起動方法と活用については、 「サポートナビゲー ター」-「使いこなす」-「ソフト一覧」-「MobileOptimizer」または「スター ト」-「すべてのプログラム」-「MobileOptimizer」-「MobileOptimizer ヘ ルプ」をご覧ください。

# **外出先でのセキュリティ**

外出先では、ファイアウォールやウイルス対策ソフトによる不正アクセス防止策 やデータ保護策とともに、パソコン本体の置き忘れや盗難にも気を付けましょう。 もし運悪く誰かの手に渡ってしまっても、情報を悪用されないように予防してお くことが大切です。

#### **セキュリティは万全に**

ワイヤレスLANアクセスサービスでは、不特定多数のパソコンがネットに接続さ れます。セキュリティには十分に気を使いましょう。LaVie に入っている「マカ フィー・パーソナルファイアウォールプラス」やセキュリティ機能をフルに使っ て、安心・快適にインターネットを楽しんでください。

![](_page_196_Picture_4.jpeg)

- ・「マカフィー・パーソナルファイアウォールプラス」の設定、使い方について は、ヘルプまたは 2「サポートナビゲーター」 -「安心安全に使う」 - 「不正ア クセスの防止」をご覧ください。
- ・セキュリティについての詳しい情報は、 2「サポートナビゲーター」 「使いこ なす」-「パソコンの機能」-「セキュリティ機能」をご覧ください。

#### **パスワード**

BIOS による「パソコン起動時のパスワード」「Windows の起動を制限するため のパスワード」「内蔵ハードディスクにパスワードロックをかける方法」などのパ スワード機能を組み合わせて使えば効果的です。

![](_page_196_Picture_9.jpeg)

「BIOS セットアップユーティリティ」については、 い「サポートナビゲー ター」-「使いこなす」-「パソコンの機能」-「BIOS セットアップユーティリ ティ」をご覧ください。

#### **セキュリティチップ機能**

このパソコンには、暗号化や暗号化の解除、暗号鍵の生成をするTPM(Trusted Platform Module)と呼ばれるセキュリティチップを利用した強固なセキュリ ティ機能があります。セキュリティチップ機能では、このパソコンに搭載された TPM上に暗号鍵を持つため、ハードディスクを取り外して持ち出されてもデータ を読み取られることはありません。

TPMの設定には、「セキュリティチップ ユーティリティ」をインストールする必 要があります。 「サポートナビゲーター」-「使いこなす」-「ソフトの追加と削 除」をご覧になり、「セキュリティチップ ユーティリティ」をインストールして ください。

#### **盗難防止グッズいろいろ**

パソコン本体の盗難防止には別売のセキュリティケーブル (PC-VP-WS14) が 効果的です。また、設定した範囲からパソコンを移動しようとすると、警告音を 発したり起動ロックがかかったりするような盗難防止グッズもあります。

### **バッテリを長持ちさせるコツ**

外出先でバッテリが切れてしまうのは心配のタネですが、ほんの少し気を配るだ けでも意外に長持ちします。ここではバッテリの効果的な長持ちのコツを紹介し ます。

#### **正しい充電でバッテリ性能をキープ**

充電はできるだけバッテリ残量が0%に近い状態になってから、容量が100%に なるまでフル充電するのが理想です。また、充電できる電池容量は周囲の温度に よって異なります。たとえば、真夏の暑い部屋では、高温により充電が中断され ることもあります。

![](_page_198_Picture_4.jpeg)

正しい充電のしかたについては、2「サポートナビゲーター」 -「使いこなす」 -「パソコンの機能」-「バッテリ」をご覧ください。

#### **残量が少なくなったら**

#### バッテリの残量はここで確認

ここをポイントするとバッテリ残量の目安が表示されます。

![](_page_198_Figure_9.jpeg)

#### 電源ランプが黄色に点灯したら

バッテリ残量が少なくなっています。早めに充電してください。

#### 電源ランプがオレンジ色に点灯したら

バッテリ残量が残りわずか(自動的に休止状態に入る)です。すぐにACアダプタ を取り付けてください。

![](_page_198_Picture_14.jpeg)

パソコン本体がスタンバイ状態のときは、電源ランプは点滅します(バッテリ残 量がない場合を除く)。

#### **節電のコツ**

バッテリを節電するには、電源の設定を変更して節電するツール「パワーモード チェンジャー」が効果的です。仕事中によく離席する場合は「スタンバイ状態」と 「休止状態」などの機能を併用するといっそう節電が期待できます。また、ディス プレイの輝度を暗めにしておくことも効果があります。

![](_page_199_Figure_3.jpeg)

- ・「パワーモードチェンジャー」の使い方については、②「サポートナビゲー ター」-「使いこなす」-「ソフト一覧」-「パワーモードチェンジャー」をご覧 ください。
	- ・スタンバイ状態、休止状態については、2「サポートナビゲーター」 「使いこ なす」-「パソコンの機能」-「省電力機能」をご覧ください。

#### **長時間の外出や出張には**

- ・外出時の使用がメインの場合は交換用のバッテリパックを用意しておくことを特 におすすめします。
- ・バッテリ切れに備えて、AC アダプタと電源コードを忘れずに用意しておきま しょう。

![](_page_200_Figure_0.jpeg)

#### **パソコンの電源を切って、電源コードを抜いてから**

お手入れの前には、必ずパソコン本体や周辺機器の電源を切ってください。電源コードはコンセントから抜 いてください。電源を切らずにお手入れを始めると、感電することがあります。

![](_page_201_Figure_3.jpeg)

#### バッテリリフレッシュ: について バッテリの機能を回復するバッテリリフレッ シュについて説明します。バッテリについて詳 しくは、2「サポートナビゲーター」-「使いこな す」-「パソコンの機能」-「バッテリ」をご覧く ださい。

バッテリは、使い続けていくうちに、フル充電してもバッテリの電源のみでパソ コンを使用できる時間が以前よりも短くなっていきます。このようなときは、バッ テリリフレッシュをおこなうことでバッテリの性能を回復できます。 バッテリリフレッシュをおこなうのは、次のようなときです。

・バッテリの電源のみでパソコンを使用できる時間が、以前よりも短くなったとき

- ・ご購入直後や長期間放置した後で、バッテリの性能が一時的に低下しているとき
- ・バッテリの残量表示に誤差が生じているとき

![](_page_202_Picture_5.jpeg)

バッテリリフレッシュは数時間かかります。時間に余裕のあるときにおこなっ てください。

#### **バッテリリフレッシュをおこなう**

- **1** パソコンの電源を切る
- **2** バッテリリフレッシュをおこないたいバッテリパックをパソコンに取り 付ける

取り付けられているバッテリをバッテリリフレッシュする場合は、そのまま 手順3に進みます。バッテリの取り付け方については「バッテリパックを取 り付ける」(14 ページ)をご覧ください。

**3** パソコンにACアダプタを接続し、電源コードをコンセントに差し込む バッテリ充電ランプ (=)が点滅している場合は、一度ACアダプタを取り 外し、バッテリパックを取り付けなおしてください。

#### **4** バッテリをフル充電する

バッテリがフル充電されると、バッテリ充電ランプが消灯します。

**5** パソコンの電源を入れ、「NEC」のロゴが表示されたら【F2】を数回押 す

BIOS セットアップユーティリティのメイン画面が表示されます。

![](_page_202_Picture_16.jpeg)

- BIOSセットアップユーティリティが表示されないときは、電源を入れなおし て、【F2】を押す間隔を変えてください。
- **6** 電源コードのプラグをコンセントから抜き、AC アダプタをパソコンか ら取り外す
- **7** 【→】を押して「終了」を選び、【↓】を押して「バッテリリフレッシュ」 を選んでから【Enter】を押す
- **8** 「セットアップ確認」と表示されたら「はい」を選んで【Enter】を押す

#### **9** 【Y】を押す

バッテリリフレッシュが始まります。

バッテリリフレッシュ中は、液晶ディスプレイを開いたままにしてください。 また、バッテリリフレッシュ中は AC アダプタを接続しないでください。

バッテリリフレッシュが完了すると、自動的にパソコンの電源が切れます。 電源が切れたら、ACアダプタと電源コードを接続してバッテリをフル充電してく ださい。

#### **バッテリリフレッシュを中断する**

バッテリリフレッシュを中断するときは、電源スイッチを約4秒以上押し続けて ください。バッテリリフレッシュが中断されて、パソコンの電源が切れます。

![](_page_203_Picture_9.jpeg)

バッテリリフレッシュ中にACアダプタを接続すると、バッテリリフレッシュ の中断を確認するメッセージが表示されます。このとき、AC アダプタを接続 している場合はACアダプタを取り外した後、【Y】を押してください。バッテ リリフレッシュが続行されます。

![](_page_204_Picture_0.jpeg)

パソコンの電源が入っていないと、DVD/CDドライブのイジェクトボタンを押し てもディスクは出てきません。

パソコンの電源が入っているにもかかわらず、ディスクトレイが出てこなくなっ た場合は、ソフトの異常な操作などでディスクが取り出せなくなっていることが 考えられます。次の操作でディスクを取り出してください。

**1** DVD/CD ドライブに添付の強制イジェクトピンを用意する

**2** DVD/CD ドライブの非常時ディスク取り出し穴に、強制イジェクトピ ンを差し込み、強く押し込む

![](_page_204_Picture_5.jpeg)

ディスクトレイが少し飛び出します。

**3** ディスクトレイを手前に引き出し、ディスクを取り出す

![](_page_205_Picture_1.jpeg)

![](_page_205_Picture_2.jpeg)

# **保守サービスについて**

保守サービスについては、NEC 121コンタクトセンターにお問い合わせくださ い。詳しくは、添付の『121ware ガイドブック』をご覧ください。

![](_page_205_Picture_5.jpeg)

NEC 121 コンタクトセンターなどにこのパソコンの修理を依頼する場合は、 設定したパスワードを解除しておいてください。

### **消耗品と有寿命部品について**

このパソコンには、消耗品と有寿命部品が含まれています。安定してご使用いた だくためには、定期的な保守による部品交換が必要になります。特に長期間連続 して使用する場合には、安全などの観点から早期の部品交換が必要です。

![](_page_205_Picture_168.jpeg)

- ・記載部品は代表例です。機種により構成部品が異なります。詳しくは「仕様一 覧」をご覧ください。
- ・有寿命部品の交換時期の目安は、1日8時間のご使用で1年365日として約5 年です。上記期間はあくまでも目安であり、上記期間中に故障しないことや無償 修理をお約束するものではありません。

また、長時間連続使用等のご使用状態や、温湿度条件等のご使用環境によっては 早期に部品交換が必要となり、製品の保証期間内であっても有償となることがあ ります。

・本製品の補修用性能部品の最低保有期間は、PC本体、オプション製品について は製造打切後 6 年です。

![](_page_206_Picture_0.jpeg)

### **このパソコンを譲渡するには**

パソコン内のハードディスクには個人的に作成した情報が多く含まれています。 第三者に情報が漏れないように、譲渡の際にはこれらの情報を削除することを おすすめします。このパソコンのハードディスクのデータを消去する方法につ いては、「再セットアップ用 DVD/CD-ROM を使って再セットアップする」 (176 ページ)をご覧ください。

#### **譲渡するお客様へ**

- このパソコンを第三者に譲渡(売却)する場合は、次の条件を満たす必要があり ます。
- 1. 本体に添付されているすべてのものを譲渡し、複製物を一切保持しないこと。
- 2. 各ソフトウェアに添付されている「ソフトウェアのご使用条件」の譲渡、移転 に関する条件を満たすこと。
- 3. 譲渡、移転が認められていないソフトウェアについては、削除した後譲渡する こと(本体に添付されている「ソフトウェア使用条件適用一覧」をご覧くださ い)。
- ※ 第三者に譲渡(売却)する製品をお客様登録している場合は、121ware.com のマイアカウント(http://121ware.com/my/)の保有商品情報で削除いただ くか、または E メールアドレス webmaster@121ware.com宛にご連絡く ださい。

#### **譲渡を受けたお客様へ**

NEC パーソナル商品総合情報サイト「121ware.com」での登録をお願いしま す。

http://121ware.com/my/ にアクセス

● はじめて登録するかた

「新規登録はこちら」をクリックして登録

● 以前ハガキ、オンライン、FAX などで登録されたかた

「インターネット以外の方法でご登録済みの方はこちら」をクリックして登録

**● すでにログイン ID をお持ちのかた** 「ログイン」をクリックして、ログイン後、保有商品情報の「新規・追加登録」 で登録

インターネットに接続できないかたは、お客様登録に必要な次の事項を記入し、郵 送してください。

1. 本体型番、型名のいずれかと保証書番号

(本体背面/底部または保証書に記載の型番/型名のいずれかと製造番号)

- 2. 氏名、住所、電話番号、E メールアドレス、中古購入された場合はそのご購入 先、ご購入日
- 3. 121ware お客様登録番号 (以前登録されてすでに「121wareお客様登録番号」をお持ちのかたは、記入 をお願いします。)

宛先

〒 143-8691 東京都大森郵便局 私書箱 5 号

NEC121ware 登録センター係

# **このパソコンを廃棄するには**

本製品は「資源有効利用促進法」に基づく回収再資源化対応製品で す。PCリサイクルマークが銘板(パソコン本体の底面にある型番、 製造番号が記載されたラベル)に表示されている、または PC リサ イクルマークのシールが貼り付けられている弊社製品は、弊社が責 任を持って回収、再資源化いたします。

![](_page_207_Picture_10.jpeg)

当該製品をご家庭から排出する際、弊社規約に基づく回収・再資源化にご協力い ただける場合は、別途回収再資源化料金をご負担いただく必要はありません。

廃棄時の詳細については、NEC パーソナル商品総合情報サイト 「121ware.com」(URL:http://121ware.com/support/recyclesel/) をご覧ください。

なお、下記の窓口でも廃棄についてお問い合わせいただけます。

NEC 121 コンタクトセンター 廃棄のお問い合わせ 受付時間:9:00 ~ 17:00(年中無休) 0120-977-121

※電話番号をよくお確かめになり、おかけください。

携帯電話、PHSなどフリーコールをご利用いただけないお客様は下記電話番号へ おかけください。

03-6670-6000(東京)(通話料金はお客様負担になります)

※電話番号をよくお確かめになり、おかけください。

当該製品が事業者から排出される場合(産業廃棄物として廃棄される場合)、当社 は資源有効利用促進法に基づき、当社の回収・リサイクルシステムにしたがって 積極的に資源の有効利用につとめています。廃棄時の詳細については、下記のホー ムページで紹介している窓口にお問い合わせください。

URL:http://www.nec.co.jp/eco/ja/products/3r/shigen\_menu.html

※本文に記載された電話番号や受付時間などは、将来予告なしに変更することがあります。

### **ハードディスク、メモリーカード上のデータ消去に関するご注意**

![](_page_208_Picture_7.jpeg)

本内容は「パソコンの廃棄・譲渡時のハードディスク上のデータ消去に関する ご注意」の趣旨に添った内容で記載しています。詳細は以下のホームページを ご覧ください。

http://it.jeita.or.jp/perinfo/release/020411.html

パソコンのハードディスクやメモリーカードには、お客様が作成、使用した重要 なデータが記録されています。このパソコンを譲渡または廃棄するときに、これ らの重要なデータ内容を消去することが必要になります。「データやファイルの消 去」、「ハードディスクの初期化(フォーマット)」、「メモリーカードの初期化 (フォーマット)」、「パソコンの再セットアップ」などの操作をおこなうと、記録 されたデータの管理情報が変更されるために Windows でデータを探すことはで きなくなりますが、ハードディスクやメモリーカードに磁気的に記録された内容 が完全に消えるわけではありません。

![](_page_208_Picture_11.jpeg)

「パソコンの再セットアップ」でデータが消去されるのは、このパソコンに内蔵 されたハードディスクのみです。

このため、データ回復用の特殊なソフトウェアを利用すると、ハードディスクや メモリーカードから消去されたはずのデータを読み取ることが可能な場合があり、 悪意のある人によって予期しない用途に利用されるおそれがあります。

お客様が廃棄・譲渡などをおこなう際に、ハードディスクおよびメモリーカード 上の重要なデータの流出トラブルを回避するために、記録された全データをお客 様の責任において完全に消去することが非常に重要です。データを消去するため には、専用ソフトウェアまたはサービス(ともに有償)を利用するか、ハードディ スク上のデータを金槌や強磁気により物理的・磁気的に破壊(メモリーカードの 場合は、金槌による物理的破壊のみ)して、読めなくすることを推奨します。有 償のデータ消去サービスは、NEC フィールディング株式会社にご依頼ください。

NEC フィールディングホームページ URL:http://www.fielding.co.jp/

また、ハードディスクやメモリーカード上のソフトウェア(OS、アプリケーショ ンソフトなど)を削除することなく譲渡すると、ソフトウェアライセンス使用許 諾契約に抵触する場合があります。十分な確認をおこなってください。

### **パソコンの改造はおこなわない**

添付されているマニュアルに記載されている以外の方法で、このパソコンを改造・ 修理しないでください。記載されている以外の方法で改造・修理された製品は、当 社の保証や保守サービスの対象外になることがあります。

# 仕様一覧

# **本体仕様一覧**

### **LJ700/EE**

![](_page_210_Picture_314.jpeg)

![](_page_211_Picture_100.jpeg)

### **DVD/CD ドライブ仕様一覧(LJ700/EE 専用オプション)**

![](_page_212_Picture_268.jpeg)

上記の内容は本体のハードウェアの仕様であり、オペレーティングシステム、アプリケーションによっては、上記のハードウェアの機能をサポートしていない場 合があります。

- ※ 1 添付のソフトウェアは、インストールされている OS でのみご利用できます。Windows® XP Home Edition では、ネットワークでドメインに参加 する機能はありません。別売の Windows® XP Home Edition パッケージや Windows® XP Professional パッケージをインストールおよび利用 することはできません。
- ※ 2 電源の種類(AC電源、 バッテリ)やシステム負荷に応じて動作性能を切り換える機能です。
- ※ 3 増設メモリは、PK-UG-ME032(256MB、PC2700)、PK-UG-ME033(512MB、PC2700)、PK-UG-ME034(1GB、PC2700)を推奨します。 ※ 4 他社製の増設メモリの装着は、動作を保証するものではありません。他社製品との接続は各メーカにご確認の上、お客様の責任において行ってくださ
- るようお願いいたします。
- ※ 5 ビデオ RAM は、メインメモリを使用します。
- ※ 6 最大メモリ容量にする場合、本体に標準実装されているメモリを取り外して、別売の増設メモリ(1GB)を 1 枚実装する必要があります。
- ※ 7 本体液晶ディスプレイより大きい解像度を選択した場合は、バーチャルスクリーン機能により実現します。
- ※ 8 本体液晶ディスプレイより小さい解像度を選択した場合、拡大表示機能により液晶画面全体に表示します。ただし、拡大表示によって文字や線などの 太さが不均一になることがあります。
- ※ 9 1,677 万色表示は、グラフィックアクセラレータのディザリング機能により実現します。
- ※ 10 本機のもつ解像度および色数の能力であり、接続するディスプレイ対応解像度、リフレッシュレートによっては表示できない場合があります。本体の 液晶ディスプレイと外付けディスプレイの同時表示可能です。ただし、拡大表示機能を使用しない状態では、外付けディスプレイ全体には表示されな い場合があります。
- ※ 11 1GB を 10 億バイトで計算した場合の数値です。
- ※ 12 右記以外の容量は、再セットアップ用領域として占有されます。
- ※ 13 2 モード(720KB/1.44MB)に対応しています(ただし 720KB のフォーマットは不可です)。
- ※ 14 DVD スーパーマルチドライブ(DVD-RAM/R/RW with DVD+R/RW)
- (バッファアンダーランエラー防止機能付き、USB2.0 接続)[DVD+R 2 層書込み]
- ※ 15 DLS は「DownLoadable Sounds」の略です。DLS を使うと、カスタム・サウンド・セットを SoundMAX シンセサイザにロードできます。
- ※ 16 IEEE802.11a/b/g 準拠、WEP(64/128/152bit)対応、WPA-PSK(TKIP/AES)対応。Super AG™ 機能を使用するには、接続先のワイヤレ スLAN機器もSuper AG™ に対応している必要があります。接続対象機器、電波環境、周囲の障害物、設置環境、使用状況、ご使用のアプリケーショ ンソフトウェア、OSなどによっても通信速度、通信距離に影響する場合があります。IEEE802.11b/g(2.4GHz)とIEEE802.11a(5GHz)は互換性 がありません。IEEE802.11a(5GHz)ワイヤレスLANの使用は、電波法令により屋内に限定されます。Atheros XRTM機能を使用するには、接続先 のワイヤレス LAN 機器も Atheros XRTM に対応している必要があります。
- ※ 17 5GHz帯ワイヤレスLANは、IEEE802.11a準拠(J52/W52/W53)です。J52/W52/W53は社団法人 電子情報技術産業協会による表記です。詳 細は http://121ware.com/navigate/support/info/ieee802.html をご参照ください。
- ※ 18 回線状態によっては、通信速度が変わる場合があります。また、内蔵 FAX モデムは一般電話回線のみに対応しています。
- ※ 19 最大 56Kbps はデータ受信時の理論上の最大速度です。データ送信時は最大 33.6Kbps になります。
- ※ 20 キーボードのキーの横方向の間隔。キーの中心から隣のキーの中心までの長さ(一部キーピッチが短くなっている部分があります)。
- ※ 21 パソコン本体のバッテリなどに使用する各種電池は消耗品です。
- ※ 22 バッテリ駆動時間や充電時間は、ご利用状況によって記載時間と異なる場合があります。
- ※ 23 JEITA バッテリ動作時間測定法(Ver.1.0)に基づいて測定したバッテリ駆動時間です。詳しい測定条件は、インターネット(http://121ware.com/ lavie/ → 各シリーズページ → 「仕様」)でご案内しています。
- ※ 24 標準添付されている電源コードは AC100V 用(日本仕様)です。
- ※ 25 エネルギー消費効率とは、省エネ法で定める測定方法により測定した消費電力を省エネ法で定める複合理論性能で除したものです。省エネ基準達成率 の表示語 A は達成率 100%以上 200%未満、AA は達成率 200%以上 500%未満、AAA は達成率 500%以上を示します。
- ※ 26 ISO13406-2 の基準にしたがって、副画素(サブピクセル)単位で計算しています。
- ※ 27 電源コードの質量を除く。
- ※ 28 Intel®DynamicVideoMemoryTechnology を使用し、パソコンの利用状況によってメモリ容量が変化します。
- ※ 29 12cmCD、8cm 音楽 CD、DVD のみ使用できます。使用するディスクによっては、一部の書込み/読み出し速度に対応していない場合があります。
- ※ 30 DVD-RAM Ver.2.0/2.1/2.2(片面4.7GB)に準拠したメディアに対応しています。また、カートリッジ式のメディアは使用できませんので、カート リッジなし、あるいはメディア取り出し可能なカートリッジ式でメディアを取り出してご利用ください。
- ※ 31 DVD-RAM Ver.1 (片面 2.6GB)の書き換えはサポートしておりません。
- ※ 32 DVD+R 2 層書込みは、DVD+R (2 層)ディスクのみに対応しています。
- ※ 33 8 倍速記録対応 DVD+RW への記録はできません。
- ※ 34 DVD-R は、DVD-R for General Ver.2.0/2.1 に準拠したメディアの書込みに対応しています。
- ※ 35 DVD-R 2 層書込みは、DVD-R for DL Ver.3.0 に準拠したメディアの書込みに対応しています。DVD-R 2 層書込みに対応している添付ソフトは 「Roxio DigitalMedia」、「Ulead® DVD MovieWriter® for NEC Ver.4」になります。ただし、追記には未対応です。作成した DVD-R(2 層)ディス クについては、当社製パソコンに搭載されている DVD-R(2 層)対応ドライブでのみ読み出しが可能です。
- ※ 36 DVD-RW は、DVD-RW Ver.1.1/1.2 に準拠したメディアの書き換えに対応しています。
- ※ 37 Ultra Speed CD-RW メディアはご使用になれません。

# **FAXモデム仕様一覧**

![](_page_214_Picture_147.jpeg)

※1:回線状態によっては通信速度が変わる場合があります。

※2:送信時は 33,600 ~ 2,400bps になります。

※3: AT コマンドについては、 ② 「サポートナビゲーター」-「使いこなす」-「パソコンの機能」- 「AT コマンド」をご覧ください。

# **LAN仕様一覧**

![](_page_215_Picture_190.jpeg)

※リピータの台数など、条件によって異なります。

# **ワイヤレスLAN仕様一覧**

#### ■トリプルワイヤレス LAN (Super AG 対応)

本機能はトリプルワイヤレス LAN (Super AG 対応) モデルのみの機能です。

トリプルワイヤレス LAN は、Atheros Communications 社が開発したワイヤレス通信の高速化技術 「Super AGTM」および長距離化技術「Atheros XRTM(eXtended Range)」に対応しています。※ ※:Super AGTM機能を使用するには、接続先のワイヤレスLAN機器もSuper AGTMに対応している必要があります。また、Atheros XRTM機能を使用するに

は、接続先のワイヤレス LAN 機器も Atheros XRTM 機能に対応している必要があります。

#### ● 5GHz ワイヤレス LAN

![](_page_215_Picture_191.jpeg)

※ 1: 各規格による理論的な通信速度をもとにした通信モード表記であり、実効速度とは異なります。接続対象機 器、電波環境、周囲の障害物、設置環境、使用状況、ご使用のOS、アプリケーション、ソフトウェアなどに よっても、通信速度、通信距離に影響する場合があります。

※ 2: 5GHz ワイヤレス LAN の使用は、電波法令により屋内に限定されます。

※ 3: ユーザーが設定可能な鍵長は、それぞれ 40bit、104bit、128bit です。

※4: ARIBについての表記の説明は 2「サポートナビゲーター」 - 「使いこなす」 - 「パソコンの機能」 - 「ワイヤレ

ス LAN(無線 LAN)」の「使用上の注意」をご覧ください。

※ 5: パッシブスキャンのチャンネルは接続に時間がかかる場合があります。
#### ● 2.4GHz ワイヤレス LAN

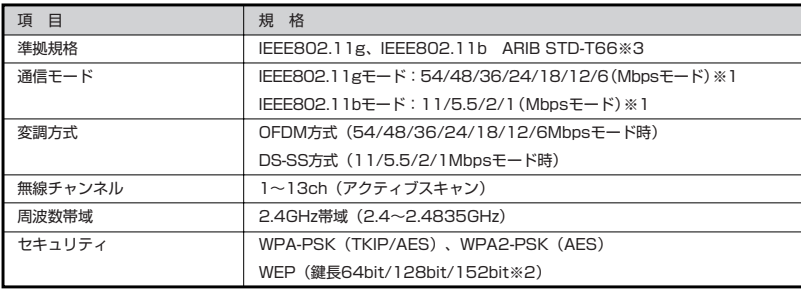

※ 1: 各規格による理論的な通信速度をもとにした通信モード表記であり、実効速度とは異なります。接続対象機 器、電波環境、周囲の障害物、設置環境、使用状況、ご使用のOS、アプリケーション、ソフトウェアなどに よっても、通信速度、通信距離に影響する場合があります。

※ 2: ユーザーが設定可能な鍵長は、それぞれ 40bit、104bit、128bit です。

※ 3: ARIB についての表記の説明は 2 「サポートナビゲーター」-「使いこなす」-「パソコンの機能」-「ワイヤ レス LAN(無線 LAN)」の「使用上の注意」をご覧ください。

#### **その他のご注意**

[薬作権に関するご注音]

- ・ お客様が複製元のCD-ROMやDVD-ROMなどの音楽コンテンツやビデオコンテンツの複製や改変を行う場合、複製元の媒体などについて、著作権を保有し ていなかったり、著作権者から複製や改変の許諾を得ていない場合、利用許諾条件または著作権法に違反する場合があります。
- ・ 複製の際は、複製元の媒体の利用許諾条件、複製などに関する注意事項にしたがってください。
- ・ お客様が録音・録画したものは、個人として楽しむなどのほかには、著作権法上、著作権者に無断で使用することはできません。

[電波に関するご注意]

- <ワイヤレス LAN 対応商品>
- ・ 病院内や航空機内など電子機器、無線機器の使用が禁止されている区域では使用しないでください。機器の電子回路に影響を与え、誤作動や事故の原因となる 恐れがあります。
- ・ 埋め込み型心臓ペースメーカを装備されている方は、本商品をペースメーカ装置部から 30cm 以上離して使用してください。

<ワイヤレス LAN (2.4GHz) IEEE802.11g / IEEE802.11b 対応商品>

- ・ 本商品では、2.4GHz帯域の電波を使用しています。この周波数帯域では、電子レンジなどの産業・科学・医療機器のほか、他の同種無線局、工場の製造ライン などで使用される免許を要する移動体識別用構内無線局、免許を要しない特定小電力無線局、アマチュア無線局など(以下「他の無線局」と略す)が運用されて います。
- ・ 本商品を使用する前に、近くで「他の無線局」が運用されていないことを確認してください。
- ・ 万一、本商品と「他の無線局」との間に電波干渉が発生した場合は、速やかに本商品の使用チャンネルを変更するか、使用場所を変えるか、または機器の運用を 停止(電波の発射を停止)してください。
- ・ 電波干渉の事例が発生し、お困りのことが起きた場合には、121 コンタクトセンターまでお問い合わせください。

<ワイヤレス LAN(5GHz)IEEE802.11a 対応商品>

- ・ ワイヤレス LAN(5GHz)の使用は電波法令により屋内に限定されます。
- ・ 5GHz 帯ワイヤレス LAN は、IEEE802.11a 準拠(J52/W52/W53)です。J52/W52/W53 は社団法人 電子情報技術産業協会による表記です。詳細は http://121ware.com/navigate/support/info/ieee802.html をご参照ください。<br>
2.4 DS:0F 4 | 2.4 FH 1

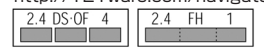

[DVD/CD の読み込み/書き込みについて]

- ・ コピーコントロール CD など一部の音楽 CD では、再生や CD 作成ができない場合があります。
- ・ 別途有償アップデートを行うことで CPRM(Content Protection for Recordable Media)の著作権保護機能には対応することができます。
- ・ メディアの種類、フォーマット形式によって読み取り性能が出ない場合があります。また、記録状態が悪い場合など、読み取りできない場合があります。
- ・ 12cm CD、DVD、8cm 音楽 CD 以外は使用できません。ハート形、カード型などの特殊形状をした CD は故障の原因となりますので使用できません。
- ・ 設定した書き込み、書き換え速度を実現するためには、書き込み、書き換え速度に応じたメディアが必要になります。
- ・ 映像ソフトの再生は、ソフトウェアによるMPEG2再生方式です。NTSCのみ対応しております。Regionコード「2」、「ALL」以外のDVDビデオの再生は行 えません。再生するDVDディスクおよびビデオCDの種類によってはコマ落ちする場合があります。リニアPCM(96KHz/24bit)で記録されている20KHz 以上の音声信号は再生できません。DVDレコーダで記録されたDVDで、書き込み形式により再生できないものがあります。そのような場合はDVDレコーダ の取扱説明書などをご覧ください。
- ・ ライティングソフトウェアが表示する書き込み予想時間と異なる場合があります。
- ・ 作成したDVDは家庭用のDVDプレーヤやDVD-ROMドライブ搭載パソコンで再生できますが、一部のDVDプレーヤやDVD-ROMドライブでは再生でき ないことがあります。また、メディアやプレーヤの状態により再生できないことがあります。
- ・ ソフトウェアによっては書き込み速度において最大速度を表示しない場合があります。

[インターネット電話/インターネットテレビ電話について]

・ ご利用の通信事業者、プロバイダ、お客様の環境によってはご利用になれない場合があります。事前に通信事業者やプロバイダにご確認ください。ADSLなど のブロードバンド環境でのご利用を推奨いたします。

[周辺機器接続について]

- ・ 接続する周辺機器および利用するソフトウェアが、各種インターフェイスに対応している必要があります。
- ・ 接続する周辺機器によっては対応していない場合があります。
- ・ USB1.1 対応の周辺機器も利用できます。USB2.0 で動作するには USB2.0 対応の周辺機器が必要です。
- ・ IEEE1394 インターフェイスを装備した商品と他社製デジタルビデオカメラの連携は、機種により対応していない場合があります。
- ・ 他社製増設機器の接続につきましては、動作を保証するものではありません。他社製品との接続は、各メーカにご確認の上、お客様の責任において行ってくだ さるようお願いいたします。

# 「サポートナビゲーター」詳細目次

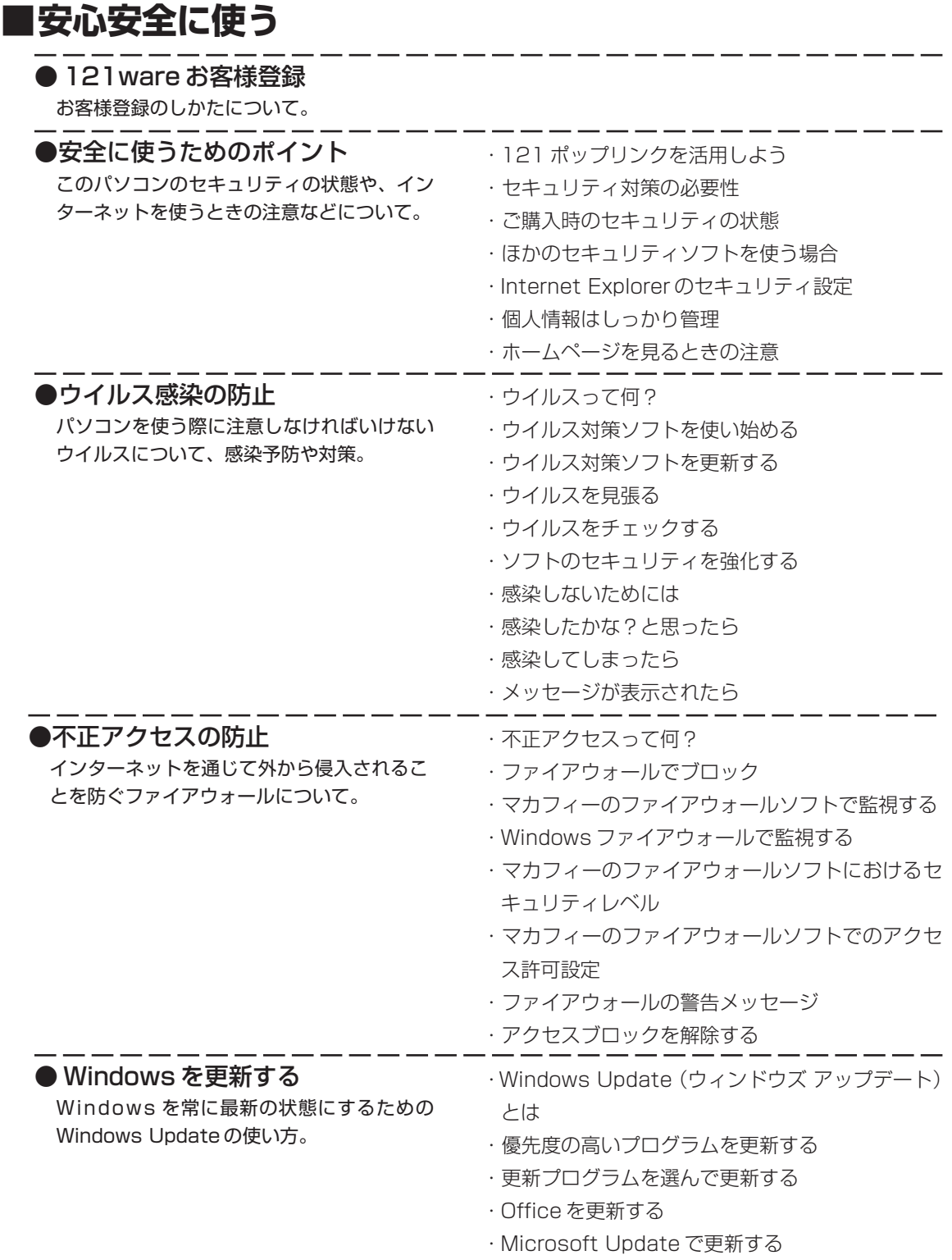

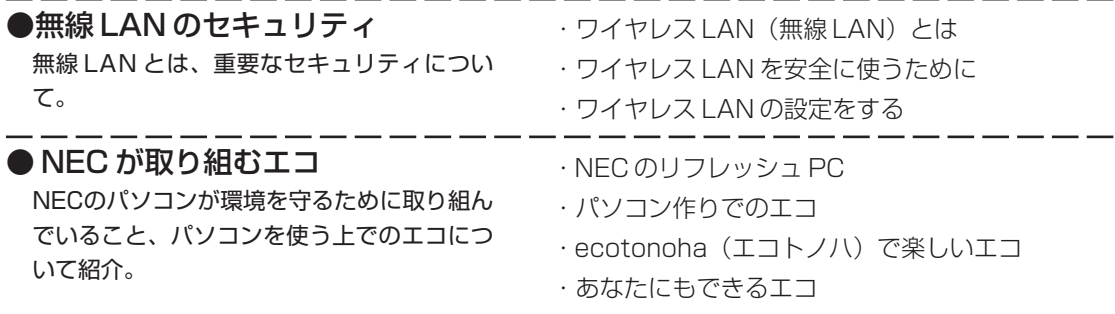

# **■使いこなす**

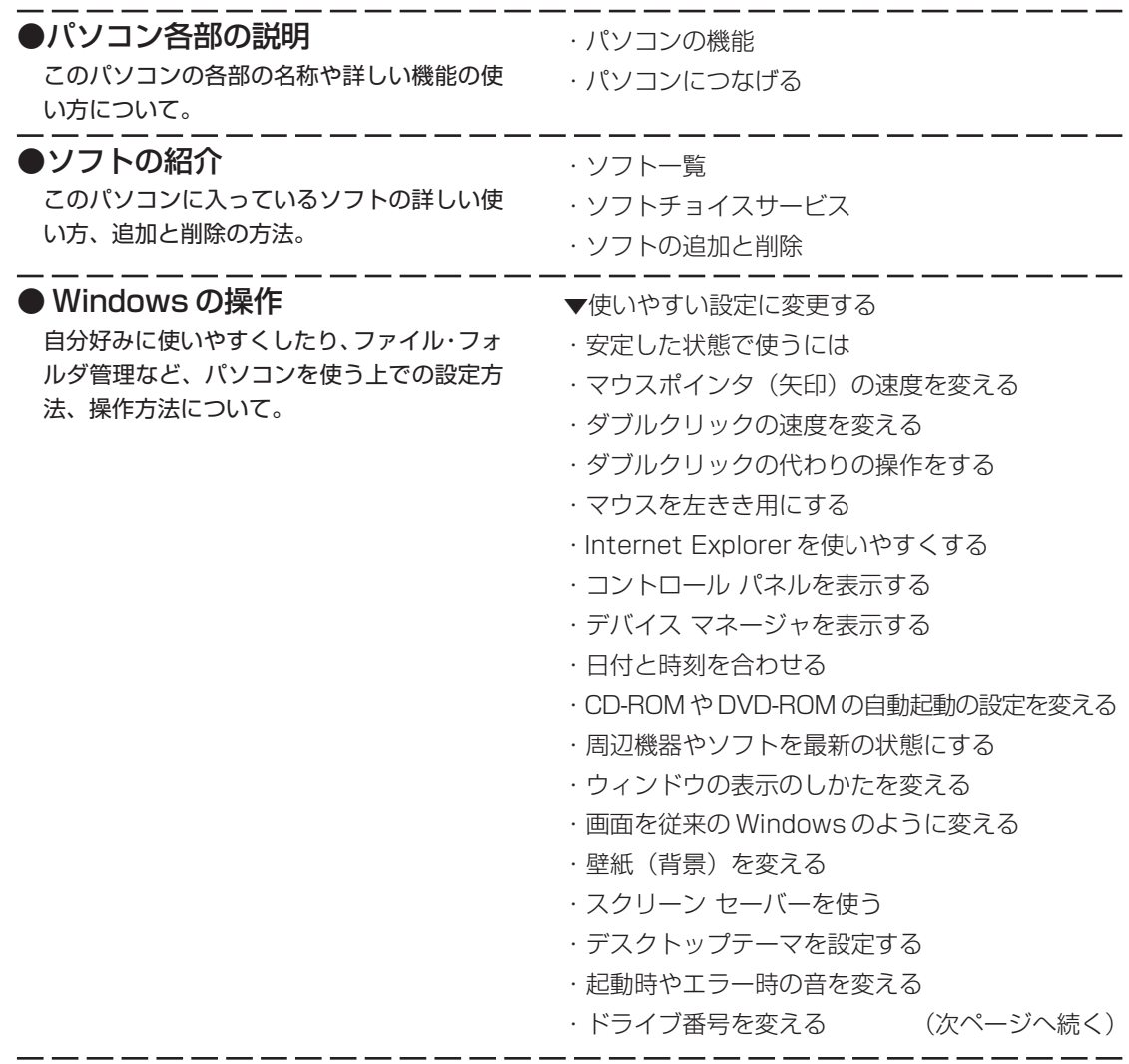

#### ● Windows の操作(続き)

自分好みに使いやすくしたり、ファイル・フォ ルダ管理など、パソコンを使う上での設定方 法、操作方法について。

#### ▼使いこなすためのコツ

- ・ソフトをすばやく起動する
- ・ドラッグ&ドロップを使いこなす
- ・ショートカットキーを使いこなす
- ・住所の入力を楽にする(郵便番号辞書)
- ・よく使う言葉を登録しておく(単語登録)
- ・入力方式を選ぶ
- ・IME 言語バーを表示する
- ▼ファイルとフォルダの使い方
- ・ドライブ/フォルダ/ファイルの構造を知る
- ・「マイ コンピュータ」と「エクスプローラ」を使い 分ける
- ・データの保存先を使い分ける
- ・ファイルを探す
- ・「マイ ドキュメント」にタスクの一覧を表示させる
- ・ファイルの詳細情報を見る
- ・ファイルやフォルダの表示を切り換える
- ・ファイルやフォルダをスタートメニューに表示する
- ・画像ファイルを表示する
- ・画像ファイルの読み込み方を設定する
- ・キーワードで画像ファイルを探す
- ▼複数の人で 1 台のパソコンを使う
- ・複数の人でパソコンを使う(マルチユーザー機能)
- ・ユーザーを追加する
- ・ほかの人が使う
- ・ほかの人が一時的に使う
- ・パスワードを設定する
- ・データ保存のしくみ
- ・ファイル/フォルダのプライバシー

#### ●週刊ぱそらいふ

パソコンライフをもっと豊かにするための情 報や活用情報をお届けしているWebマガジン 「週刊ぱそらいふ」の紹介。

# **■解決する**

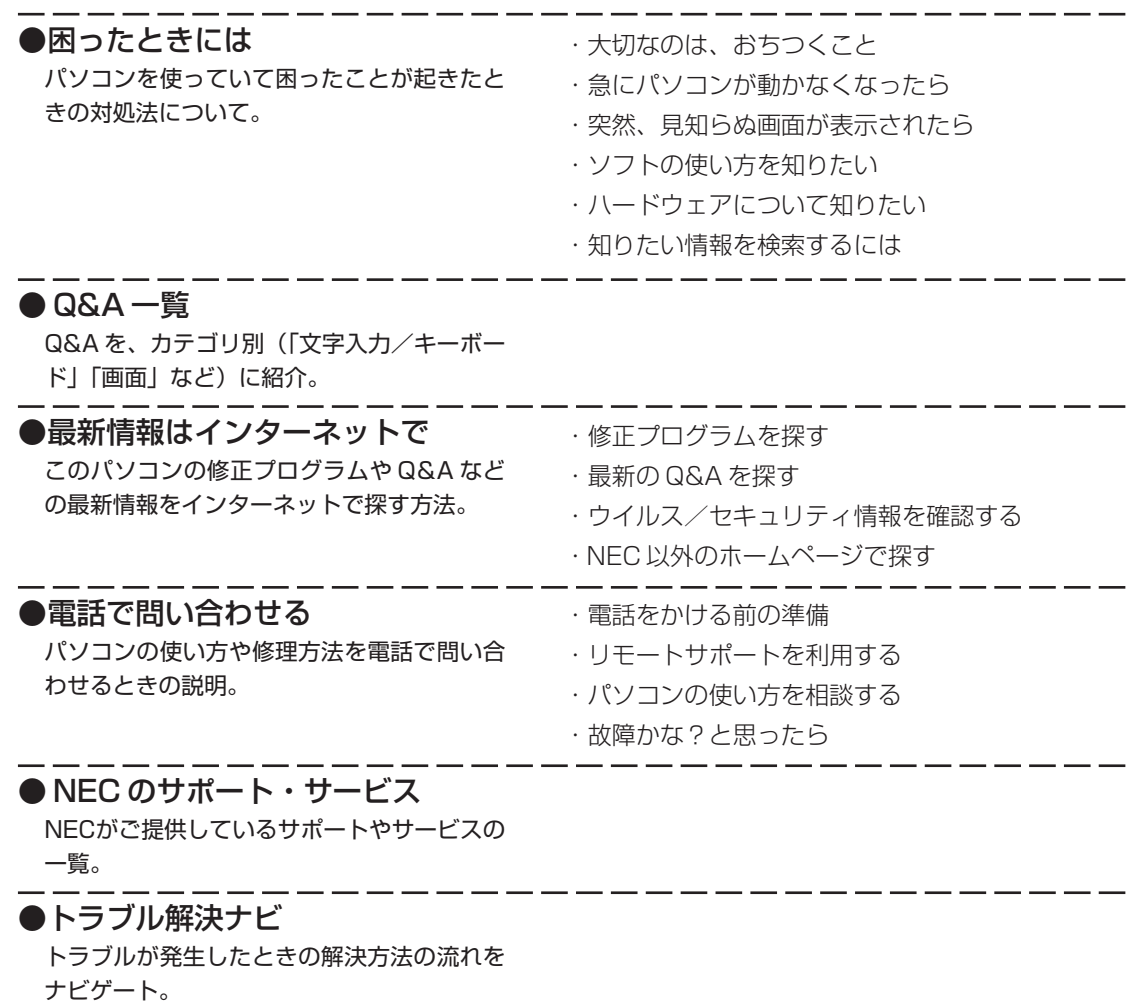

Γ

索引

#### 英数字

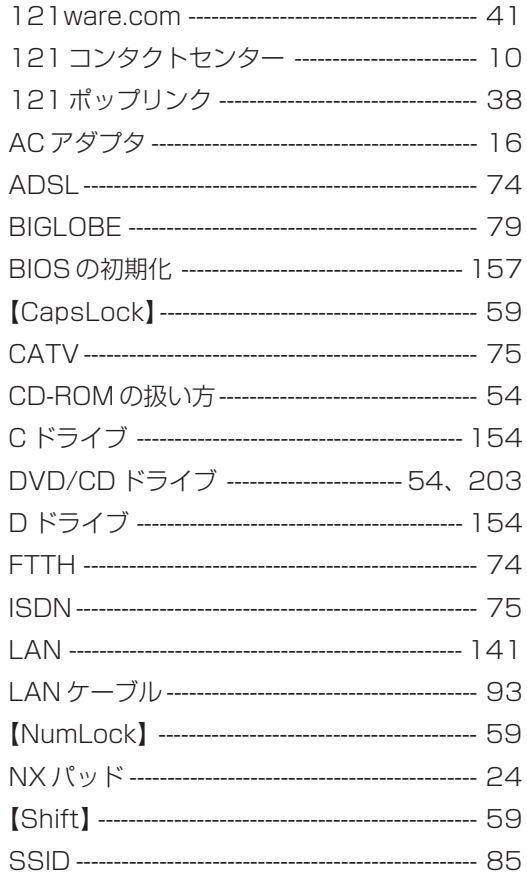

#### あ行

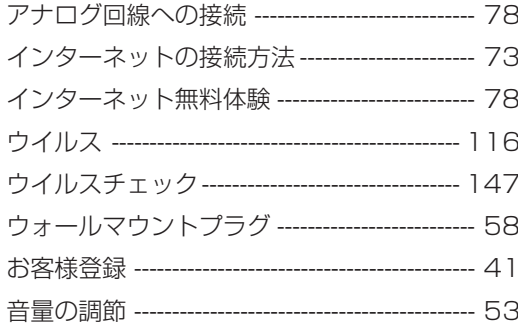

### か行

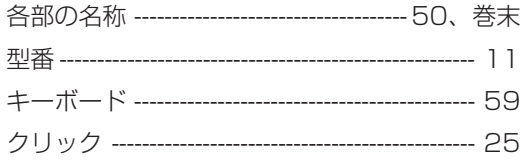

## さ行

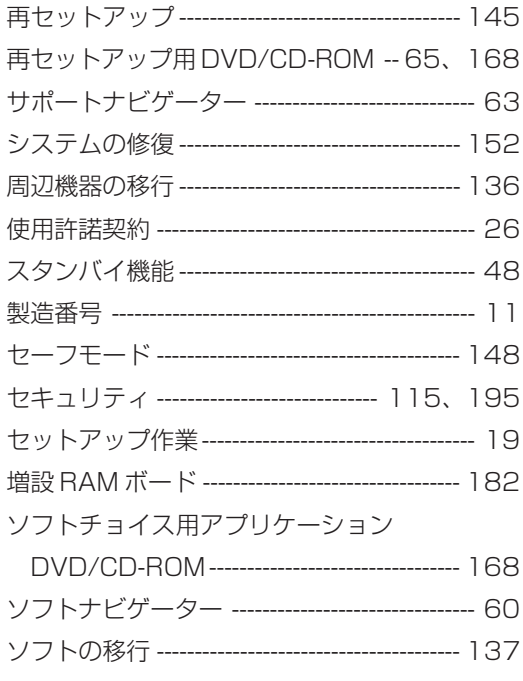

#### **た行**

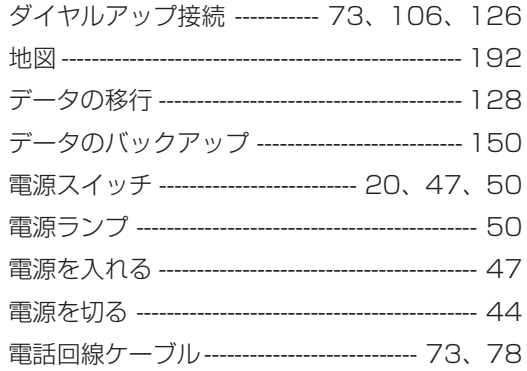

#### な行

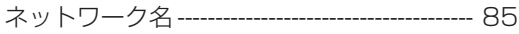

#### は行

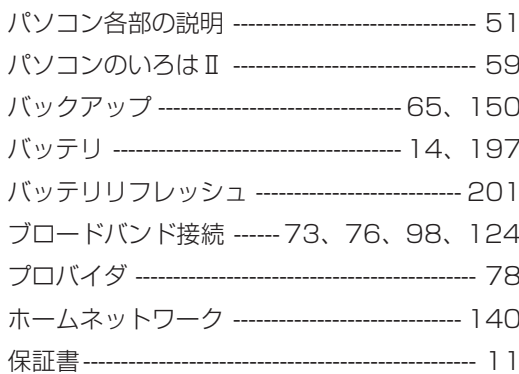

#### ま行

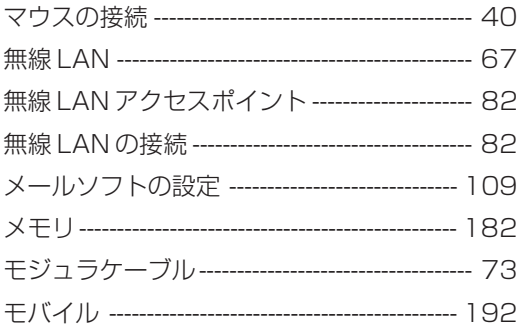

### 5行

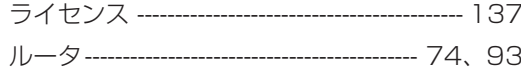

#### わ行

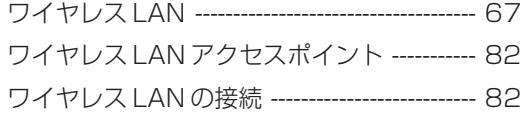

I

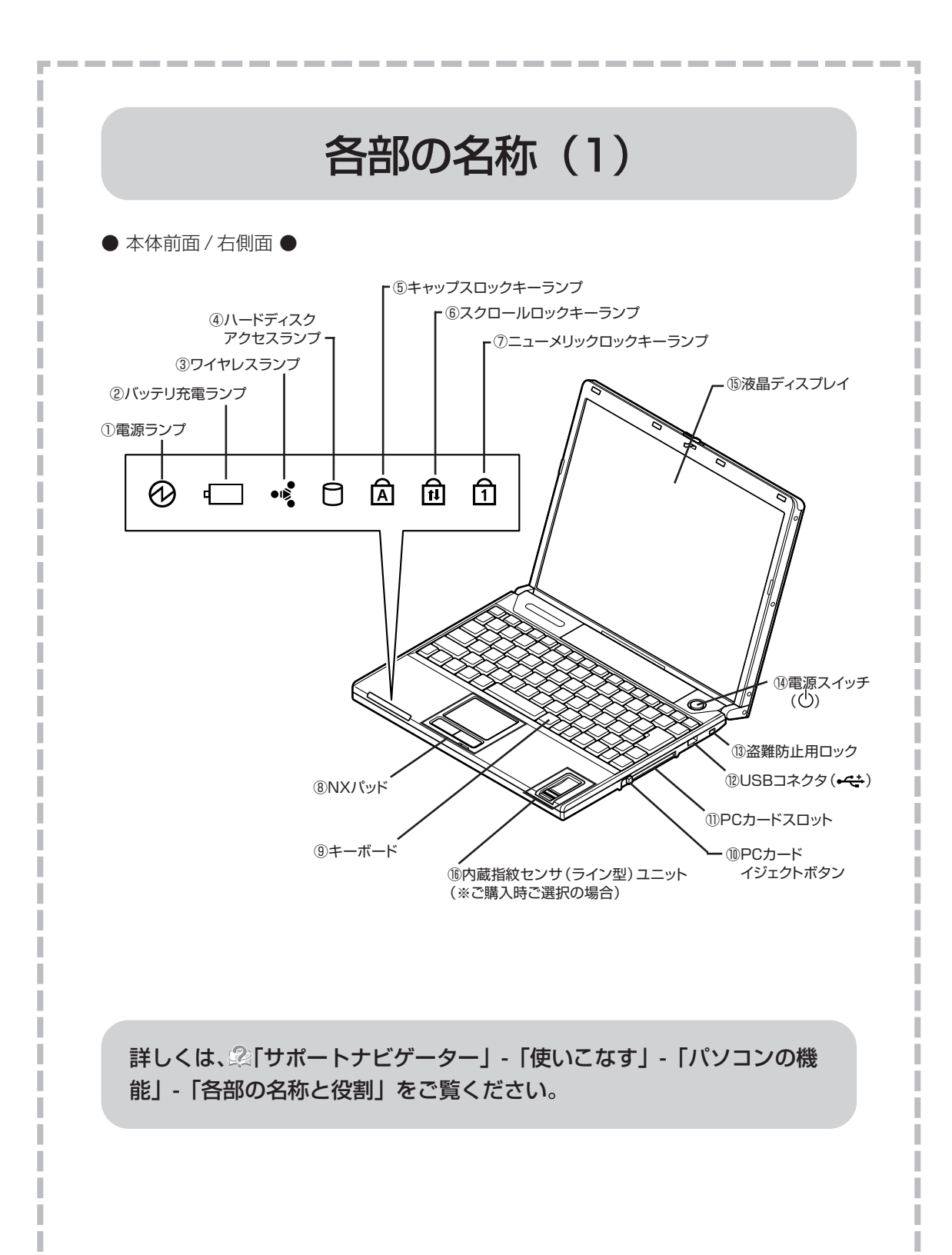

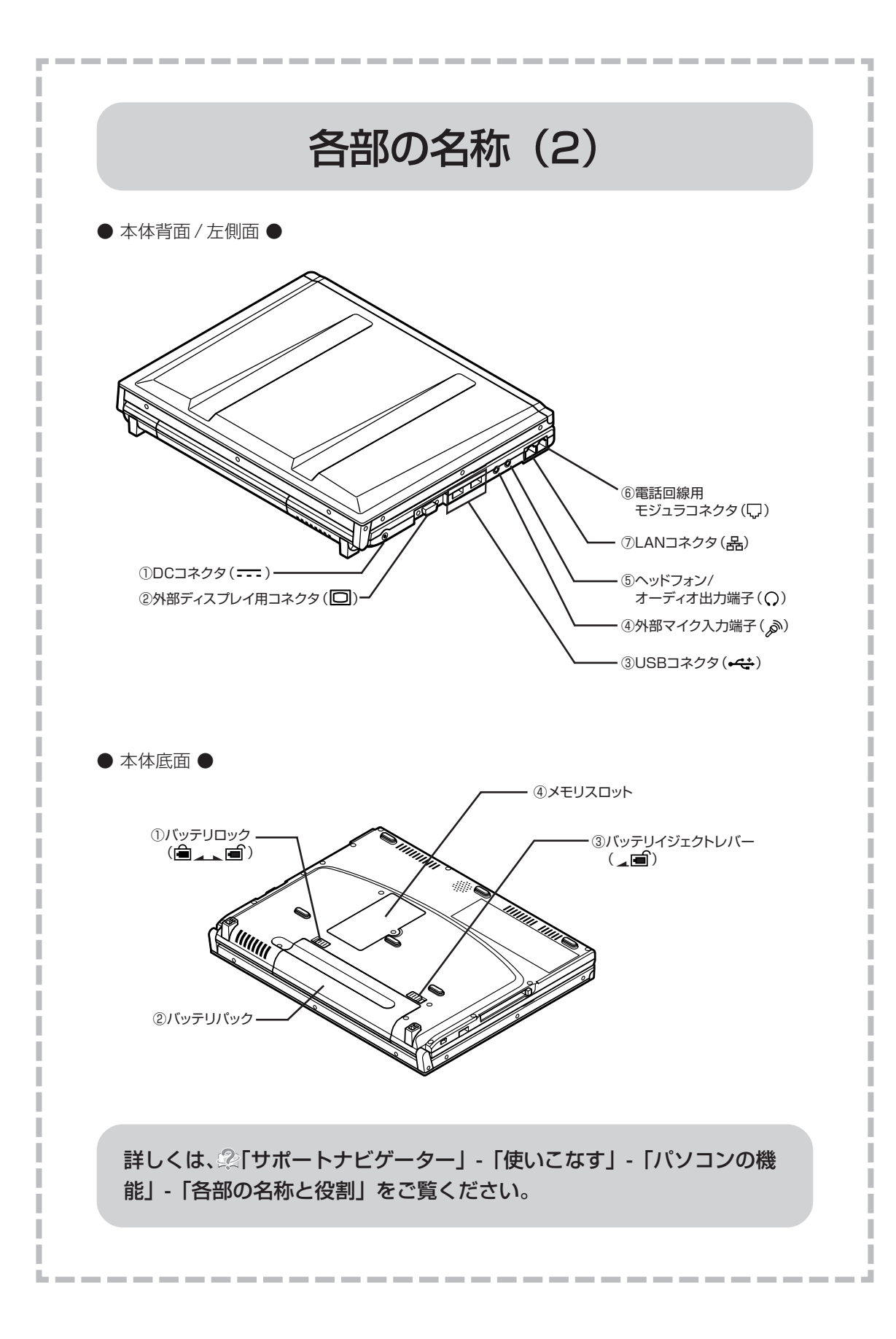

# パソコンの中にもマニュアルがある

### **● サポートナビゲーターで調べてみよう ●**

このパソコンには、使いながら画面で説明を見るための、サポートナビゲーターが 入っています。 デスクトップにある 最も をダブルクリックすれば、いつでも利用できます。 困ったときのサポ<br>ニト<u>キ</u>ビゲーター

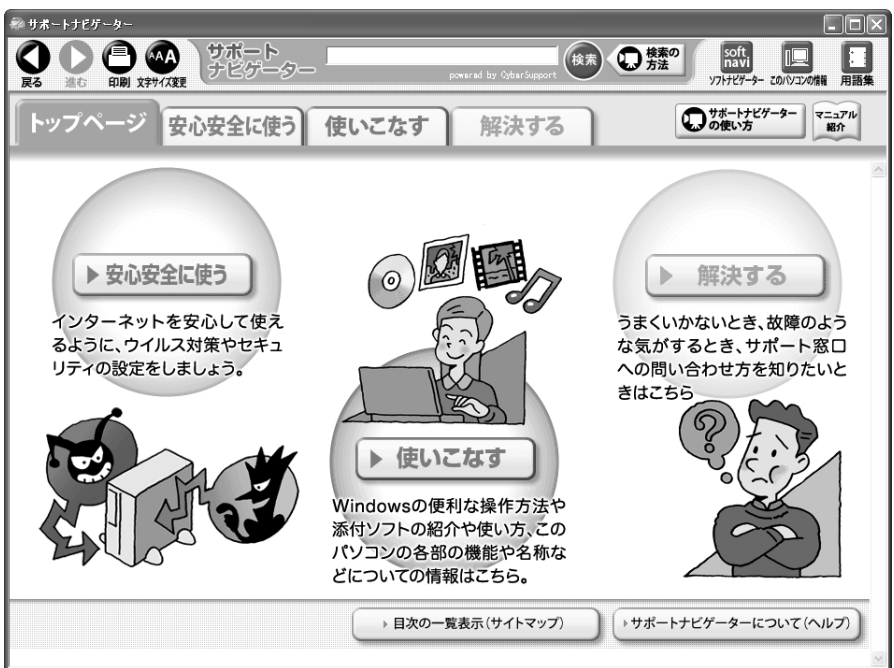

必要に応じて、次の 3 種類の説明を利用してください。

▶ 安心安全に使う │ インターネットを安心して使うためのウイルス対策や<br>▶ 安心安全に使う │ セキュリティの設定などについて説明しています。 Windowsの便利な使い方、このパソコンに入ってい るソフトの使い方、このパソコンの各部の機能や設 **使いこなす** 定についての詳しい情報など、一歩進んだ使い方を 説明しています。 うまくいかないときや、故障かな?と思ったときに 利用してください。サポート窓口への問い合わせ方 **解決する**▶ なども説明しています。

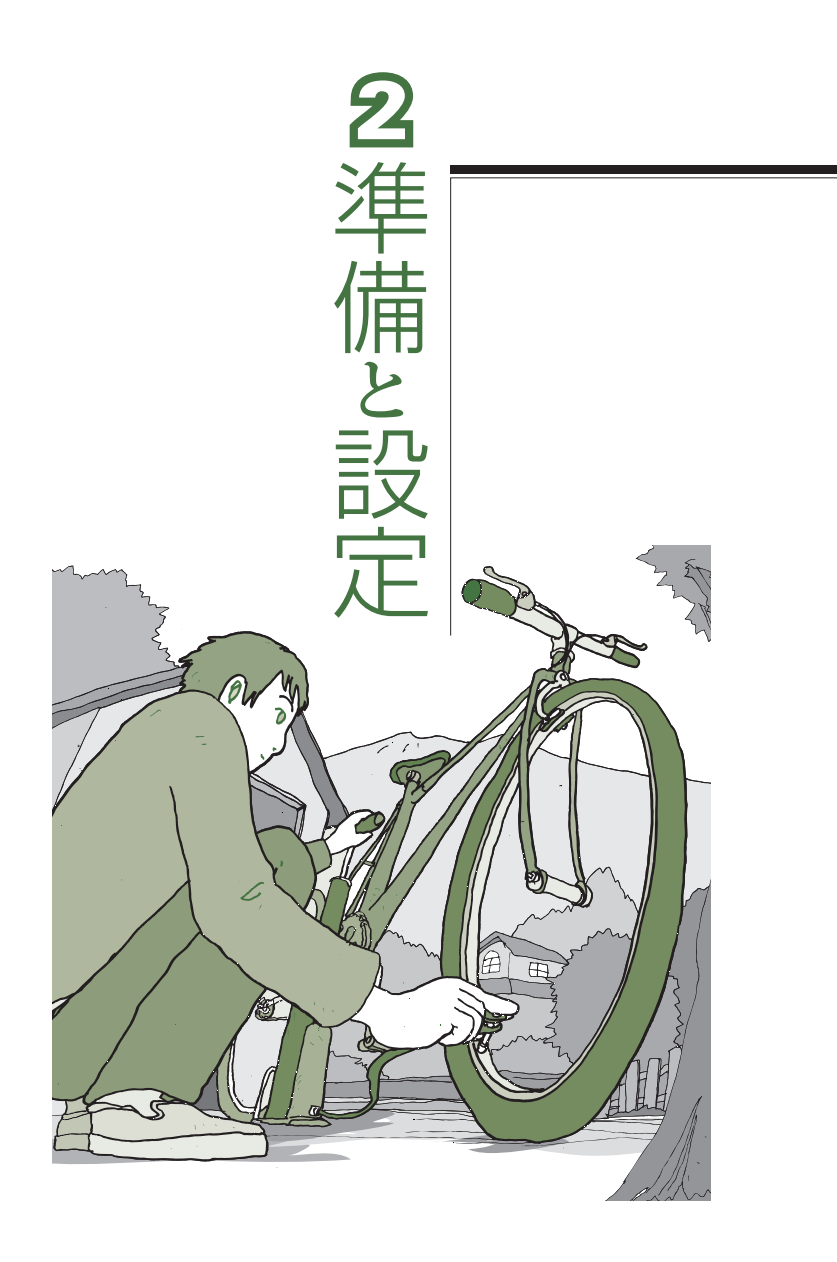

LaVie

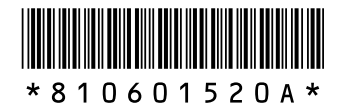

初版 **2006**年**1**月� NEC 853-810601-520-A Printed in Japan

NECパーソナルプロダクツ株式会社� 〒141-0032 東京都品川区大崎一丁目11-1(ゲートシティ大崎 ウエストタワー)� 日本マニュアルコンテスト2004�

このマニュアルは、再生紙(古紙率:表紙70%、本文100%)を使用しています。�

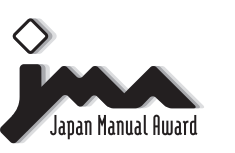

家庭製品第3部門� -<br>部門優良賞 受賞マニュアル